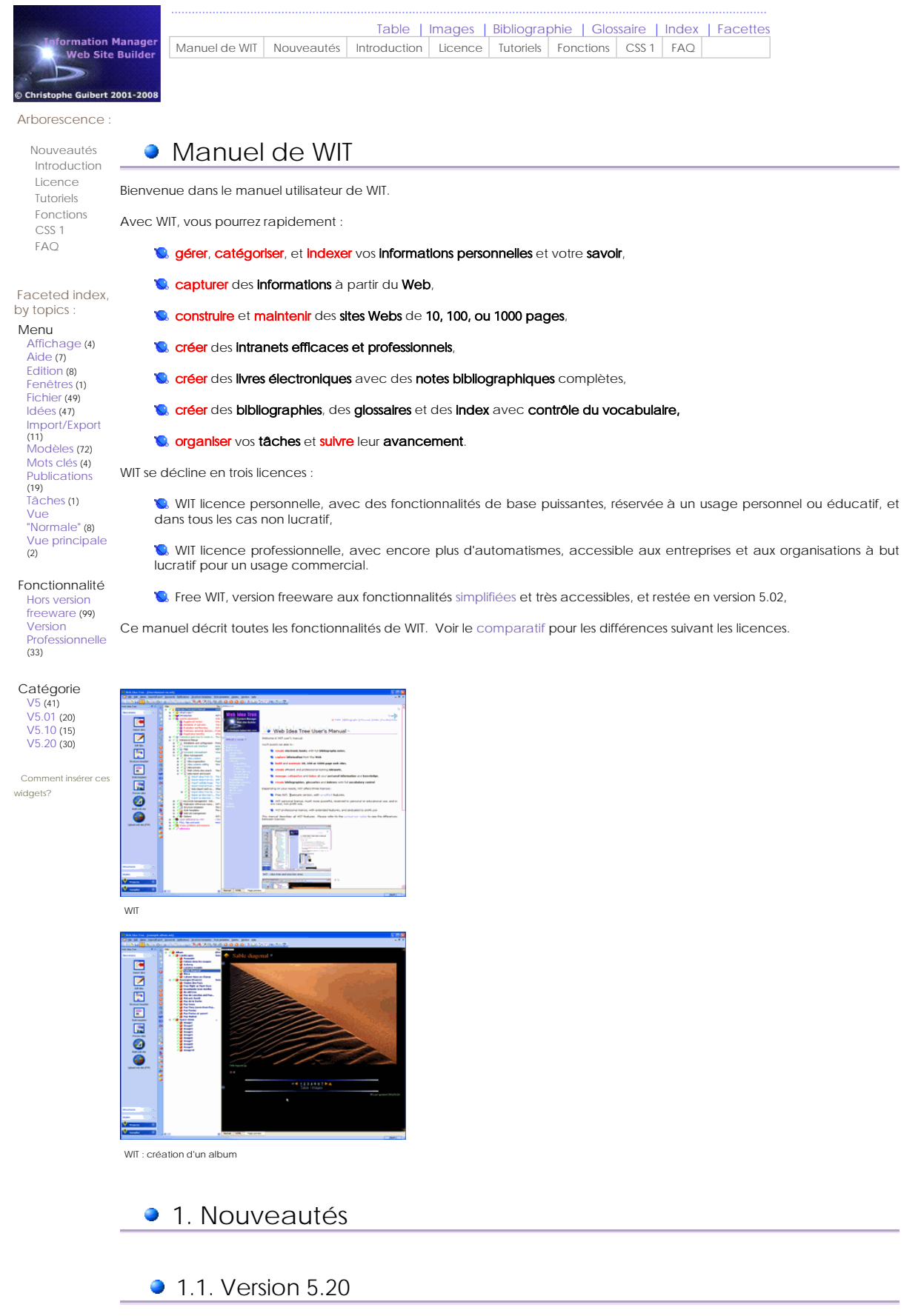

WIT version 5.20 introduit un nouveau format pour les documents \*.wit (c'est en fait une extension du format précédent) et prend en charge la conversion.

#### **Evolutions**

Nouveaux éléments structurels : widgets imitant ceux des blogs

- Widgets : tables des valeurs de champ personnalisable, montrant, pour un champ personnalisable donné, une mini table des valeurs utilisées dans ce champ par l'ensemble des idées du document, et pointant vers l'index à facettes (voir les deux exemples sur cette page : colonne de gauche).
- Widgets : tables des valeurs de champ tâche, montrant, pour un champ tâche donné, une mini table des valeurs utilisées dans ce champ.
- Widget : état d'avancement des tâches, montrant des statistiques sur l'avancement des tâches (10 critères), calculées lors de la génération du site web. <sup>z</sup> Widget Drop Down Menu horizontal.
- 
- Widget Simple tree menu vertical.

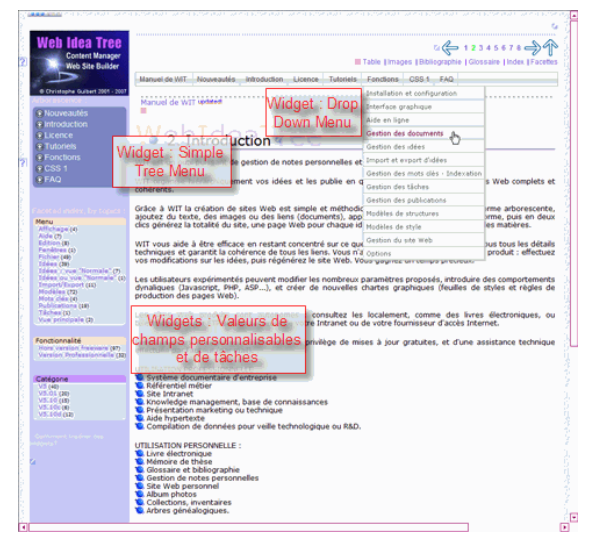

- **Gestion des idées** 
	- · Les champs personnalisables peuvent être édités à l'aide de l'éditeur WYSIWYG pour un contenu plus complexe (texte et images).
	- Les champs personnalisables et les champs tâches admettent des valeurs multiples pour chaque champ, avec entrées et liens séparés vers l'index à facettes.
	- <sup>z</sup> Les tâches peuvent être listées dans l'index à facettes en fonction de leurs état d'avancement (en retard, non commencée, pour aujourd'hui...).
- **Gestion des publications** 
	- 15 des 40 champs des publications admettent désormais des valeurs multiples.
- **Modèles de styles** 
	- Nouvelles classes de styles CSS pour :
		- { le contrôle individuel des Champs personnalisables
		-
		- o celui des noms de facettes **(index)**<br>o celui des widgets Table des champs personnalisables
		- o celui des widgets Table des champs tâches { celui du widget Etat d'avancement des tâches

#### **C** Interface graphique

- <sup>z</sup> Améliorations du design et de l'ergonomie (raccourcis clavier supplémentaires).
- <sup>z</sup> Nouveau bouton dans l'onglet Projets de la barre d'outils gauche pour changer le Répertoire Projets de WIT et remettre à jour la liste des projets.

#### **C** Divers

- Les critères de recherche et de remplacement sont mémorisés pour les recherches ultérieures.
- <sup>z</sup> La recherche d'idées peut s'effectuer dans l'arborescence courante ou dans tout le document.
- <sup>z</sup> La portée de la recherche/remplacement est soit l'idée courante, l'arbre courant ou tout le document.
- Affichage ISO 8601 des dates, sous la forme aaaa-mm-jj, à la fois lisible et triable.<br>• Les répertoires cibles wit-icon et docs où sont stockés les images et documents du site généré sont désormais structurés en
- fonction de la provenance des fichiers images et documents.

#### **Anomalies corrigées**

#### **Majeures**

<sup>z</sup> Erreur corrigée sur la copie de ressources (images, documents) lorsque leur chemin est un chemin réseau (commençant par \\)

#### **Mineures**

- Rétablissement de la compatibilité totale avec Windows 98.
- La variable WIT <@ /> n'était plus remplacée par une puce  $\bullet$ , dans les en-tête et pied de page
- · Lors de la construction de bibliographies avec deux critères de regroupement, certains critères de second niveau n'étaient pas regroupés lors de changements du premier critère. <sup>z</sup> Lors de la construction de bibliographies avec des critères de regroupement, ces critères doivent également être repris
- dans les notices bibliographiques.
- <sup>z</sup> Correction de la perte de vignettes tout juste calculées à la suite d'un basculement dans la vue HTML puis dans la vue WYSISYG.
- Le bouton "coller" de la mini barre d'outils de la vue "aperçu" fonctionne à nouveau.
- <sup>z</sup> Les raccourcis clavier Ctrl + Alt + F et B de l'éditeur WYSIWYG appliquent les couleurs courantes de premier plan et

d'arrière plan au lieu de proposer de choisir une nouvelle couleur.

#### $\bullet$  1.2. Version 5.10 updated!

#### **Evolutions**

- Import / export de données
	- · Les liens favorits des navigateurs Mozilla, Firefox et Opera peuvent être importés sous la forme de nouvelles idées. <sup>z</sup> Les idées peuvent être exportées au format CSV à partir du sélecteur d'idées suivant les critères de recherche courants.

**Gestion des idées** 

- <sup>z</sup> Le nombre de champs personnalisables passe de 10 à 32 et étend les possibilités de classification et indexation à facettes
- Le style du texte de chaque champ personnalisable peut être contrôlé séparément dans le modèle de styles. <sup>z</sup> Possibilité d'imprimer proprement l'idée courante, l'arborescence courante ou la totalité de l'arbre, en quelques clics.
- <sup>z</sup> Nommage automatique des idées à la création, selon leur titre.
- <sup>z</sup> Le caractère 'espace' est désormais autorisé dans le nom d'une idée.
- <sup>z</sup> Une nouvelle idée créée hérite des attributs de ses idées soeurs, puis de son idée parente.
- Gestion unifiée des images, quelqu'en soit la provenance.

#### **C** Edition WYSIWYG

- Une selection contenant du texte peut être collée avec ou sans formattage dans l'éditeur WYSIWYG.
- <sup>z</sup> Des fragments d'images (par exemple la sélection sous Paint Shop Pro) peuvent être collés dans l'éditeur WYSIWYG.
- 
- 
- Indentation et exdentation avec la touche TAB et Maj+Tab.<br>• Nouveaux raccourcis clavier pour les formattages de texte les plus courants.<br>• L'édition WYSIWYG est désormais disponible pour les titres d'idée, les légendes d les champs personnalisables.
- <sup>z</sup> L'option "Montrer les Glyghs" est désormais persistante.

#### **C** Interface graphique

- Le dialogue des propriétés d'idées est désormais redimensionnable ainsi que tous ses onglets.
- **Divers** 
	- <sup>z</sup> Le texte recherché est mis en surbrillance dans la vue aperçu et dans l'éditeur WYSIWYG, avec une couleur par critère.

#### **Anomalies corrigées**

#### **Majeures**

- <sup>z</sup> Il n'est plus possible d'établir un lien sur plusieurs paragraphes (recommandation W3C). <sup>z</sup> Remplacement des caractères \ par / malencontreusement introduits dans certains liens.
- 
- Suppression d'une boucle infinie si la touche Ctrl + Maj + E est maintenue enfoncée pendant la génération des index.
- <sup>z</sup> Correction d'un problème lors de la copie combinée de texte et d'images entre deux idées.

#### **Mineures**

- <sup>z</sup> Dans le gestionnaire de mots clés, l'élimination d'un mot clé ne remettait pas à jour le compteur de mots clés.
- <sup>z</sup> Correction d'une perte de compatibilité avec certains caractères Japonais dans l'éditeur de code HTML. <sup>z</sup> Lors du collage de texte et d'images en provenance de Mozilla/Firefox, les images n'étaient pas récupérées.
- 
- Inclusion par défaut du composant DhtmlEd.msi dans la livraison de WIT pour Vista qui en est désormais dépourvu. • Elimination des sauts de lignes inutiles dans le modèle de style CSS
- 

## • 1.3. Versions 5, 5.01 & 5.02

Les versions 5, 5.01 et 5.02 de WIT apportent encore plus de puissance et d'intuitivité à l'organisation de vos idées et informations personnelles :

- <sup>z</sup> en s'ouvrant sur de nouveaux domaines comme la gestion de tâches,
- <sup>z</sup> en automatisant la capture d'informations structurées en provenance :
	- o d'Internet (contenu de pages Web),
	- { d'autres logiciels (XML, CSV) { ou tout simplement présentes sur votre ordinateur (répertoires),
- <sup>z</sup> en prenant en compte de nombreuses remarques et suggestions effectuées par les utilisateurs (merci à tous !), notamment :
	- o en termes de fonctionalités souhaitées
	- { au niveau de l'ergonomie et de l'interface graphique.

Lire la note sur le nouveau format de document WIT (par rapport à la version 4.x et aux versions antérieures).

#### Génération du site web

- Suppression du meta tag <meta name="generator" value="WebIdeaTree"> pour la version professionnelle.
- <sup>z</sup> Suppression du commentaire généré <!-- Conçu et généré avec WebIdeaTree --> pour la version professionnelle.
- **Global** 
	- remplacement des variables <WORKDIR> par \_WORKDIR\_ et <DATADIR> par C:\Program Files\Web Idea Tree\Data
- **C** Interface graphique
	- <sup>z</sup> Nouveau "look & feel" avec thèmes Windows "à la mode".
- <sup>z</sup> Le dialogue des propriétés d'idées devient non modal : plusieurs dialogues peuvent être simultanément ouverts, ce qui simplifie la gestion
- Nouveau rapport pour la recherche/sélection d'idées et pour l'affichage des publications. Ce nouveau rapport sous forme de grille permet :
	- { de choisir l'information à afficher,
	- o de regrouper l'affichage par valeurs,
	- { et d'éditer directement les attributs des objets dans ses cellules. { Il montre également si un filtre (critère de sélection) est actif.
- <sup>z</sup> Nombreuses possibilités de glisser-déposer (drag and drop) de fichiers, images, documents et idées, entre :
	-
	- { l'arborescence des idées et les dialogues de propriétés d'idées, { l'explorateur de fichiers et l'arbre des idées
	- { l'explorateur de fichiers et les dialogues de propriétés d'idées, { les dialogues de propriétés d'idées entre eux,
	- { les dialogues de propriétés d'idées et la nouvelle grille de sélection des idées.

#### **C**. Documents WIT

- · Tout document WIT est désormais portable (utilisation de chemins relatifs) lorsque ses ressources sont situées dans des sous répertoires du répertoire du document WIT.
- Amélioration des modèles de Structure et de Style
	- · Meilleur affichage de l'héritage des styles entre éléments CSS dans le modèle de style.
	- Nouveaux élements <mark>pour un meilleur contrôle.</mark><br>• Nouveaux tutoriels CSS.
	-
	- <sup>z</sup> Nouveaux modèles de structure et de style CSS prêts à l'emploi. • Les noms des derniers modèles de structure et de style sont montrés.

Gestion des idées

- Nouveaux attributs d'idées :
	- o tâche
	- { méta informations utilisées ensuite dans les pages Web générées
	- o statistiques attachées à chaque idée.
- <sup>z</sup> Ces nouveaux attributs participent à :
	- o la création des pages Web,<br>o les modèles de structure et de style,
	- { la valorisation de nouvelles variables WIT intelligentes,
	-
- { l'indexation à facettes (attributs tâches en plus des champs optionnels).
- <sup>z</sup> Nouveau menu tâches dans la fenêtre principale pour surveiller l'avancement des tâches et permettre de les gérer. <sup>z</sup> Les identifiants d'idées (ID) et les noms des fichiers générés peuvent désormais contenir des espaces.
- <sup>z</sup> Mise en évidence du texte recherché dans les idées (vues "Aperçu" et "Normal").

#### Edition du contenu des idées

- <sup>z</sup> WIT gère maintenant le code Javascript éventuellement inclus dans les fragments HTML, lors du collage de texte à partir de pages Web
	- { il conserve le code Javascript lorsque les fragments sont collés dans la vue "Aperçu page",
	- { il nettoie le code Javascript lorsque les fragments sont collés dans l'éditeur WYSIWYG (onglet "Normal").
- · De nombreux raccourcis clavier pour la plupart des fonctionalités d'édition sont maintenant disponibles dans l'éditeur
- WYSIWYG.<br>• Nouvelle fonction de nettoyage des liens (éditeur WYSIWYG)
- <sup>z</sup> Fonctionalités de nettoyage sélectif (licence professionnelle) :
	- { Elimination des attributs de style et de classes
	- { Elimination des balises spécifiques de Microsoft Word
	- { Elimination tout en un des formats de texte, attributs de style, balises Word.
	- { Elimination de l'ensemble des balises HTML, excepté les sauts de ligne.
- Correction syntaxique automatique et indentation du code HTML

**Import de données** 

- · Import de répertoires : WIT crée des idées avec les fichiers trouvés dans un répertoire et en reproduit la structure arborescente. Il peut ainsi créer récursivement des albums photo.
- <sup>z</sup> Import CSV : il est maintenant possible de spécifier l'identifiant des idées et leur hiérarchisation, au lieu d'un import "à plat".
- <sup>z</sup> Import XML : WIT importe et exporte ses propres arborescences d'idées en XML
- <sup>z</sup> Import de documents structurés en provenance d'autres logiciels : WIT peut désormais importer des données issues de TreePadtm.

Gestion des publications

Le gestionnaire de publications utilise le même type de grille que le sélecteur d'idées : les champs à afficher sont<br>Sélectionnables, peuvent servir de critères de tri et de regroupement, et il est possible d'éditer direct bibliographiques dans les cellules de la grille.

**C** Anomalies corrigées

Corrections majeures :

- <sup>z</sup> Elimination d'une boucle infinie lors de l'import XML d'une arborescence d'idées comportant des identifiants déjà utilisés en interne dans le document courant. <sup>z</sup> Résolutions des problèmes de focus après utilisation de la barre d'outils principale (affichée à gauche), qui pouvait
- conduire à un blocage apparent.
- · Sur les machines équipées de MS Internet Explorer 7, correction d'un crash de WIT lors d'un glisser / déposer d'une idée dans la vue arborescente principale. • Dans la version d'évaluation de WIT, le choix initial du type de licence à évaluer n'était pas conservé (licence
- personnelle par défaut).
- <sup>z</sup> Echec du lancement de WIT, depuis un nouveau compte utilisateur Windows, autre que celui ayant servi à l'installation. • Non réponse de WIT (boucle infinie), lors d'une tentative d'import d'image en provenance d'Outlook ou d'Otulook
- Express.
- Ecrasement mémoire pouvant entraîner un crash de WIT
- Traitement correct (url encodé) de certains chemins comportant des caractères spéciaux.
- <sup>z</sup> Pertes, parfois, des modifications effectuées dans la vue HTML si on utilise ensuite le dialogue des propriétés de l'idée.
- <sup>z</sup> Après insertion automatique de vignettes d'images, le code HTML correspondant était perdu lors de l'activation de la vue HTML.
- <sup>z</sup> Rétablissement de la compatibilité avec Windows 95, 98, 98SE et ME.
- <sup>z</sup> Meilleur traitement et portabilité des images et documents lorsqu'on déplace le document WIT.

Corrections mineures :

- · Edition du texte des idées : il est désormais possible de couper ou copier du texte contenant des liens vers des images ou documents locaux, et de le coller dans une autre idée, en conservant ces liens. (Note : fonctionnement correct seulement pour les images et documents inclus à partir de la version 5).
- <sup>z</sup> Amélioration de la capacité de WIT à importer les images contenues dans les fragments de pages copiées depuis Internet (il n'y a plus de liens sans images vers le répertoire "wit-imported-images").
- Applet Java (utilisée dans certains sites générés) : le fichier de données (tdm.dat) se nomme désormais tdm.txt pour résoudre certains problèmes d'autorisation avec les serveurs HTTP IIS de Microsoft.
- <sup>z</sup> Le répertoire "Preview" du profil utilisateur est nettoyé lorsque la dernière instance de WIT se termine. • Elimination des ambiguités dans les raccourcis clavier des menus.
- <sup>z</sup> Mise en grisé abusif des onglets "Normal" and "HTML" lors du clic sur certains liens internes au document WIT.
- La fonctionnalité "Nettoyage HTML" a été enlevée du menu principal (disponible dans le menu de l'éditeur WYSIWYG).
- <sup>z</sup> Le thème Windows choisi pour décorer l'interface graphique du logiciel est désormais persistant. <sup>z</sup> Le chemin d'accès des images insérées dans l'éditeur WYSIWYG était absolu : il est désormais relatif.
- 
- Sur certains ordinateurs, les caarctères constituant le titre de l'idée pouvaient apparaître brouillés lors de l'édition. <sup>z</sup> Des images, incluses dans des fragments HTML, n'étaient pas correctement importées (présence de caractères '\' et
	- '/' dans leur chemin d'accès).
- <sup>z</sup> Incohérence entre la présence ou non de la barre d'outil gauche et le menu contrôlant l'affichage de cette même barre.
- <sup>z</sup> Limitation à 200 caractères des macros utilisateur WIT. Limite portée à 50 000 désormais.
- <sup>z</sup> Au démarrage de WIT, construction automatique des vignettes incomplète. Corrigé. Barre d'outils de l'éditeur WYSIWYW : icône inactive du menu "Table" : corrigé
- <sup>z</sup> Critères internes plus fins pour l'affichage de l'index à facettes (ce dernier était parfois généré alors qu'il n'y avait aucune valeur à montrer : facettes vides).
- <sup>z</sup> Lors de l'édition d'une URL (éditeur WYSIWYG), le protocole initialement choisi n'était pas montré.
- <sup>z</sup> Lors de l'insertion d'une URL vers un fichier local (éditeur WYSIWYG), le protocole 'file://' est maintenant systématiquement utilisé (nécessaire pour Mozilla Firefox).
- <sup>z</sup> Tous les sauts de lignes sont désormais codés CRLF (et non LF ou CRLF)
- <sup>z</sup> Correction d'un problème d'images non traitées lorsque l'auto collage du contenu du presse papier est actif.
- <sup>z</sup> Correction d'un problème d'images non reconnues par WIT lorsqu'elles étaient retaillées dans l'éditeur WYSIWYG <sup>z</sup> Amélioration des performances de calcul de la vue aperçu (optimisation de recopie du sous répertoire 'extra').
- Suppression des lignes vides dans l'éditeur CSS.

• 1.4. Versions 4.20 & 4.21

Interface graphique et ergonomie

- Une nouvelle langue est disponible :
- o néerlandais : un grand merci à Henricus Roes (KimSystems)
- Le dialogue de sélection de fichiers ou de répertoires intègre maintenant le style Microsoft Office 2000 (icônes "Fichier († 16)<br>récents", "Bureau", "Poste de travail", etc...), et mémorise l'historique des derniers répert
- <sup>z</sup> Apparence et ergonomie Windows XP sur la plupart des objets de l'interface.
- <sup>z</sup> Amélioration de la barre d'outils gauche (icônes, tri des projets, couleurs). <sup>z</sup> Rafraîchissement de la vue principale à l'aide de la touche F5.
- 
- <sup>z</sup> Infobulles sur la plupart des libellés des listes ou des listes combo : en particulier lorsque le texte est trop long pour être affiché en entier
- · Nouveau dialogue d'affichage de la progression des opérations longues, avec détail des étapes (génération de site, calcul des index, collecte des mots clés...).
- Support du format XML pour les imports / exports d'arborescences d'idées

**Version freeware de WIT** 

- · WIT est désormais disponible dans une version freeware aux fonctionnalités simplifiées.
- Meilleur accès aux éléments structuraux des idées depuis la vue d'aperçu
	- Balises d'aide disséminées dans la page d'aperçu de l'idée courante : ces balises permettent d'accéder directement aux<br>éléments structuraux composant les idées, aux paramètres de ceux-ci, ou à des fonctions de contrôle d structure.
	- Mini barre d'outils permettant de naviguer (page précédemment vue, page suivante, idée racine), d'effectuer une<br>impression de la page, de copier la sélection ou de coller directement le contenu du clipboard.<br>• Collage dire
	- structuraux les plus appropriés de l'idée.

**C** Enrichissement du contenu des idées

• Extension des possibilités de collecter des informations en collant automatiquement des objets de natures différentes dans les éléments structuraux des idées les plus appropriés.

Classification des idées par facettes : nouvelle utilisation des champs personnalisables

- Les 10 champs personnalisables de chaque idée lui permettent de figurer dans un nouvel index dont les entrées sont les valeurs des champs. Chaque champ personnalisable joue le rôle d'une facette de classification. <sup>z</sup> Un nouvel index à facettes est généré avec le site web (option dans le modèle de structure).
- 
- Accès direct aux noms des champs personnalisables depuis l'onglet "champs personnalisables" des propriétés des idées.

**G** Génération du site Web

- Les conflits (images ou documents locaux de mêmes noms situés dans des répertoires distincts) sont automatiquement résolus par WIT, sans altération des noms des ressources sources. • Idem pour la génération des vignette
- 10 nouvelles variables WIT correspondant à chacun des champs personnalisables sont valorisées lors de la génération du site.
- **Anomalies corrigées** 
	- Maieures
		- .<br>o Crash de la sauvegarde automatique si le document WIT a été ouvert en utilisant les chemins du voisinage réseau et non un lecteur logique
		- { Sur certains ordinateurs, l'installation échouait car deux instances simultanées de WIT étaient lancées, ce qui se terminait par un crash.
	- <sup>z</sup> Mineures :
		- { Menus incomplètement traduits
		- { Traduction du message codé en dur "Save As"
		- { Toutes les options de gestion de document WIT sont désormais sauvegardées dans le document (et non en base de registres) : paramètres FTP, répertoires de génération des sites web.

## • 1.5. Version 4.10

#### **Gestion de fichiers**

- · WIT mémorise les emplacements des fichiers ouverts, et ceci pour chaque type de fichier géré. (Par exemple, emplacements de la dernière image liée, du dernier document ouvert, du dernier modèle de structure utilisé...)
- Capture d'informations, import / export
	- Capture de fragments de sites Web : possibilité de copier coller images et textes à partir du navigateur Web
	- $\bullet$  Import automatique des images contenues dans les fichiers HTML <sup>z</sup> Import en masse de fichiers HTML (sans devoir confirmer)
	- <sup>z</sup> Lorsque la fonction d'auto import est active et que la vue Aperçu est affichée, WIT crée de nouvelles idées avec tout
	- contenu Web copié dans le presse papier, en conservant le formattage d'origine. <sup>z</sup> Lors de l'import d'idées à partir de fichiers CSV, un troisième délimiteur permet de spécifier des titres pour les images et documents importés.

#### **Gestion des idées**

<sup>z</sup> Lorsque l'on crée des associations d'idées d'une idée A vers une sélection d'idées, il est désormais possible de créer les associations réciproques de la sélection d'idées vers l'idée A.

#### **Gestion des mots clés et des index**

- <sup>z</sup> Lors de la collecte des mots utilisés par une arborescence d'idées pour en faire des mots clés, le nombre d'occurrences est affiché, et il est possible de trier la liste par occurrences ou par longueurs des mots pour affiner la sélection.
- <sup>z</sup> Ajout de références croisées dans le gestionnaire des mots clés : les occurrences et les listes d'idées utilisatrices de chaque mot clé sont affichées.

#### **Gestion des publications**

<sup>z</sup> Amélioration de l'affichage des publications (gestionnaire de publications) : le critère de tri est mémorisé et conservé lorsqu'on modifie une publication.

Gestion des modèles de structure

- <sup>z</sup> Barres de menus droite et gauche optionnellement présentées dans les pages générées (similaires à l'en-tête et au pied de page).
- . Les titres de la table des matières et celui de la table des images sont désormais indépendants
- Gestion des modèles de style
	- <sup>z</sup> Import / export de feuilles de style CSS, ce qui autorise le transfert partiel ou total du contenu d'un modèle de style à un autre.
- **Autres changements** 
	- <sup>z</sup> Démarrage plus rapide de WIT lorsque le répertoire projet contient de nombreux documents WIT.
	- de WIT sans nécessiter les privilèges d'administration du P
	- <sup>z</sup> WIT n'écrit plus dans le répertoire système "Program Files" ce qui permet à des utilisateurs invités (au sens de Windows) d'utiliser le logiciel.
	- WIT peut être utilisé depuis plusieurs comptes utilisateurs sur une même machine : les préférences de chaque utilisateur ainsi que son répertoire projets par défaut sont enregistrés dans son profil. <sup>z</sup> Lorsqu'une idée n'est pas éligible pour figurer dans la table des matières, cela n'empêche pas la génération locale des
	- vignettes depuis l'une des idées parentes. Par contre, la présence des vignettes dans la table des images, obéit aux mêmes règles d'éligibilité que les entrées de la table des matières.

**Anomalies corrigées** 

Anomalies majeures corrigées :

- Prise en compte correcte des adresses réseau (de type \\Partage\Repertoire\fichier)
- <sup>z</sup> Sélection possible d'URLs locales du type file:// sans entrer dans une boucle infinie. <sup>z</sup> La création des vignettes sur les images nouvellement insérées est à nouveau possible.
- 
- <sup>z</sup> Vignettes : lorsqu'elles étaient générées à partir de la vue d'aperçu, les modifications étaient perdues si on basculait sur l'onglet HTML ou Normal
- L'insertion de liens relatifs dans l'éditeur WYSIWYG est désormais possible
- <sup>z</sup> Les documents multimédias sont à nouveau correctement référencés dans le code HTML : il manquait ../docs/ dans les liens.
- <sup>z</sup> Lorsque la vue aperçu est utilisée, les raccourcis clavier étaient redirigés vers la vue arborescente (Ctrl + X coupant l'idée courante, par exemple) : ils sont maintenant ignorés.
- <sup>z</sup> Exception fatale entraînant un arrêt brutal de WIT, lors de l'encodage de texte UNICODE vers UTF-8 sur certains caractères non reconnus provenant de Microsoft Word. Ces caractères sont désormais remplacés par un espace.

Anomalies mineures corrigées :

- <sup>z</sup> Sélecteur d'idées : les idées peuvent maintenant être sélectionnées en tapant les premières lettres de leurs titres.
- <sup>z</sup> Les styles CSS sont correctement appliqués lors de la génération des mots clés de l'index (version Unicode)
	- La fusion des cellules d'un tableau dans l'éditeur WYSIWYG est à nouveau possible.
	- Corrections d'incohérences dans l'ordre d'activation des champs dans les dialogues.
	- <sup>z</sup> Elimination des doublons lors de l'import de publications (ce qui faisait croître la taille du document) : la publication importée est conservée.
	- <sup>z</sup> Elimination des doublons lors de l'import de mots clés.
	- <sup>z</sup> Lors de la génération de la bibliographie, l'indicateur de progression pouvait dépasser 100%.

# • 1.6. Version 4.0

Interface graphique et ergonomie

- <sup>z</sup> Plus de barres d'outils encastrables, mémorisant leur position enter deux sessions WIT.
- <sup>z</sup> Nouvelle barre d'outils dédiée à la vue arborescente. <sup>z</sup> Nouvelle barre d'outils et nouveaux menus rapides dans l'éditeur WYSIWYG.
- Nouvelles icônes plus à la mode XP
- <sup>z</sup> Nouveaux menus type Windows XP®
- Une nouvelle langue est disponible
	- o Suédois (versions de base et Unicode) : mille mercis à Mats Arvendal

**Gestion de fichiers** 

• Les documents WIT sont verrouillés pendant l'édition pour empêcher des modifications concurrentes

**Gestion des idées** 

- · Les en-tête et pied de page des idées peuvent maintenant être édités avec le même éditeur visuel (WYSIWYG) que le texte.
- <sup>z</sup> Les associations d'idées (liens) qui sont insérés dans le texte des idéeas on maintenant une forme spécifique et portable (<a href="@idea-id">), mieux interprétée et maintenue par WIT.
- <sup>z</sup> Lors de l'import de fichiers CSV, de multiples champs peuvent être concaténés dans un même attribut d'idée. <sup>z</sup> Une confirmation est maintenant demandée pour trier les idées par titres (vue arborescente).

#### **Gestion des images**

- <sup>z</sup> Les images sont maintenant gérées de manière unifiée, qu'elles soient directement insérées dans le texte d'une idée, ou introduites dans les propriétés générales de cette idée.
- <sup>z</sup> Les images peuvent être glissées/déposées (drag & drop) dans le texte des idées, ou dans le formulaire des propriétés des idées.
- <sup>z</sup> Plusieurs images peuvent être sélectionnées et insérées en une fois dans le texte des idées ou dans leurs propriétés.

Gestion des documents : liens vers documents locaux, liens vers URLs

- <sup>z</sup> Les liens vers les documents locaux sont maintenant gérés de manière unifiée, qu'ils soient directement insérés dans le texte d'une idée ou introduits dans ses propriétés générales.
- <sup>z</sup> Les fichiers documents locaux peuvent être glissés / déposés dans le texte des idées, ou dans leur formulaire de propriétés. · Les documents multimedia documents peuvent ête glissés / déposés (et incrustés (embedded) lorsque leur format est
- reconnu) dans le texte des idées (éditeur WYSIWYG et formulaire des propriétés). <sup>z</sup> Plusieurs documents peuvent être sélectionnés et insérés en une fois dans le texte des idées ou dans le formulaire de
- propriétés. <sup>z</sup> De multiples fichiers URL (\*.url) ou raccourcis Internet être glissés / déposés dans le texte des idées, ou dans leur formulaire
- de propriétés. <sup>z</sup> La sélection courante est conservée comme titre lors de l'insertion d'un lien simple dans l'éditeur WYSIWYG. SI plusieurs
- liens sont insérés, la sélection est remplacée par les noms des liens.
- Nouveau dialogue de sélection des URLs, avec les protocoles internet prédéfinis

#### **Gestion bibliographique**

- WIT génère maintenantun véritable index bibliographique, avec trois niveaux de tri et en s'appuyant sur une gestion de mots clés attachés aux publications :
	- { Le premier niveau de tri génère un en-tête de premier niveau sous lequel se regroupe le second niveau de tri (si ce dernier est activé).
	- { Le second niveau de tri génère un en-tête de second niveau sous lequel se regroupe le troisième niveau de tri (si ce dernier est activé).
- <sup>z</sup> Les champs bibliographiques ont été regroupés par sémantique et numérotés pour un usage plus facile et une meilleure identification (sans conséquence pour les documents WIT déjà existants).
- <sup>z</sup> Le gestionnaire de publications affiche maintenant tous les champs bibliographiques et peux utiliser n'import lequel d'entre eux pour trier les publications (très utile pour détecter les erreurs ou oublis).
- <sup>z</sup> Améliorations de l'éditeur de publications (accessible à partir du gestionnaires de publications) :
	- o Editeur WYSIWYG pour les champs multi lignes { Sélecteur d'images et d'URLs
	-
	- { Des commentaires d'aides sur chaque champ bibliographiques sont affichés sur un simple clic de l'en-ête du champ.
- <sup>z</sup> Lors l'import de fichiers CSV, plusieurs valeurs peuvent être concaténées dans un même champ bibliographique.

Gestions des modèles de style

- Les styles définis par l'utilisateur sont mis en évidence par des couleurs.
- <sup>z</sup> Nouveau style CSS 'table' rendu nécessaire par le contournement d'un bug MSIE dans l'interprétation des tailles de caractères. · Lors de l'insertion d'un style CSS depuis l'éditeur WYSIWYG, le dernier style inséré est mémorisé et réutilisable depuis le
- menu. • WIT met automatiquement à jour vos modèles de styles lorsque de nouvelles versions introduisent de nouvelles classes
- CSS.

**Construction des sites web** 

<sup>z</sup> Nouvelle option : les images et documents peuvent être laissés à leur position originelle (non copiés, mais liés), de telle

sorte que des contributeurs au site web puissent les modifier directement sans qu'il soit nécessaire d'intégrer leurs contributions et de régénérer le site (intéressant en travail collaboratif).

• WIT sauve dans chaque document les derniers répertoires cibles utilisés pour la génération du site.

**Changements mineurs** 

- <sup>z</sup> Le "mode expert" est activé par défaut.
- 
- <sup>z</sup> La boîte de dialogue des options de WIT a un bouton "Ok". <sup>z</sup> Amélioration de la détection et résolution des conflits (differentes images et documents de mêmes noms).
- Confirmation maintenant demandée pour importer les liens favoris MS Internet Explorer®.

Anomalies corrigées

Anomalies majeures corrigées :

- <sup>z</sup> Index. Les mots commençant par ä, ü, ö, etc... sont maintenant acceptés. Généralisation à toutes les langues et encodages de caractères.
- Crash aléatoire réparé lors de la génération d'index (version Unicode).
- <sup>z</sup> Correction d'une boucle infinie lors de l'export d'idées dont les identifiants ne sont pas uniques.
- <sup>z</sup> Correction de la perte des modifications effectuées le texte d'une idée et dans l'onglet HTML, et suivies d'une prévisualisation puis de l'activation de l'éditeur WYSIWYG.

Anomalies mineures corrigées :

- <sup>z</sup> L'export d'une arborescence d'idées ne fonctionnait pas lorsque l'éditeur WYSIWYG était actif.
- Une boucle infinie de rafraîchissement de la vue "Aperçu" se produisait si la page contenait des balises HTML <iframe>.<br>• "an unnamed file contains an invalid path" : résolu.<br>• Les libellés qui étaient encore "en dur" da
- 
- 
- Pas besoin d'ajouter un espace lors de l'insertion d'un simple lien sur la sélection courante (éditeur WYSIWYG) <sup>z</sup> Un double clic sur un document WIT ouvrait à la fois ce document et le dernier document utilisé (si l'option de chargement du dernier document modifié était active), le dernier document utilisé apparaissant en premier.
- Les largeur et hauteur par défaut de l'applet Java sont maintenant de 99%
- <sup>z</sup> Lorsque plusieurs instances de WIT sont actives, le répertoire de prévisualisation n'est plus nettoyé lorsqu'on quitte la première instance de WIT.
- <sup>z</sup> L'annulation d'une opération à partir du dialogue d'options de WIT n'affiche plus aucun message relative à un changement de cette option. <sup>z</sup> Les liens erronés du dialogue "Astuce du jour" sont rétablis.
- 
- <sup>z</sup> Ajout d'un # manquant dans les spécifications de couleur de premier plan et d'arrière plan des cadres de gauche et supérieur lors de la génération de sites web utilisant des cadres.
- <sup>z</sup> Echec de l'aperçu externe de pages avec Mozilla lorsque les chemins d'accès à la page contenaient des espaces : réparé.

## • 1.7. Version 3.2

**Gestion des idées, édition du texte :** 

- <sup>z</sup> Tri des idées par titres
- In des laces par alles
- Nouvelles fonction d'edition de texte : formattage, nettoyage, application de styles CSS
- 
- Insertion de textes repliables (Javascript)<br>• Nouvelles variables WIT spéciales : <@day />, <@month />, <@year /><br>• Plus de contrôle sur la gestion des idées filles dans les pages générées
- Auto-import de tout ce qui est copié dans le Presse Papiers

**Interface graphique:** 

- Balises d'aide : accès rapide aux objets les plus utiles.
- Deux nouvelles langues sont disponibles
	- { Italien (toutes versions) : mille mercis à Francesco Dell'Orso o **Polonais** (version Unicode) : mille mercis à Pawel Wawrzyszko
- · Meilleur guidage grâce aux liens entre éléments structurels et éléments de style

**C** Bibliographies :

<sup>z</sup> Références croisées vers les idées utilisatrices de références bibliographiques.

- **Construction de sites Web** 
	- Plus de contrôle sur le comportement de l'applet Java
	- Reconstruction à la dement des index

# ● 2. Introduction

WIT est un outil puissant de gestion de notes personnelles et de création de sites Web.

WIT organise hiérarchiquement vos idées et les publie en quelques clics sous forme de sites Web complets et cohérents.

Grâce à WIT la création de sites Web est simple et méthodique : organisez vos idées sous forme arborescente, ajoutez du texte, des images ou des liens (documents), appliquez une charte graphique uniforme, puis en deux clics générez la totalité du site, une page Web pour chaque idée, avec menus, index et tables des matières.

WIT vous aide à être efficace en restant concentré sur ce que vous avez à dire. Il règle pour vous tous les détails techniques et garantit la cohérence de tous les liens. Vous n'avez pas à intervenir dans le code produit : effectuez vos modifications sur les idées, puis régénérez le site Web. Vous gagnez un temps précieux.

Les utilisateurs expérimentés peuvent modifier les nombreux paramètres proposés, introduire des comportements dynaliques (Javascript, PHP, ASP...), et créer de nouvelles chartes graphiques (feuilles de styles et règles de production des pages Web).

Les sites Web produits sont autonomes : consultez les localement, comme des livres électroniques, ou téléchargez les par FTP sur les serveurs de votre Intranet ou de votre fournisseur d'accès Internet.

Les utilisateurs enregistrés bénéficient d'un privilège de mises à jour gratuites, et d'une assistance technique effectuée par l'auteur (par mail).

- UTILISATION PROFESSIONNELLE : Système documentaire d'entreprise Référentiel métier
- Site Intranet
- **K** Knowledge management, base de connaissances
- **C** Présentation marketing ou technique
- **Aide hypertexte**
- Compilation de données pour veille technologique ou R&D.

UTILISATION PERSONNELLE :

- **Livre électronique Mémoire de thèse**
- **Glossaire et bibliographie**
- **Gestion de notes personnelles**
- Site Web personnel
- Album photos
- **C** Collections, inventaires
- **Arbres généalogiques**

#### Ce manuel utilisateur a été entièrement créé, organisé et généré à l'aide de WIT, de même que l'aide contextuelle de ce logiciel.

Voir aussi : **Définition : CSS** 

## • 2.1. Principales fonctionnalités de WIT

#### Voici les principales fonctionnalités de WIT :

#### Edition :

- **Q** Organisation graphique d'idées ou notes personnelles,
- Aperçu instantané des pages Web et navigation dans le site en cours de construction, Importation de données externes (textes formattés, images, listes de données délimitées, XML),
- 
- **C** Edition WYSIWYG du texte,
- Utilisation multi-documents et multi-vues.
- **C** Pas de limitation de taille des sites Web générés.

#### Capture et agrégation d'informations :

- Capture de textes formattés (en provenance d'Internet, et de nombreux logiciels tels Word ou Excel),
- Référencement et rapatriement de documents externes, d'URLs,
- Intégration d'images (en local ou sur Internet), ou de contenus multimédia (son et image),
- **Imports automatiques de documents HTML, images, répertoires,**
- Auto import de toute copie dans le Presse Papiers Windows

#### Gestion électronique de documents :

- **Gestion de bases de références bibliographiques**,
- Gestion automatisée de glossaires, de tables des matières, Génération automatique de tables de miniatures des images utilisées,
- Construction assistée d'index raisonnés à partir de mots clés
- 
- Calcul et maintien automatiques des références hypertextes,
- Détection des erreurs (documents manquants, références croisées absentes),
- Production de rapports sur les ressources utilisées (images, documents, URLs), Classifications par facettes.

- **Automatisation et publication :**<br>**©** Génération automatique et complète de sites Web navigables et cohérents,
- **Modèles de mise en forme pré-définis et extensibles (chartes graphiques),**
- Contrôle précis de la structure et du style des pages Web,
- Aide contextuelle et FAQ générées avec WIT.

#### Intégration Web :

- **C** Edition directe du code HTML (mode expert).
- Support des codes de caractères Arabe, Hébreu, Chinois, Japonais, Russe etc...
- 
- Support de toutes les balises HTML : formulaires, tableaux, etc... Support des scripts client (Javascript...), ou serveur (PHP, ASP, etc...).
- Code HTML généré rapide, compact et portable (XHTML + CSS),
- Code HTML généré instrumenté (meta tags) pour une indexation efficace par les moteurs de recherche,
- Mise à jour automatique des sites Web par FTP (optimisation de téléchargement des seuls fichiers modifiés).

## ● 2.2. Philosophie de WIT

WIT a été conçu pour manipuler des hiérarchies d'idées et enrichir facilement ces idées par des descriptions textuelles, des images, ou des références à d'autres ressources (idées, documents, sites Webs...), de manière à rester concentré sur le contenu.

WIT génère automatiquement votre site Web à partir de vos idées. Ce n'est pas un éditeur HTML, même si en final il génère des pages HTML. La structure et le style de ces pages sont contrôlés de manière séparée, par application d'une charte graphique (modèles prédéfinis de structure et de style).

WIT garantit un rendu uniforme et cohérent du site Web ainsi fabriqué et délivre de toute préoccupation technique (syntaxe HTML, cohérence des liens hypertexte, numérotation des titres, calculs automatiques d'index, de tables des matières, etc...).

## 2.3. Principe d'utilisation de WIT

Votre site Web s'appuie avant tout sur du contenu, la forme vient *ensuite*.

WIT s'utilise donc dans un premier temps comme organiseur d'idées (ou gestionnaire de données personnelles).

Vous effectuez ensuite des paramétrages de disposition et de présentation du rendu de ces idées, en utilisant des modèles<br>prédéfinis, ou, pour les utilisateurs avertis (mode expert), en créant de nouveaux modèles.

A tout moment, un site Web complet peut être généré à partir des idées en cours d'organisation.

Ce site peut être consulté en local, et, lorsqu'il donne entière satisfaction, être déployé directement sur Internet.

Le site Web étant entièrement produit par WIT, il est inutile de retoucher le code produit : toutes les mises à jour ultérieures du site se font suivant un cycle : organisation/édition d'idées, génération automatique, test et déploiement.

Le tutoriel ci-après illustre cette méthode de travail.

Voir aussi : ▶ Tutoriel (15 à 30 minutes pour créer un site Web)

## ● 2.3.1. Organisation d'un site Web

Plus précisément, WIT est basé sur un modèle de représentation interne de document électronique. Ce modèle est composé d'éléments structurés permettant un *contrôle total* du rendu final.

Ce rendu porte sur la **structure** et le **style** des éléments qui composent le site Web.

Un site Web est généralement constitué d'une page d'accuell, utilisant ou non des cadres (*frames*), et dans ce dernier cas, l'un des cadres peut servir de moyen d'accès rapide au contenu du site (plan du site, table des matières...).

Au delà de la page d'accueil, le site est constitué des pages utiles.

Chaque page obéit à une structure commune (en-tête HTML (meta tags), fond, en-tête de page (titre général...), bas de page, barre de navigation dans le site ...).

Chaque page, héberge une, plusieurs ou la totalité des idées du document courant.

Chaque Idée est constituée d'éléments dont l'affichage, l'ordre et la structure individuelle sont paramétrables (titre, texte de l'idée, mots clés, listes d'images, liens vers d'autres idées, références bibliographiques, etc...).

Enfin, le site Web comporte des éléments calculés automatiquement par WIT : table des matières, numérotation de titres, index de mots clés, glossaires, listes de références bibliographiques.

Par ailleurs, à chaque élément de structure est associé un style de présentation (couleur, police de caractères, taille, marges, etc...) défini suivant la syntaxe des feuilles de styles en cascade (CSS) recommandées par le W3C.

Voir aussi : Définition : CSS Définition : W3C

**Création** 

#### 2.3.2. Modèles de structure

Tous les éléments de structure du site Web (Cadres, pages, barres de navigation, idées, tables et index) sont regroupés au sein de modèles qui peuvent être chargés, modifiés et sauvegardés de façon autonome.

Ainsi, les modèles de structure prédéfinis permettent de modifier en quelques clics de souris, l'organisation et la présentation d'un site Web complet, quel que soit son nombre de pages ou sa complexité.

De nombreuses options sont offertes (mode expert) pour contrôler finement les modèles de structures et un aperçu immédiat de la page en cours permet d'évaluer les effets de modifications qui portent sur la totalité du site Web.

#### ● 2.3.3. Modèles de style

A chaque élément de structure du site Web (*Cadres, pages, navigation, idées, tables et index*) est associé un style de présentation permettant de contrôler l'apparence finale : couleur, police de caractère, taille, marges, etc..., suivant la syntaxe des feuilles de styles en cascade (CSS).

Ces styles sont regroupés au sein de modèles qui peuvent être chargés, modifiés et sauvegardés de façon autonome.

Ainsi, les modèles de style prédéfinis permettent de modifier en quelques clics de souris, l'apparence et la mise en page d'un site Web complet, quel que soit son nombre de pages ou sa complexité.

De nombreuses options sont offertes pour contrôler finement les modèles de styles et un aperçu immédiat de la page en cours permet d'évaluer les effets de modifications qui porteront sur la totalité du site Web.

## ● 2.4. Comment commencer avec WIT?

WIT s'utilise de manière simple et intuitive, pour organiser vos informations et les publier rapidement.

Cependant, une certaine complexité pourra apparaître lorsque vous souhaiterez aller plus loin, pour, par exemple :

- <sup>z</sup> customiser exactement selon vos désirs l'apparence des pages générées, à la fois dans leur structure et leur style,
- <sup>z</sup> introduire des automatismes (programmation à l'aide de scripts),
- **·** générer des pages PHP ou ASP plutôt que HTML
- · aller plus loin sur la richesse du contenu et l'inter-connectivité de vos idées : indexation, facettes de classification, bibliographies, etc.
- <sup>z</sup> importer automatiquement des informations déjà structurées,
- $e$  etc...

Je vous conseille donc :

- <sup>z</sup> d'effectuer le tutoriel, où vous découvrirez l'essentiel de WIT
- <sup>z</sup> de consulter la FAQ : Comment commencer ? et surtout Méthologie de création de site Web avec WIT
- <sup>z</sup> puis, au fil des besoins, de consulter ce manuel utilisateur (que vous pouvez invoquer à tout moment avec la touche contextuelle F1).

Bonne utilisation de WIT !

Christophe Guibert

WIT organise et publie vos informations personnelles

# ● 3. Licence

Web Idea Tree (WIT) 5.10 Copyright © Christophe Guibert, 2001-2007. *Tous droits réservés*.

Licence : lisez attentivement les termes et conditions ci-dessous avant d'utiliser ce logiciel. L'usage de ce logiciel implique et indique clairement votre accord avec les termes de cette licence.

# ● 3.1. Conditions

Chaque copie enregistrée de WIT ne peut être utilisée que sur un ordinateur unique, par un seul utilisateur à la fois.

Vous ne devez altérer ce logiciel d'aucune manière que ce soit, y compris en modifiant des messages ou des fenêtres de l'interface.

# • 3.2. Limite de responsabilité

Ce logiciel, ainsi que tous les fichiers qui l'accompagnent, sont distribués "tels quels", et sans aucune garantie de performance, de valeur marchande, ou toute autre garantie explicite ou implicite.

En aucun cas l'auteur de ce logiciel ne pourra être tenu responsable pour tout dommage, perte de données, interruption d'activité, manque à gagner ou toute perte pécuniaire survenant directement ou indirectement.

Vous utilisez ce logiciel à vos risques et périls.

# ● 3.3. Evaluation et licence

WIT est un logiciel shareware (un partagiciel). Il n'est pas gratuit.

Vous pouvez installer ce programme pour test et évaluation pour une durée de 30 jours, après quoi vous devrez acquérir une licence personnelle ou professionnelle ou désinstaller ce programme du disque dur de votre ordinateur.

La version d'évaluation est pleinement fonctionnelle. Après 30 jours, la sauvegarde et la génération de site web sont désactivées.

Pour acheter une licence, suivez la procédure décrite dans le menu "*Aide / Enregistrement*". Le paiement par carte bancaire (crypté et sécurisé), par chèque ou par fax est possible. Une version enregistrée de WIT vous sera envoyée par email (code d'activation) immédiatement après l'acceptation de votre paiement.

# 3.4. Licences personnelle - professionnelle - freeware updated

#### Licence personnelle

La licence personnelle concerne l'utilisation de Web Idea Tree (WIT) ainsi que la redistribution des productions réalisées avec WIT :

- · WIT version personnelle est strictement réservé à un usage personnel, privé et non commercial. L'utilisation dans un
- contexte éducatif (écoles, universités), est également permise, toujours dans un but non lucratif.<br>• Les productions réalisées avec WIT version personnelle (sites Web, livres électroniques) sont libres de droits et peuvent vendez ou réalisez un profit avec vos productions, vous devez acquérir la licence professionnelle de WIT. Vous n'avez pas le droit de vendre des productions réalisées à l'aide de WIT licence personnelle.

Les entreprises ou les organisations à but lucratif doivent acquérir la licence professionnelle.

#### Licence professionnelle

La licence processionnelle concerne l'utilisation de Web Idea Tree (WIT) ainsi que la redistribution des productions réalisées avec WIT :

- · WIT version professionnelle peut être utilisé en entreprise ou dans toute organisation à but lucratif, dans le cadre d'une utilisation commerciale.
- Les productions réalisées avec WIT (sites Web, livres électroniques) sont libres de droits et peuvent être distribuées ou publiées librement, que vous génériez ou non des profits grâce à ces publications. Vous pouvez vendre vos productions réalisées à l'aide de WIT, licence professionnelle.

La licence professionnelle offre également des fonctionnalités supplémentaires : voir le tableau ci-dessous.

#### Licence freeware

La licence freeware concerne l'utilisation de Web Idea Tree (WIT) ainsi que la redistribution des productions réalisées avec WIT :

- WIT version **freeware** est strictement réservé à un **usage personnel, privé et non commercial**. L'utilisation dans un contexte<br>• éducatif (écoles, universités), est également permise, toujours dans un but non lucratif.
- <sup>z</sup> Les productions réalisées avec WIT (sites Web, livres électroniques) sont libres de droits et peuvent être distribuées et publiées librement, tant que vous ne générez pas de profits grâce à ces productions. Cependant, si vous vendez ou<br>réalisez un profit avec vos productions, vous devez acquérir la licence professionnelle de WIT. Vous n'avez vendre des productions réalisées à l'aide de WIT licence freeware.

Les fonctionnalités de la version freeware sont simplifiées : voir le tableau ci-dessous. (Cette version n'est plus maintenue depuis la version 5.02).

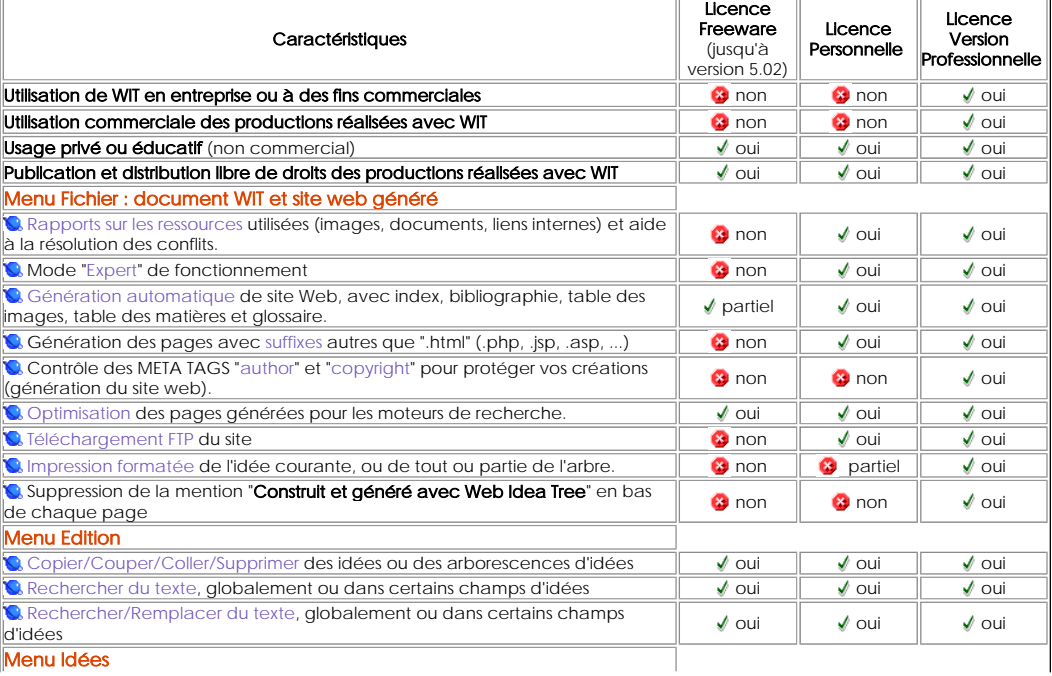

Détail des fonctionnalités et capacités des licences freeware, personnelle, ou professionnelle

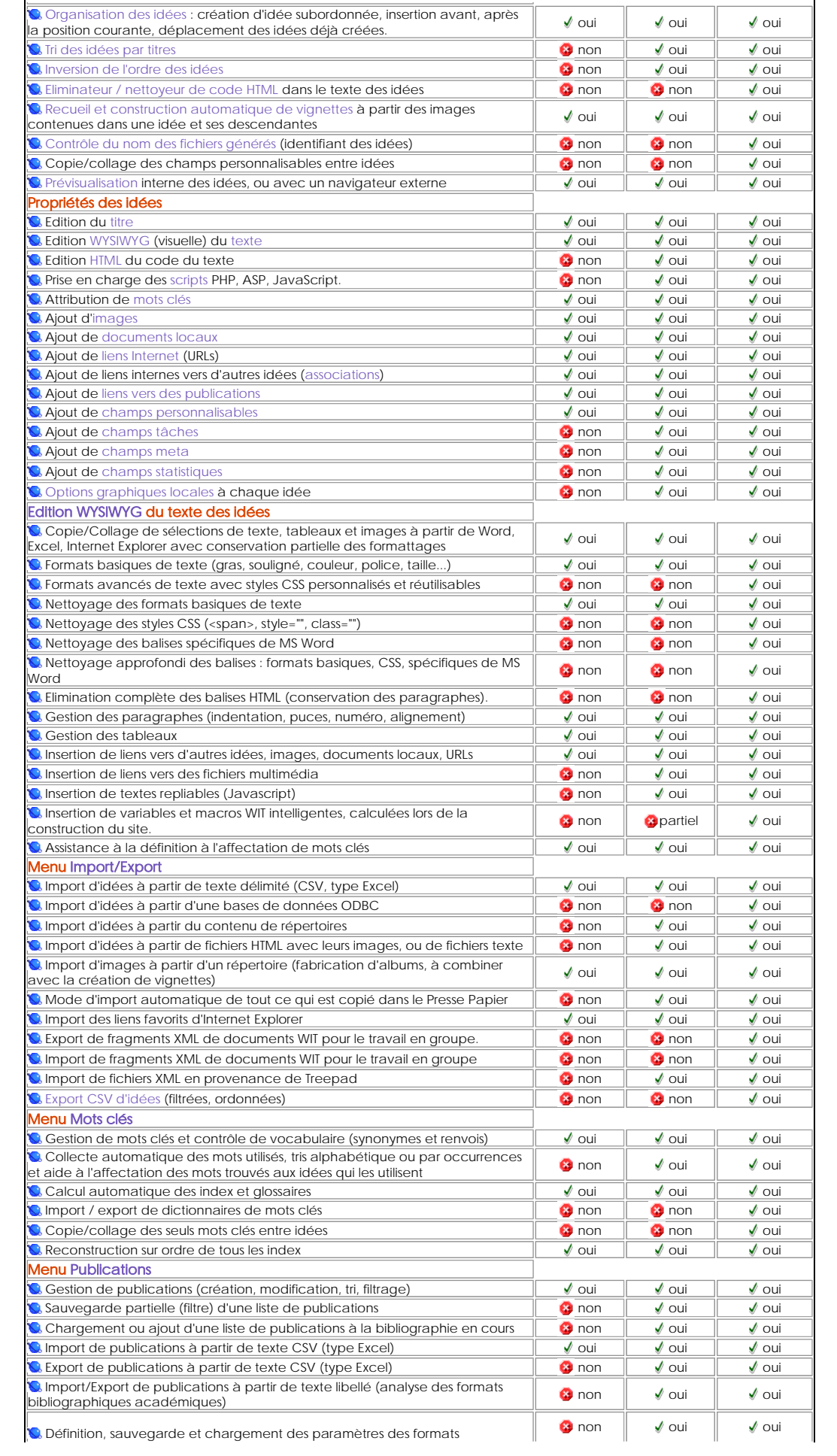

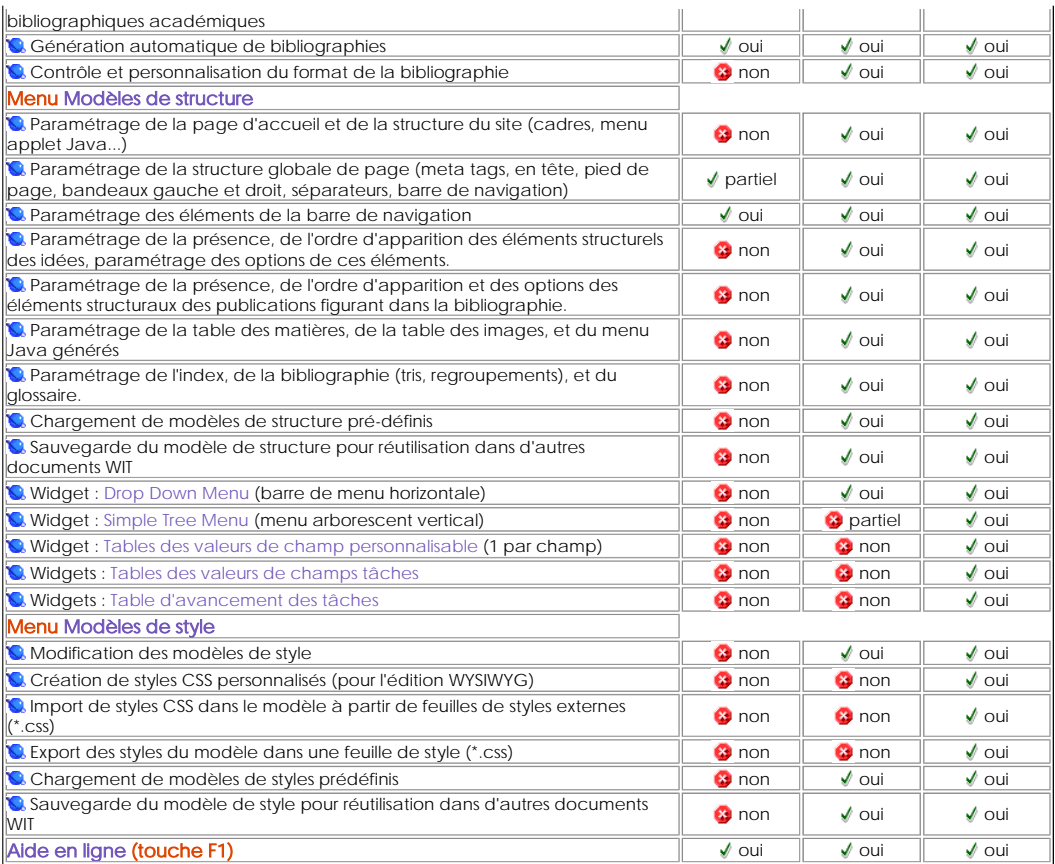

#### Voir aussi

- Importer des idées à partir d'une base de données (ODBC)
- Insérer une variable WIT spéciale updated!
- Changer l'ID (et le nom de la page Web)
- Importer une arborescence d'idées (XML) Exporter une arborescence d'idées (XML)
- Supprimer le formattage HTML
- Définir le META TAG "author"
- Définir le META TAG "copyright"
- Copier les mots clés de l'idée courante
- Coller les mots clés dans l'idée
- Insérer une spécification de style CSS

## 3.5. Avantages des versions enregistrées

Pourquoi vous enregistrer ?

En vous enregistrant :

- vous bénéficiez gratuitement de TOUTES les mises à jour ultérieures de WIT.
- 
- 
- vous bénéficiez d'un support prioritaire sur les autres utilisateurs, il n'y a plus d'écrans de rappel shareware, la mention "WIT, version d'évaluation" n'apparait plus dans les pages Web générées,
- la génération de sites Web et le mode Expert sont rétablis après expiration de la période d'évaluation.
- vous rendez possible et encouragez le développement de logiciels tels que celui-ci.

## ● 4. Tutoriels

## 4.1. Tutoriel (15 à 30 minutes pour créer un site Web)

Ce tutoriel permet une prise en main rapide de WIT. Durée : 15 à 30 minutes.

En créant pas à pas un document structuré (un exemple présentant la filmographie du cinéaste Alfred Hitchcock), les principales fonctionnalités de WIT sont abordées, de la mise en place initiale des idées, jusqu'à leur déploiement sur Internet.

Le résultat de ce tutoriel est présenté dans les fichiers hitchcock-fr.wit (français) et hitchcock-en.wit (anglais)présents dans le répertoire Projects/Tutorial.

Le manuel utilisateur développe en outre tous les sujets abordés dans ce tutoriel.

Voir aussi

- FAQ : Méthodologie de création de site Web avec WIT
- Comment commencer avec WIT?

## 4.1.1. Créer et paramétrer un document

Nous allons créer un petit site Web présentant une partie de la filmographie du cinéaste Alfred Hitchcock.

## 4.1.1.1. Création

Démarrer WIT, et créer un nouveau document : WIT vous demande de le sauvegarder une première fois (c'est une bonne idée de le sauvegarder dans un sous répertoire dédié).

Conseil : sauvez de préférence votre document dans un sous répertoire du répertoire "projects" de WIT, qui a été créé lors de l'installation.

WIT créé ensuite automatiquement la première idée et vous demande de lui donner un titre : tapez "Alfred Hitchcock".

Cette première idée est appelée "idée racine". Elle est unique et donne son titre à votre site Web.

On obtient l'écran ci-dessous (figure 1).

- La barre d'outils verticale, à gauche, permet d'invoquer les fonctions les plus fréquemment appelées.
- <sup>z</sup> La zone centrale de l'écran sert à l'organisation de l'arborescence des idées : c'est le plan de votre site.
- <sup>z</sup> La zone de droite permet de prévisualiser l'idée sélectionnée et de modifier son contenu principal.

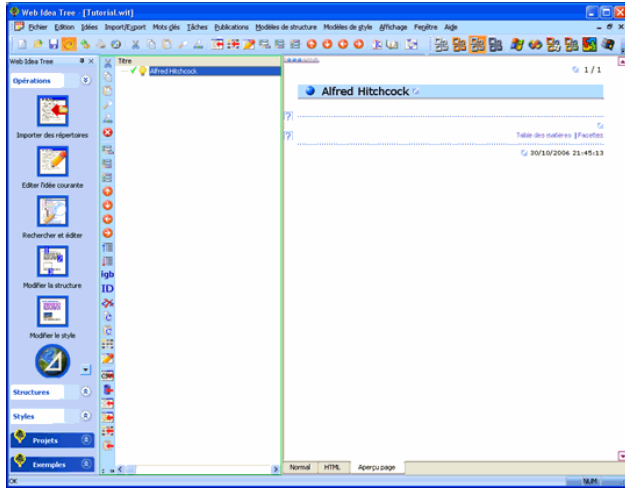

Figure 1 : organisation de l'écran principal

#### 4.1.1.2. Paramétrer le document updated!

Nous allons personnaliser le document, pour l'adapter au sujet (présenter une filmographie).

En plus des champs prédéfinis que sont le 'titre', le 'texte', les 'mots clés' ou les 'associations' qui caractérisent une idée, WIT offre 32 champs supplémentaires dont le nom et l'utilisation sont paramétrables.

Pour cela, invoquer le menu *Fichier/Options,* sélectionner l'élément *Champs personnalisables...*, et dans la boîte de dialogue, cocher tous les champs pour les activer et entrer les noms suivants (voir la figure 2) :

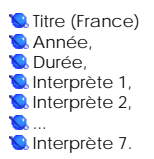

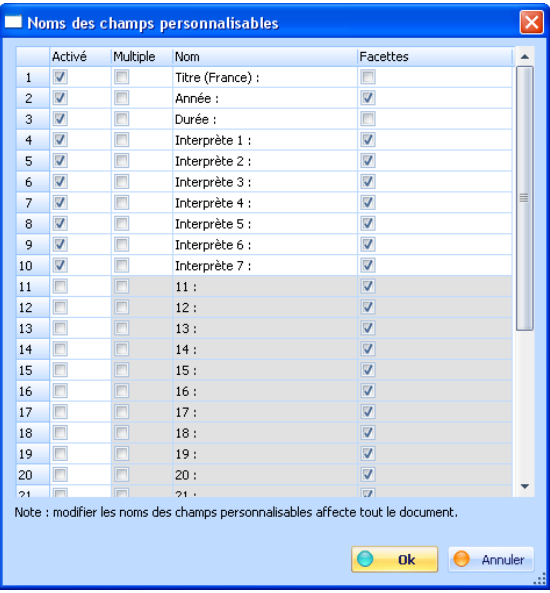

Figure 2 : paramétrage des champs optionnels

## ● 4.1.1.3. Sauvegarder le document

En appuyant sur Ctrl+S (ou en utilisant le menu), procéder à une première sauvegarde du document.

Note : sauver de préférence le document dans un sous-répertoire du répertoire "projects" créé lors de l'installation de WIT.

Voir aussi : ▶ Répertoire de travail

#### 4.1.2. Plan du site : organiser les idées

Il est maintenant temps de créer le plan du site en organisant les idées.

## 4.1.2.1. Créer une idée

Dans la vue de gauche, sélectionnez l'idée racine "Alfred Hitchcock".

Pressez la touche "F2" ou "Insert", (ou encore utilisez le menu *Idées/Créer une idée fille*) pour créer une nouvelle idée sous la sélection courante.

Donnez lui un titre: "Biographie" puis validez la boîte de dialogue.

L'idée fille a été créée et vous en avez un aperçu dans la vue de droite (onglet "Aperçu page").

#### 4.1.2.2. Pré-visualisation d'une idée

A chaque fois que vous sélectionnez une idée dans l'arborescence de la vue de gauche, la page Web correspondante est affichée dans la zone droite de l'écran (onglet "Aperçu page"). Vous remarquez que chaque page a en outre un en-tête et un pied de page qui pourront être modifiés pour tout le site (plus loin dans ce tutoriel).

Pour avoir un rendu complet de la page à l'aide d'un navigateur Web (Internet Explorer ou Netscape), appuyer sur la touche<br>"Alt + V", ou invoquer le menu *Idées/Prévisualisation (Navigateur externe)*.

Si c'est la première fois qu'un navigateur externe est utilisé, WIT demande d'en identifier le chemin d'accès (généralement dans<br>l'un des sous répertoires Fichier Programmes ou Program Files du système). Le choix du naviga

Note : il est conseillé d'utiliser Internet Explorer (version supérieure à 4), plutôt que Netscape (version supérieure à 4.5), car, à quelques exceptions près, la norme CSS1 est actuellement mieux implémentée dans MSIE que dans Netscape.

#### 4.1.2.3. Ajouter d'autres idées

Dans l'arborescence de la vue de gauche, sélectionnez l'idée "Biographie" en cliquant sur son titre.

 Appuyer sur la touche "F3" ou "Ctrl + N" pour créer une idée de même niveau que la précédente, et après cette dernière. Modifier le titre en "Les débuts".

 Appuyer à nouveau sur la touche "F3" pour créer une idée de même niveau que la précédente, et après cette dernière. Modifier le titre en "L'oeuvre cinématographique".

#### ● 4.1.2.4. Modifier l'ordre des idées

La sélection courante est modifiable par clic de souris, ou à l'aide des flèches haut et bas du clavier.

Les touches "Ctrl+Haut" et "Ctrl+Bas" permettent de modifier l'ordre des idées filles d'une même idée mère.

En cliquant sur l'icône d'une idée, et en maintenant le bouton gauche de la souris enfoncé, une idée (et toutes ses descendantes) peut être glissée/déposée dans une autre idée.

Si la touche Contrôle est enfoncée les idées sont copiées ; sinon, elles sont simplement déplacées.

## **4.1.3. Modifier le contenu des idées**

Une idée a un titre, du texte, et d'autres champs collectivement nommés "propriétés de l'idée".

Sélectionnez une idée, et pressze "Alt + Entrée".

Une boîte de propriétés est immédiatement ouverte, pour permettre de saisir le contenu de l'idée. La boîte de propriétés est constituée de plusieurs onglets (Figure 4):

**Q** La définition de l'idée elle-même (titre, texte...). Des liens vers des images ou des documents texte ou HTML, Des champs personnalisables, Des associations vers d'autres idées ou vers des publications, Des options de présentation.

Le premier onglet est le plus important.

Allez d'onglet en onglet en les sélectionnant, ou en utilisant la touche Ctrl+Tab.

Notez au passage que l'onglet "Champs personnalisables" est configuré en fonction des options définies précédemment.

Fermez la boîte de dialogue.

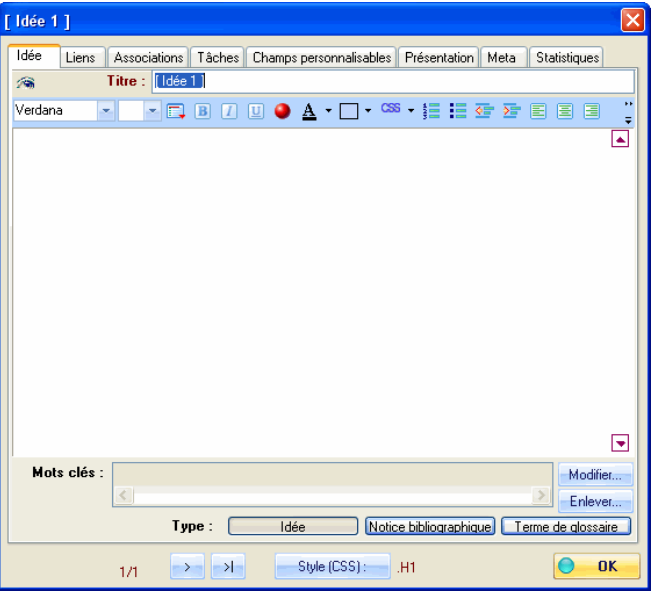

Figure 3 : dialogue de propriétés de l'idée

#### 4.1.3.1. Modifier les propriétés d'une idée

Pour accéder aux propriétés d'une idée, plusieurs méthodes sont disponibles, à partir de la sélection de la vue principale :

- **C** double cliquer sur l'idée, appuyer sur la touche "Alt + Return", utiliser le menu Idée/Propriétés, ou utiliser le bouton "*Editer l'idée courante*" de la barre d'outils gauche.
- 

Double cliquer sur l'idée racine, pour entrer du texte pour cette idée (voir la figure 5).

Le texte se saisit "au kilomètre", et, encore plus pratique, peut être copié/collé à partir de n'importe quel éditeur ou traitement de texte (touches standard Ctrl+C/Ctrl+V).

Il est possible, dans l'éditeur WYSIWYG de WIT de définir des zones à mettre en gras, en italique, soulignées, ou d'une couleur

spécifique : sélectionner le texte concerné, et cliquer sur l'un des boutons de mise en forme de la mini-barre d'outils.

De même, des marqueurs de puces peuvent être insérés et des images leur sont substituées au moment du rendu de la page (utiliser la fonction de prévisualisation).

Des balises HTML simplifiées sont donc insérées pour contrôler *localement* l'aspect du texte.

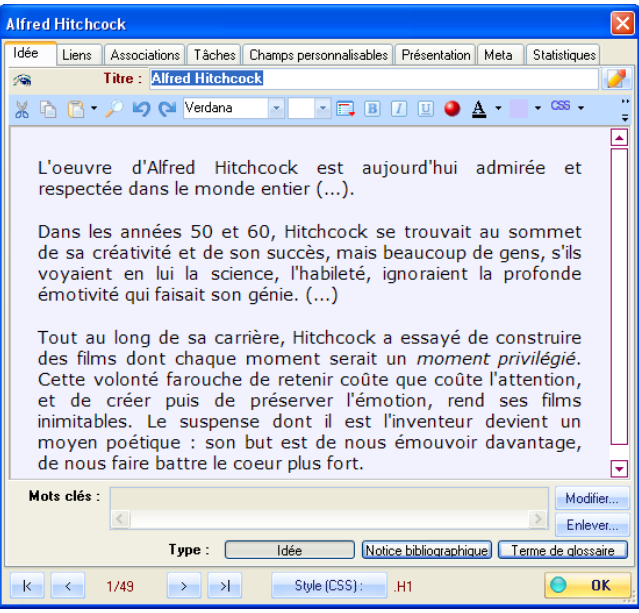

Figure 5 : édition de texte

#### ● 4.1.3.2. Taper du texte

Revenez au premier onglet et saisissez un titre en remplacement du titre proposé par défaut. Par exemple : "Alfred Hitchcock, l'oeuvre".

Soit dans l'éditeur WYSIWYG du dialogue de propriétés, soit dans l'onglet "Normal" de la vue principale : vous pouvez taper du texte, ou le coller à partir du presse papier.

Le texte des idées de ce tutoriel se trouve dans un fichier livré avec WIT (Projects/Tutorial/Hitchcock/text.txt) : ouvrez-le avec votre éditeur favori et copiez / collez le texte dans l'onglet "Normal" (ou dans le dialogue de propriétés d'idée : l'effet est le même).

Cliquez à nouveau sur l'onglet "Aperçu page" pour avoir un rendu de la page complète.

## 4.1.4. Importer des informations

Nous allons maintenant remplir automatiquement les idées décrivant la filmographie de A. Hitchcock à partir d'un état de base de données : un fichier texte avec des champs délimités par un caractère de séparation (fichier CSV).

Ce fichier présente des enregistrements dont les champs sont séparés par le caractère '@'.

Les champs sont les suivants :

 Titre (anglais) Titre (français) Genre Année Durée **Critique (en anglais) C** Interprète 1 ... **Interprète 7** 

D'abord, cliquer sur l'idée "L'oeuvre cinématographique".

Dans le menu "Import/Export", sélectionner l'item "*Importer des idées à partir d'un fichier CSV*", et dans le dialogue qui s'affiche, sélectionner les champs à interpréter comme indiqué dans la figure 6 : double cliquer sur les champs désirés (ou utiliser les<br>boutons "<-" et "->") et ordonner les champs avec les boutons flèches verticales.

Pour aller plus vite, vous pouvez également charger le filtre prédéfini "Tutorial.iif" à l'aide du bouton "Charger".

Noter que le champ '*Genre*' du fichier de données (le 3ème) a été associé aux mots clés de chaque idée : il servira d'*index* lors<br>de la création du site Web. Saisir le caractère de séparation '@' et valider le formulaire

Un message indique le format choisi. En cas d'erreur, annuler pour revenir au dialogue précédent.

Enfin, il reste à sélectionner le fichier de données : Projects/Tutorial/Hitchcock/films.txt.

Les données importées sont traduites en idées filles de la sélection courante : ici, les films de A. Hitchcock, sont rangés sous la rubrique "L'oeuvre cinématographique".

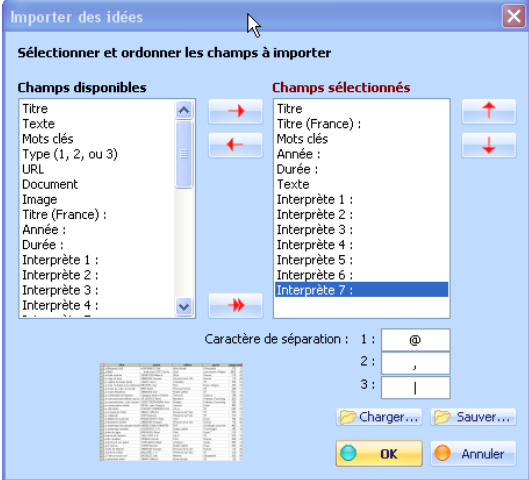

Figure 6 : importer des idées

#### ● 4.1.5. Ajouter des images

Ajoutons une image à la première page du site.

Cliquer sur l'idée racine "Alfred Hitchcock", et afficher les propriétés de l'idée en appuyant sur la touche "*Entrée*".

Cliquer sur l'onglet "*Liens*" de la boîte de dialogue.

Dans la section "*Images*", cliquer sur le bouton "*Ajouter*".

Dans le dialogue qui s'ouvre, taper une légende : "Alfred Hitchcock", et sélectionner l'image *Hitchcok.jpg* dans le sous répertoire *Projects/Tutorial/Hitchcock.*

Valider le dialogue. Valider la boîte de propriétés de l'idée.

Visualiser l'idée en cliquant sur le bouton de la barre d'outils "*Visualiser l'idée courante*".

## 4.1.6. Ajouter une bibliographie

Ajoutons une bibliographie : cliquer sur le menu "*Publications / Ajouter une liste*" et sélectionner le fichier *Projects/Tutorial/Hitchcock/Hitchcock.pbl*.

Cliquer sur l'idée racine ("Alfred Hitchcock"), afficher ses propriétés et cliquer sur l'onglet "*Associations*".

Dans la zone "*Publication*", ajouter une publication en cliquant sur le bouton "*Ajouter*", et, dans le formulaire qui suit, sélectionner le livre de François Truffaut.

Valider tous les formulaires.

Une référence bibliographique est maintenant associée à la première idée.

#### ● 4.1.7. Choisir la structure et le style du site Web

Nous avons entré les informations principales.

Choisissons maintenant les éléments et l'ordre dans lequel nous souhaitons les afficher (la structure) et la présentation de ces informations (le style), en procédant du plus général vers le plus particulier.

Note : il est également possible de choisir des modèles de structure et de style prédéfinis, en les sélectionnant dans la barre d'outils verticale, à gauche de l'écran principal.

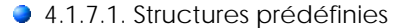

Fonctionnalité **Hors version freeware**

En cliquant sur l'onglet "Structures" de la barre d'outils de gauche, il est possible, en deux clics de souris, de choisir toutes les options de structuration du site Web qui va être généré.

Cliquer sur le modèle voulu (par exemple "Classic"), valider le message de confirmation, et observer l'effet de ce choix dans la zone de prévisualisation.

Fonctionnalité **Hors version freeware**

#### 4.1.7.2. Réglage fin des options de structure (mode expert)

Cette fonction n'est accessible qu'en mode expert (menu *Fichier/Mode Expert*).

Le réglage fin des options de structure peut s'effectuer à partir de structures prédéfinies, précédemment chargées, ou à partir d'une structure vide (options par défaut obtenues lors de la création d'un nouveau document).

#### 4.1.7.2.1. Structure du site : utiliser des cadres (frames) ?

Le premier choix de structuration des informations concerne la première page du site Web qui devra être générée : cette page peut être simple ou composite si elle utilise des cadres (*frames*).

Cliquer sur le bouton "*Modifier la structure*" dans la barre d'outils de gauche. Une boîte de dialogue à onglets apparaît.

Régler les options comme indiqué dans la figure 7, pour utiliser trois cadres.

- **Le cadre supérieur servira au titre.**
- Le cadre de gauche héberge une applet Java organisant une table des matières, Le cadre principal, contient les pages du site Web, en commançant par la page d'accueil.
- 

Nous utilisons ici la page d'accueil par défaut, mais il est possible d'y substituer une page HTML quelconque, pourvu qu'elle pointe sur la première page du site indiquant l'idée racine (*text/index.html*).

Pour le lecteur impatient de voir un premier résultat, se reporter à la section de ce tutoriel : *"Générer et tester le site Web"*.

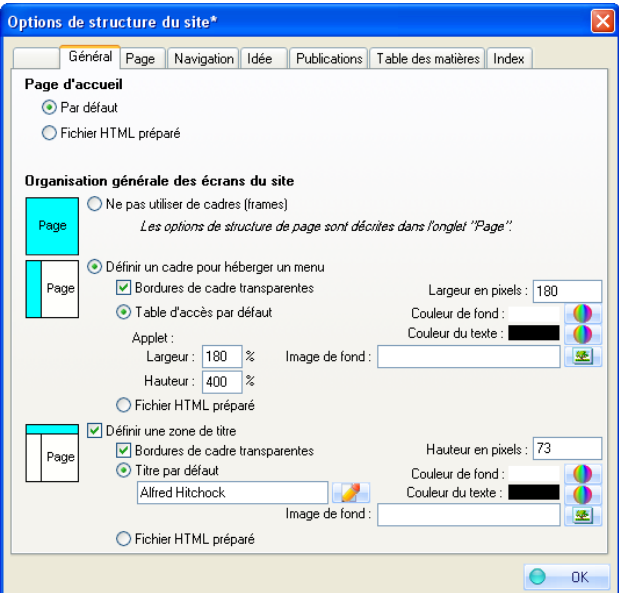

Figure 7 : Options générales du site Web (frames)

Voir aussi : ▶ Générer et tester le site Web

## 4.1.7.2.2. Structure des pages

A partir de la boîte de dialogue obtenue par le bouton de gauche "*Modifier la structure*", cliquer sur l'onglet "Page", et régler les options comme indiqué dans la figure 8, et résumé ci-dessous.

- 
- Les options d'en-tête servent au référencement du site (meta tags HTML), Supprimer le titre sur chaque page, puisqu'on utilise un cadre pour cela. Laisser une idée par page,
- 
- Ajouter un séparateur et un texte de bas de page,
- Laisser les options de fond de page,
- Choisir une image comme séparateur (cliquer sur le bouton *"Choisir"*).

Note : le répertoire < DATADIR > représente le lieu de stockage des données par défaut de WIT.

Valider la boîte de dialogue : les options de page sont prises en compte dans la zone de prévisualisation.

Fonctionnalité **Hors version freeware**

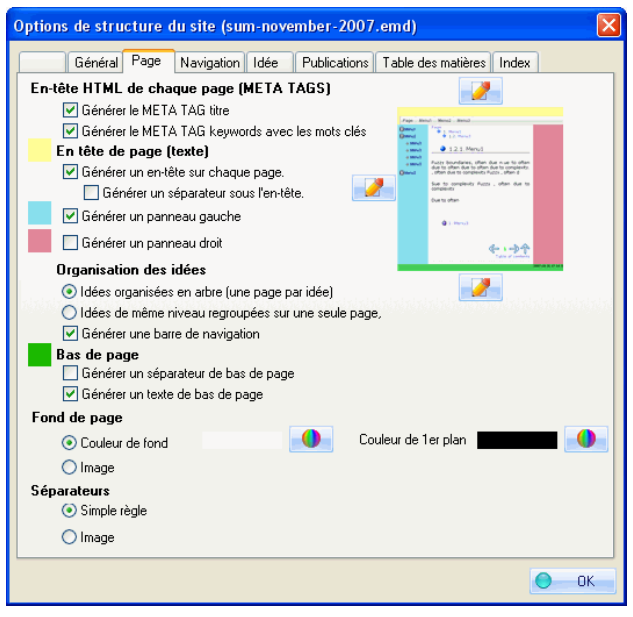

Figure 8 : options de structure de page.

## 4.1.7.2.3. Structure de chaque idée

A partir de la boîte de dialogue obtenue par le bouton de gauche "*Modifier la structure*", cliquer sur l'onglet "*Idée*".

Nous allons choisir quels éléments constitutifs d'une idée doivent être affichés, et dans quel ordre.

Les champs personnalisables que nous avons définis dans les préférence du document doivent être affichés : sélectionner l'item "Champs personnalisables" dans la liste de gauche des champs disponibles (voir la figure 9), et ajoutez le à la liste de droite des champs affichés (par double clic ou avec le bouton ">>".

Dans la liste de droite, ordonner les champs de façon à ce que l'item "Champs personnalisables" suive immédiatement l'item "Mots clés".

Nous allons maintenant choisir les options de chacun des items, en double cliquant sur ces derniers dans la liste de droite :

- **C** Titre : laisser inchangé
- Mots clés : remplacer "mots clés" par "Genre : "
- Champs personnalisables : activer l'option "Afficher aussi le nom du champ".
- **C** Texte : inchangé.
- Liste d'images : inchangé,
- Liens vers les idées filles : remplacer "Sujets développés" par "plan : ".
- Bibliographie : inchangé.

Valider la boîte de dialogue et cliquer sur un film : dans la zone de prévisualisation, les idées sont affichées conformément à la structure choisie.

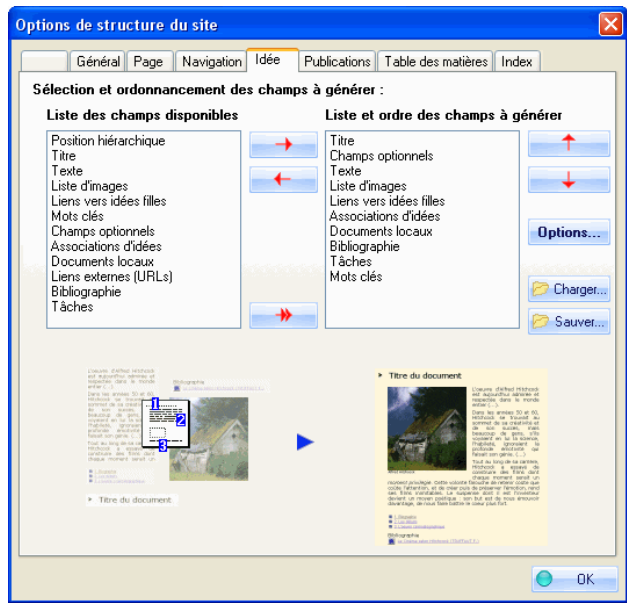

Figure 9 : options de structure d'idées

#### 4.1.7.2.4. Structure de la barre de navigation

Nous allons remplacer maintenant une partie des textes de la barre de navigation, en bas de chaque page, par des images.

A partir de la boîte de dialogue obtenue par le bouton de gauche "*Modifier la structure*", cliquer sur l'onglet "*Navigation*".

Activer les options " Image flèche..." et sélectionner des images (bouton "..."), comme indiqué dans la figure 10. Désélectionner les options "Afficher aussi ce texte". Activer l'option "Index des mots clés".

Valider la boîte de dialogue et cliquer sur un idée. Dans la zone de prévisualisation, la barre de navigation devrait ressembler à la figure 11.

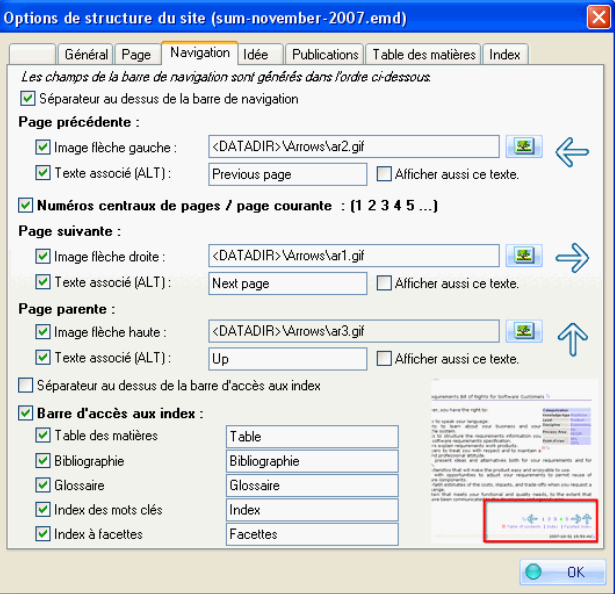

Figure 10 : options de la barre de navigation.

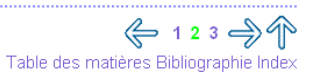

Figure 11 : Résultat du paramétrage de la barre de navigation.

#### 4.1.7.2.5. Structure de la table des matières

La figure 12 ci-dessous indique quelles options de table des matières ont été retenues.

Fonctionnalité **Hors version freeware**

La première table des matières est incluse dans le site (page HTML accessible à partir de la barre de navigation).

La seconde table des matières n'est active que si le cadre de gauche est actif (applet Java).

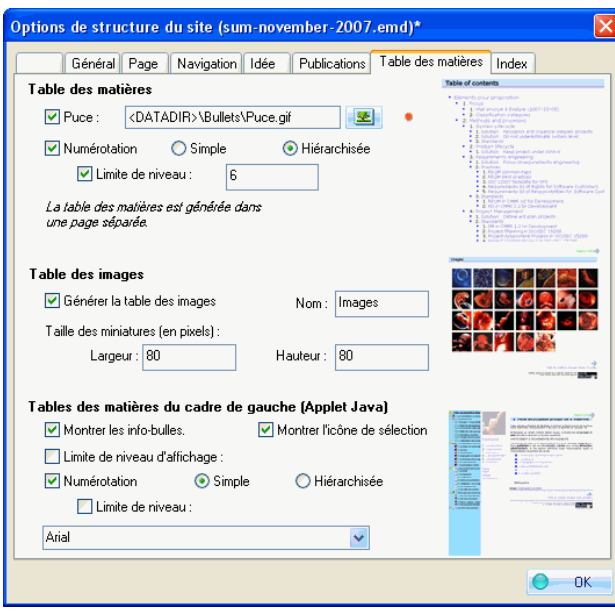

Figure 12 : options de table des matières

#### ● 4.1.7.2.6. Structure des index

#### Fonctionnalité **Hors version freeware**

Nous ne nous intéressons ici qu'à l'index des mots clés, qui permettra, dans ce cas précis, une classification alphabétique des films par genre.

Choisir les options comme indiqué dans la figure 13.

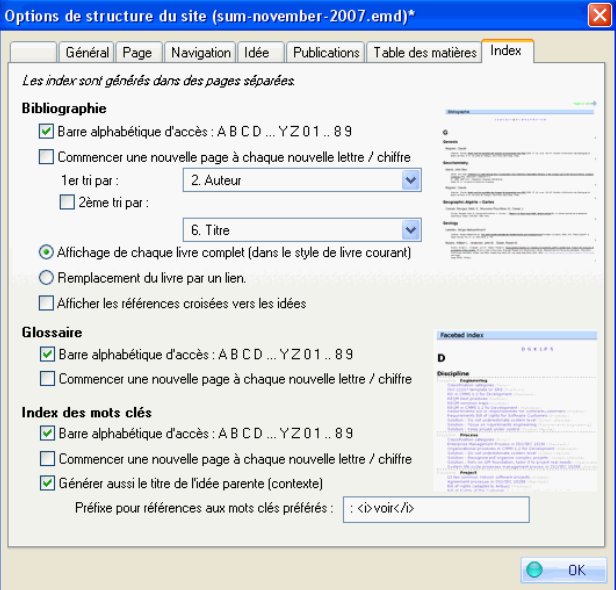

Figure 13 : options d'index.

## 4.1.7.2.7. Sauver les options de structure

Fonctionnalité **Hors version freeware**

Si vous souhaitez réutiliser ultérieurement toutes ces options de structure, vous pouvez les sauvegarder.

Utilisez le menu *"Modèles de structure/Sauvegarder*", et sauvegardez les options courantes dans le sous-répertoire<br>Data/Models/Structures, sous le nom user-1, par exemple. (Vous pouvez évidemment les sauvegarder ailleurs,

Maintenant, sauvegarder le document, et quitter le logiciel, puis le lancer à nouveau.

Dorénavant, le nouveau modèle de structure est affiché dans l'onglet "Structures" de la barre d'outils de gauche.

Cliquer sur cet onglet et vérifiez que le modèle de structure "user-1" est disponible.

Fonctionnalité **Hors version freeware**

#### ● 4.1.7.3. Styles prédéfinis

En cliquant sur l'onglet "Styles" de la barre d'outils de gauche, il est possible, en deux clics de souris, de choisir toutes les options de style du site Web qui va être généré.

Sélectionnez l'idée racine.

Cliquer sur le modèle voulu (par exemple "Original"), valider le message de confirmation, et observer l'effet de ce choix dans la zone de prévisualisation.

Finalement, choisissez le style "Tutoriel".

Vous pouvez aussi définir tous les styles CSS du modèle de styles : voyez le manuel de référence, à la section "Modèles de style".

### ● 4.1.8. Générer et tester le site Web

Maintenant, il ne reste plus qu'à produire les pages Web.

Cette opération est entièrement automatique : cliquer sur le bouton "*Générer le site web*" dans la barre d'outils de gauche, ou sur Ctrl+E.

Sélectionnez le répertoire dans lequel vous souhaitez générer le site. Une bonne pratique consiste à sélectionner un répertoire vide, en dehors de votre répertoire projets WIT, de manière à garder une nette séparation entre votre environnement de production (vos projets et leurs fichiers sources, images et documents), et les répertoires cibles dans lesquels vous reconstruirez fréquemment vos sites web.

Appuyer ensuite sur le bouton "*Générer*" : les pages sont calculées et écrites (barre de progression), puis le navigateur Web est lancé, et affiche la première page de votre site : il ne reste plus qu'à naviguer dans toutes les pages, index et tables.

Note : si aucun navigateur n'a été configuré (dans le menu *Fichier/Options/Navigateur Web*), une boîte de dialogue demande de choisir<br>entre Nestcape et Internet Explorer et d'en préciser le chemin d'accès (généralement da installé le système de votre ordinateur).

A partir de maintenant, vous pouvez utiliser votre site web :

- <sup>z</sup> Parcourez le localement sur votre ordinateur à l'aide du navigateur internet,
- <sup>z</sup> Partagez le avec d'autres utilisateurs dans votre réseau local,
- <sup>z</sup> Gravez le sur un CD-ROM puisqu'il est autonome (tous les fichiers qui lui sont nécessaires sont localisés dans le répertoire cible),
- <sup>z</sup> Téléchargez le par FTP sur un serveur.

#### 4.1.9. Télécharger le site sur le serveur Internet

Maintenant que le site Web est généré, il ne reste plus qu'à le charger sur un serveur Web (serveur HTTP) pour qu'il soit accessible sur l'Internet.

Le dépôt des fichiers s'effectue classiquement par le protocole FTP : il faut donc que le serveur Web soit également serveur FTP. C'est le cas des serveurs de la plupart des fournisseurs d'accès Internet (FAI) : un espace vous est réservé, ainsi qu'un nom de compte utilisateur et un mot de passe.

Une connexion Internet active est nécessaire pour réaliser le transfert.

Pour télécharger le site, appuyer sur le bouton "*Télécharger*" de la barre d'outils verticale de gauche.

Entrer les options suivantes :

- **Serveur FTP : le nom du serveur communiqué par le FAI**
- Compte utilisateur : votre compte
- Mot de passe : votre mot de passe
- Répertoire source local : celui où a été généré le site (s'il vient d'être créé, ce répertoire est à jour).

Répertoire cible : généralement vide, si le site doit être installé à la racine de votre espace utilisateur.

Etablissez votre connexion Internet, et appuyez ensuite sur le bouton "Transférer".

Des messages et une barre de progression indiquent le succès du transfert.

Lorsque c'est terminé, tapez votre adresse (URL) dans le navigateur Web : voilà, votre document est publié sur Internet, et il sera aisé de le faire vivre avec WIT.

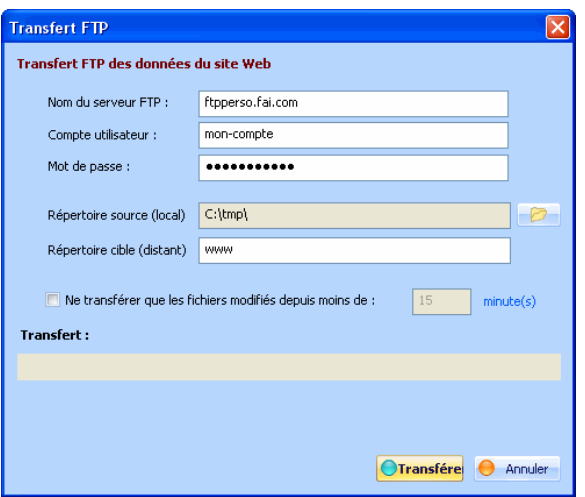

Figure 14 : Options de téléchargement du site Web

# ● 4.2. Tutoriel CSS : utilisation basique de CSS

Bienvenue dans ce tutoriel WIT sur CSS : vous y apprendrez comment configurer les principaux éléments de style utilisés par WIT, et ainsi comment créer vos propres designs.

Vous obtiendrez le résultat ci-dessous.

Ce tutoriel est situé dans :

• Mes Documents\My Web Idea Tree\Projects\CSS-Tutorials,

et se nomme :

• CSS-tutorial.wit

Chargez ce fichier dans WIT et suivez les instructions (en anglais, provisoirement).

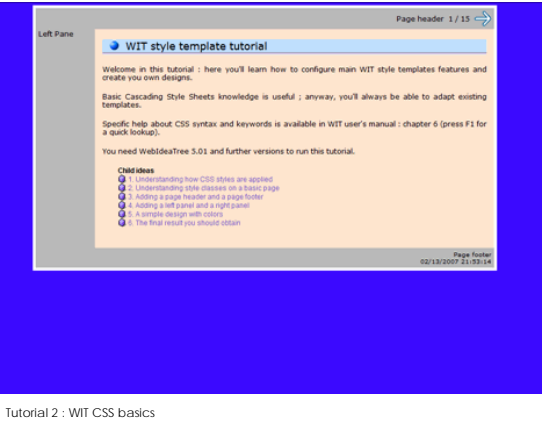

Voir aussi : **Tutoriels** 

## 4.3. Tutoriel CSS : utilisation avancée de CSS, coins arrondis

Bienvenue dans ce tutoriel WIT sur l'utilisation avancée des styles CSS.

Vous y apprendrez comment arrondir les angles de toutes ces boîtes rectangulaires.

Ce travail est réalisé grâce à l'excellent script Javascript Nifty Corners Cube (Javascript), écrit par Alessandro Fulciniti.

Ce tutoriel démarre au point où se termine le précédent (CSS-tutorial.wit), mais tout le travail est déjà réalisé : vous avez juste à suivre les explications, et pourrez ensuite créer vos propres designs.

Le tutoriel est situé dans :

• Mes Documents\My Web Idea Tree\Projects\CSS-Tutorials,

et se nomme :

• CSS-tutorial-2.wit

Chargez le fichier dans WIT et suivez les indications (en anglais, provisoirement).

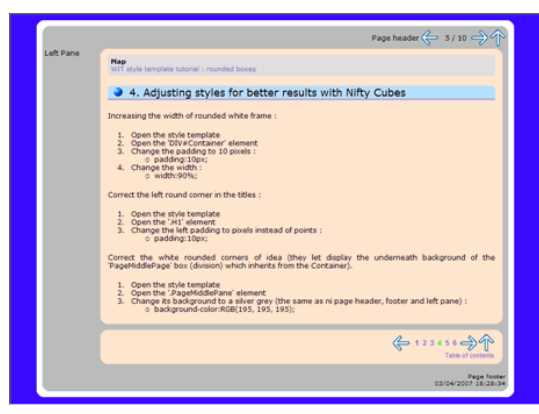

Tutorial 3 : WIT CSS Advanced

Voir aussi : Tutoriels

## ● 4.4. Exemples WIT

Voici quelques exemples fournis avec WIT pour illustrer quelques usages typiques du logiciel. Vous pouvez chargez tous ces exemples en utilisant la section "Exemples" de la barre d'outils de gauche.

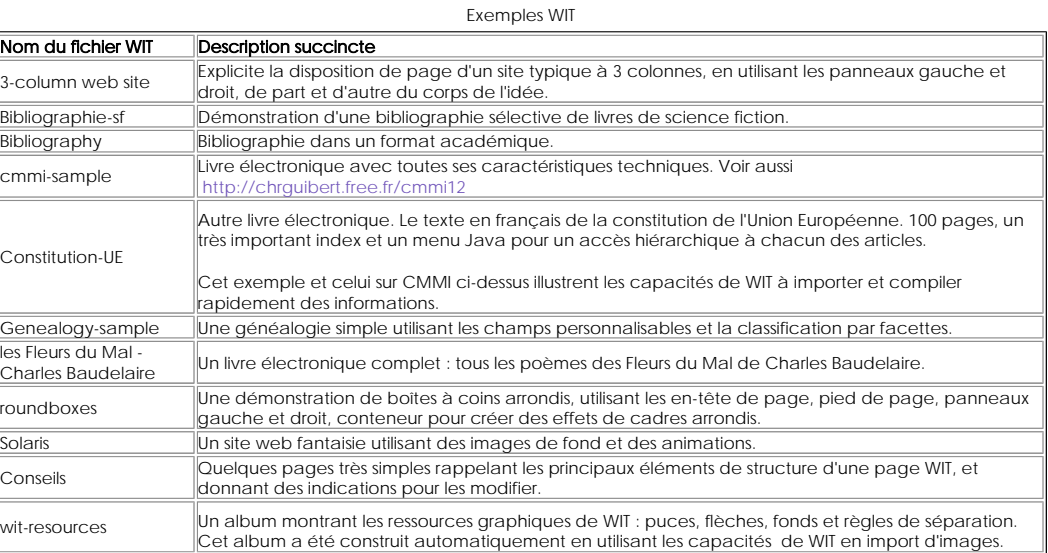

Ces exemples se trouvent dans le répertoire d'installation de WIT . Par défaut : C:\Program Files\Web Idea Tree\Data\Models\PredefinedDocs.

Suivez également ce lien pour plus d'exemples.

# ● 5. Fonctions

## ● 5.1. Installation et configuration

*Prérequis : il est nécessaire qu'Internet Explorer, dans une version supérieure ou égale à 4.0, soit installé pour que les fonctions d'édition WYSIWYG et de prévisualisation de WIT fonctionnent correctement.*

L'installation s'effectue par l'exécution d'une archive autoextractible :

- 
- <sup>z</sup> WitSetup.exe (version Unicode pour Windows NT4, 2000, XP, and 2003) <sup>z</sup> WitSetupW9x.exe (version non Unicode pour Windows 95, 98, 98SE, ME, NT4, 2000, XP, and 2003).

*La version Unicode supporte tous les jeux de caractères (Russe, Chinois, Thai, etc...), ainsi que l'écriture de droite à gauche (Arabe, Hébreux, etc...) et travaille de manière préférentielle avec le codage de caractères UTF-8.*

*La version non Unicode ne supporte que le jeu de caractères ISO-8859-1 (Europe Occidentale).*

La seule option à définir est le répertoire d'installation de WIT, généralement "Program Files\Web Idea Tree".

• Cas particulier : si vous ne disposez pas des droits d'administration de votre poste de travail (situation fréquente en

entreprise), vous pouvez choisir un répertoire d'installation en dehors du répertoire "Program Files" de Windows. Dans ce cas, WIT ne sera pas utilisable par d'autres utilisateurs que vous sur votre machine.

Le programme d'installation copie les fichiers principaux de WIT dans le répertoire indiqué (répertoire d'installation), et crée un<br>répertoire "My Web Idea Tree" dans votre profil utilisateur (répertoire "Mes documents"). stockage de vos préférences et , par défaut, de vos projets WIT.

Si vous bénéficiez des droits d'administration de votre machine (et avez donc installé WIT dans ce contexte), tous les utilisateurs possédant un compte sur votre machine peuvent également utiliser WIT : WIT crée un répertoire "My Web Idea Tree" dans leur profil lors de la première exécution.

Lors de la première exécution de WIT dans chaque nouveau profil, WIT vous demande de choisir la langue par défaut de l'interface graphique et de l'aide en ligne, puis génére automatiquement cette dernière dans votre profil.

Vous pouvez par la suite accéder à tout moment à l'aide en ligne contextuelle en pressant la touche F1.

## 5.1.1. Types de fichiers gérés par WIT

WIT dispose de son propre format de documents (\*.wit) et gère de nombreux types de fichiers secondaires.

Types de fichiers gérés et produits par WIT : formats spécifiques

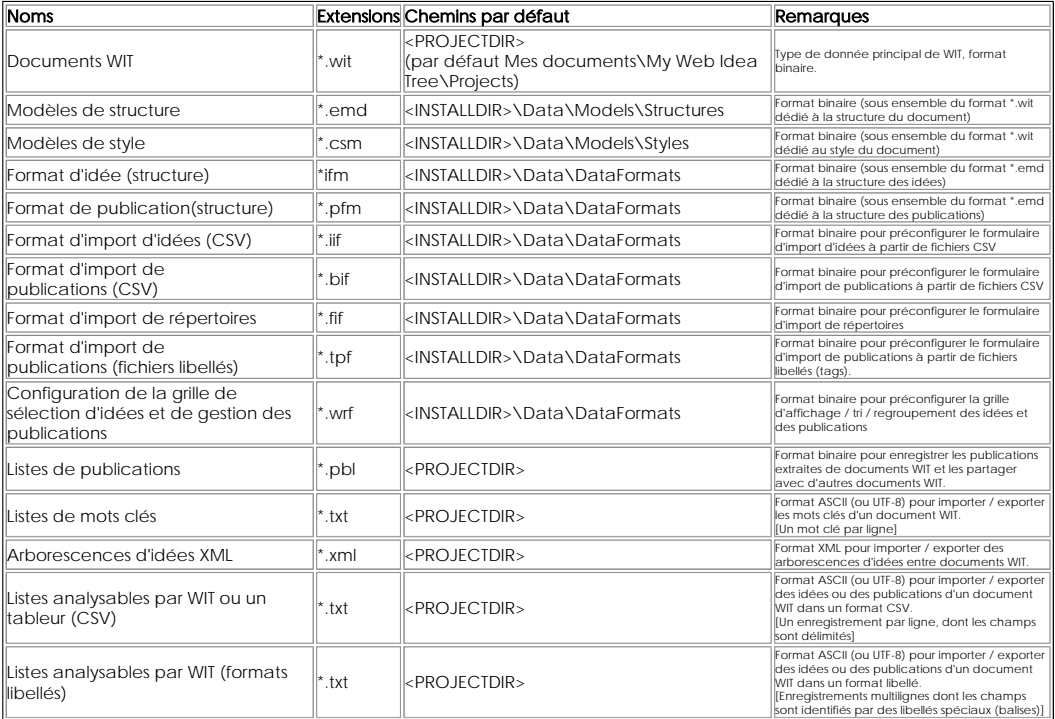

Autres types de fichiers utilisées par WIT : formats standards

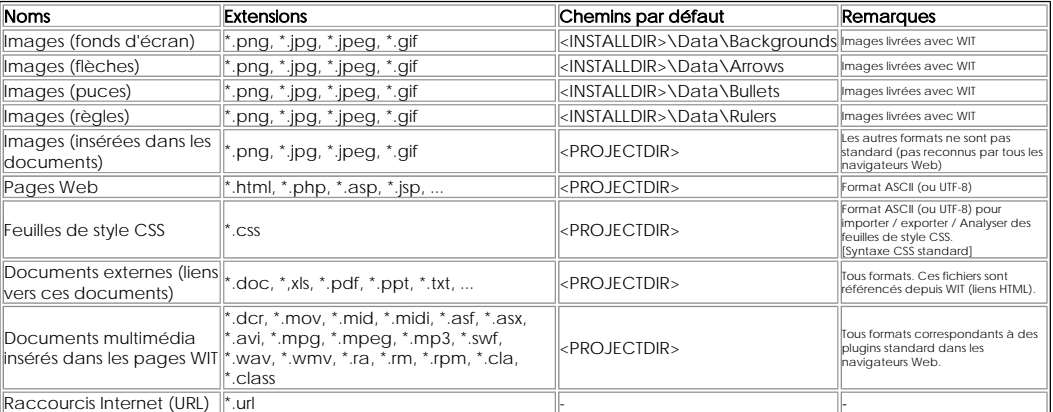

## ● 5.2. Interface graphique

L'interface graphique de WIT peut maintenant être affichée en 6 langues (voir les options de WIT) :

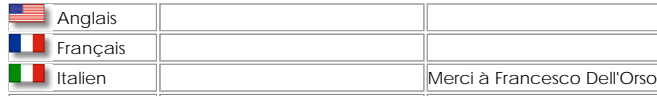

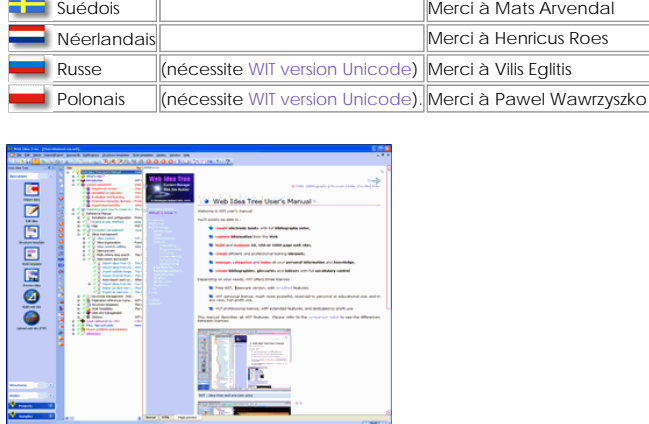

Interface graphique

المستد

# ● 5.2.1. Menu principal

Le menu principal (en haut de l'écran) permet l'accès à la totalité des fonctions de WIT.

Celles-ci sont décrites plus loin.

Voir aussi : Gestion des documents **Options**  Gestion des idées Edition du contenu des idées Recherche multi-critères d'idées Import et export d'idées Gestion des mots clés - Indexation Gestion des tâches Gestion des publications Modèles de structures Modèles de style

**5.2.2. Barre d'outils gauche** 

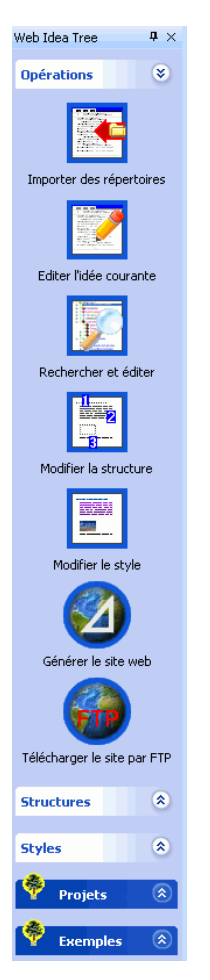

La barre d'outils verticale (à gauche de l'écran) fournit un accès rapide aux fonctions les plus couramment utilisées. Elle est constituée de cinq onglets coulissants.

● 5.2.2.1. Onglet Opérations

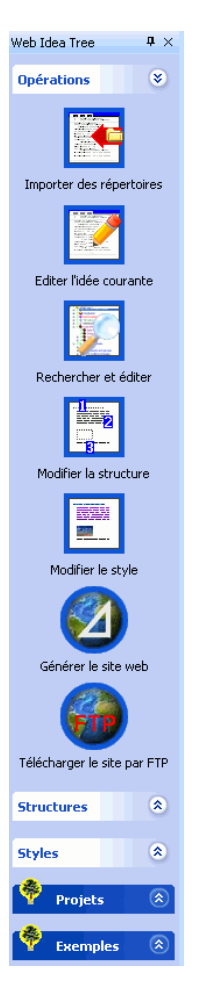

Cet onglet (affiché par défaut) permet de :

#### **Importer des répertoires**,

- 
- 
- Editer les propriétés de l'idée courante Rechercher et éditer des idées Modifier la structure du site Web (choix d'un modèle prédéfini ou réglage des options du modèle courant)
- Modifier le style du site Web (choix d'un modèle prédéfini ou réglage des options du modèle courant)
- Construire et tester le site Web, Télécharger le site Web par FTP

- Voir aussi : Importer des répertoires
- Edition du contenu des idées b
- b Recherche multi-critères d'idées
- Modèles de structures
- Modèles de style
- Génération automatique du site Web
- Téléchargement du site par FTP sur un serveur Web

#### ● 5.2.2.2. Onglet Structures

Fonctionnalité **Hors version freeware**

Fonctionnalité **Hors version freeware**

Cet onglet, activé en cliquant sur son titre, permet d'appliquer un modèle de structure prédéfini au document courant.

## ● 5.2.2.3. Onglet Styles

Cet onglet, activé en cliquant sur son titre, permet d'appliquer au document courant un modèle de style prédéfini .

## ● 5.2.2.4. Onglet Projets updated!

Cet onglet, activé en cliquant sur son titre, permet d'ouvrir n'importe quel document WIT figurant dans le répertoire projets (<PROJECTDIR>), ou dans l'un de ses sous répertoires.

Utilisez le premier élément pour changer de répertoire et mettre l'onglet à jour.

Voir aussi :

Répertoire projets

● 5.2.2.5. Onglet Exemples

Cet onglet, activé en cliquant sur son titre, permet d'ouvrir l'un des documents prédéfinis donnés en exemple.

#### 5.2.3. Vue principale (arbre des idées)

La vue principale permet la création, l'organisation et l'intéraction avec les idées.

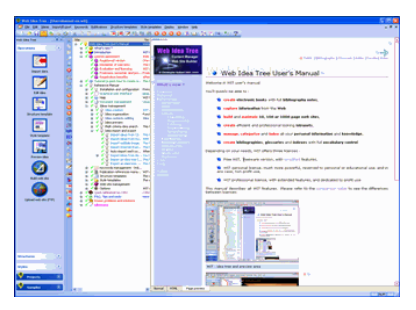

Vue principale (arbre du milieu)

#### **3** 5.2.3.1. Organisation arborescente des idées

Les idées sont rangées sous la forme arborescente, ce qui permet à la fois de les hiérarchiser et de les classer.

#### ● 5.2.3.2. Multicolonnes et critères de tri

La vue de présentation des idées est multicolonnes. La première colonne contient l'arborescence des idées en affichant leurs titres. Les colonnes suivantes affichent d'autres attributs (texte, type, nombre de mots clés, d'associations, etc...).

Les colonnes à afficher sont définies dans les options attachées au document (menu "*Fichier/Options/Choix des colonnes..."*).

L'ordre d'affichage des idées est par défaut celui de leur hiérarchie et classement réels.

Il est possible d'effectuer un tri, en cliquant sur le titre d'une colonne choisie comme critère de tri.

Un premier clic sur le titre de colonne effectue un tri par ordre alphabétique croissant, un second clic effectue un tri décroissant.

Ce tri modifie la présentation mais n'affecte pas le classement et la hiérarchisation des idées. Pour revenir au critère d'affichage par défaut, cliquer sur le premier titre de colonne.

Note 1 : le tri ne peut se faire que parmi des idées soeurs (de même parent et de même niveau).

Note 2 : Le sélecteur d'idées offre désormais des possibilités plus étendues de tri / regroupement / filtrage des idées.

Voir aussi

Choix des colonnes de la vue principale updated!

Sélecteur d'idées updated

#### ● 5.2.3.3. Gestion de la sélection

La sélection est matérialisée par une ligne en vidéo inverse dans la vue courante.

Raccourci clavier **Clic Gauche Flèches Haut et Bas**

L'idée ainsi mise en évidence est appelée idée courante.

La plupart des fonctions de manipulation des idées opèrent sur la sélection courante ; certaines opèrent également sur les idées filles de l'idée courante (comportement recursif).

Pour modifier la sélection, il suffit de cliquer sur une autre idée, ou d'utiliser les flèches "Haut" et "Bas".

● 5.2.3.4. Gestion de l'affichage

Menu **Affichage**

5.2.3.4.1. Pliage/dépliage des branches

Menu **Affichage**

## Raccourci clavier **Ctrl + Ctrl -**

Les branches de l'arborescence des idées peuvent être pliées ou dépliées, soit en utilisant les menus "*Plier/Déplier*" du menu "*Affichage*", soit en cliquant sur les symboles '+' et '-' de l'arbre des idées.

# 5.2.3.4.2. Affichage des barres d'outils

Menu **Affichage** Sous menu **Barre d'outils**

Les barres d'outils standards ainsi que la barre d'outils gauche peuvent être masquées/montrées à l'aide du menu "*Affichage/Barre d'outils*".

## 5.2.3.4.3. Affichage de la zone d'état

La zone d'état (en bas de l'écran) peut être masquée/montrée à l'aide du menu "*Affichage/Barre d'états*". Menu **Affichage** Sous menu **Barre d'état**

## ● 5.2.3.5. Gestion des fenêtres

WIT est multi-vues (plusieurs vues peuvent être ouvertes sur un même document), et multi-documents. Menu **Fenêtres**

Les fonctions de gestion des fenêtres (création, mosaïque, cascade, sélection) sont accessibles grâce au menu standard "Fenêtres".

# 5.2.4. Vue à onglets (idée courante)

La vue à onglets occupe la partie droite de l'écran (elle peut être agrandie ou diminuée en tirant, à l'aide de la souris, la bordure de séparation avec la vue de présentation des idées).

Elle affiche le contenu de l'idée sélectionnée (dans la vue principale), suivant l'un de ces trois critères :

Normal : seul le texte de l'idée est affiché. Ce texte peut être directement modifié (éditeur WYSIWYG).

 HTML : le texte de l'idée est affiché au format HTML, et peut être modifié, pour un contrôle plus fin. (Note : cet onglet n'est accessible qu'en mode expert).

Aperçu : la totalité de la page est affichée, telle qu'elle apparaîtra lorsque le site Web sera généré.

La sélection d'une autre idée dans l'arborescence sauvegarde automatiquement toute modification effectuée dans le texte de l'idée, et met à jour la vue de droite avec le contenu de la nouvelle idée.

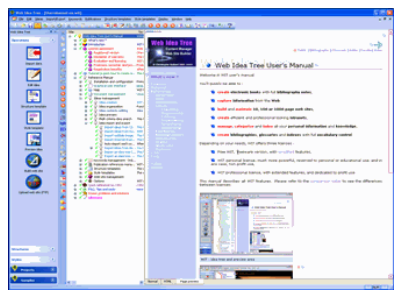

Vue de droite (idée courante)

## ● 5.2.4.1. Vue normale

Cette vue permet l'édition naturelle du texte de l'idée courante sans devoir se préoccuper du codage HTML (mode WYSIWYG).

Voir le lien ci-dessous pour son usage.

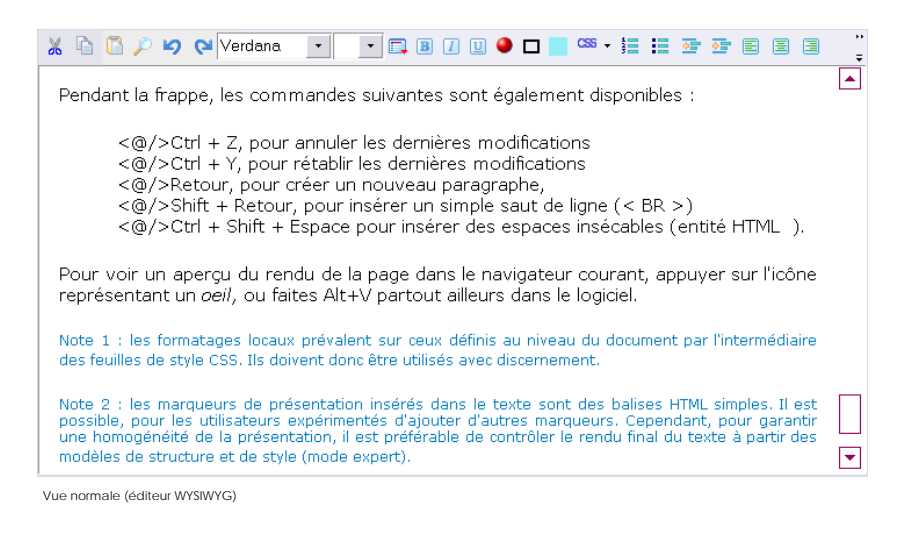

Voir aussi Editer le texte de l'idée : éditeur WYSIWYG updated!

#### ● 5.2.4.2. Vue HTML pur

Cette vue n'est accessible qu'en mode expert.

**Fonctionnalité Hors version freeward** 

Elle permet de visualiser et de modifier le code HTML correspondant au *texte* de l'idée courante.

Il est ainsi possible de modifier des propriétés qui normalement seraient invisibles (propriétés d'images, de tableaux, de formulaires, code JavaScript, code PHP, ASP ...).

Voir le lien ci-dessous pour utiliser cet éditeur.

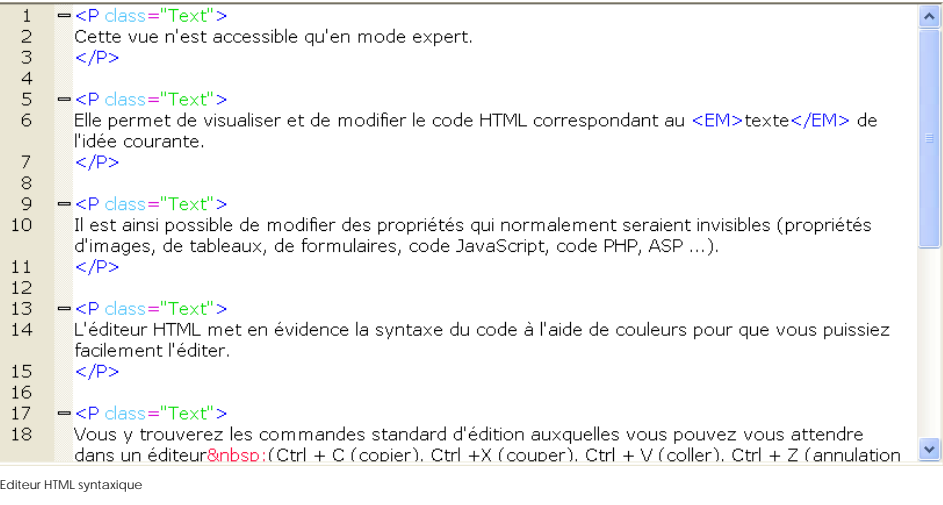

Voir aussi : Editer le texte de l'idée : code HTML

#### **5.2.4.3. Prévisualisation de la page**

Raccourci clavier **Ctrl + Q**

Cette vue est utilisée par l'afficheur HTML intégré pour donner un aperçu du rendu final de l'idée sélectionnée.

Elle est activée/désactivée par l'intermédiaire de la touche Ctrl + Q, ou du menu "*Idées/Prévisualisation (navigateur intégré)*".

La vue de prévisualisation est enrichie de **balises d'aides** permettant d'accéder à des fonctionnalités utiles de WIT :

<sup>7</sup> Cette icône affiche un menu contextuel très pratique lorsque le pointeur de la souris la survole, pour éditer simplement les principaux objets de la page.

Cette icône, placée sur un élément structurel de la page ou de l'idée permet d'éditer directement le contenu de celui-ci.

Cette icône, placée sur un élément structurel de la page ou de l'idée permet d'éditer les propriétés de celui-ci.

**COLORED EN LOCAL ENCORED EN LOCAL ENCORED EN LOCAL ENCORED EN LOCAL ENCORED EN LOCAL ENCORED EN LOCAL ENCORED EN** 

- <sup>z</sup> Les flèches latérales permettent de naviguer parmi les pages déjà vues (historique similaire à celui des navigateurs webs). <sup>z</sup> La flèche vers le haut affiche l'idée racine.
- 
- L'imprimante imprime la page courante.
- <sup>z</sup> L'image suivante permet de copier la sélection courante de la vue aperçu dans le presse papiers Windows.
- <sup>z</sup> La dernière image permet de coller intelligemment le contenu du presse papiers Windows directement dans l'idée sans passer par les dialogues d'édition des propriétés de cette dernière.

Remarque : les liens hypertexte affichés dans cette vue sont valables si la préférence "Construction automatique de toute les pages (vue aperçu)" est activée.

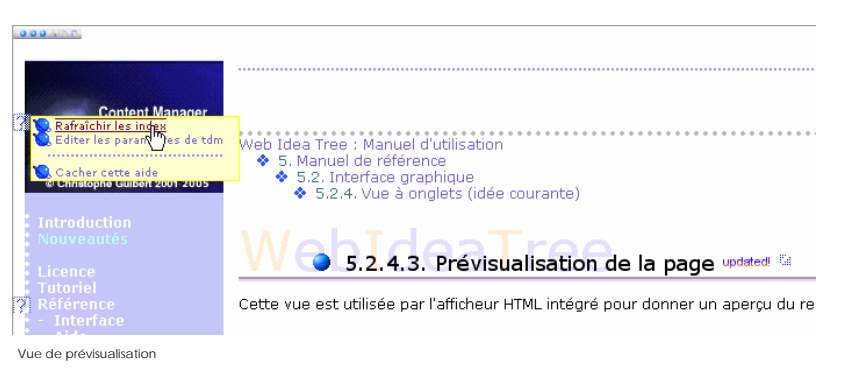

Voir aussi : Prévisualisation interne Construction automatique des pages prévisualisées Collage intelligent d'informations dans les idées

**5.2.5. Zone d'état** 

Cette zone, située en bas de l'écran, affiche les messages d'état du logiciel : si la zone de prévisualisation est activée, ce seront les messages du navigateur intégré.

Si elle n'est pas activée, le chemin d'accès à l'idée courante est affiché.

Voir aussi : Affichage de la zone d'état • 5.2.6. Dialogues divers

5.2.6.1. Sélecteur d'idées : tri, regroupement, filtrage et édition updated!

Ce dialogue est très fréquemment employé, lors de la recherche d'idées et de l'export d'idées au format CSV, et à chaque fois qu'il est nécessaire de désigner une ou plusieurs idées (pour créer des associations, par exemple).

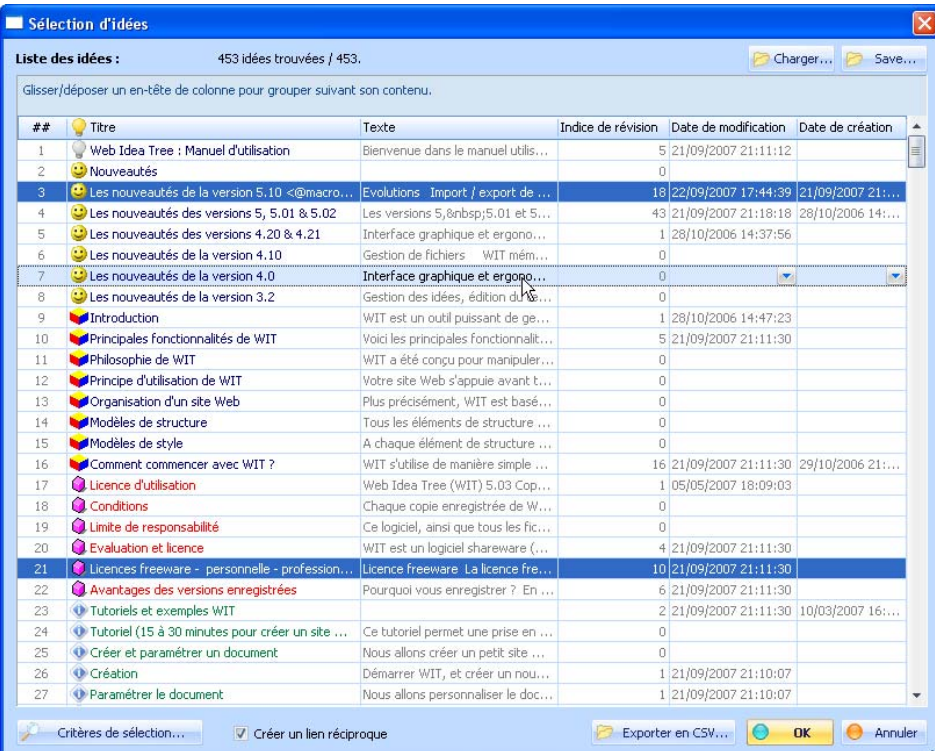

Sélecteur d'idées

Voir aussi :

- Sélecteur d'idées updated!
- Choix des attributs affichés, ordre et dimensionnement des colonnes
- **Tris et regroupements**
- Edition rapide des idées
- Exporter des idées vers un fichier CSV updated!

#### ● 5.2.6.2. Information

Ce dialogue affiche un message d'information ou d'erreur sans proposer de choix particulier.

## ● 5.2.6.3. Confirmation / Question

Ce dialogue pose une question à laquelle il faut répondre par oui ou par non, ou par Ok / Annuler

#### ● 5.2.6.4. Entrer une valeur

Ce dialogue attend une valeur alphanumérique.

## ● 5.3. Aide en ligne

WIT bénéficie d'une aide en ligne entièrement développée à l'aide de ... WIT.

## 5.3.1. Aide contextuelle : F1

A n'importe quel moment, une aide contextuelle est disponible en appuyant sur la touche F1.

Le navigateur Web courant est invoqué et affiche l'aide sous la forme de pages HTML.

#### Menu **Aide** Raccourci clavier **F1**

Menu **Aide**

## 5.3.2. Manuel utilisateur complet

L'accès au manuel utilisateur complet de WIT s'effectue par le menu "*Aide / Manuel utilisateur*".

La totalité du manuel est affichée sous forme de site Web autonome dans le navigateur Web courant.

Menu **Aide** Sous menu **Manuel utilisateur**

Menu **Aide**

Menu **Aide** Sous menu **Tutoriel**

## ● 5.3.3. Index de l'aide

De même l'index de l'aide, accessible par le menu "Aide / Index de l'aide", ouvre le manuel utilisateur sur la page Index, permettant une navigation sur les idées associées à chaque mot clé. Sous menu **Index**

## ● 5.3.4. Tutoriel

De même le tutoriel, accessible par le menu "*Aide / Tutoriel*", ouvre le manuel utilisateur sur la page Tutoriel, permettant une prise en main rapide est complète de WIT.

## $\bullet$  5.3.5. A propos de ...

L'option de menu *" Aide / A propos de..."* affiche des informations sur le logiciel.

Menu **Aide** Sous menu **A propos de...**

## **•** 5.3.6. Enregistrement du logiciel

Cette fonction permet d'enregistrer cette copie du logiciel, si elle ne l'est pas déjà, ou d'afficher les informations courantes de licence. Menu **Aide** Sous menu **Enregistrement...**

Pour s'enregistrer, saisir un nom dans le champ "*Nom*", puis cliquer sur le lien "*Obtenir un code d'enregistrement...*". Ce lien pointe vers une adresse Internet de paiement sécurisé (par chèque, carte bancaire ou par fax).

Le code d'enregistrement est envoyé par retour de mail (conserver précieusement toutes les informations d'enregistrement).

Saisir ce code dans le champ "Code" et valider le formulaire.

Si le code est correct, un message indique le succès de l'opération et le formulaire disparait après quelques secondes.

S'il n'est pas correct, l'enregistrement ne s'effectue pas (vérifier la saisie correcte du nom et du code), et le formulaire disparaît après quelques secondes.

Réutiliser le menu pour le réactiver si nécessaire.

## 5.4. Gestion des documents

Les fonctions usuelles de gestion des documents sont regroupées sous le menu "Fichier". Un document regroupe et gère les éléments suivants :

Menu **Fichier**

- **a** organisation et contenu des idées **M** modèle de structure,
- **u** modèle de style.
- **C** base de références bibliographiques.

Toutes ces informations sont stockées dans un fichier unique (de suffixe \*.wit), à l'exception des ressources (images et fichiers<br>HTML) auxquelles le document peut référer (liens). Les informations liées aux modèles de str de références bibliographiques peuvent être sauvegardées séparément, de manière à être utilisées dans d'autres documents.

Les ressources auxquelles le document se réfère (liens images/fichiers HTML) sont de deux types :

 Ressources directes (définies dans les propriétés des idées) : elles sont automatiquement prises en charge par WIT, et recopiées lors de la génération du site Web.

 Ressources indirectes (spécifiées dans les modèles de structure ou de style ou héritées de pages HTML externes utilisant leurs propres images) : elles sont prises en compte à condition d'avoir été copiées (manuellement) dans un sous répertoire de nom "*extra*" du répertoire de sauvegarde du document.

Voir aussi : Modèles de structures

- Modèles de style
- Gestion des publications
- 

## ● 5.4.1. Créer un nouveau document

#### Menu **Fichier** Sous menu **Nouvea**

Cette fonction crée un nouveau document vide, avec des options de configuration par défaut (options, structure et style), dans la langue courante de WIT.

Note 1 : Il est conseillé de sauvegarder immédiatement ce nouveau document dans un répertoire dédié (de préférence sous le répertoire Projets de WIT).

Note 2 : Les fonctions habituellement utilisées après la création d'un document sont : "Fichier/Options/Choix des champs personnalisables", et "Idées/Créer un descendant".
Voir aussi Options liées au document Création des idées

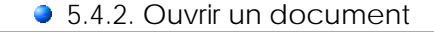

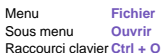

Cette fonction ouvre une boîte de dialogue permettant de sélectionner les fichiers de suffixes "\*.wit" (documents WIT).

Le document choisi est chargé et affiché dans la vue principale.

WIT est multi-documents : il est possible de passer de l'un à l'autre avec la combinaison de touches Ctrl + Tab, ou d'utiliser le menu "*Fenêtre*" pour arranger les vues.

Note : WIT positionne un "fichier verrou" lorsque vous éditez un document WIT, de manière à empêcher les accès concurrents à votre fichier (par d'autres utilisateurs dans un réseau local par exemple). Ce verrou est enlevé lorsque le document est fermé. Si vous ouvrez un document déjà verrouillé, la sauvegarde est désactivée.

Voir aussi Gestion des fenêtres FAQ : Mon document est verrouillé

5.4.2.1. WIT version 5 - Nouveau format des documents

WIT version 5 introduit un nouveau format pour les documents \*.wit (c'est en fait une extension du format précédent) et prend en charge la conversion.

Lors du chargement d'un ancien document, un message d'erreur peut être affiché (format incorrect). WIT propose alors de convertir ce document vers le format WIT 5.

Voir aussi : ▶ Versions 5, 5.01 & 5.02

#### **3** 5.4.2.2. WIT version 5.20 - Nouveau format des documents updated!

WIT version 5.20 introduit un nouveau format pour les documents \*.wit (c'est en fait une extension du format précédent) et prend en charge la conversion.

Lors du chargement d'un ancien document, un message d'erreur peut être affiché (format incorrect). WIT propose alors de convertir ce document vers le format WIT 5.20.

Voir aussi : Version 5.20

## ● 5.4.3. Fermer le document

Cette fonction ferme le document courant.

S'il a été modifié, une sauvegarde est proposée.

## ● 5.4.4. Sauvegarder

Cette fonction réalise la sauvegarde du document courant, et de ses paramétrages.

Menu **Fichier**<br>Sous menu Sauver Sauvegarder Raccourci clavier **Ctrl + S**

Menu **Fichier** Sous menu **Fermer**

Si le document n'a jamais été sauvegardé (nouveau document), un répertoire est proposé. La sauvegarde s'effectue sinon dans le répertoire à partir duquel le document a été chargé.

Pour faciliter la gestion des documents, il est préférable de sauvegarder dans un sous répertoire du répertoire Projets courant de WIT.

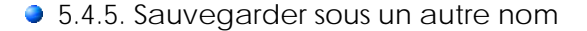

Menu **Fichier** Sous menu **Sauvegarder sous...**

Cette fonction réalise une sauvegarde en proposant systématiquement le nom et le lieu du fichier à sauvegarder.

Pour faciliter la gestion des documents, il est préférable de sauvegarder dans un sous répertoire du répertoire Projets courant de WIT.

Voir aussi : Répertoire de travail

Fonctionnalité **Version Professionnelle**

Menu **Fichier** Sous menu **Imprimer** Raccourci clavier **Ctrl + P**

## **5.4.6. Imprimer les idées updated!**

Cette fonction imprime proprement, à l'aide du navigateur :

- <sup>z</sup> l'idée courante,
- l'arborescence d'idées courante (licence professionnelle),
- <sup>z</sup> ou l'arborescence complète des idées (licence professionnelle),

sous la forme d'un livre électronique à la mise en page contrôlée (licence professionnelle) :

- <sup>z</sup> Choix de l'affichage de :
	- o l'en-tête de page
	- o du pied de page o du panneau gauche
	- o du panneau droit.
- Ce choix est prédéfini et non modifiable dans le cas de la licence personnelle

Une fois les paramètres de sélection d'idée / mise en page définis, WIT génère une page HTML contenant toutes les idées concernées, lance le navigateur Web courant et propose l'impression de la page.

Il est possible, en utilisant le navigateur, d'obtenir un aperçu avant impression.

Fermer la fenêtre du navigateur une fois l'impression terminée.

Voir aussi : Version 5.10 updated!

● 5.4.7. Quitter

Menu **Fichier** Sous menu **Quitter**

Cette fonction ferme tous les documents (en demandant la sauvegarde de ceux qui ont été modifiés), et termine la session de travail avec WIT.

# ● 5.5. Gestion des idées

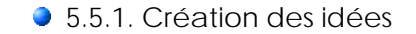

WIT propose plusieurs façons de créer des idées :

Menu **Idées**

**C** manuellement, par création individuelle d'idées,

 automatiquement, par importation de données à partir de sources variées. Des arborescences complètes d'idées sont alors créées.

## 5.5.1.1. Créer une idée fille updated!

Cette fonction s'effectue à partir de la sélection courante. Elle crée une idée fille de la sélection, puis :  $\bullet$ Menu **Idées** Sous menu **Créer un descendant** Raccourci clavier **Insert F2 ou Ctrl + I** Fonctionnalité **Version Professionnelle**

- si l'option "Titres rapides" est définie (comportement par défaut), un dialogue simple est affiché pour définir le titre de la nouvelle idée,
- <sup>z</sup> sinon, la boîte de dialogue des propriétés d'une idée (figure 4.7) est affichée, et le titre est pré-rempli avec une valeur par défaut calculée à partir de l'identifiant de l'idée.

Version professionnelle

Si le mode expert est activé, et si l'option de contrôle du titre des pages générées est activée, un dialogue demande de saisir<br>un nom de fichier (figure 4.6) : ce nom est ensuite affiché dans la colonne "/d" de la vue pri

Sinon, une fois le titre saisi, un identifiant interne dérivé de votre titre est calculé automatiquement : il sera utilisé pour nommer la page web générée par la suite.

(Si votre titre comporte des caractères trop spécifiques, WIT les remplace par des - ou utilise un identifiant automatique. Il garantit également l'unicité de l'identifiant interne, de manière transparente à l'utilisateur).

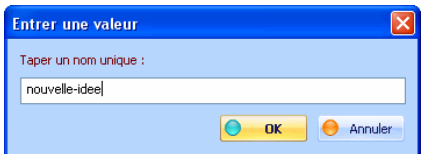

Fig 4.6 : Choix d'un nom de fichier à associer à l'idée en cours de création.

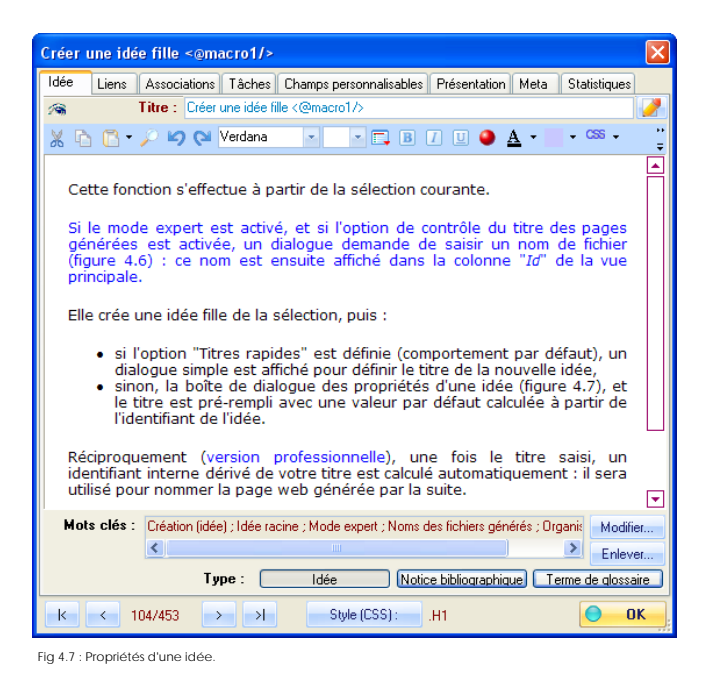

Voir aussi : ▶ Changer l'ID (et le nom de la page Web) Version 5.10 updated!

**3.5.1.2. Créer une idée soeur (avant)** 

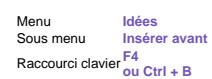

Cette fonction est analogue à la précédente : l'idée créée est placée au même niveau que la sélection (idée soeur), avant celle-ci.

**5.5.1.3. Créer une idée soeur (après)** 

Menu **Idées** Sous menu **Insérer après** Raccourci clavier **F3 ou Ctrl + N**

Cette fonction est analogue à la précédente : l'idée créée est placée au même niveau que la sélection (idée soeur), après celle-ci.

5.5.1.4. Changer le type d'une idée

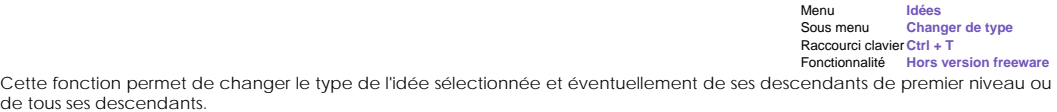

Une boîte de dialogue (figure 4.9) permet de choisir le type parmi les valeurs suivantes :

idée (type par défaut),

note bibliographique (type spécialisé avec une présentation finale plus concise), glossaire (type spécialisé avec une présentation finale particulière, et reprise dans le glossaire général, avec les index.

Ce changement de type peut s'appliquer à l'idée en cours, à ses descendants de premier niveau également, ou à tous ses descendants.

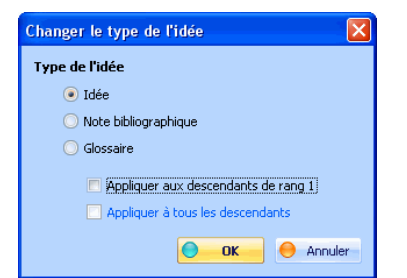

Fig 4.9 : Changer le type d'une idée, et éventuellement de ses descendants

#### 5.5.1.5. Changer l'ID (et le nom de la page Web)

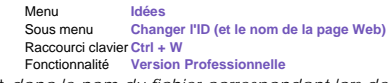

Cette option (mode expert) permet de modifier l'identifiant de l'idée dans WIT et *donc le nom du fichier correspondant lors de la génération du site Web*.

L'intérêt principal est d'obtenir des fichiers générés avec des noms explicites.

Taper un identifiant unique dans la boîte de dialogue (WIT en vérifie la syntaxe et l'unicité).

WIT effectue également un contrôle de cohérence dans l'ensemble du document et met à jour tous les liens.

Note : l'identifiant peut être affiché dans la vue arborescente de WIT (dernière colonne).

Note : cette fonctionalité est spécifique de la version professionnelle de WIT.

Note 3 : tous les caractères ne sont pas autorisés dans les noms de fichiers ou dans les URLs. Liste des caractères interdits.

Voir aussi : ▶ Onglet Stats

### **5.5.1.6. Supprimer le formattage HTML**

Menu **Idées** Sous menu **Supprimer le formattage HTML** Fonctionnalité **Version Professionnelle**

Cette fonction supprime tous les tags HTML du texte de l'idée sélectionnée, y compris les sauts de paragraphes.

Elle est utilisée par exemple pour "nettoyer" du texte importé (à partir de Word ou d'Excel, par exemple), et dont on ne souhaite pas conserver la mise en forme.

Note : cette fonctionalité est spécifique de la version professionnelle de WIT.

#### **3.5.1.7. Construire automatiquement des vignettes**

Menu **Idées** Sous menu **Construire les vignettes...**

Cette fonction est utile pour créer des albums ; elle s'applique à l'idée courante et à toutes ses descendantes (arbre courant).

Elle collecte l'ensemble des images du sous arbre sélectionné, en calcule des miniatures et les insère dans le texte de l'idée courante.

Chaque miniature est un lien vers l'idée contenant l'image originelle.

Notes :

 L'utilisation de cette fonction active aussi l'option "Générer une table des images" dans le modèle de structure (celui-ci est accessible en mode expert), dans l'onglet "Table des matières".

La taille des vignettes est également définie dans le même onglet, dans le modèle de structure.

 Le style CSS (mode expert, modèle de style) appliqué aux vignettes est ".TocImagesGroup" pour l'ensemble des vignettes, et ".TocImage" pour chaque vignette.

 La liste de vignettes et de liens est insérée dans le texte de l'idée courante : pour la modifier, il faut activer la vue HTML et intervenir dans le code. Pour remettre à jour la liste, éliminer le code inséré et relancer la construction automatique des vignettes.

Voir aussi : Importer des images multiples à partir d'un répertoire

### ● 5.5.2. Organisation des idées

Les fonctions ci après permettent de manipuler l'idée sélectionnée et toutes ses descendantes.

Menu **Idées**

#### ● 5.5.2.1. Copier une idée

Cette fonction opère sur la sélection courante et copie l'idée sélectionnée et toutes ses descendantes.

La copie est multi-documents.

● 5.5.2.2. Couper une idée

Menu **Edition** Sous menu Raccourci clavier **Ctrl + C**

### Raccourci clavier **Ctrl + X**

Cette fonction opère sur la sélection courante et copie l'idée sélectionnée et toutes ses descendantes, puis la sélection est effacée du document courant.

La copie est multi-documents.

soeurs.

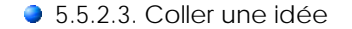

Cette fonction s'applique sur la sélection courante, qui sert de point d'insertion (parent) des idées à coller. Menu **Edition** Sous menu **Coller** Raccourci clavier **Ctrl + V**

Les idées précédemment copiées ou coupées, qu'elles proviennent du document courant ou d'un autre document, sont insérées.

### **5.5.2.4. Supprimer une idée**

Cette opération s'applique à la sélection courante : l'idée courante et ses éventuelles descendantes. Une confirmation est demandée avant la suppression. Menu **Edition** Sous menu **Supprimer** Raccourci clavier **Suppr Ctrl + Suppr**

Note : la suppression n'est pas réversible ; il peut être plus prudent d'effectuer une opération Couper (Ctrl + X) plutôt qu'une suppression.

Il est également possible de recoller spécifiquement la dernière idée supprimée et ses descendantes, en invoquant sur la sélection courante la fonction "*Recoller les idées supprimées (Ctrl+R)*", même si entre temps d'autres opérations de couper/coller ont eu lieu.

### 5.5.2.5. Déplacer une idée avant son idée soeur

Cette fonction opère à partir de la sélection courante, et remonte d'un cran l'idée sélectionnée dans la hiérarchie de ses Menu **Idées** Sous menu Raccourci clavier **Ctrl + Flèche Haut**

S'il n'y a pas d'idées soeurs, ou que l'idée concernée est déjà la première d'une liste, le déplacement reste sans effet.

### $\bullet$  5.5.2.6. Déplacer une idée après son idée soeur

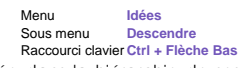

Cette fonction opère à partir de la sélection courante, et descend d'un cran l'idée sélectionnée dans la hiérarchie de ses soeurs.

S'il n'y a pas d'idées soeurs, ou que l'idée concernée est déjà la dernière d'une liste, le déplacement reste sans effet.

#### ● 5.5.2.7. Déplacer une idée à droite

Cette fonction modifie la hiérarchie des idées.

Menu **Idées** Sous menu **Déplacer à droite** Raccourci clavier **Ctrl + Flèche droite**

L'idée courante (ainsi que ses descendantes), et déplacée de telle manière qu'elle devient fille de l'idée de même niveau qui la précède (soeur).

Si l'idée précédente a elle-même des idées filles, l'idée déplacée sera placée en fin de liste.

S'il n'y a pas d'idée soeur précédente, aucun déplacement n'est réalisé.

#### ● 5.5.2.8. Déplacer une idée à gauche

Cette fonction modifie la hiérarchie des idées.

Menu **Idées** Sous menu **Déplacer à gauche** Raccourci clavier **Ctrl + Flèche gauche**

L'idée courante (ainsi que ses descendantes), et déplacée de telle manière qu'elle devient une nouvelle idée soeur de sa parente actuelle. Elle est déplacée juste après cette dernière.

Si l'idée parente est l'idée racine, il n'y a pas de déplacement.

● 5.5.2.9. Trier les idées filles par titre

Cette fonction trie les idées filles de la sélection par titre.

Menu **Idées** Sous menu **Trier les idées filles par titre** Fonctionnalité **Hors version freeware**

**5.5.2.10. Inverser l'ordre des idées filles** 

Cette fonction inverse l'ordre des idées filles de l'idée sélectionnée.

Menu Idées<br>Sous menu Inver Inverser l'ordre des idées filles Raccourci clavier **Ctrl + Shift + I** Force **Horse** version freeware

# ● 5.5.2.11. Déplacer une idée par glisser/déposer

Raccourci clavier **Clic Gauche maintenu + Déplacement**

Les idées peuvent être organisées par glisser/déposer. Pour déplacer une idée (et ses descendantes), cliquer sur son icône représentative dans la vue et tirer la sélection vers l'idée destinatrice : l'idée en cours de déplacement devient une idée fille de l'idée de destination.

Note : le déplacement d'idée n'est pas possible entre deux documents, une cople est effectuée à la place. Utiliser dans ce cas la séquence couper/coller Ctrl+X/Ctrl+V.

Vous pouvez également déposer l'idée dans l'onglet "Associations" d'un dialogue de propriétés (ouvert) d'une autre idée : dans ce cas, WIT crée une association de l'idée cible vers l'idée source (celle qui a été déposée).

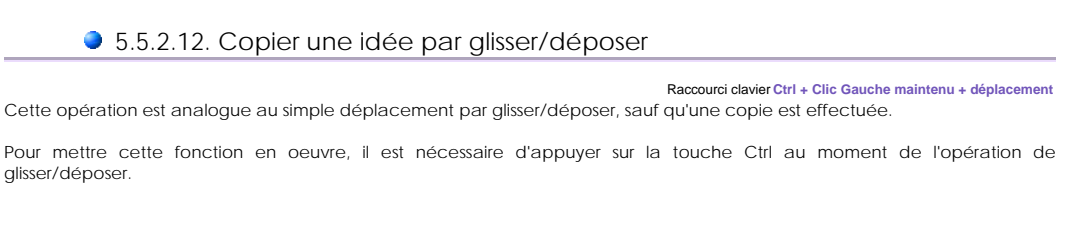

 5.5.2.13. Cocher une idée pour sa prise en compte dans la table des matières updated

Cette fonction permet de masquer/afficher une partie des idées au niveau de plusieurs objets de WIT, lorsque le site web est construit : Raccourci clavier **Clic sur case à cocher dans la vue principale**

- La Table des matières
- La Table des images
- <sup>z</sup> La Menu arborescent (Applet Java) utilisé dans la Frame gauche (lorsque qu'ainsi configuré dans le modèle de structure)
- Le widget Drop Down Menu • Le widget Simple Tree Menu

Cela permet un contrôle plus précis du contenu des ces objets, en plus de leurs options de configuration spécifiques.

La vue de présentation des idées de WIT liste les idées sous forme arborescente : devant l'icône de chaque idée, une case à cocher indique cette idée (et ses descendantes) peut être prise en compte ou non dans le calcul de ces objets (Figure 4.10).

Cette case est cochée par défaut.

Note :

• Les index (normal et à facettes) ne sont pas affectés par le statut (coché / pas coché) des idées.

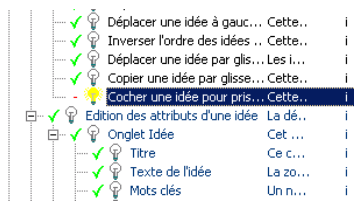

Fig 4.10 : Activation des idées pour figurer dans la table des matières

Voir aussi : Onglet Tables des Matières

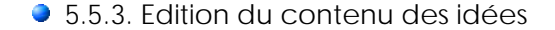

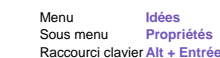

La définition des attributs d'une idée s'effectue à l'aide de la boîte de dialogue des propriétés de l'idée, constituée de 8 onglets  $(Fiare 4.11)$ 

L'onglet Idée liste les attributs textuels de l'idée (titre, texte (description), mots clés...),

L'onglet **Liens** permet d'établir des références vers des images, des documents, ou des adresses externes,<br>L'onglet **Associations** permet de relier l'idée en cours à d'autres idées, ou à des références bibliographiques déc dans le document,

**C** L'onglet **Champs personnalisables**, ajoute des attributs dont la signification est donnée lors de la configuration du<br>document, et dont les valeurs font éventuellement participer l'idée à un index à facettes,

Cl'onglet Tâches est similaire au précédent, avec des champs prédéfinis dans la gestion des tâches (dates, avancement...)

.L'onglet **Présentation** permet de définir des critères locaux d'affichage, pour un confort accru de la présentation.<br>.L'onglet **Meta** permet de saisir des méta données locales à l'idée,<br>.Et enfin, l'onglet **Stats** (statis

Note : lors de l'édition des différentes propriétés de l'idée, un bouton contextuel ("Style (CSS):") est affiché pour donner accès à l'item CSS correspondant du modèle de style.

Note 2 : lorsque le mode Expert est désactivé, seuls les onglets **Idée, Liens** et Associations sont affichés.

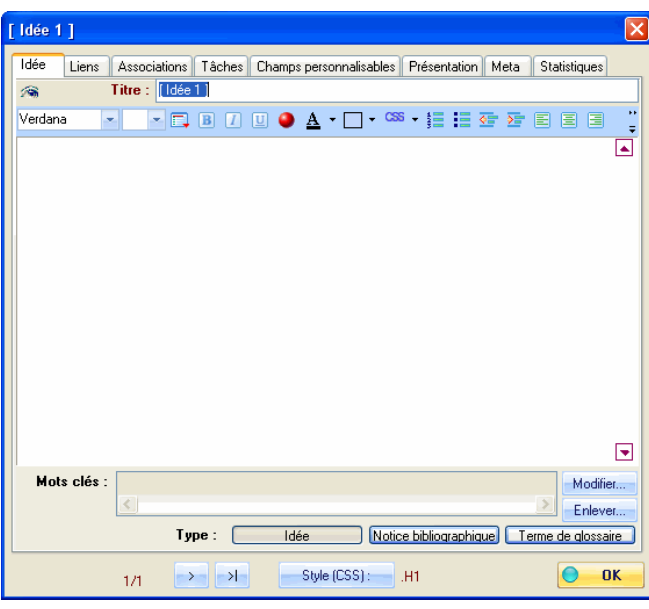

Fig 4.11 : Propriétés de l'idée sélectionnée

```
Voir aussi
Editer le texte de l'idée : éditeur WYSIWYG updated!
▶ Versions 5, 5,01 & 5,02
```
5.5.3.1. Onglet Idée

Cet onglet regroupe les informations textuelles de l'idée (figure 4.12).

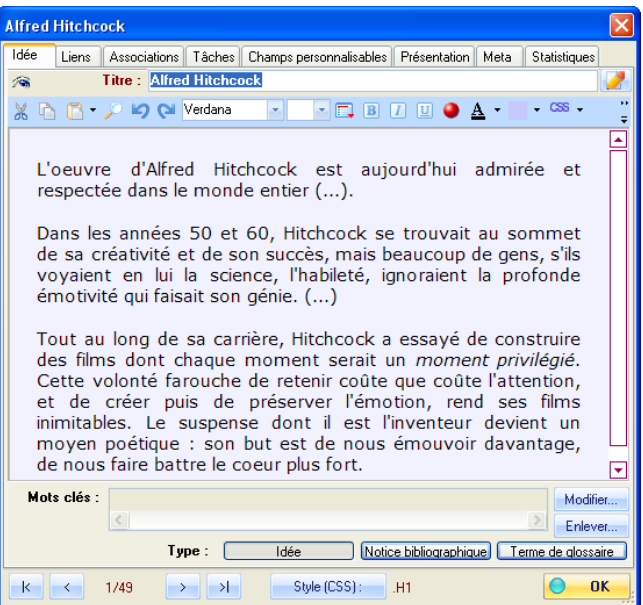

Menu **Idées** Sous menu **Propriétés** Onglet **Idée**

Fig 4.12 : Onglet Idées

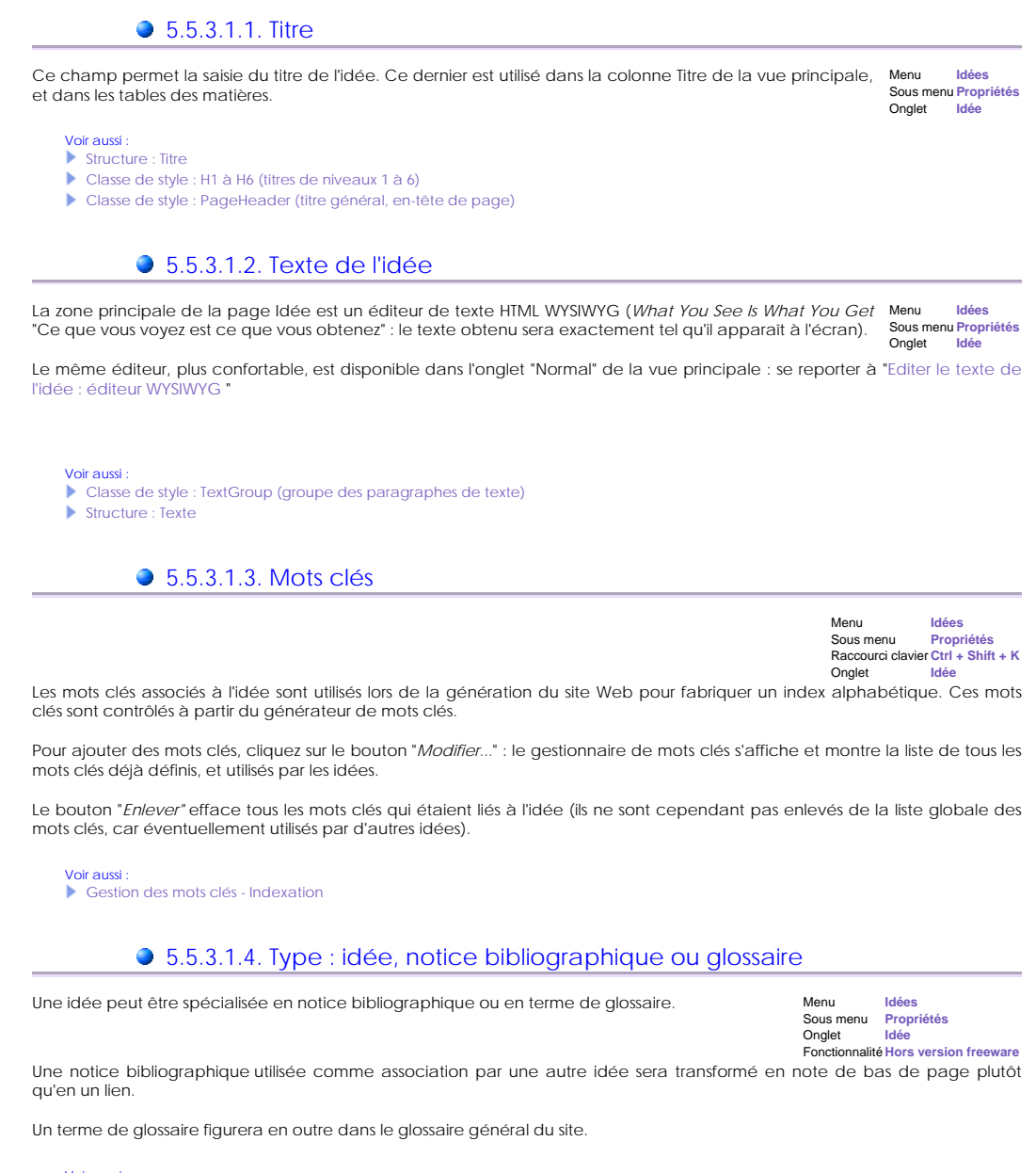

Voir aussi

- Classe de style : NoteGroup (groupe Note bibliographique)
- Classe de style : GlossaryGroup (groupe glossaire)

#### ● 5.5.3.2. Onglet Liens

Cet onglet permet de lier des images, des documents et des références externes (Urls) à l'idée en cours Menu **Idées** (figure 4.14). Sous menu **Propriétés** Onglet **Liens**

Les images sont intégrées dans la page, les documents sont des fichiers locaux qui seront inclus par référence dans le site Web (introduits par des liens relatifs).

Les références externes sont des liens vers d'autres sites Web : ce sont des URLs.

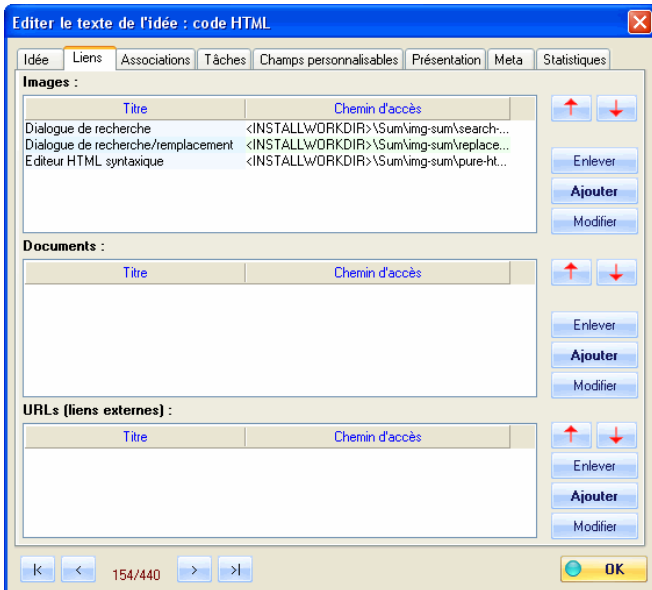

Fig. 4.14 : Images, documents et références externes

# 5.5.3.2.1. Images (contrôlées par WIT)

 Lorsque l'idée est traduite en une page web, les images sont affichées dans l'ordre où elles apparaissent Menu **Idées** dans la liste, et selon les options définies dans les modèles de structure et de style courants. Leur fichiers sont Sous menu **Propriétés** Onglet **Liens** ensuite copiés dans un sous répertoire wit-icons du répertoire cible.

 Chaque référence à une image est constituée d'un commentaire et d'un chemin d'accès à un fichier image (gif, jpeg ou png).

Pour ajouter une image, cliquer sur le bouton *ajouter*, et, dans le dialogue, saisir un commentaire et choisir un fichier image.

Pour supprimer une référence à une image, sélectionner cette dernière dans la liste, et cliquer sur le bouton *supprimer*. Le fichier n'est pas effacé, seulement le lien.

Pour modifier l'ordre des images dans la liste, sélectionner une image et utiliser les flèches haut et bas.

Note : vous pouvez aussi effectuer, à partir de l'explorateur de fichiers, un glisser / déposer (drag and drop) d'une ou de plusieurs images directement dans le dialogue des propriétés d'idée. Dans ce cas, WIT utilise leurs noms de fichiers pour déterminer leurs titres.

Vous pouvez aussi ajouter les images directement dans le texte de l'idée, dans l'éditeur de texte WYSIWYG.

Réciproquement, vous pouvez glisser/déposer des images depuis le dialogue des propriétés d'idées dans l'arborescence principale des idées : la référence vers l'image est alors recopiée dans l'idée cible.

Voir aussi Structure : Images Classe de style : img (image)

Classe de style : ImageGroup (groupe des images)

#### 5.5.3.2.2. Documents locaux

Un document local est un fichier (de n'importe quel type) pouvant être référencé (par un lien) à partir de votre document WIT courant, depuis une ou plusieurs idées. Le lien lui-même est appelé référence. Menu **Idées** Sous menu **Propriétés** Onglet **Liens**

Chaque référence à un document local est constituée d'un commentaire (titre) et d'un chemin d'accès au fichier.

 Ces documents sont appelés locaux parce qu'ils sont localisés sur votre ordinateur (ou sur des répertoires partagés accessibles sur le réseau local), mais ils restent stockés en dehors de votre document WIT.

 Lors du rendu de la page idée, les références sont affichées sous formes de liens hypertexte dans l'ordre de la liste, avec les options courantes du modèle de structure et du modèle de style en vigueur. Les documents locaux sont recopiés dans le sous répertoire docs du répertoire cible de génération du site web, tandis que les liens hypertextes des références pointent vers ces fichiers

Pour ajouter une référence, cliquer sur le bouton *ajouter*, et, dans le dialogue, saisir un commentaire et choisir un fichier document.

Vous pouvez sélectionner plusieurs documents à la fois : dans ce cas, les noms des fichiers seront ajoutés au titre courant.

Vous pouvez aussi ajouter les documents directement dans le texte de l'idée dans l'éditeur de texte WYSIWYG, en utilisant le glisser / déposer (drag & drop) à partir de l'exporateur de fichiers.

Conseil : Vous pouvez aussi glisser/déposer un ou plusieurs fichiers documents directement dans le dialogue des propriétés d'idée. Dans ce cas, WIT utilise leurs noms de fichiers pour créer les titres.

Réciproquement, vous pouvez glisser/déposer des références de documents depuis le dialogue des propriétés d'idées dans l'arborescence principale des idées : la référence est alors recopiée dans l'idée cible.

Pour supprimer une référence à un document, sélectionner cette dernière dans la liste, et cliquer sur le bouton *supprimer*. Le fichier n'est pas effacé, seulement le lien.

Pour modifier l'ordre des références dans la liste, sélectionner une référence et utiliser les flèches haut et bas.

Note 1 : vous pouvez aussi lier des fichiers HTML comme documents locaux. Ces documents peuvent contenir des images, qui devraient également être incluses dans le site web (c'est à dire être disponibles pour WIT). Dans ce cas, la meilleure pratique est de :

- 1. créer un sous répertoire avec le nom conventionnel extra dans le même répertoire que votre document WIT courant,<br>2. d'y placer les images d'y placer les images
- 3. et de changer leurs adresses dans le code HTML du document local de façon à ce qu'elles deviennent relatives : . . / extra

Note 2 : Si vous glissez / déposez des documents multimedia, WIT les reconnaît et les inclut plutôt que de les lier dans le texte de l'idée courante (ainsi un fichier mp3 sera automatiquement joué lorsque vous visualiserez l'idée). Si le document multimédia n'est pas reconnu, il sera lié comme n'importe quel autre document, et il faudra cliquer sur son lien pour jouer le fichier.

Voir aussi :

- Structure : Liens vers documents
- Classe de style : DocumentsGroup (groupe des références vers des documents)
- Génération automatique du site Web

## ● 5.5.3.2.3. URLs

Chaque référence externe (à une URL) est constituée d'un commentaire et d'une adresse HTTP.

Menu **Idées** Sous menu **Propriétés Onglet** 

 Lors du rendu de la page idée, les références sont affichées dans l'ordre de la liste, avec les options courantes du modèle de structure et du modèle de style en vigueur.

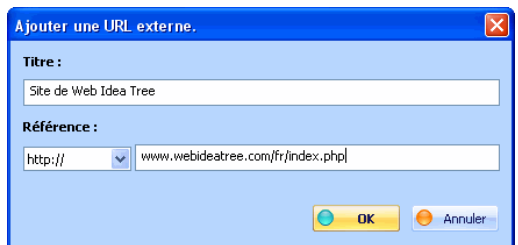

Pour ajouter une référence, cliquer sur le bouton *ajouter*, et, dans le dialogue, saisir un commentaire et une URL.

Vous pouvez aussi ajouter directement des URLs dans le texte de l'idée, dans l'éditeur WYSIWYG, en effectuant un glisser / déposer (drag & drop) de raccourcis internet de Windows (fichiers \*.url).

Enfin, vous pouvez glisser/déposer des références vers des URLs depuis le dialogue des propriétés d'idées dans l'arborescence principale des idées : l'URL est alors recopiée dans l'idée cible.

Pour supprimer une référence, sélectionner cette dernière dans la liste, et cliquer sur le bouton *supprimer*.

Pour modifier l'ordre des références dans la liste, sélectionner une référence et utiliser les flèches haut et bas.

Voir aussi :

- Structure : Liens externes (URLs)
- Classe de style : UrlsGroup (groupe des URLs)

### ● 5.5.3.3. Onglet Associations

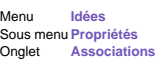

Cet onglet permet d'associer d'autres idées, et des références de publications à l'idée en cours (figure 4.16).

Ces associations sont ensuite représentées dans la page sous forme de listes de liens : liens vers d'autres idées, liens vers des publications.

| Images (contrôlées par WIT) <@macro1/><br>$\times$                                                   |        |                                |                                                    |                                     |
|----------------------------------------------------------------------------------------------------|--------|--------------------------------|----------------------------------------------------|-------------------------------------|
| <b>Associations</b><br>Liens<br>Idée                                                                 |        |                                | Tâches Champs personnalisables Présentation   Meta | Statistiques                        |
| Autres idées                                                                                         |        |                                |                                                    |                                     |
| Titre                                                                                                |        | Texte                          | Type                                               |                                     |
| Structure : Images                                                                                   |        | La liste des images affiche I  | п                                                  |                                     |
| Classe de style : img (image)<br>Classe de style : ImageGroup (groupe de La classe de style ImageGro |        | Attention, cette classe influe | f.                                                 |                                     |
| Voir<br>Enlever<br>Ajouter<br><b>Publications</b>                                                    |        |                                |                                                    |                                     |
| Auteur                                                                                               | Titre  | Référence                      | Thème                                              |                                     |
|                                                                                                    |        |                                |                                                    | Gérer<br>Voir<br>Enlever<br>Ajouter |
| ĸ<br>≺<br>128/440                                                                                    | 게<br>⋗ |                                |                                                    | <b>OK</b>                           |

Fig 4.16 : Associations d'idées, et de publications

## 5.5.3.3.1. Associations vers d'autres idées

Les idées déjà associées sont présentées dans l'ordre où elles ont été ajoutées.

Pour enlever une idée, sélectionner cette idée, et appuyer sur le bouton "*Enlever*".

Menu **Idées** Sous menu **Propriétés** Onglet **Associations**

Pour déplacer une association, sélectionner l'idée et utiliser les flèches *Haut* et *Bas*.

Pour ajouter une nouvelle association, appuyer sur le bouton "Ajouter", qui ouvre la boîte de dialogue de sélection d'idées<br>(figure 4.17). Sélectionner une ou plusieurs idées (en utilisant éventuellement les combinaisons S

Si l'option "Créer un lien réciproque" est cochée, des associations réciproques vers l'idée courante seront créées dans chaque idée sélectionnée.

Note : pour une sélection plus précise des idées, il est possible d'utiliser un critère de sélection. (Voir la fonction de recherche d'idées).

Note 2 : Vous pouvez également glisser / déposer des idées dans ce dialogue :

- <sup>z</sup> depuis l'arborescence principale des idées,
- <sup>z</sup> depuis des associations d'idées affichées dans d'autres dialogues ouverts de propriétés d'idées.

Note 3 : Réciproquement, vous pouvez glisser / déposer des associations depuis le dialogue des propriétés d'idées, directement dans la vue arborescente : les associations sont alors recopiées dans l'idée cible.

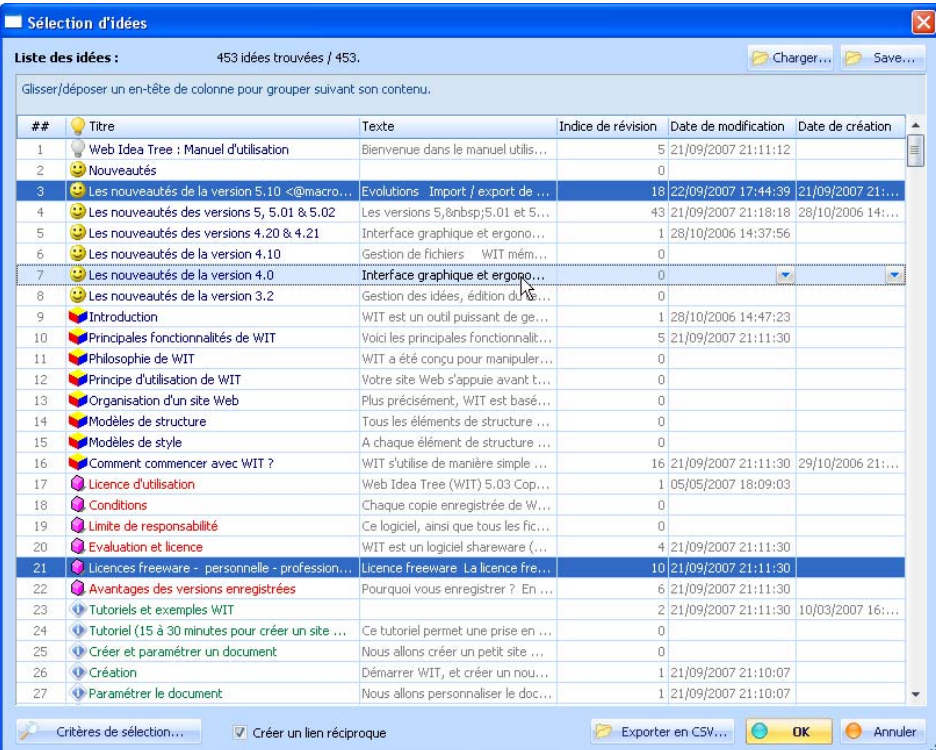

Fig 4.17 : Sélection d'idées

Voir aussi :

Recherche multi-critères d'idées

Déplacer une idée par glisser/déposer

## $\bullet$  5.5.3.3.2. Associations vers des publications

Les publications déjà associées sont présentées dans l'ordre où elles ont été ajoutées.

Menu **Idées** Sous menu **Propriétés** Onglet **Associations**

Pour enlever une publication, sélectionner cette publication, et appuyer sur le bouton "*Enlever*".

Pour déplacer une publication, la sélectionner et utiliser les flèches *Haut* et *Bas*.

Pour ajouter une publication, appuyer sur le bouton ajouter, qui ouvre la boîte de dialogue de sélection de publications (figure<br>4.18). Sélectionner une publication, et valider. La publication sélectionnée est ajoutée à la

Note : pour une sélection plus précise des publications, il est possible de saisir un thème. (Voir la fonction de gestion des publications).

Note 2 : chaque publication est identifée par une chaine unique de caractères (ID). Si des publications sont enlevées de la bibliographie ou<br>si leur ID est changé, il peut arriver que des liens réalisés à partir des idées

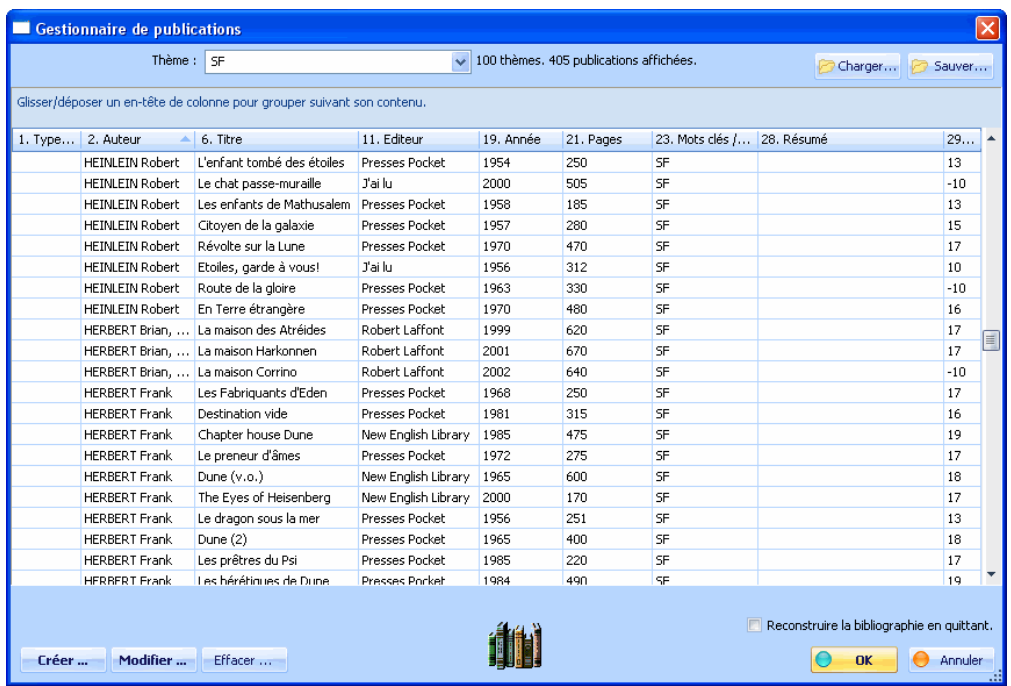

Fig 4.18 : Choix d'une publication

```
Voir aussi :
```
- Structure : Note bibliographique
- Classe de style : NoteGroup (groupe Note bibliographique)

## 5.5.3.4. Onglet Tâches updated!

Cet onglet permet de saisir des informations orientées gestion de tâches pour l'idée en cours.

Menu **Idées** Sous menu **Propriétés** Onglet **Tâches** Fonctionnalité **Version Professionnelle**

Les noms et la sémantique de ces champs sont prédéfinis :

- Date de début
- · Date d'échéance <sup>z</sup> Pourcentage d'avancement (de 0 à 100)
- Temps estimé
- Temps passé
- Date de fin effective
- Statut
- · Catégorie
- Créé par • Risque / priorité
- Assigné à

Les 5 derniers champs sont textuels, et à contenu libre : vous pouvez y mettre des valeurs quelconques.

Pour entrer une valeur, suivant la nature des champs,

- <sup>z</sup> sélectionnez une date dans le calendrier (menu attaché au champ),
- <sup>z</sup> déplacez le curseur d'avancement,
- <sup>z</sup> ou taper du texte dans les champs éditables, ou sélectionner un texte précédemment saisi en cliquant sur la flèche de chaque champ.

#### Utilité des champs tâches

**C**. Les champs tâches enrichissent les idées et apportent une dimension temporelle qui sert de critère de recherche / filtrage<br>dans le menu "*Tâches*". Vous pouvez ainsi vous constituer une liste de choses à faire, planif pouvez suivre l'avancement.

 Les champs tâches peuvent être utilisés pour réaliser des classifications par facettes : chaque champs représente un critère (une facette) dont les valeurs participent à un index spécifique. Tel est le cas de ce document, pour lequel le champ "Catégorie" a été utilisé pour distinguer les ajouts de la version 5 de WIT.

 Chaque champ tâche peut être représenté par une variable WIT, réutilisable n'importe où dans l'idée (ou le code de la page Web si elle contient des scripts)

#### Particularités de fonctionnement

Une idée ne devient une tâche qu'à partir du moment où une date d'échéance ou un avancement ont été spécifiés.

 La date de début est automatiquement initialisée (à la date courante) si elle ne l'était pas déjà, dès que l'avancement est supérieur à 0.

Les tâches d'avancement égal à 100% sont considérées comme terminées.

Lorsque l'avancement d'une tâche est fixé à 100%, la date de fin effective est initialisée par défaut à la date courante.

 Les dates (début, échéance, fin) sont exprimées en jour, mois, et années (pas d'heure), suivant les préférences linguistiques de l'utilisateur (Windows).

 Lorsque ces dates sont utilisées dans l'index à facettes, elles sont représentées par des chaînes de caractères de la forme "Année Mois Jour", pour pouvoir être correctement triées dans l'index.

#### Notes (licence professionnelle):

- Les champs texte des tâches (statut, catégorie, créée par, risque/priorité, assignée à) peuvent accepter des valeurs multiples (séparées par des ;) lorsqu'ils sont configurés pour cela, comme ici avec le champ "Catégorie" : voir l'image et le bas de la page.
- · Ces valeurs constituent également des liens vers des entrées distinctes de l'index à facettes, si la classification par facettes a été activée pour le champ correspondant.
- <sup>z</sup> Des widgets synthétiques peuvent être affichés pour chaque champ, pour présenter des résumés des valeurs utilisées par les idées, ainsi qu'un dénombrement de ces idées par valeur. Les valeurs affichées sont également des liens vers l'index à facettes (comme ici dans le panneau gauche de la page). <sup>z</sup> Un widget synthétique d'avancement des tâches peut également être affiché pour présenter un résumé des critères
- d'avancement et le décompte des idées satisfaisant chaque critère. Chaque critère affiché est également un lien vers l'index à facettes s'il a été configuré comme tel.

Voir les options du document pour activer / désactiver les champs tâches et les rendre éligibles pour figurer dans l'index à facettes.

Voir le modèle de structure (onglet 'Navigation') pour activer / désactiver la génération de l'index à facettes.

Voir le modèle de structure (onglet 'Idée') pour contrôler la façon dont les champs tâches sont générés dans les pages Web.

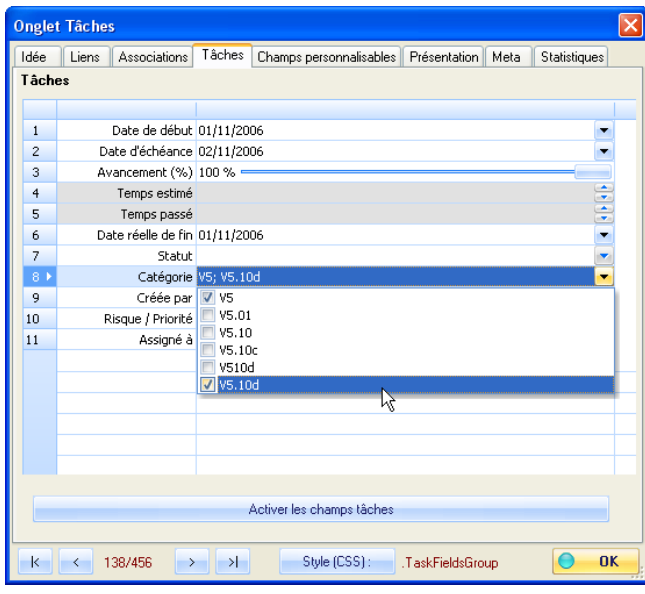

Onglet tâches

Voir aussi :

- Gestion des tâches
- **Options des champs tâches updated!**
- ▶ Onglet Navigation
- Structure : Tâches
- Classe de style : TasksGroup (groupe des tâches)
- Insérer une variable WIT spéciale updated!
- Licences personnelle professionnelle freeware updated!

### **• 5.5.3.5. Onglet Champs personnalisables updated!**

Menu **Idées**<br>Sous menu Propi Sous menu **Propriétés** Onglet **Champs personnalisables** Fonctionnalité **Version Professionnelle**

Cet onglet (figure 4.15) permet de saisir des informations supplémentaires pour l'idée en cours, sous la forme de 32 champs personnalisables.

La personnalisation (nom de chaque champ, champ actif ou non) est définie dans les options du document, accessibles en appuyant sur le bouton "*Nommer et activer les champs personnalisables*".

Pour entrer une valeur, taper du texte dans un des champs éditables, ou sélectionner une valeur précédemment saisie en cliquant sur le menu déroulant (combo).

Vous pouvez aussi utiliser l'édition avancée WYSIWYG en cliquant sur l'un des boutons "...", et insérer des images et des liens. Note : les images devraient être petites car elles peuvent apparaître dans les index à facettes !

#### Utilité des champs personnalisables

 Les champs personnalisables peuvent être utilisés pour réaliser des classifications par facettes : chaque champs représente un critère (une facette) dont les valeurs participent à un index spécifique, dit "à facettes". Tel est le cas de ce document, pour lequel les champs personnalisés 'Menu', 'Onglet', 'Raccourci clavier', et 'Fonctionnalité', participent à un index à facettes.

**C**. Chaque champ personnalisable peut en outre être représenté par une variable WIT, réutilisable n'importe où dans l'idée (ou<br>le code de la page Web si elle contient des scripts).

Voir les options du document pour contrôler le nom des champs et les rendre éligibles pour figurer dans l'index à facettes.

Voir le modèle de structure (onglet 'Navigation') pour activer / désactiver la génération de l'index à facettes.

Voir le modèle de structure (onglet 'Idée') pour contrôler la façon dont les champs personnalisables sont générés dans les pages Web.

## Note (Edition professionnelle) :

- · Lorsque l'option "Valeurs Multiple" a été cochée pour un champ donné, des valeurs multiples (délimitées par un ;) sont acceptées pour ce champ.
- <sup>z</sup> Si l'option "Facettes" est également cochée, chaque valeur affichée est également un lien vers une entrée distincte de l'index à facettes.
- <sup>z</sup> Des widgets synthetiques peuvent être affichés pour chaque champ, pour présenter des résumés des valeurs utilisées par les idées, ainsi qu'un dénombrement de ces idées par valeur. Les valeurs affichées sont également des liens vers l'index à facettes (comme ici dans le panneau gauche de la page).

Exemple :

<sup>z</sup> Voyez la page de "L'éditeur WYSIWYG" dans ce manuel, oudes valeurs multiples ont été données pour le champ"Raccourcis clavier".

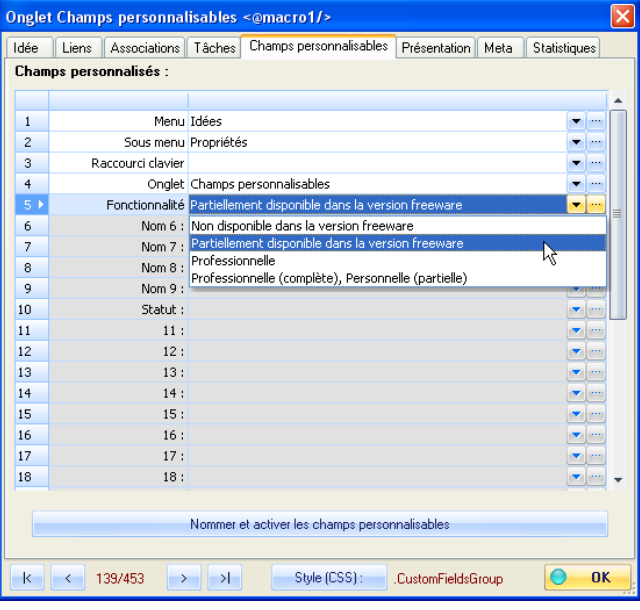

Fig 4.15 : Champs personnalisables

- Voir aussi : **D** Onglet Navigation
- $\blacktriangleright$  Structure : Champs personnalisables
- Classe de style : CustomFieldsGroup (groupe des champs personnalisables) updated
- Insérer une variable WIT spéciale updated!
- **Deptions des champs personnalisables updated!**
- Version 5.10 updated!

#### **3.5.3.6. Onglet Présentation**

Cet onglet (figure 4.19) permet de régler la présentation de l'idée :

Menu **Idées** Sous menu **Propriétés** Onglet **Présentation**

dans les vues d'affichage des idées,

dans le site Web généré, si on souhaite déroger aux règles proposées par les modèles de structure et de style.

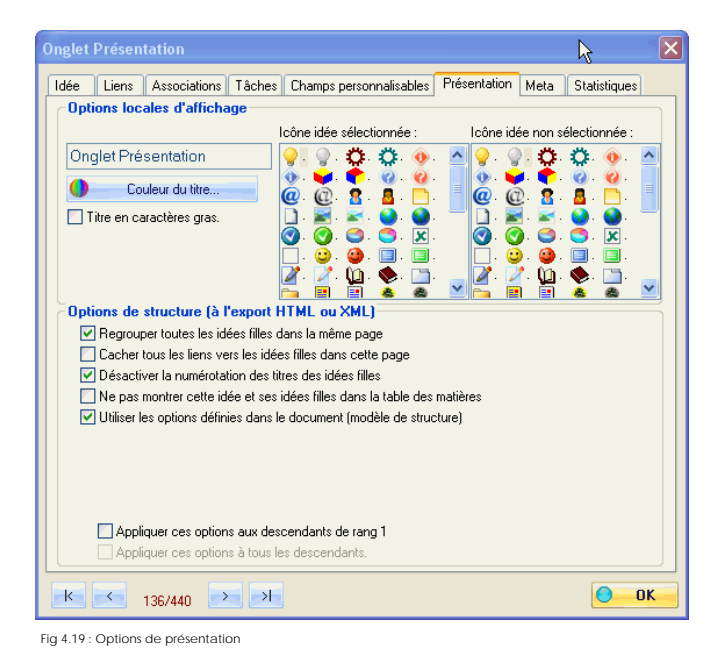

**O** Présentation locale

Les options ci-après n'ont d'effet que sur la présentation locale des idées : dans les vues.

Menu **Idées** Sous menu **Propriétés Présentation** 

#### Aspect du titre dans la vue principale

L'aspect du titre dans les vues se règle par le choix de :

**C**la couleur la graisse de la police de caractères utilisée.

#### Choix de l'icône à afficher en vue principale

Le choix de l'icône à utiliser dans la vue pour représenter l'idée est double :

**i**cône lorsque l'idée est sélectionnée, icône lorsqu'elle n'est pas sélectionnée.

Note : cette icône est également utilisée lors de la génération du site Web dans l'applet Java éventuellement utilisée dans le cadre de gauche.

#### Présentation dans le site Web

Ces options ont un effet sur le rendu des pages lors de la génération du site Web.

Menu **Idées** Sous menu **Propriétés** Onglet **Présentation**

Elles sont utilisées pour contrôler la disposition des idées filles de l'idée courante :

 Regroupement de toutes les idées filles dans la même page (comme ici), Cacher ou non les liens vers les idées filles dans cette page,

Application ou non de la numérotation des titres des idées filles (inhibée dans cet exemple),

**C**rispendation de ces idées dans la table des matières.

Elles sont également utilisées pour particulariser les couleurs de fond et de premier plan d'une idée ou de toutes ses descendantes, de façon plus prioritaire que les spécifications des modèles de structure et de style courants :

**Couleur de fond Q** Image de fond (mosaïque) Couleur de premier plan.

### Application récursive de la présentation

Lorsque la boîte de propriétés est validée, la présentation choisie peut s'appliquer :

Menu **Idées** Sous menu **Propriétés Présentation** 

Menu **Idées** Sous menu **Propriétés** Onglet **Présentation**

Menu **Idées** Sous menu **Propriétés** Onglet **Présentation**

 à l'idée sélectionnée seulement (option par défaut) à l'idée sélectionnée et à ses descendants immédiats (de rang 1), à l'idée sélectionnée et à tous ses descendants.

### ● 5.5.3.7. Onglet Meta

Cet onglet permet d'ajouter des informations méta et scripts à l'idée.

 Le contenu du champ *description* figure ensuite dans le code : <meta name="description" content="Contenu du champ description"> généré dans l'en-tête HTML des pages Web (méta informations placées entre les balises <head> et </head>).

Le champ "Prologue de script" permet de placer en début de code de la page Web tout script ou fragment de script Javascript, PHP ou autre, nécessaire par la suite dans cette page : par exemple, des déclarations de variables ou de fonctions invoquées ensuite depuis le code de la page par d'autres scripts.

Le champ "Epilogue de script" permet de placer en fin de code de la page Web tout script ou fragment de script Javascript, PHP ou autre.

Notes :

- <sup>z</sup> Tous les champs de cet onglet sont spécifiques de l'idée en cours. Si vous souhaitez inscrire des scripts communs à l'ensemble des pages de votre site web, utilisez les en-tête et pied de page du modèle de structure.
- <sup>z</sup> Les scripts contenus dans les champs prologue et épilogue ne doivent pas afficher de texte : ils sont générés en dehors des éléments de structure de l'idée et la page Web : respectivement avant et après les en-tête et pied de page.

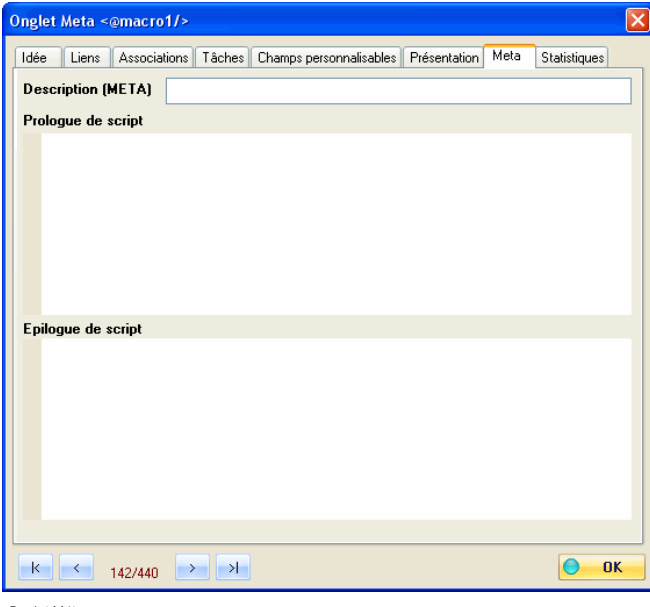

Onglet Méta

Voir aussi : Versions 5, 5.01 & 5.02 Licences personnelle - professionnelle - freeware updated!

#### 5.5.3.8. Onglet Stats

Cet onglet contient des informations non modifiables et automatiquement gérées par WIT, concernant l'idée courante (à l'exception de l'identifiant qui peut être modifié (licence professionnelle)).

- Identifiant de l'idée (utilisé en interne par WIT comme clé d'accès, et aussi pour nommer les pages Web)
- Date et heure de création (automatique)
- **C** Date et heure de dernière modification (automatique)
- Indice de révision (incrémenté automatiquement à chaque modification de l'idée)

Ces valeurs sont également réutilisables sous la forme de variables WIT. En dehors des variables WIT, elles ne participent pas à la génération des pages Web, et ne sont donc pas représentés en tant qu'éléments structuraux ou de éléments style dans les modèles.

Un décompte des éléments constitutifs de l'idée courante est également affiché :

- <sup>z</sup> Mots clés
- Images
- Documents
- Liens externes • Associations
- <sup>z</sup> Références bibliographiques

· Idées filles.

Le bouton "*Statistiques des idées filles*" permet d'étendre ce décompte à l'ensemble des sous idées de l'idée courante, sans limitation de profondeur.

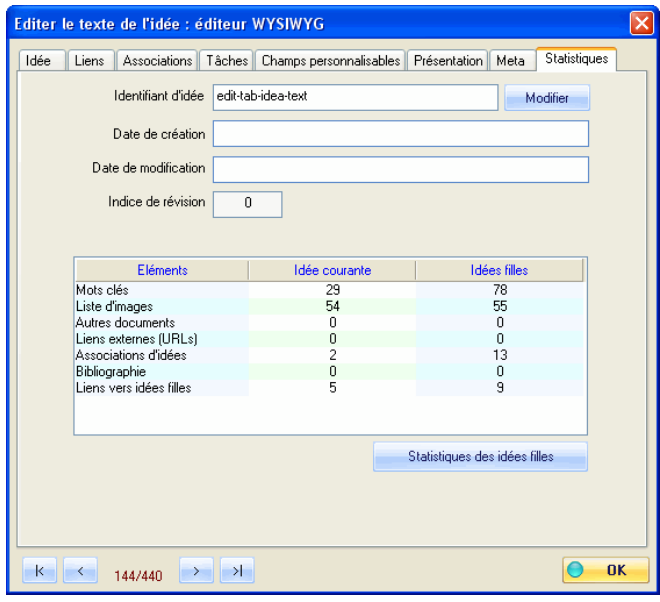

Onglet Stats

Voir aussi :

- ▶ Versions 5, 5.01 & 5.02
- Changer l'ID (et le nom de la page Web)
- Insérer une variable WIT spéciale **updated!**
- Licences personnelle professionnelle freeware updated!

## $\bullet$  5.5.3.9. Editer le texte de l'idée : éditeur WYSIWYG updated!

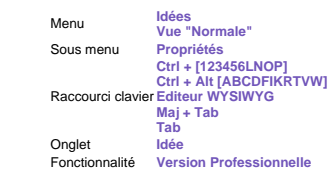

Le texte de l'idée est modifiable, sans que vous ayiez à vous préoccuper du code HTML, dans un éditeur WYSIWYG (*What You See Is What You Get* "Ce que vous voyez est ce que vous obtenez" : le texte obtenu sera exactement tel qu'il apparaît à l'écran).

Remarque : le même éditeur est disponible dans l'onglet "Normal" de la vue principale, et dans l'onglet "Idée" de la boîte de dialogue des propriétés des idées.

Le texte peut être saisi "au kilomètre", copié, coupé ou collé (touches Ctrl + C, V et X), à partir d'autres logiciels (un traitement de texte, par exemple).

Le formatage global du texte (justification, alignement ...), est défini par les paramètres du modèle de style (classes TextGroup et Text).

Pour réaliser des formatages locaux, WIT offre les fonctions suivantes (accessibles dans la barre d'outils de l'éditeur WYSIWYG) :

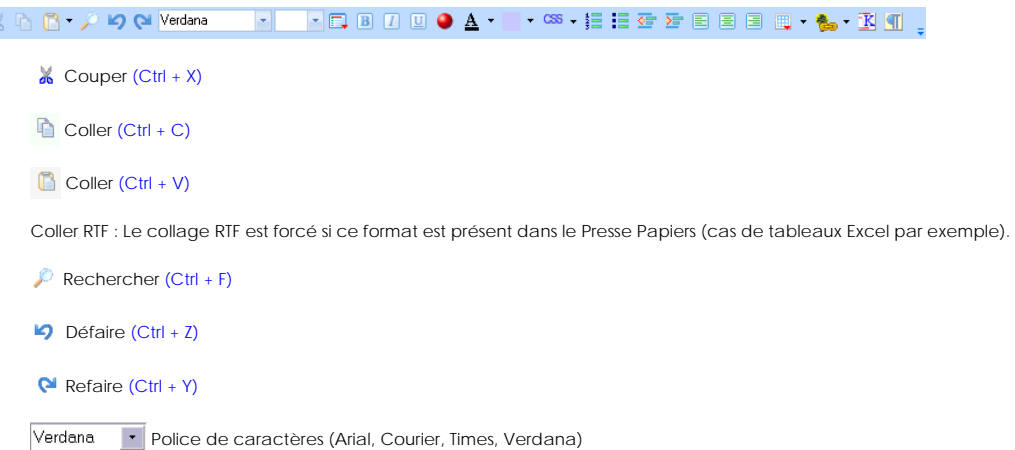

Taille du texte

Formats prédéfinis

- Normal (Ctrl + N, Ctrl + Maj + N)<br>• Formaté <PRE> (Ctrl + P, Ctrl + Maj + P)
- 
- 
- 
- 
- 
- 
- Adresse,<br>
 En-tête 1 <H1> (Ctrl + 1, Ctrl + Maj + 1)<br>
 En-tête 1 <H2> (Ctrl + 2, Ctrl + Maj + 2)<br>
 En-tête 2 <H2> (Ctrl + 3, Ctrl + Maj + 3)<br>
 En-tête 4 <H4> (Ctrl + 4, Ctrl + Maj + 4)<br>
 En-tête 5 <H5> (Ctrl + 5, C
- 
- 
- 
- Terme de définition <DD><br>• Définition <DT>
- Paragraphe (idem normal)
- **B** Caractères gras (Ctrl + B)
- Caractères italiques (Ctrl + I)
- $\boxed{U}$  Texte souligné (Ctrl + U)

 Puce graphique : une balise spéciale est insérée et sera remplacée par une *image* lorsque la page sera construite. L'image dépend des paramètres du modèle de structure courant. (Ctrl + Alt + Y)

Couleurs et formattage du texte : sélectionnez le texte, et choisissez une option dans le sous menu :

- $\Box$   $\bullet$  Couleur du texte (Ctrl + Alt + F)
- Couleur d'arrière plan (ou de surlignage) (Ctrl + Alt + B)

 Insertion de style CSS (balise <span>) : le texte sélectionné est décoré avec le style CSS que vous choisissez dans le formulaire du modèle de style. Vous pouvez aussi créer vos propres styles CSS (préfixez leurs noms par un<br>point "." dans l'éditeur CSS). Si la sélection contient d'autres balises HTML, WIT appliquera le style CSS à

Répétition possible du dernier style CSS avec (Ctrl + Alt + R) (licence professionnelle)

Nettoyage, dans la sélection, des formattages de texte courants (balises <font>, <strong>, <em>) (Ctrl + Alt + K)

Nettoyage, dans la sélection, des formattages de texte avancés (balises <font> et <span>, attributs 'style' et 'class' (CSS)) (licence professionnelle)

- Nettoyage, dans la sélection, des liens hypertexte (licence professionnelle)
- Nettoyage, dans toute la page, des balises spécifiques de MS-Word 2000, 2003 (licence professionnelle)

**Nettoyage, dans toute la page, des formats de texte courants et avancés, et des balises spécifiques de MS-**Word 2000, 2003 (licence professionnelle)

Nettoyage, dans toute la page, de toutes les balises HTML (seuls les alinéas sont conservés) (licence professionnelle)

- **Liste numérotée (Ctrl + Maj + O)**,
- Liste à puces (Ctrl + Maj + L), s
- Augmenter l'indentation du paragraphe courant (Tab, Ctrl + Alt +  $\rightarrow$ ),
- **E** Diminuer l'indentation du paragraphe courant (Maj + Tab, Ctrl + Alt + <--),
- **E** Alignement à gauche,
- E Centrage du texte,
- **Alignement à droite,**
- $\mathbb{F}$   $\cdot$  Gestion simple des tableaux :
	- Insérer un nouveau tableau : spécifier son nombre de lignes et de colonnes, son titre (Ctrl + Alt + T).
	- **III** Insérer une nouvelle ligne dans la table courante
- **IE** Insérer une nouvelle colonne dans la table courante
- **IE** Insérer une nouvelle cellule dans la table courante
- Détruire la ligne courante
- **Détruire la colonne courante**
- Détruire la cellule courante
- <sup>■</sup> Insertion de liens internes contrôlés par WIT :

**L**e Lien vers une idée (dans ce document) (Ctrl + Alt + A). Le texte éventuellement sélectionné est conservé par WIT lorsque le lien est créé. Si aucun texte n'était sélectionné, WIT insère le titre de l'idée liée. Vous pouvez insérer de multiples liens : dans ce cas, WIT énumère tous les titres des idées. En savoir plus...

**B** Insérer un lien vers un document local (Ctrl + Alt + D). En savoir plus...

**Insérer un lien vers une URL externe (Ctrl + Alt + U) : taper simplement le nom que vous souhaitez voir apparaître,** et la valeur de l'URL. Les deux peuvent être identiques. En savoir plus...

- Insérer une image (Ctrl + Alt + I). En savoir plus...
- **Insérer une variable spéciale WIT (Ctrl + Alt + V). En savoir plus...**

Documents multimedia : En savoir plus...

- **<sup>■</sup>**Documents Flash<sup>®</sup>
- **U** Documents Shockwave®
- **C** Documents Quick Time®
- **Documents Media Player®**
- **B** Documents Midi
- **<sup>■</sup>** Documents Real Audio<sup>®</sup>
- **R** Documents ActiveX<sup>®</sup>
- **鸟** Documents Plugin
- **B** Documents Java Applet
- Insérer un texte repliable  $(Ctrl + Alt + W)$ : En savoir plus...
- **K** Raccourci vers le gestionnaire de mots clés (pré initialisé avec la sélection courante) (Ctrl + Maj + K),
- $\P$  Toggle glyphs display : paragraphs, break lines, divisions, spans, comments...
	- Accès aux autres élements cachés de la barre d'outils, lorsqu'il n'y a pas assez de place pour tous les afficher.

Pendant la frappe, les commandes suivantes sont également disponibles :

- 
- 
- 
- Ctrl + Z, pour annuler les dernières modifications<br>
Ctrl + Y, pour rétablir les dernières modifications<br>
Retour, pour créer un nouveau paragraphe,<br>
Maj + Retour, pour insérer un simple saut de ligne (< BR >)<br>
Ctrl + Maj +

Pour voir un aperçu du rendu de la page dans le navigateur courant, appuyer sur l'icône représentant un *oeil,* ou faites Alt+V partout ailleurs dans le logiciel.

.<br>Int sur ceux définis au niveau du document par l'intermédiaire des feuilles de style CSS. Ils doivent donc être utilisés avec disce

Note 2 : les marqueurs de présentation insérés dans le texte sont des balies el mais pouvent de la mainte de l<br>garantir une homogénéité de la présentation, il est préférable de contrôler le rendu final du texte à partir de

Note 3 : il est posible de coler des tableaux, des images, ou des hyperilens au sein du texte. La conérence de cos liens particuliers n'est pas maintenue par Wed Idea Tree au moment<br>de la génération du site. Il est donc co

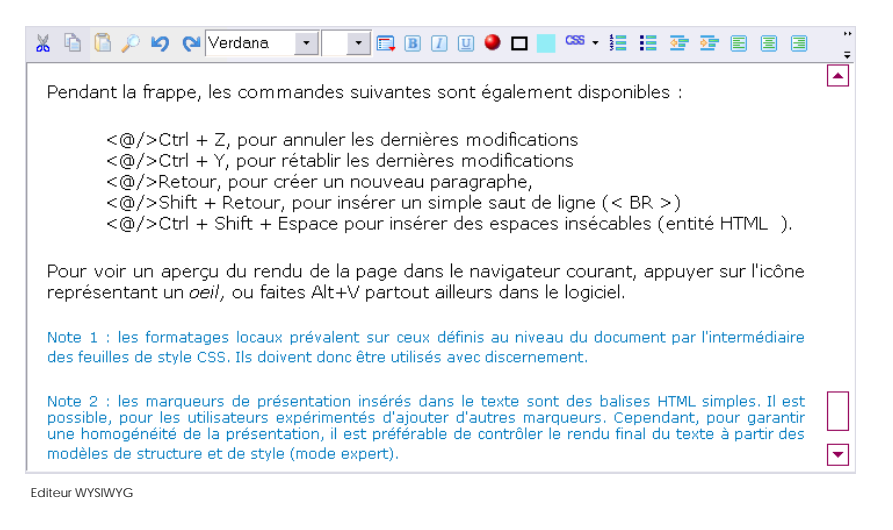

Voir aussi

Classe de style : TextGroup (groupe des paragraphes de texte)

- Structure : Texte
- Version 5.10 updated

#### ● 5.5.3.9.1. Coller du texte et des images updated!

La méthode la plus pratique pour ajouter du contenu à une idée est de copier ce contenu depuis une autre source, puis de le coller dans l'idée courante.

La source peut être :

- $\bullet$  un document texte.
- un document ouvert dans un traitement de texte (par exemple : Microsoft Word, Open Office, WordPerfect, etc...),
- $\bullet$  une feuille de calcul (par exemple : Microsoft Excel, Open Office),
- une page Web, qu'elle soit locale ou distante.

Dans tous les cas, WIT s'efforce de conserver le formattage du texte (styles, tableaux, images), en fonction de ce que contient le Presse Papiers de Windows (son contenu dépend de la source choisie).

Il est possible que le formattage obtenu ne vous convienne pas, soit qu'il soit "trop" ou "pas assez" formatté selon vos attentes.

Il existe deux collages possibles :

- <sup>z</sup> par défaut vous effectuez le collage "standard" (Ctrl + V), où WIT choisit en priorité les formats HTML, puis Unicode et enfin Texte selon qu'ils sont exprimés dans le Presse Papiers,
- <sup>z</sup> le collage "natif" effectué par l'éditeur WYSIWYG (Internet Explorer), qui privilégie le format RTF (Rich Text Format) lorsqu'il est exprimé dans le Presse Papiers. Dans ce cas, les images éventuelles ne sont pas collées. o. Par exemple, pour une sélection copiée depuis Excel.
	- le collage standard donne le contenu de toutes les cellules sous forme de texte pur (Excel n'écrit pas de HTML dans le Presse Papiers),
	- le collage "natif" ou "RTF" donne les cellules sous forme de tableaux, avec leur contenu et formattage.

Il est également possible d'automatiser ce processus de collecte d'informations, y compris la création automatique d'idées, en utilisant la fonction d'auto import.

#### Cas particulier des images contenues dans les pages Web.

Lorsqu'il s'agit de contenu HTML, les images contenues dans le texte à coller dans l'idée peuvent être importées par WIT, suivant le principe ci-dessous :

- 1. WIT analyse les liens vers les images que contient le code HTML,
- 2. puis, pour chaque image, il cherche à résoudre l'URL de l'image
	- { soit en copiant l'image depuis le cache du navigateur (Microsoft Internet Explorer),
	- { soit en téléchargeant l'image (si le nom de domaine et le lien relatif sont analysables),
- { soit en allant chercher l'image sur votre disque (dans le cas d'une page Web locale). 3. à l'emplacement du document WIT courant, WIT crée un répertoire "wit-imported-images", puis des répertoires
- correspondant à chaque domaine dans lesquels il recopie les images importées,
- 4. les chemins d'accès vers ces images importées sont ajoutés dans les propriétés de l'idée courante (pour pouvoir accéder aux fichiers physiques lors de la génération automatique du site web),
- 5. les liens HTML contenus dans le texte à coller sont transformés en <img src="../wit-icons/domaine-image.gif"> (lors de la génération du site Web, WIT recopie les images à partir des chemins énumérés dans les propriétés de l'idée, vers le sousrépertoire "wit-icons" de la cible dans laquelle sont placées les pages générées).

Si vous n'utilisez pas Microsoft Internet Explorer, le temps d'obtention des images peut être plus long (téléchargement).

Enfin, il peut arriver que des images ne soient pas correctement importées, particulièrement si l'URL qui permet leur accès est compliquée (URL dynamiquement évaluée, Javascript, etc...).

#### **Cas particulier d'images ou de fragments d'images copiés depuis un logiciel de retouche d'image (Paint Shop Pro, Photoshop...)**

WIT convertit le fragment ou l'image contenue dans le Presse Papiers Windows, crée un fichier image (PNG) qu'il place dans le répertoire "wit-imported-images", et établit le lien vers cette image.

#### Cas particulier de code Javascript inclus dans les fragments HTML lors du collage.

Dans l'éditeur WYSIWYG, WIT élimine tout le code Javascript éventuellement présent dans le fragment HTML que l'on souhaite coller, de façon à éliminer les erreurs d'exécution du code Javascript (ce code dépend souvent de déclarations externes non contenues dans le fragment).

Si vous souhaitez conserver le code Javascript et faire en sorte que WIT collecte les éventuelles dépendances (typiquement des déclarations de variables ou de fonctions en début de page), vous devez coller le fragment à partir de la vue "Page Aperçu". (Voir Collage intelligent d'informations dans les idées ).

Voir aussi Collage intelligent d'informations dans les idées Version 5.10

5.5.3.9.2. Insertion de liens internes

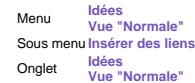

Cette fonctionalité est l'une des capacités avancées de WIT, qui vous permet un contrôle plus précis de vos pages, et en même temps moins strict que les règles d'uniformisation induites par le modèle de structure courant.

WIT vous garantit la détermination des liens et la cohérence interne, même si vous effectuez par la suite des modifications ou des déplacements de données.

Commencez par sélectionner le type de lien à insérer :

Voir aussi : Images (contrôlées par WIT)

5.5.3.9.2.1. Insérer un lien vers une autre idée

A partir du sélecteur d'idées, sélectionnez une ou plusieurs idées.

Menu **Idées Vue "Normale"** Sous menu **Insérer des liens** Raccourci clavier **Ctrl + Alt + A** Onglet **Idées Vue "Normale"**

WIT insère ensuite le ou les liens internes nécessaires dans votre texte, à la position courante du curseur.

Vous pouvez activer la vue HTML (mode expert), pour visualiser le code HTML inséré pour chaque lien.

Par défaut, la valeur affichée par chaque lien dans le texte est le titre de l'idée : ce titre peut être directement modifié dans l'éditeur WYSIWYG ou dans l'éditeur HTML.

Notez que si vous aviez sélectionné du texte et que vous n'insérez qu'un seul lien, WIT conserve votre texte initial (au lieu de le remplacer par le titre de l'idée vers laquelle pointe le lien).

L'adresse du lien est calculée par WIT : il n'est pas nécessaire de la modifier, WIT s'en chargera si cela s'avère nécessaire. L'adresse insérée est du type <a href="@idea-id">, où "idea-id" est l'identifiant automatiquement déterminé par WIT pour cette idée (ou choisi par vous si vous avez activé l'option de contrôle des IDs et noms des fichiers générés). WIT analyse ensuite les marqueurs @idea-id et les remplace par le nom réel du fichier + son suffixe au moment de la génération du site.

Ce mécanisme est très proche de celui de l'association d'idées.

Voir aussi : Sélecteur d'idées updated! Associations vers d'autres idées

#### 5.5.3.9.2.2. Insérer un lien vers un document local

A partir du sélecteur de fichiers, sélectionnez un ou plusieurs documents.

Menu **Idées Vue "Normale"** Sous menu **Insérer des liens** Raccourci clavier **Ctrl + Alt + A** Onglet **Idées Vue "Normale"**

WIT insère ensuite le ou les liens internes nécessaires dans votre texte, à la position courante du curseur.

Vous pouvez activer la vue HTML (mode expert), pour visualiser le code HTML inséré pour chaque lien.

Par défaut, la valeur affichée par chaque lien dans le texte est le nom du document : ce nom peut être directement modifié dans l'éditeur WYSIWYG ou dans l'éditeur HTML.

Notez que si vous aviez sélectionné du texte et que vous n'insérez qu'un seul lien, WIT conserve votre texte initial (au lieu de le remplacer par le nom du document vers lequel pointe le lien).

L'adresse du lien est calculée par WIT : il n'est pas nécessaire de la modifier, WIT s'en chargera si cela s'avère nécessaire.

Voir aussi :

- Sélecteur d'idées updated! Associations vers d'autres idées
- 

Editer le texte de l'idée : éditeur WYSIWYG updated!

#### 5.5.3.9.2.3. Insérer un lien vers une URL externe

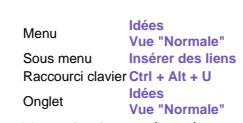

Dans le dialogue affiché, donnez un titre à votre lien (qui apparaîtra tel quel dans le texte), et saisissez l'adresse (l'URL) vers laquelle doit pointer le lien.

WIT insère ensuite le code HTML nécessaire, à la position courante du curseur.

Vous pouvez activer la vue HTML (mode expert), pour visualiser le code HTML complet.

Par défaut, la valeur affichée par chaque lien dans le texte est le titre de l'idée : ce titre peut être directement modifié dans l'éditeur WYSIWYG ou dans l'éditeur HTML.

Ce mécanisme est similaire à celui de l'insertion d'URLs externes dans les propriétés de l'idée.

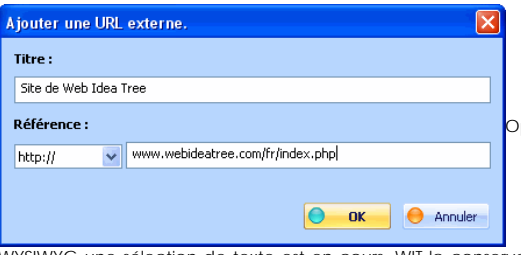

optionnel : tapez un titre dans le premier champ. Si dans l'éditeur

WYSIWYG une sélection de texte est en cours, WIT la conserve et ignore votre titre. S'il n'y a ni sélection dans le texte, ni titre dans le formulaire, WIT affichera en clair l'adresse de votre lien.

Choissez un type d'URL (protocole) dans le menu, puis tapez le reste de l'adresse. Si vous avez choisi le protocole "file://", WIT affiche le sélecteur de fichiers pour que vous choisissiez un fichier sur votre ordinateur.

Voir aussi :  $\blacksquare$  UDLs FAQ : URLS

#### ● 5.5.3.9.2.4. Insérer une image (méthode alternative) updated!

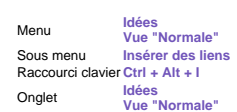

Choisissez l'image à insérer à partir du sélecteur de fichier, et WIT l'insère à partir de la position courante du curseur, dans l'éditeur de texte.

L'image est ajoutée à l'idée courante (elle est visible avec un titre commençant par "--" dans sa liste d'images (voir le dialogue des propriétés de l'idée)), tandis que WIT crée le code HTML d'insertion (voir la note 2).

Enlever une image précédemment insérée est facile : sélectionnez la et appuyez sur la touche "Supprimer". L'image sera également supprimée des propriétés de l'idée lorsque WIT recalculera la page.

Le style CSS ".TextImage" contrôle comment cette image doit être insérée et représentée dans le texte (utilisation avancée).

Note : vous pouvez effectuer un glisser / déposer (drag & drop) d'une ou de plusieurs images, directement à partir de<br>l'explorateur de fichiers, dans l'éditeur WYSIWYG. Si les images déposées ne sont pas correctement placé point d'insertion dans le texte lorsque vous déplacez chaque image).

Note 2 : le code HTML inséré par WIT est de la forme :

<img alt="@@chemin\_initial\image.png@commentaire@@" src="chemin\_calculé/image.png">

Au moment de la génération du code (soit pour la vue aperçu, soit à la génération complète du site web), WIT analyse la valeur de l'attribut ALT grâce aux marqueurs internes @@ et @, et transforme le chemin\_initial (accès local à la ressource,<br>relatif ou absolu) en un chemin\_calculé (accès relatif à la ressource vu de la page web générée), automatiquement dans l'attribut SRC.

Entre temps, pour permettre à l'éditeur WYSIWYG d'afficher correctement les images, un chemin absolu SRC est nécessaire, ce que WIT effectue temporairement.

Par ailleurs, si un éventuel commentaire est présent dans le champ ALT (après le marqueur @), il est réutilisé dans le code final

Concrètement, pour une image "image.png" placée dans un sous répertoire "Images" de votre projet WIT courant, vous aurez un code HTML de la forme suivante dans la vue HTML :

<img alt="@@.//Images/image.png@Commentaire@@" src="C:/Projets WIT/Images/image.png">

et dans la page web correspondante, vous aurez le code :

<img alt="Commentaire" src="../wit-icons/image.png">

(la génération du site Web a en outre copié le fichier image.png de votre répertoire de travail dans le répertoire cible qui contient les pages générées).

Voir aussi :

- Images (contrôlées par WIT)
- FAQ : URLs relatives
- Auto importer les copies effectuées dans le Presse Papiers
- Coller du texte et des images updated!
- Version 5.10 updated!

#### ● 5.5.3.9.2.5. Insérer une variable WIT spéciale updated!

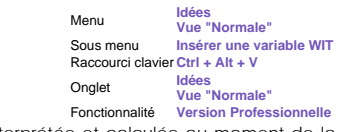

WIT dispose d'une série de "meta tags" appelées "variables WIT" dont la valeur est interprétée et calculée au moment de la génération des pages.

Ces variables permettent d'enrichir sans effort le document, et peuvent être placées dans :

- la zone de texte,
- $\bullet$  le titre.
- **e** les en-têtes
- les pieds de page,
- les champs optionnels
- <sup>z</sup> les légendes d'images,
- les titres de liens vers des documents,
- les titres de liens vers des URLs.

Les endroits de placement les plus efficaces sont les en-tête et pied de pages.

Les variables sont insérées sous la forme de pseudo balises XML de la forme : <@variable/>.

Voici la liste des significations données par WIT au mot 'variable' (un espace a été ici ajouté après le @ pour représenter la balise, sinon WIT l'interprèterait comme ceci : (cuce), (puce), (lien vers idée suivante), 21:25:16 (heure) etc...).

- <@ date/> : la date de génération de la page.
- <@ day/> : jour de la date de génération de la page.
- <@ month/> : mois de la date de génération de la page.
- <@ year/> : année de la date de génération de la page. <@ time/> : l'heure de génération de la page.
- 

<@ page/> : le nom du fichier généré pour cette page (très utile placé dans l'en tête par exemple et utilisé comme paramètre dans un script PHP)

- <@ pageNum/> : le numéro de séquence de la page courante dans tout le document,
- <@ pages/> : le nombre total de pages de tout le document,

<@ subIdeas/> : le nombre total d'idées subordonnées à l'idée courante (utile par exemple pour déterminer le nombre d'articles d'un chapitre),

- <@ copyright/> : les informations qui figurent dans le méta tag "copyright" (licence professionnelle).
- 

<@ author/> : les informations contenues dans le meta tag "author" (licence professionnelle),<br><@ /> : la puce graphique utilisée dans le texte : ۞<br><@ prevIdea/> : le lien vers l'idée précédente, matérialisé par une flèche, modèle de structure (onglet "Navigation"), comme ceci :  $\Rightarrow$ 

<@ nextIdea/> : le lien vers l'idée suivante, matérialisé par une flèche, ou du texte, suivant les options courantes du modèle de structure (onglet "Navigation"), comme ceci :

<@ parentIdea/> : le lien vers l'idée parente, matérialisé par une flèche, ou du texte, suivant les options courantes du modèle de structure (onglet "Navigation"), comme ceci :  $\left\langle \right\vert$ .

La seconde liste ci-dessous de variables WIT est disponible avec la licence professionnelle ; elle donne accès aux éléments **structuraux** de l'idée courante en permettant de les utiliser d'une manière plus fine et plus puissante, comme ici dans ce<br>manuel . Ces éléments restent contrôlés dans leur disposition et leur présentation par les modèles

- <@ navbar/> : la barre complète de navigation,
- <@ text/> : la zone texte de l'idée courante, <@ title/> : le titre de l'idée courante,
- <@ titleRaw/> : le titre de l'idée courante (son texte seul, sans les options de présentation et de style),
- <@ keywords/> : la liste des mots clés associés à l'idée courante,
- <@ children/> : la liste des liens vers les idées filles de l'idée courante,
- <@ externalLinks/> : la liste des liens externes (URLs) de l'idée courante,
- 
- <@ hierarchicalPosition/> : la position hiérarchique de l'idée courante dans le document, <@ internalDocs/> : liste des liens vers les documents associés à l'idée courante,
- <@ internalRefs/> : liste des idées associées à l'idée courante,
- <@ bibliography/> : liste des publications associées à l'idée courante,
- <@ imageList/> : liste des images associées à l'idée courante,

<@ customFields/> : les valeurs de l'ensemble des champs personnalisables de l'idée courante.

<@ customField1/> à <@ customField32/> : la valeur brute du champs personnalisable 1 à 32 (sans style particulier)

<@ cfWidgetToc1/> à <@ cfWidgetToc32/> : bloc présentant une table de valeurs utilisées pour chaque champ personnalisable (widget).

- <@ startDate/> : la date de début d'une tâche
- <@ dueDate/> : la date d'échéance d'une tâche
- <@ endDate/> : la date de fin effective d'une tâche <@ estimatedTime/> : la date de début d'une tâche
- <@ spentTime/> : la date de début d'une tâche
- <@ percentComplete/> : la date de début d'une tâche

<@ status/> : le statut d'une tâche <@ category/> : la catégorie d'une tâche <@ riskPriority/> : le niveau de risque ou de priorité donné à une tâche <@ assignedTo/> : la personne responsable de la tâche <@ createdBy/> : le créateur de la tâche <@ description/> : le champ META description <@ scriptProlog/> : le champ prologue de script <@ scriptEpilog/> : le champ épilogue de script <@ creationDate/> : la date de création de l'idée <@ revisionDate/> : la date de dernière modification de l'idée <@ revision/> : l'indice de révision de l'idée

Enfin, les variables <@ macro1/> à <@ macro10/> vous permettent de définir vos propres macros : par exemple, de petits scripts Javascript. Ces macros sont définies à partir des options de WIT (menu "Fichier/Options"...).

Voir aussi :  $\blacktriangleright$  Versions 5, 5.01 & 5.02 **D** Onglet Tâches updated! **De Onglet Champs personnalisables** undated ▶ Onglet Stats

 $\bullet$  5.5.3.9.3. Insérer une spécification de style CSS

Menu **Idées Vue "Normale"** Raccourci clavier **Ctrl + Alt + C** Onglet **Idées Vue "Normale"** Fonctionnalité **Version Professionnelle**

Cette fonction s'utilise dans l'éditeur WYSIWYG, soit dans la Vue "Normale", soit dans l'onglet "Idée" de la boîte de dialogue des propriétés d'idée.

Selectionnez le texte auquel vous souhaitez appliquer le style avant d'invoquer cette fonction. S'il n'y a pas de sélection, ou si celle-ci empiète sur plusieurs éléments HTML (par exemple, différents paragraphes, différentes couleurs...), le style s'appliquera à l'élément HTML englobant (par exemple le paragraphe, ou tout le texte).

La boîte de dialogue du modèle de style s'ouvre ensuite : sélectionnez un style CSS dont le nom commence par un point<br>(exemple : .KeywordsGroup), et validez. Le style choisi est appliqué, englobant le texte de la spécifica

Dans l'exemple précédent, si vous avez choisi le style CSS ".KeywordGroup", WIT insérera les balises <SPAN class="KeywordsGroup"> et </SPAN> de part et d'autre de la sélection.

Notez que le point initial est omis dans le code HTML (c'est en fait un sélecteur dans le langage CSS).

#### 5.5.3.9.4. Insérer des documents multimédia

WIT peut insérer des documents multimedia dans votre page. Les formats supportés sont : Fonctionnalité **Hors version freeware**

- Flash® (fichiers \*.swf)
- Shockwave® (fichiers \*.dcr)
- 
- Quick Time® (fichiers \*.mov)<br>• Media Player® (fichiers \*.asf, \*.asx, \*.avi, \*.mpg, \*.mpeg, \*.mp3, \*wav, \*.wmf)
- Midi (fichiers \*.mid, \*.midi) ■ Real Audio® (fichiers \*.ra, \*.rm, \*.rpm)
- ActiveX<sup>®</sup> (fichiers \*.\*)
- Plugin (fichiers \*
- <sup>z</sup> Java applets (fichiers \*.class, \*.cla)

Dans la plupart des cas, vous devez spécifier la largeur et la hauteur des documents.

WIT ajoute ces documents comme documents de l'idée courante et les prend en charge lors de la génération du site Web : ils sont ajoutés comme documents de titre "--" dans la liste des documents associés à l'idée courante (voir le dialogue de propriétés de l'idée).

Note : le rendu de ces documents dépend des plugins couramment installés à la fois sur votre machine et sur celles de vos visiteurs, et les résultats peuvent être différents.

5.5.3.9.5. Insérer des textes repliables

Cliquez SVP sur ce titre...

Raccourci clavier **Ctrl + Alt + W** Fonctionnalité **Hors version freeware**

#### ● 5.5.3.10. Editer le texte de l'idée : code HTML

Cette vue n'est accessible qu'en mode expert.

Menu Vue principale<br>
Onglet vue "Html" Onglet **vue "Html"** Fonctionnalité **Hors version freeware**

Elle permet de visualiser et de modifier le code HTML correspondant au *texte* de l'idée courante.

Il est ainsi possible de modifier des propriétés qui normalement seraient invisibles (propriétés d'images, de tableaux, de formulaires, code JavaScript, code PHP, ASP ...).

L'éditeur HTML met en évidence la syntaxe du code à l'aide de couleurs pour que vous puissiez facilement l'éditer.

Vous y trouverez les commandes standard d'édition auxquelles vous pouvez vous attendre dans un éditeur (Ctrl + C (copier),<br>Ctrl +X (couper), Ctrl + V (coller), Ctrl + Z (annulation illimitée), Ctrl + Y (rejeu illimité), Ct etc...).

Les éléments HTML peuvent être pliés / dépliés en cliquant sur les signes moins et plus affichés dans la colonne de gauche.

Vous pouvez aussi utiliser les expressions régulières pour la recherche et le remplacement du texte.

Cliquez sur le lien ci-dessous pour plus d'explications sur la syntaxe des expressions régulières.

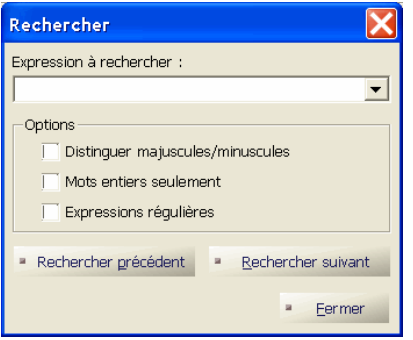

Dialogue de recherche

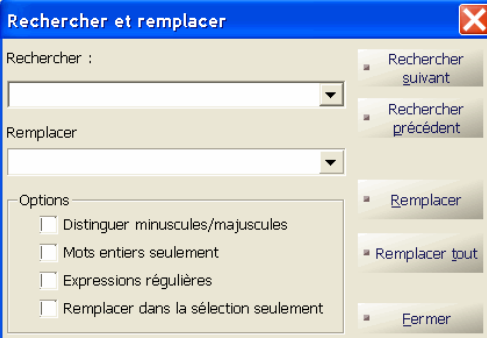

Dialogue de recherche/remplacement

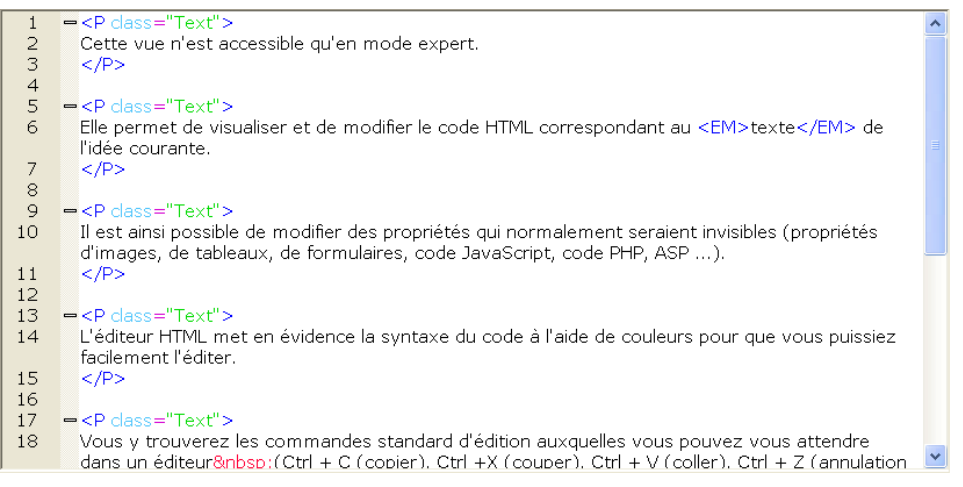

Editeur HTML syntaxique

## 5.5.3.10.1. Syntaxe des expressions régulières

Dans une expression régulière, les caractères spéciaux sont : **Menu de la manuille de la manuille de la manuille de la manuille de la manuille de la manuille de la manuille de la manuille de la manuille de la manuille de l** Tout caractère seul. *Exemple:* h.t trouve hat, het, hit, etc.  $\sqrt{}$ Regroupe une expression marquée (début de l'expression) pour être utilisée dans des expressions de remplacement. Une ER (expression régulière) peut contenir jusqu'à 9 expressions marquées, numérotées en fonction de leur ordre dans l' ER. Regroupe une expression marquée (fin de l'expression) pour être utilisée dans des expressions de remplacement. L'expression de remplacement est \x, pour x compris entre 1 et 9. *Exemple:* Si \([a-z]+\) \([a-z]+\) retrouve 'chemin mauvais', \2 \1 le remplacerait par 'mauvais chemin'. Le début d'un mot. La fin d'un mot.

'Annule' la signification des expressions ci-dessus (et ci-dessous) pour qu'elles puissent être retrouvées

Onglet vue "Html"<br>Fonctionnalité Hors version freeware

\ comme des caractères littéraux. Par conséquent, pour retrouver un littéral '\', vous devez utiliser '\\'. *Exemple:* \< retrouve le début d'un mot, mais \\< retrouve "\<". Tout caractère se trouvant entre les crochets, ou tout intervalle de caractères séparés par un trait d'union (-),<br>[...] ou un opérateur de classe (voir ci-dessous). Exemples: h[aeiou][a-z] trouve hat, hip, hit, hop, et hut trouve toute lettre seule;  $x[0-9]$  trouve  $x0, x1, ..., x9$ . [^...] Tout caractère sauf ceux après l'accent circonflexe '^'. *Exemple:* h[^u]t trouve hat, hit, and hot, mais pas hut. Le début d'une ligne. \$ La fin d'une ligne (*pas* pas le caractère de saut de ligne). Utilisez cela pour retrouver exclusivement des caractères en fin de ligne. *Exemple: tins* retrouve seulement 'fin' lorsqu'il est le dernier mot d'une ligne, et <u>erin</u><br>seulement 'fin' lorsqu'il est le premier mot de la ligne. Retrouve zéro ou plus de caractères précédents dans l'expression. *Exemple:* ho\*p retrouve hp, hop et hoop.

Retrouve zéro ou plus de caractères précédents dans l'expression. *Exemple:* ho+p retrouve hop, et hoop, mais pas hp.

## 5.5.3.11. Collage intelligent d'informations dans les idées

Le collage se comporte différemment suivant la vue de WIT qui est active et suivant la nature des informations qui ont été précédemment placées dans le Presse Papiers de Windows :

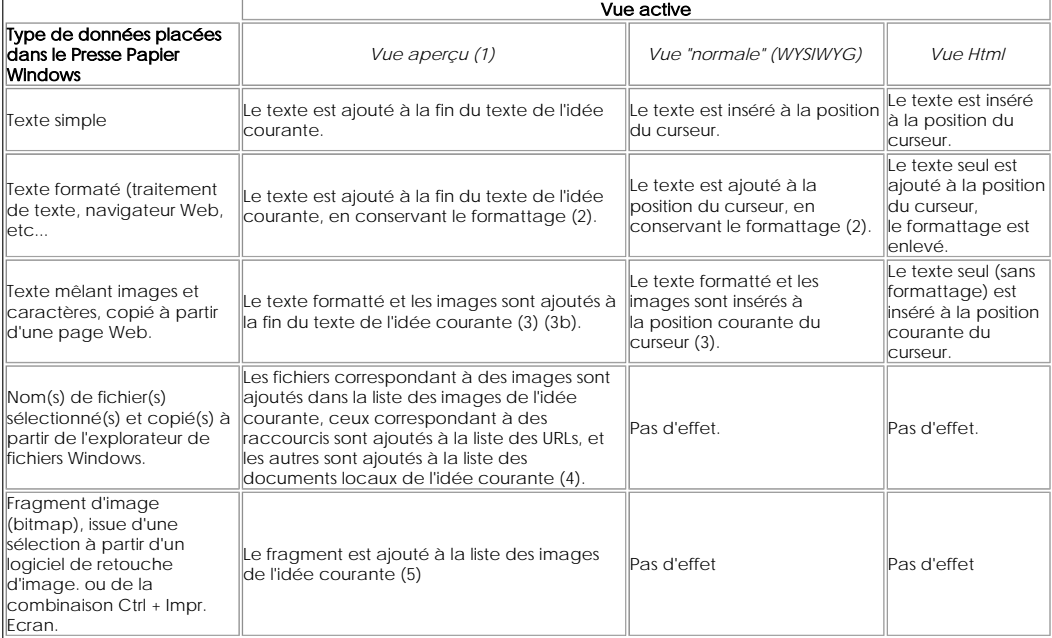

Lorsque la vue de gauche (arborescence des idées) est active : le collage insère la dernière arborescence d'idées qui a été copiée. La copie des idées s'effectue dans un fichier et n'affecte pas le presse papiers.

Notes :

(1) Effectuer le collage en utilisant la mini barre d'outils.

(2) Dans la limite de ce que permet le langage HTML.

(3) WIT s'efforce de localiser les images utilisées par la page copiée en résolvant leurs chemins d'accès : il les télécharge et les<br>recopie dans un sous répertoire "wit-imported-images" placé dans le même dossier que le p exemple wit-imported-images\www.webideatree.com\tucows-5cows.png). Voir Coller du texte et des images.

(3b) Le code Javascript est préservé et d'éventuelles dépendences (déclarations de variables et de fonctions) sont également copiées dans le champ "scriptProlog" de l'idée courante, de manière à ce que le fonctionnement Javascript reste correct.

(4) Cette opération donne les mêmes résultats que l'édition de propriétés de l'idée (onglet Liens), ou le glisser / déposer de fichiers dans cet onglet. Les documents multimédia (sons, vidéos, animations...) sont insérés à la fin du texte de l'idée courante.

(5) Le nom de l'image ajoutée est l'identifiant de l'idée courante, suivi d'un numéro d'ordre. WIT fabrique un fichier à partir du fragment, le nomme comme l'image et le place dans le sous-répertoire "wit-imported-images" lié au projet WIT courant.

Voir aussi : Coller du texte et des images updated!

5.5.4. Prévisualisation d'une idée

Menu **Idées**

● 5.5.4.1. Prévisualisation interne

Raccourci clavier **Ctrl + Q**

La prévisualisation peut s'effectuer en interne : il suffit pour cela d'activer la zone de prévisualisation (Ctrl + Q), puis de cliquer sur l'idée voulue.

Cette option est active par défaut.

Remarque : les liens hypertexte affichés dans cette vue sont valables si l'option "Construction automatique de toute les pages (vue aperçu)" est activée.

Voir aussi :

- Génération automatique du site Web
- Construction automatique des pages prévisualisées

#### 5.5.4.2. Prévisualisation à l'aide d'un navigateur

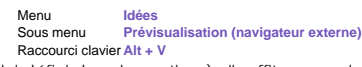

La prévisualisation peut également s'effectuer à l'aide d'un navigateur externe (celui défini dans les options) : il suffit pour cela de cliquer sur l'idée voulue, puis d'appuyer sur la touche 'Alt + V'.

Remarque : les liens hypertexte affichés dans cette vue sont valables si la préférence "Construction automatique de toute les pages (vue aoerçu)" est activée.

Voir aussi

- Choix du navigateur par défaut
- Génération automatique du site Web
- Construction automatique des pages prévisualisées

## 5.5.5. Recherche multi-critères d'idées

Cette fonction permet de sélectionner des idées suivant un critère de recherche précis.

Menu **Edition** Sous menu **Rechercher** Raccourci clavier **Ctrl + F**

Lorsqu'une idée est sélectionnée parmi les résultats de recherche, la vue courante est automatiquement positionnée sur l'idée retenue.

5.5.5.1. Critères de sélection updated!

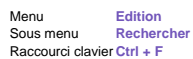

Le formulaire de saisie des critères de sélection permet de saisir une chaîne à rechercher dans tous les champs de chaque idée (fonctionnement par défaut).

Pour effectuer une recherche plus précise (figure 4.21), décocher la case "*Appliquer ce critère dans tous les champs*" et saisir des valeurs dans les champs souhaités.

La recherche effectue un ET logique entre tous les critères, champ par champ.

La recherche peut être effectuée :

- <sup>z</sup> soit dans la branche courante (sous arborescence de l'idée courante)
- soit dans tout le document.

Les résultats de la recherche sont mis en évidence (couleurs de fond spécifiques à chaque critère) dans la vue "Aperçu" et dans la vue "Normal" (éditeur WYSIWYG).

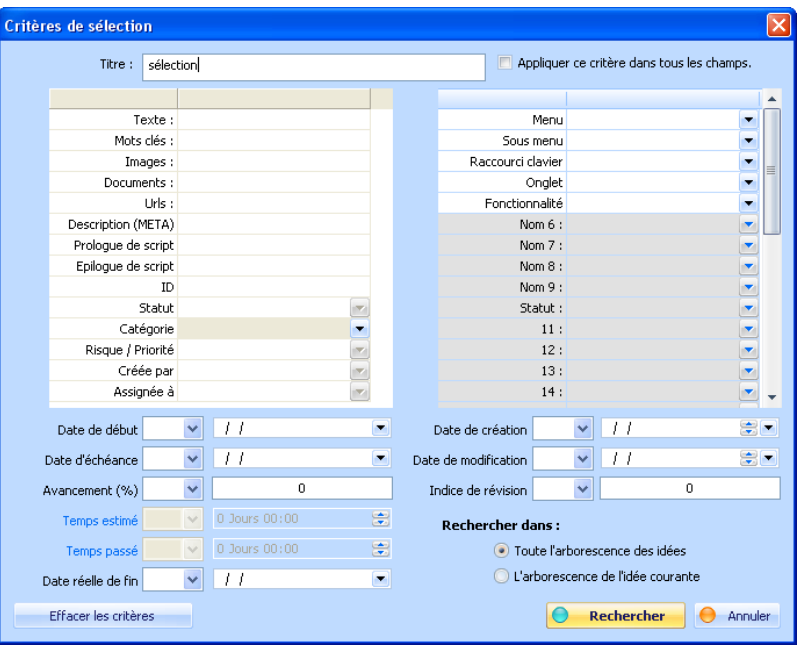

Fig 4.21 : critères de sélection

Voir aussi : ▶ Versions 5, 5.01 & 5.02 Version 5.10 updated!

5.5.5.2. Sélecteur d'idées updated!

**Menu Edition**<br> **Sous menu Recherent** Sous menu **Rechercher** Raccourci clavier **Ctrl + F**

La fonction de recherche d'idées ouvre d'abord le sélecteur d'idées (figure 4.20), qui présente les idées répondant au critère de recherche courant.

Pour activer un critère de recherche, ou pour rappeler le dernier critère utilisé, appuyer sur le bouton "*Critères de sélection*", qui ouvre le formulaire de saisie des critères (voir le paragraphe précédent).

Lorsque ce formulaire est validé, le sélecteur d'idées filtre les idées en fonction du nouveau critère de sélection, et affiche le nombre d'occurrences trouvées.

En présentant les idées sous forme de grille, le sélecteur d'idées affiche ces dernières sous forme tabulaire, tout en offrant la possibilité de procéder à :

- <sup>z</sup> l'affichage et le redimensionnement de tout ou partie des attributs d'idées, <sup>z</sup> des tris et des regroupements.
- 
- <sup>z</sup> l'édition rapide des attributs des idées sélectionnées, sans quitter la grille.

Le bouton "*Sauver*..." permet de sauvegarder la configuration courante de la grille.

Le bouton "*Charger*..." permet de restaurer une configuration précédemment sauvée.

Le bouton "*Exporter en CSV*" exporte les idées présentées dans le dialogue (en respectant l'ordre et les champs affichés).

Enfin, l'appui sur le bouton "*OK*" positionne automatiquement la vue arborescente sur la dernière idée sélectionnée dans la grille.

Note : Une loupe est affichée sur le bouton "Critères de sélection" lorsqu'un critère de recherche est actif.

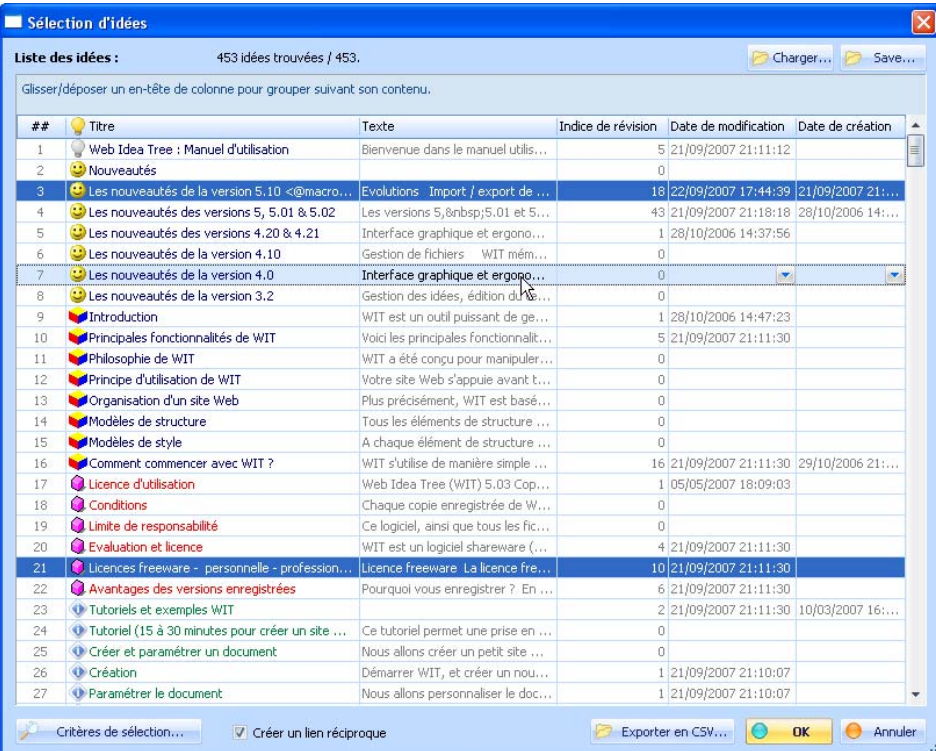

Fig 4.20 : Sélecteur d'idées.

- Voir aussi : Versions 5, 5.01 & 5.02
- Gestionnaire de publications
- Exporter des idées vers un fichier CSV updated!

## 5.5.5.2.1. Choix des attributs affichés, ordre et dimensionnement des colonnes

Pour choisir les attributs d'idées à afficher, faites un clic droit depuis l'en-tête de la liste, puis dans le popup menu, choisissez<br>l'élément "Colonnes", et enfin, cliquez sur autant de noms d'attributs que vous souhaite menu valide vos choix.

Vous pouvez également redimensionner la largeur de chaque colonne, redimensionner le dialogue : la configuration globale sera mémorisée et réutilisée ultérieurement (sauf si le bouton "Annuler" du formulaire est utilisé).

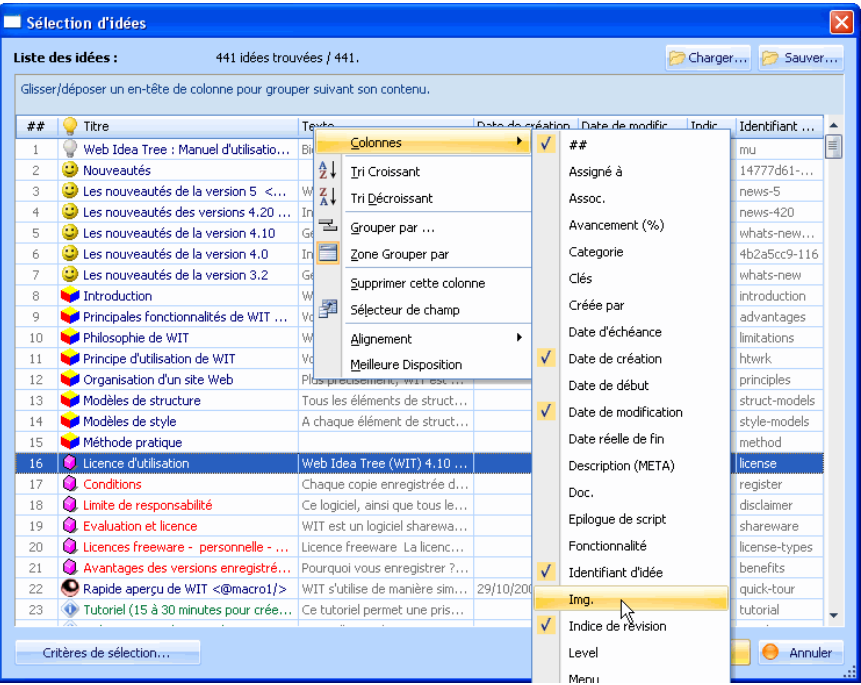

Choix des colonnes

#### ● 5.5.5.2.2. Tris et regroupements

La liste entière peut être triée suivant l'une des colonnes affichées : cliquez sur l'en-tête de cette colonne pour réaliser un tri ascendant ou descendant (second clic).

Pour revenir à l'ordre de tri par défaut (qui est celui de l'énumération des idées dans vote document), cliquez sur l'en-tête de la colonne "##

Vous pouvez également effectuer des regroupements suivant les valeurs d'une ou de plusieurs colonnes : pour cela, sélectionnez un ou plusieurs en-têtes de colonnes puis effectuez des glisser / déposer dans la zone prévue à cet effet (située juste au des en-têtes).

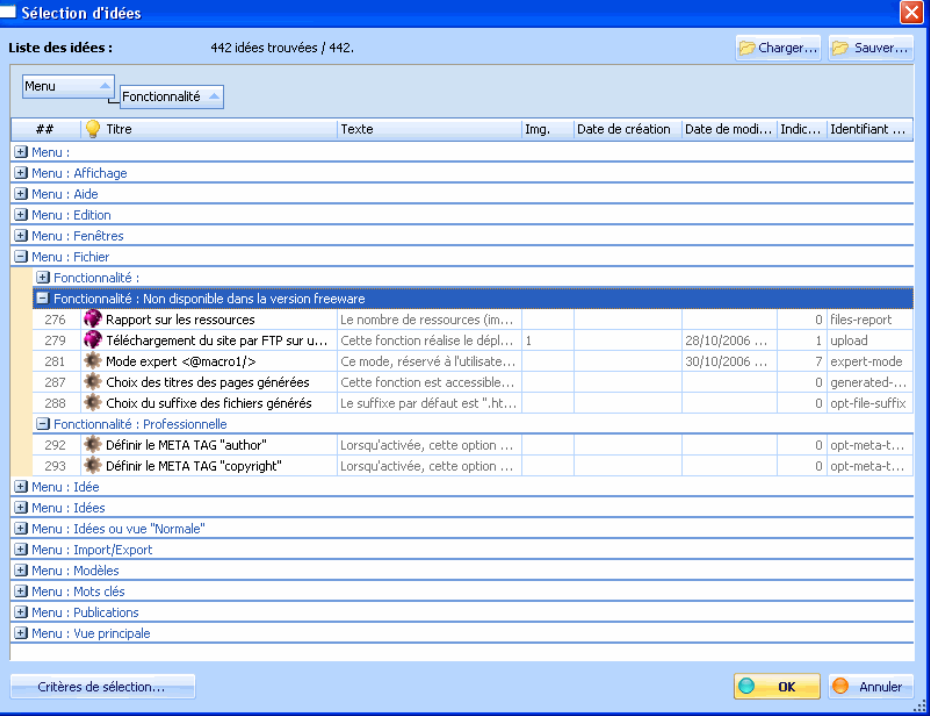

Regroupements suivant les valeurs d'attributs

## **3.5.5.2.3. Edition rapide des idées**

Les idées affichées dans la grille peuvent être facilement éditées, sans quitter la grille :

- <sup>z</sup> un simple clic dans une cellule non grisée permet de modifier directement son contenu, et donc l'attribut correspondant de l'idée,
- <sup>z</sup> un double clic sur une ligne ouvre le dialogue des propriétés de l'idée correspondante à cette ligne, et en affichant l'onglet correspondant à la cellule désignée lors du double clic.

Les champs grisés sont généralement :

- soit des champs complexes, multilignes comme le texte des idées,
- <sup>z</sup> soit des champs composés de plusieurs objets, comme les listes d'associations, d'images, de mots clés ou de documents.

Dans ce cas, l'édition s'effectue dans le dialogue de propriétés de l'idée.

## **5.5.6. Recherche & Remplacement updatedl**

Menu<br>Sous menu Edition<br>Rechercher Raccourci clavier **Ctrl + H**

Cette fonction permet de rechercher / remplacer une chaîne de caractères par une autre, à partir de la sélection courante.

La recherche peut être commune à tous les attributs modifiables des idées ou restreinte à certains d'entre eux.

La portée de la recherche est soit :

- · la totalité de l'arborescence des idées,
- <sup>z</sup> l'arborescence de l'idée sélectionnée,
- <sup>z</sup> l'idée sélectionnée seulement.

A utiliser avec prudence, car il n'est pas possible d'annuler, si ce n'est de revenir à une sauvegarde automatique antérieure du document.

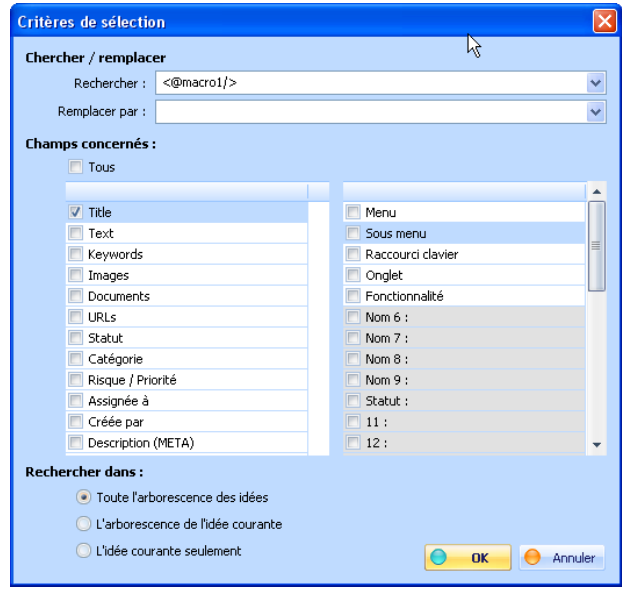

Chercher / Remplacer

5.6. Import et export d'idées

Menu **Import/Export**

### **•** 5.6.1. Importer des idées à partir d'un fichier CSV updated

#### Menu **Import/Export**

Cette fonction permet de créer un grand nombre d'idées, à partir d'un fichier texte contenant des enregistrements délimités (liste ou état d'une base de données : fichier CSV). Sous menu **Importer des idées à partir d'un fichier CSV**

Pour importer des idées, il faut respecter les étapes suivantes :

- **Sélectionner (ou créer) l'idée mère,**
- Préparer un fichier de données contenant les enregistrements (par exemple, une liste de films *Titre@Titrefrançais@Genre-MotsClés@Année@Durée@Critique@Interprete1@...@Interprète7*)
- Configurer le document (options), de manière à ce que les champs personnalisables puissent correspondre aux valeurs des enregistrements,
- Invoquer la fonction d'import d'idées (dans le menu *Import/Export*).
- Dans le dialogue (figure 4.8), définir les champs à utiliser, l'ordre dans lequel ils doivent être lus pour correspondre à ceux de chaque enregistrement, et fixer le caractère de séparation (délimiteur).
- Cetta de chaque en egistement, et non le caracter.

Les idées sont importées dans l'ordre de leur lecture, et deviennent des idées filles de la sélection courante.

Valeurs attendues pour chaque champ :

- **Titre** : chaîne de caractères (interprétée comme le titre de l'idée)
- · Texte : chaîne de caractères (interprétée comme le texte de l'idée),
- <sup>z</sup> Mots clés : chaîne de caractères (interprétée comme mot clé),
- Type : entier (1 pour une idée, 2 pour un terme de glossaire, 3 pour une notice bibliographique),<br>• URL : chaîne de caractères (interprétée à la fois comme valeur affichée pour le lien et comme adresse URL ; si vous
- souhaitez différencier le nom de cette URL et sa valeur, voyez le paragraphe "Délimiteurs")
- **· Image** : chaîne de caractères (interprétée comme chemin d'accès local à un fichier image, et comme légende de cette<br>image (nom du fichier) ; si vous souhaitez différencier le titre de l'image et son chemin d'accès, voye "Délimiteurs"),
- **Document** : chaîne de caractères (interprétée comme chemin d'accès local à un fichier document, et comme nom du document (affiché dans le lien) ; si vous souhaitez différencier le nom du document et son chemin d'accès, voyez le paragraphe "Délimiteurs"),
- Champ optionnel 1 à 32 : chaînes de caractères (interprétées comme champs optionnels 1 à 32 de l'idée).
- **Date de début** : chaîne de caractères formatée comme une date (jj/mm/aa) : interprétée par WIT comme date de<br>· début de tâche. Ignorée si incorrecte.
- Date d'échéance : chaîne de caractères formatée comme une date (jj/mm/aa) : interprétée par WIT comme date d'échéance pour une tâche. Ignorée si incorrecte.
- **Date réelle de fin** : chaîne de caractères formatée comme une date (ji/mm/aa) : interprétée par WIT comme date de fin effective de tâche. Ignorée si incorrecte.
- Temps estimé : entier. Interprété comme un temps estimé (tâche), exprimé en un nombre entier de jours.<br>• Temps passé : entier. Interprété comme un temps passé (tâche), exprimé en un nombre entier de jours.
- 
- <sup>z</sup> Avancement (%) : entier. Interprété comme pourcentage d'avancement de tâche (de 0 à 100). Statut : chaîne de caractères (intérprétée comme valeur de statut de tâche)
- 
- Catégorie : chaîne de caractères (intérprétée comme valeur de catégorie de tâche) Risque / Priorité : chaîne de caractères (intérprétée comme valeur de risque / priorité de tâche)
- <sup>z</sup> Assigné à : chaîne de caractères (intérprétée comme valeur d'assignation de tâche à une personne)
- Créée par : chaîne de caractères (intérprétée comme valeur d'auteur de tâche)
- **Description (META)** : chaîne de caractères (intérprétée comme commentaire d'idée introduit dans le méta tags HTML)
- Prologue de script : chaîne de caractères (intérprétée comme prologue de script)
- Epllogue de script : chaîne de caractères (intérprétée comme épilogue de script)
- Date de création : chaîne de caractères formatée comme une date heure (jj/mm/aa hh:mm) : interprétée par WIT comme date de création d'idée. Ignorée si incorrecte. · Date de modification : chaîne de caractères formatée comme une date - heure (jj/mm/aa hh:mm) : interprétée par WIT
- comme date de modification d'idée. Ignorée si incorrecte.<br>Indice de révision : entier, interprété comme indice de révision d'idée.
- <sup>z</sup> Identifiant d'idée : chaîne de caractères optionnelle (interprétée comme identifiant souhaité pour l'idée. Remplacé par
- WIT par une valeur automatique s'il n'est pas unique ou s'il contient des caractères spéciaux).<br>• Idea Level : entier (représente le niveau de l'idée dans l'arborescence : utilisé par WIT pour recréer une arborescence au eu de tout importer "à plat").
- · Publications : chaîne de caractères interprétée comme un lien vers une publication. [Pour être effectifs, les liens sont fabriqués en concaténant la valeur 'auteur', un caractère espace, et la valeur 'titre'].

#### Délimiteurs

Les champs sont séparés par le délimiteur spécifié dans le dialogue (délimiteur 1).

Un second délimiteur (delimiteur 2) permet d'importer et d'analyser des champs comportant des éléments multiples : mots clés, images, documents ou URLs.

Un troisième délimiteur permet en outre, pour les champs images, documents et URLs de distinguer les noms et les chemins d'accès. Si ce 3e délimiteur n'est pas trouvé dans le champ analysé, la valeur détectée est simultanément affectée au titre et au chemin de l'image / document / URL. S'il est détecté, la valeur précédent le délimiteur est le nom, la suivante est le chemin d'accès.

Exemple 1 :

Le champ analysé (images) contient : "c:\tmp\img1.png, c:\tmp\img2.png"

Deux images sont détectées :

- <sup>z</sup> image 1 de titre "img1.png" et de chemin "c:\tmp\img1.png" <sup>z</sup> image 2 de titre "img2.png" et de chemin "c:\tmp\img2.png"
- 

Exemple 2 :

Le champ analysé (images) contient : "Titre de l'image 1 | c:\tmp\img1.png, Titre de l'image 2 | c:\tmp\img2.png"

Deux images sont détectées :

- <sup>z</sup> image 1 de titre "Titre de l'image 1" et de chemin "c:\tmp\img1.png"
- <sup>z</sup> image 2 de titre "Titre de l'image 2" et de chemin "c:\tmp\img2.png"

Note : vous pouvez spécifier le même champ cible plusieurs fois : dans ce cas, les valeurs importées seront concaténées à ce champ.

Note : il peut être utile d'effectuer un tri préalable dans le fichier à importer pour contrôler la disposition finale des idées filles.

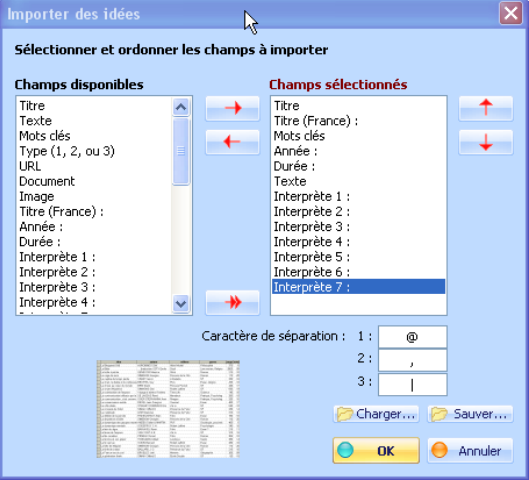

Fig 4.8 : Importer des idées à partir d'un fichier délimité

Voir aussi :  $\blacktriangleright$  Versions 5, 5.01 & 5.02

#### 5.6.2. Importer des idées à partir de fichiers HTML ou texte

Menu **Import/Export**<br>Sous menu Importer des

Cette fonction permet d'importer des textes à partir d'une liste de fichiers sélectionnés dans un répertoire. Importer des idées à partir de fichiers HTML ou texte Fonctionnalité **Hors version freeware**

Pour chaque fichier sélectionné, une idée est créée :

Son titre est le nom du fichier (ou la valeur incluse dans la balise < TITLE > si le fichier est au format HTML),

 Son texte est le contenu du fichier. Nota : il est possible de conserver ou d'éliminer le formattage du texte lors de l'import (fichiers HTML principalement).

Mode opératoire :

- Appuyer sur le bouton "Sélectionner des fichiers" pour établir la liste des fichiers à importer.
- Choisir les fichiers (utiliser si nécessaire les combinaisons Shift ou Ctrl + clic pour étendre la sélection).
- Les fichiers sont importés un par un. Un aperçu du contenu du fichier est affiché : à l'aide des boutons, choisir d'importer ou de sauter le fichier courant.
- A chaque import de fichier, la vue principale est rafraîchie.
- Le nom du fichier courant, ainsi que le nombre restant de fichiers à importer sont affichés dans le titre du formulaire.
- Cocher ou décocher la case "Conserver le formattage du texte" selon vos options.
- Cocher la case "Importer tous les fichiers" si vous ne souhaitez pas devoir confirmer chaque import de fichier.

Note importante : lors de l'import de fichiers HTML, il vous appartient de garantir la cohérence des éventuelles références<br>héritées lors de l'import (images et liens). WIT s'efforce d'importer les images dont il sait réso

### ● 5.6.3. Importer des répertoires

Cette fonction importe des répertoires et leur contenu en les traduisant en arborescence d'idées, en texte, images et documents.

Le dialogue de paramétrage est découpé en trois parties, dans lesquelles sont énumérés les suffixes des fichiers à considérer (les suffixes non mentionnés sont ignorés)

- 1. Types de fichiers à importer en tant qu'idées : ces fichiers sont traduits par WIT en tant qu'idées dont le texte est constitué du contenu des fichiers.
- 2. Types de fichiers à importer en tant qu'images : ces fichiers sont ajoutés à la liste des images de l'idée en cours.
- 3. Types de fichiers à importer en tant que documents : ces fichiers sont référencés dans l'idée courante comme des documents locaux.

L'option "*Inclure les sous répertoires*" permet un parcours récursif du répertoire courant et de ses sous répertoires.

L'option "Créer un album" modifie le comportement pour les images importées : WIT crée une idée pour chaque image (indépendamment de l'endroit où ont été spécifiés les suffixes des fichiers images), et crée les vignettes des images importées pour chaque répertoire contenant des images.

Utilisez les deux options pour créer récursivement des albums d'images.

WIT crée au moins autant d'idées qu'il rencontre de répertoires.

Vous pouvez sauvegarder et recharger le paramétrage de l'import, sous la forme de fichiers \*.fif (*folder import format*).

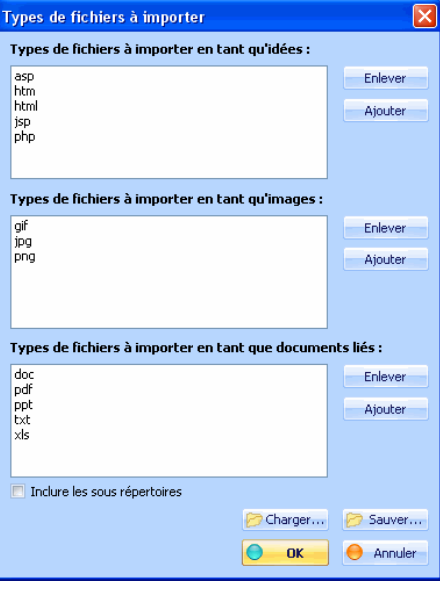

Importer des répertoire

Voir aussi : Versions 5, 5.01 & 5.02

### 5.6.4. Importer des images multiples à partir d'un répertoire

Menu **Import/Export** Sous menu **Importer des images**

Cette fonction crée une liste d'idées filles de l'idée courante, chacune contenant une image sélectionnée à partir d'un répertoire.

Mode opératoire : choisissez dans le sélecteur de fichier les images que vous voulez importer (format GIF, JPEG ou PNG).

Les idées filles sont ensuites créées, avec comme titre par défaut le nom de chaque fichier image.

Voir aussi : Construire automatiquement des vignettes

## **3.6.5. Importer les liens favorits du navigateur Web** updated

Menu **Import/Export** Sous menu **Importer les liens favorits du navigateur Web**

Cette fonction importe l'ensemble des liens favorits (ou signets) de votre navigateur Web en créant un sous-arbre de l'idée courante.

Elle organise une hiérarchie d'idées identique à l'organisation de vos liens favorits. Les liens sont ajoutés comme des URLs externes dont le titre est le nom de chaque lien.

Les navigateurs supportés sont :

- MS Internet Explorer
- Mozilla
- Firefox • Opera

Voir aussi  $\blacktriangleright$  URLs Version 5.10 updated

## 5.6.6. Auto importer les copies effectuées dans le Presse Papiers

Menu **Import/Export** Sous menu **Auto importer à partir du Presse Papiers Fonctionnalité Hors version fre** 

Lorsque ce mode est actif, chaque copie effectuée dans le Presse Papiers de Windows est détectée par WIT, et collée dans une idée.

Le comportement change suivant quelle vue est active au moment de la copie :

éditeur WYSIWYG : chaque copie dans le Presse Papiers est collée dans un nouveau paragraphe de l'idée courante.

Editeur de code HTML : le texte est collé dans l'éditeur.

 Vue d'aperçu : toute copie dans le Presse Papier crée une nouvelle idée dans WIT, sous l'idée courante. Chaque nouvelle idée contient en outre un lien vers la source de la copie (URL).

Désactivez ce mode lorsque vous n'en avez plus besoin.

Note : lorsque l'éditeur WYSIWYG ou la vue d'aperçu sont actifs, WIT tente également d'importer les images éventuellement présentes dans la sélection et de conserver les styles et formattages utilisés dans la source (à l'exception des styles CSS qui pourraient être définis en dehors de la sélection).

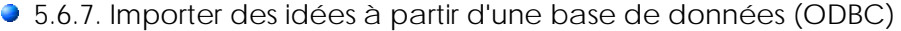

Menu **Import/Export** Sous menu **Importer des idées à partir d'une base de données (ODBC)** Fonctionnalité **Version Professionnelle**

Cette fonction vous permet d'importer des données à partir de tables contenues dans des bases de données (via une liaison ODBC).

(Cette option est implémentée dans la version professionnelle de WIT).

Sélectionnez l'idée dans laquelle seront rangées les données : et activez la fonction "Importer des idées à partir d'une base de données (ODBC)", à partir du menu "Idées".

L'opération s'effectue en trois étapes (appuyer successivement sur les boutons supérieurs du formulaire ):

- Connexion à la base de données.
- 2. Sélection de la table à importer.
- 3. Sélection des champs à importer et import.

Lorsque la table est sélectionnée, la vue centrale du formulaire permet d'en avoir un aperçu.

Les idées sont importées en suivant l'ordre des enregistrements de la table, en ne retenant que les champs sélectionnés, et sont placées sous l'idée courante.

#### 5.6.7.1. Connexion à la base de données

Fonctionnalité **Version Professionnelle**

Pour vous connecter à une base de données, suivez les indications standard du dialogue Windows : la base de données doit avoir été installée comme source de données ODBC, à partir du panneau de configuration de Windows.

Fonctionnalité **Version Professionnelle**

Vous pouvez ainsi accéder à des données : dBase, MS Access, MS Excel, MS SQL Server, mySQL (avec un driver à télécharger), Oracle, etc...

Vous pouvez réitérer la sélection de la table jusqu'à ce qu'elle vous convienne (aperçu de son contenu dans le dialogue

● 5.6.7.2. Sélectionner une table

Ce dialogue permet de sélectionner la table dont vous souhaitez importer les données.

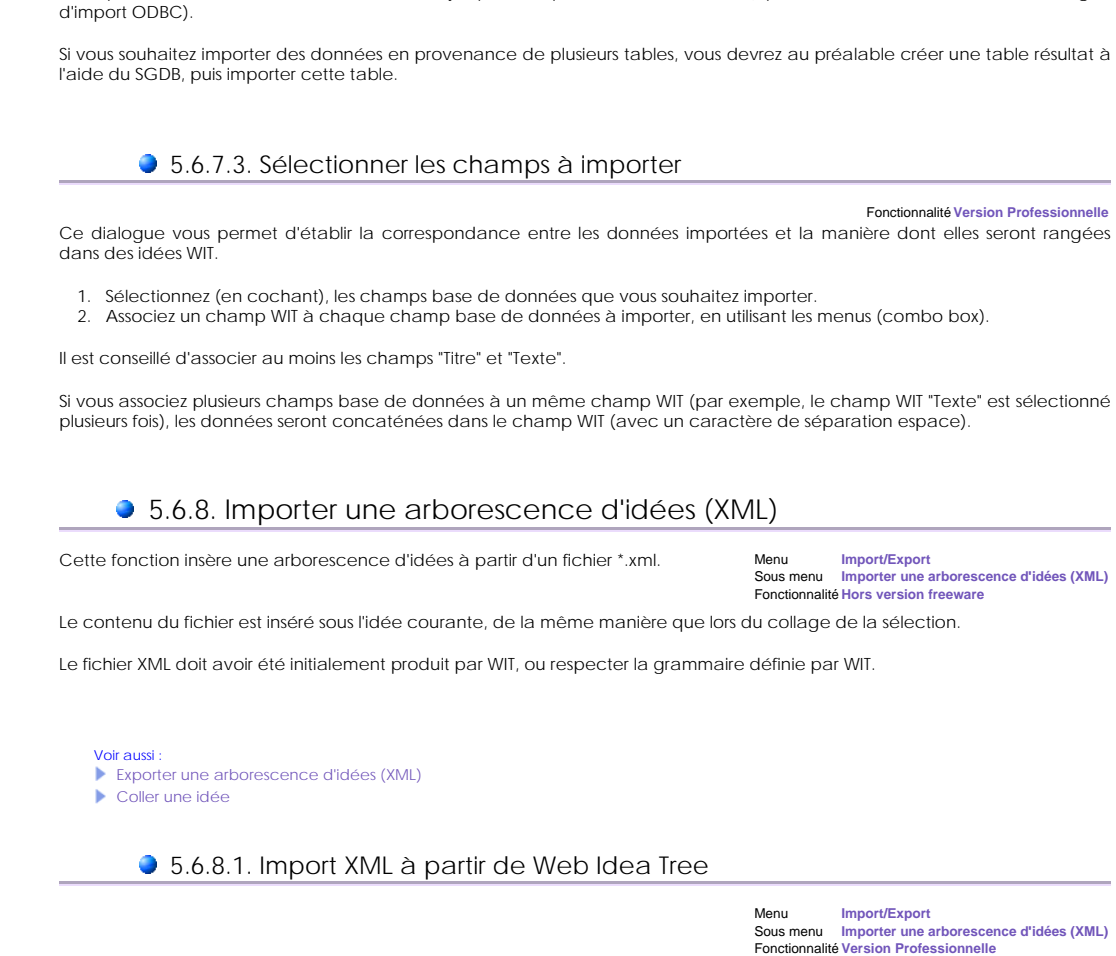

Cette fonction importe une arborescence d'idées WIT précédemment produite avec la fonction symétrique d'export XML de WIT, ou fabriquée soit manuellement, soit à l'aide de transformations XSLT

Voir aussi ▶ Versions 5, 5.01 & 5.02 Exporter une arborescence d'idées (XML)

# 5.6.8.1.1. Format XML de WIT (grammaire)

La grammaire XML des fichiers générés par WIT sera prochainement décrite.

Fonctionnalité **Version Professionnelle**

# 5.6.8.2. Import XML à partir de TreePad (tm)

Menu **Import/Export** Sous menu **Importer une arborescence d'idées (XML)** Fonctionnalité **Hors version freeware**

Cette fonction importe des données XML issues de l'excellent logiciel TreePad<sup>tm</sup>, et reconstitue une arborescence d'idées identique à celle de TreePad.

Pour cela, il est nécessaire de préparer le fichier XML depuis Treepad :

- 1. Dans la vue principale de Treepad, sélectionnez l'idée ou la branche à exporter
- 2. Faites un clic droit pour afiicher le popup menu et choisissez "*Export subtree / to files*" 3. Sélectionnez l'option "*Export to one file*"
- 4. Choisissez l'option "*One XML file*"
- 5. Choisissez les options "*Treepad XML file*" et "*Export rich text articles as HTML*" pour l'export des textes.
- 6. Laissées cochées les options "*Include articles*" et "*Include nodes*"
- 7. Cela produit un fichier XML que vous pouvez ensuite importer dans WIT.

Treepad est une marque déposée de la société Freebyte.com.
#### Voir aussi : ▶ Versions 5, 5.01 & 5.02

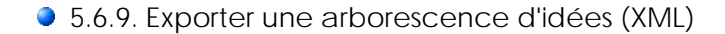

Cette fonction exporte l'idée courante et ses descendantes dans un fichier \*.xml.

Menu **Import/Export** Sous menu **Exporter une arborescence d'idées (XML)** Fonctionnalité **Version Professionnelle**

Ce fichier peut être réutilisé dans d'autres documents WIT (voir la fonction d'importation), il est intelligible pour un être humain, et peut aussi être transformé avec des outils XML / XSLT.

Voir aussi :

Import XML à partir de Web Idea Tree

# 5.6.10. Exporter des idées vers un fichier CSV updated!

Cette fonction exporte les idées sélectionnées comme résultat de recherche, ou l'ensemble de idées, dans un fichier CSV.

- 1. Dans un premier temps, le dialogue d'édition de critères de recherche est affiché, pour éventuellement filtrer les idées à exporter. Vous pouvez
	- { entrer un critère de recherche ou non (si vous ne souhaitez pas filtrer),
	- { choisir la portée : tout le document ou l'arborescence sélectionnée à partir de l'idée courante seulement.
- . Puis WIT affiche le sélecteur d'idée avec les résultats de recherche, à partir duquel vous pouvez exporter au format CSV.<br>o Note : vous pouvez configurer le sélecteur d'idées pour afficher les champs d'idées qui vous int effectivement exportés au format CSV sont ceux affichés dans le sélecteur d'idées. Il en est de même pour l'ordre de tri.

Voir aussi : Version 5.10 undated

Licences personnelle - professionnelle - freeware updated

# ● 5.7. Gestion des mots clés - Indexation

### ● 5.7.1. Mots clés updated!

Menu **Mots clés** Sous menu **Gestionnaire de mots clés** Raccourci clavier **Ctrl + Maj + K**

Un nombre quelconque de mots clés peut être associé à chaque idée : ces mots clés servent ensuite à fabriquer un index qui sera ajouté au site Web.

Pour ajouter des mots clés, cliquer sur le bouton "*Modifier*", ce qui invoque le gestionnaire de mots clés (figure 4.13).

Ce dernier présente la liste de tous les mots clés qui ont déjà été définis et utilisés par les autres idées.

La gestion des mots clés est effectuée à deux niveaux :

**C** la gestion de la liste globale des mots clés,

la gestion des mots clés associés à l'idée courante.

Les mots clés doivent exister dans la liste avant de pouvoir être associés aux idées.

#### Gestion de la liste de mots clés.

Pour ajouter de nouveaux mots clés à la liste, cliquer sur le bouton "*Créer*", et saisir chaque nouveau mot clé.

Pour enlever un mot clé de la liste, sélectionnez le, et cliquez sur le bouton *'Enlever'*. Si le mot clé est déjà utilisé par d'autres idées, ces idées sont affichées dans un dialogue d'erreur : presser *'OK'* dans ce dialogue supprimera le mot clé (de la liste et des idées utilisatrices), tandis que *'Annuler'* le conserve.

Vous pouvez aussi contrôler vos mots clés en définissant des mots clés préférés. Un mot clé préféré est un mot clé à signification plus générale auquel le mot clé courant est subordonné. Par exemple, vous pourriez souhaiter que toutes les idées utilisant le mot clé *'Pomme'* soient listées sous le mot clé *'Fruits'*. Pour cela, vous devez créer un mot clé préféré comme nouveau mot clé : 'Pomme @ Fruits'. Ainsi les idées utilisant le mot clé *'Pomme'* seront listées sous l'entrée *'Fruits'* de l'index, tandis que l'entrée *'Pomme'* de l'index renverra à l'entrée *'Fruits'* : "Pomme : voir Fruits".

Pour renommer un mot clé, procédez comme pour enlever un mot clé, le nouveau mot clé de substitution vous sera demandé. Si l'ancien mot clé est déjà utilisé par d'autres idées, ces idées sont affichées dans un dialogue d'erreur : presser *'OK'* dans ce dialogue substituera le mot clé (de la liste et des idées utilisatrices), tandis que *'Annuler'* conserve l'ancien.

Pour importer une liste de mots clés à partir d'un fichier texte ASCII ou UTF-8 (un mot clé par ligne), utiliser le bouton "*Importer liste*".

Pour exporter la liste courante des mots clés dans un fichier texte ASCII ou UTF-8, utiliser le bouton "*Exporter liste*".

#### Gestion des mots clés au niveau de l'idée courante.

Pour ajouter ou enlever une liste de mots clés à l'idée courante, sélectionner ces derniers dans la liste (en utilisant

éventuellement les combinaisons Shift+Clic ou Ctrl+Clic pour sélectionner plusieurs mots), et appuyer sur le bouton "*Ajouter*" ou "*Enlever*".

Si la case "*Récursif*" est cochée, cette action est effectuée sur tous les descendants de l'idée courante.

### Références croisées

Si la case "*Activer ref. croisées*" est cochée, le nombre d'idées utilisatrices de chaque mot clé est affiché dans la liste, en regard de chacun des mots clés.

Pour lister les idées utilisant un mot clé particulier (références croisées), sélectionnez ce mot dans la liste, puis appuyez que le bouton "*Ref. croisées*".

Les mots clés sont mis à jour dans la page Idée et triés par ordre alphabétique.

Astuce : pour créer et ajouter facilement des mots clés à partir de l'éditeur WYSIWYG, sélectionnez dans le texte les mots<br>souhaltés et invoquez le gestionnaire de mots clés : il apparaîtra avec le formulaire de création d

Astuce 2 : un double clic dans la liste des mots clés ajoute le mot clé désigné à l'idée courante, sans refermer la boîte de dialogue.

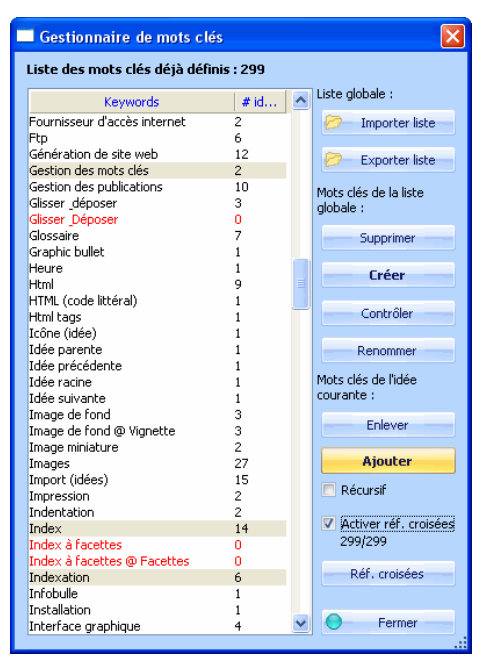

Fig. 4.13 : Gestionnaire de mots clés.

#### Voir aussi

- Collecter les mots automatiquement
- Structure : Mots clés
- Classe de style : KeywordsGroup (groupe des mots clés)
- Reconstruire tous les index

### ● 5.7.2. Collecter les mots automatiquement

Menu **Mots clés** Sous menu **Collecter les mots clés** Raccourci clavier **Ctrl + K** Fonctionnalité **Hors version freeware**

A partir de la sélection courante, cette fonction automatise partiellement la fabrication de l'index des mots clés :

- Collecte de tous les mots utilisés dans l'idée courante et ses descendantes (dans les champs "titre" et "texte").
- Affichage d'un dialogue de sélection des mots clés pertinents (figure 4.9b) : éliminer ceux qui ne seront pas retenus.
- Ajout des mots clés retenus à toutes les idées les utilisant.

Conseil : la collecte des mots identifie la totalité des mots utilisés (plusieurs centaines de mots différents pour un site de taille moyenne). Il est important de sélectionner soigneusement ceux qui serviront de mots clés.

Pour vous aider, cochez la case "*Montrer les occurrences*", ce qui affiche le nombre de fois où chaque mot de la liste apparaît dans l'idée sélectionnée et toutes ses descendantes (cela peut demander du temps...).

Un clic sur l'en-tête de la liste permet de trier celle-ci, par ordre alphabétique, par ordre d'occurrences, ou par longueur des mots : vous pouvez ainsi identifier les mots rares, trop utilisés, ou trop courts pour figurer dans l'index que vous souhaitez constituer.

Dans le dialogue de sélection des mots, il est possible :

- d'éliminer de la liste plusieurs mots à la fois (sélection multiple) : bouton "Enlever de la liste",
- d'ajouter la totalité de la liste : bouton "Ajouter toute la liste",
- de n'ajouter que les mots clés de la sélection courante (multiple) : bouton "Ajouter la sélection".

Si vous cochez l'option "Mots entiers seulement", seuls les mots isolés correspondants exactement à des mots entiers d'une idée<br>seront ajoutés comme mots clés de cette idée : ainsi, si le mot est "euro" et que l'idée conti

Le bouton "Annuler" referme le dialogue sans ajouter de mots clés.

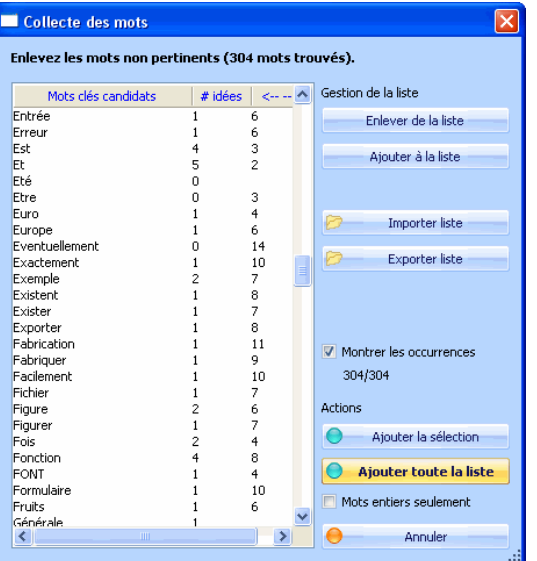

Fig 4.9b. Collecte automatique des mots clés

Voir aussi : Mots clés undated Reconstruire tous les index

# 5.7.3. Copier les mots clés de l'idée courante

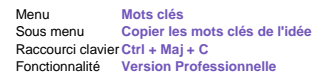

Cette fonction copie tous les mots clés de l'idée courante dans une mémoire spéciale interne, pour que vous puissiez les coller (les ajouter) plus tard dans une autre idée.

# 5.7.4. Coller les mots clés dans l'idée

Cette fonction ajoute les mots clés précédemment copiés dans l'idée courante.

Si ces mots existent déjà dans l'idée, ils sont simplement ignorés.

Menu **Mots clés** Sous menu **Coller les mots clés dans l'idée** Raccourci clavier **Ctrl + Maj + V Version Professionnelle** 

# ● 5.8. Gestion des tâches

Menu **Tâches** Fonctionnalité **Hors version freeware**

Ce menu permet de lister les tâches qui ont été définies (attributs des idées), suivant différents critères (cf figure).

Les tâches répondant aux critères sont recherchées et listées dans le sélecteur d'idées (présenté dans une configuration montrant les attributs spécifiques des tâches), où il est facile de les éditer.

Critères de recherche / sélection :

- Non commencées : idées dont l'avancement est à 0% et qui possèdent une date d'échéance.
- **En cours** : idées dont l'avancement est non nul, sans date de fin et avec une date de début exprimée.
	- En retard : idées dont l'avancement est inférieur à 100%, sans date de fin, et dont la date d'échéance est passée.
- <sup>z</sup> Pour aujourd'hui : tâches non terminées, sans date de fin et dont l'échéance est aujourd'hui.
- Pour demain : tâches non terminées, sans date de fin et dont l'échéance est demain

**Pour cette semaine** : tâches non terminées, sans date de fin et dont l'échéance tombe à la fin de la semaine calendaire courante.

- · Pour la semaine prochaine : tâches non terminées, sans date de fin et dont l'échéance tombe à la fin de la semaine calendaire suivant la semaine en cours.
- **Pour ce mois-ci** : tâches non terminées, sans date de fin et dont l'échéance tombe à la fin du mois calendaire en cours. <sup>z</sup> Pour le mois prochain : tâches non terminées, sans date de fin et dont l'échéance tombe à la fin du mois calendaire

suivant le mois en cours.

· Terminées : tâches dont l'achèvement est de 100%, quelle que soit la date d'échéance.

Note, les tâches en retard ont une date d'échéance affichée en rouge dans la grille de sélection d'idées.

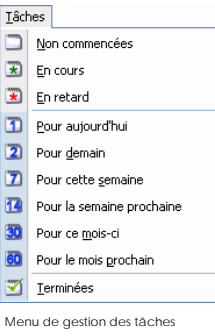

Voir aussi ▶ Versions 5, 5.01 & 5.02 **Die Onglet Tâches updated!** Sélecteur d'idées undated

# • 5.9. Gestion des publications

WIT permet de gérer des bases documentaires organisées par thèmes.

Menu **Publications**

Les bases de publications (références bibliographiques) sont contenues dans le document et sauvegardées avec ce dernier.

Le gestionnaire de publications permet de visualiser et de modifier les ouvrages, tandis que les fonctions de chargement, sauvegarde et import permettent de gérer des listes de publications, pour, par exemple, les échanger entre plusieurs documents.

L'index bibliographique est ensuite automatiquement construit lors de la génération du site Web. Vous pouvez vous référer aux modèles de structure et de style pour contrôler comment (contenu et présentation) l'index bibliographique doit être généré.

Note à propos de la terminologie:

- 
- Les termes 'Publication' et 'Livre' sont utilisés avec la même acception dans WIT (logiciel et documentation).<br>• Si le terme exact devrait être 'référence vers une publication' ou 'référence bibliographique', le terme 'p utilisé à la place, par abus de langage.
- · La bibliographie est une liste de références vers des publications, regroupées dans un but et suivant des critères<br>particuliers (définis dans le modèle de structure). Dans le contexte de WIT, la bibliographie est un inde publications utilisées dans le document WIT.

# **3.9.1. Gestionnaire de publications**

Le gestionnaire de publications (figure 4.22) permet de :

sélectionner les publications par thèmes, les visualiser,

- **les** créer.
- 
- les modifier, ou de les effacer.

Sous menu **Gérer les publications...** Raccourci clavier **Ctrl + Maj + B**

Menu **Publications**

Son mode opératoire est exactement le même que celui du sélecteur d'idées : vous pouvez choisir les champs affichés et leur ordre d'affichage, trier et regrouper suivant ces champs, et éditer directement les cellules de la grille pour modifier les publications.

Vous pouvez également sauvegarder et charger la configuration d'affichage du gestionnaire de publications.

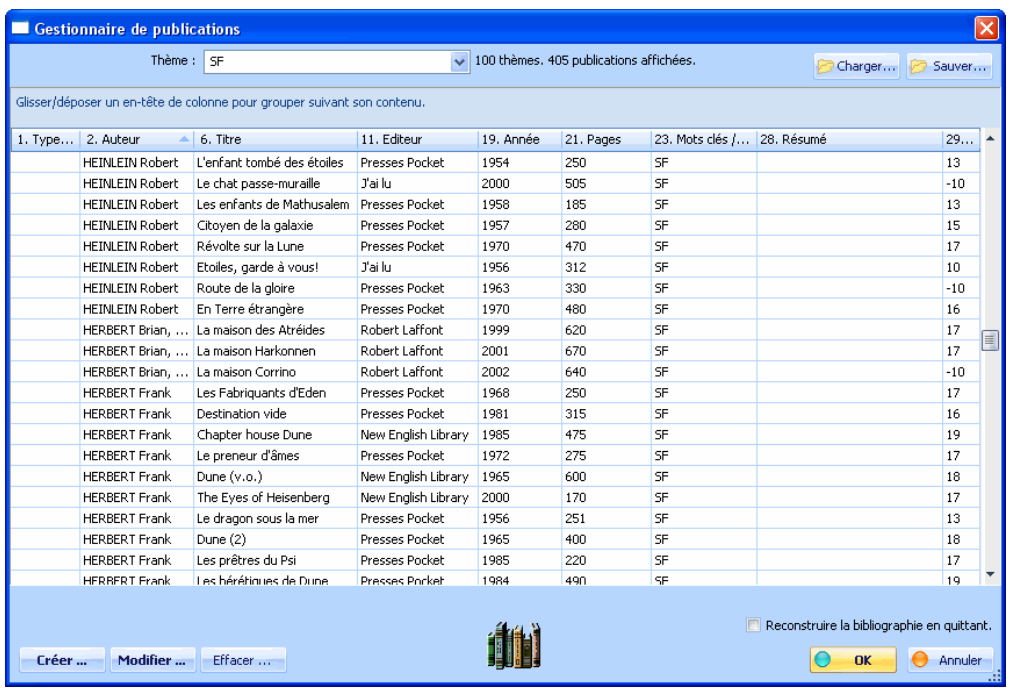

Fig 4.22 : Gestionnaire de publications

Voir aussi : ◆ Versions 5, 5.01 & 5.02 Sélecteur d'idées updated

5.9.1.1. Filtrer les publications par thèmes

Menu **Publications** Sous menu **Gérer les publications...**

En cliquant sur le champ "*Thème*", ou en tapant des caractères, le gestionnaire de publications effectue un filtrage sur les publications pour n'afficher plus que les ouvrages traitant du thème choisi.

La recherche s'effectue également sur les champs Titre, Auteur et Titre abrégé.

# **3.9.1.2. Trier la liste des publications**

La liste est triée par défaut par nom d'auteur.

Menu **Publications** Sous menu **Gérer les publications...**

Pour la trier sur tout autre critère, cliquer sur le titre du champ devant servir de critère de tri. WIT effectue un tri ascendant.

# 5.9.1.3. Créer une publication updated!

Menu **Publications** Sous menu **Gérer les publications...**

L'appui sur le bouton de création de publication ouvre le dialogue d'édition de publications (figure 4.23), où vous pouvez éditer les champs bibliographiques.

WIT peut vous proposer une aide à l'édition lorsque vous cliquez dans un champ, suivant le type de champ :

 Menus pré remplis avec les valeurs déjà utilisées pour les champs tels que "Mots clés", "Auteur"..., mais vous pouvez aussi bien sûr y créer de nouvelles valeurs.

Editeur WYSIWYG pour les champs multilignes tels que "Notes" ou "Résumé",

 Dialogue de sélection de fichiers ou d'URLs pour les champs 'Image' ou 'URL'. (Note : l'image ne sera visible que lors de la reconstruction de la bibliographie (Ctrl + Maj + E), ou lors de la génération du site web complet (Ctrl + E).

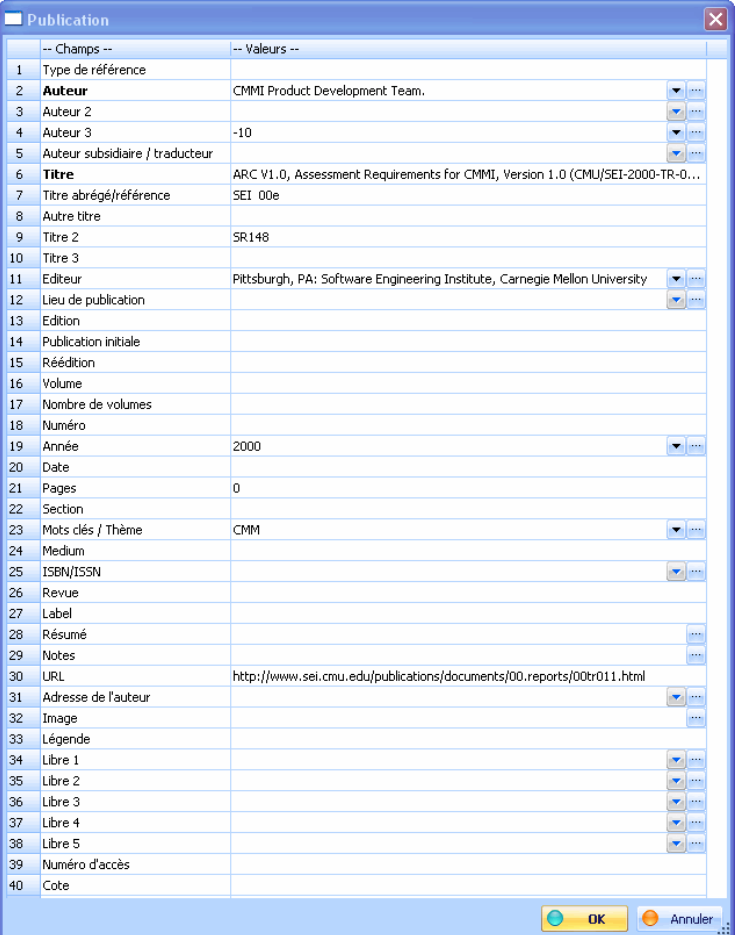

Fig 4.23 : Edition d'une publication

# **3.5.9.1.3.1. Champs bibliographiques de WIT updated!**

Menu **Publications** Sous menu **Gérer les publications...**

Voici les champs bibliographiques utilisés par WIT. La liste ci-dessous donne leurs noms (nom par défaut en premier, puis d'éventuels synonymes ou variantes significatives) :

- 1. Reference Type, type of publication, book, manuscript, article, report, thesis, communication, artwork, audiovisual material, film, electronic source
- 2.  $\pmb{\text{(m)}}$  Author, reporter, programmer, writer, artist, cartographer, created by<br>3.  $\pmb{\text{(m)}}$  Secondary Author, series editor, recipient, director, comittee, reporter<br>4.  $\pmb{\text{(m)}}$  Tertlary Author, series editor, prod
- 
- 
- 5. (m) Subsidiary Author, translator, performers, sponsor, counsel
- 6. Title, name of act, case name<br>7. Short Title, abbreviated title, al
- 7. Short Title, abbreviated title, abbreviated case name<br>8. **Alternate Title**, reference
- Alternate Title, reference
- 9. Secondary Title, journal, series title, book title, collection title, magazine, newspaper, conference name, academic department
- 10. Tertlary Title, series title, legislative body<br>11. (m) Publisher, university, institution, prod
- 11. (**m) Publisher**, university, institution, producer, distributor, assignee, court<br>12. (**m) Place Published**, city, conference location, country
- 
- 
- 
- 13. **Edition**, version, session<br>14. **Original Publication**, history<br>15. **Reprint Edition**<br>16. **Volume,** code volume, code number, reporter volume
- 
- 17. Number Of Volumes, extent of work<br>18. Number. issue, issue number, docum
- 18. **Number**, issue, issue number, document number, bill number, public law number<br>19. <mark>(m)</mark> Year, year of publication, year of conference, year released<br>20. **Date**, date of creation
- 
- 21. Pages, number of pages, description, code pages, first page<br>22. Section, code section, sections
- 
- 23. (m) Keywords, theme<br>24. Medium, type of work 24. **Medium**, type of work, type of article, type, type of medium<br>25. <mark>(m)</mark> Isbn/Issn, isbn<br>26. **Reviewed Item**, review rating
- 
- 
- 27. Label<br>28. Abstra<br>29. Notes
- 28. **Abstract**<br>29. **Notes**
- 
- $30.$  Url<br> $31.$  (m) (m) Author Address
- 32. Image
- 33. **Caption**, Image Caption<br>34. (m) Custom 1, User1
- (m) Custom 1, User1
- 35. (m) Custom 2, User2
- 36. (m) Custom 3, User3<br>37. (m) Custom 4, User4  $37.$  (m) Custom 4, User4<br> $38.$  ID, (chaine de cara)
- ID, (chaine de caractères unique caractérisant la publication valeur automatique, modifiable)
- 39. Accession Number
- 40. Call Number

Les noms de champs précédés de (m) dans la liste c-dessus admettent des valeurs multiples, qui doivent être séparées par le caractère ";

Ces valeurs multiples ont deux influences :

- sur la façon dont les informations sont saisies lorsqu'on édite des publications (menus déroulants à choix multiples dans
- l'interface graphique),<br>• sur la façon dont les index bibliographiques sont construits : si une publication possède plusieurs valeurs énumérées dans<br>• un champ multiple, et que ce champ est utilisé comme critère de tri/reg publication apparaîtra plusieurs fois dans l'index : une par valeur extraite du champ multiple.

# **3.9.1.3.2. Champs obligatoires updated!**

Menu **Publications** Sous menu **Gérer les publications...**

Les champs suivants sont obligatoires (ils sont mis en évidence par un libellé en caractères gras dans l'éditeur de publication) :

Le titre de la publication.

Le champ ID (pré-rempli par WIT, mais modifiable),

Note : chaque publication est identifée par une chaîne unique de caractères, l'ID. Si des publications sont enlevées de la bibliographie ou<br>que leur ID est modifié, il peut arriver que des liens entre temps réalisés vers e

# ● 5.9.1.4. Modifier une publication

Menu **Publications** Sous menu **Gérer les publications...**

Cette fonction est invoquée à partir de la sélection courante dans le gestionnaire de publications et en cliquant sur le bouton "*Modifier*".

Elle ouvre le formulaire d'édition de publication.

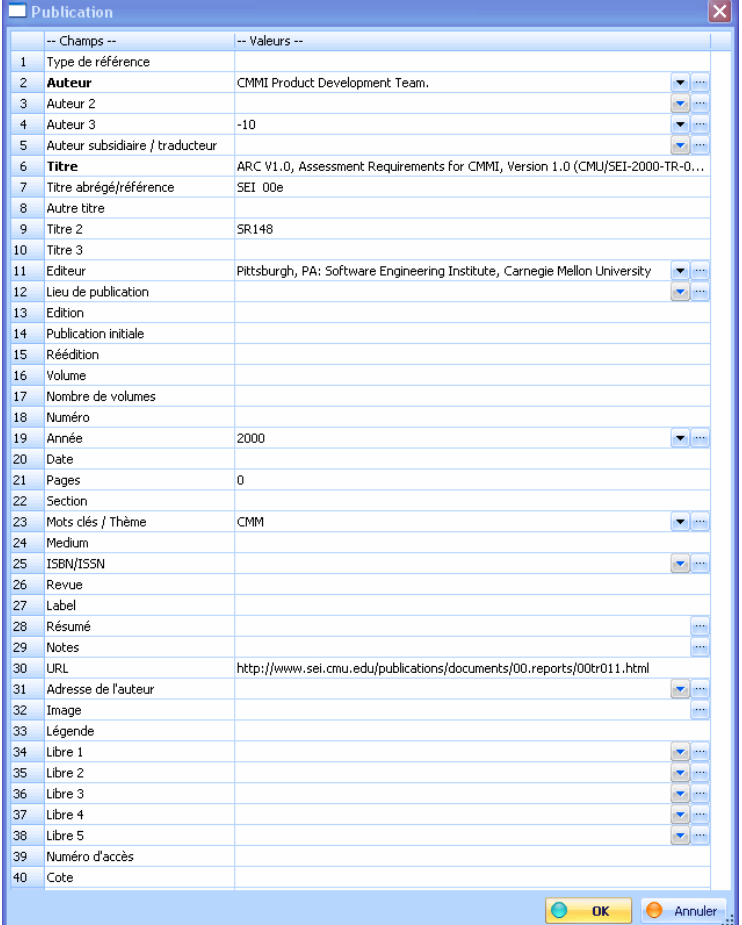

Editeur de publication

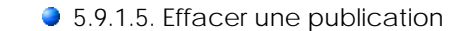

Cette fonction est invoquée à partir de la sélection courante dans le gestionnaire de publications et en cliquant sur le bouton "*Effacer*". Sous menu **Gérer les publications...**

Vous pouvez effacer plusieurs publications à la fois (utilisez les touches 'Maj + Clic gauche' ou 'Shift + Clic gauche' pour étendre la sélection).

Après confirmation, la publication sélectionnée est effacée de la liste.

# ● 5.9.2. Charger une nouvelle liste de publications

Cette fonction provoque le chargement d'une liste de publications (fichier \*.pbl).

Menu **Publications**<br>Sous menu **Ouvrir une** n **Ouvrir une nouvelle liste** Fonctionnalité **Hors version freeware**

Menu **Publications**

Attention : cette liste *remplace* la liste courante des publications (une confirmation est donc demandée).

# 5.9.3. Ajouter une liste de publications

Cette fonction ajoute une liste de publications (fichier \*.pbl) à la liste courante.

Menu **Publications** Sous menu **Ajouter une liste...** Fonctionnalité **Hors version freeware**

Note : si la liste à ajouter contient des publications déjà référencées dans la liste courante (auteur+titre), ces ouvrages sont ignorés.

# • 5.9.4. Sauvegarder une liste de publications

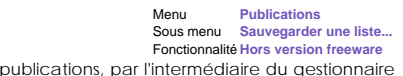

Cette fonction permet de sauvegarder tout ou partie de la liste courante des publications, par l'aire du gestionnaire du gestionnaire du gestionnaire du gestionnaire du gestionnaire du gestionnaire du gestionnaire du gesti de publications.

### **3.9.4.1. Sauvegarder toutes les publications**

Menu **Publications** Sous menu **Sauvegarder une liste...** Fonctionnalité **Hors version freeware**

A l'ouverture du gestionnaire de publications, aucun thème n'est sélectionné. Un appui sur le bouton OK sans sélection de<br>thème sauvegarde la totalité de la liste dans un fichier de suffixe \*.pbl (publications).

**3.9.4.2. Sauvegarder un thème** 

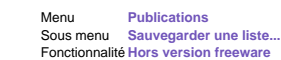

Si au contraire, un thème est sélectionné (ou tapé partiellement), la liste des publications est filtrée en fonction de ce critère.<br>L'appui sur le bouton OK provoque la sauvegarde dans un fichier \*.pbl de la liste courante

Il est ainsi possible d'effectuer des sauvegardes thème par thème.

● 5.9.5. Importer / exporter des publications

Menu **Publications**

### 5.9.5.1. Importer des publications à partir d'un fichier CSV

Menu **Publications** Sous menu **Importer une liste (texte)...**

Cette fonction permet d'importer un grand nombre de publications à partir d'un fichier texte dont le format est connu, et constitué de champs délimités par un caractère de séparation : format CSV, pour lequel vous connaissez la signification (la sémantique) de chaque champ.

Un tel fichier peut provenir d'une base de données ou d'un tableur et peut être mis en forme en vue de son importation par WIT.

Pour importer des publications, il faut respecter les étapes suivantes :

Préparer un fichier de données contenant les enregistrements (par exemple, *titre:auteur:editeur:sujet:isbn:parution*). Invoquer la fonction d'import de publications (dans le menu *Publications*).

- Dans le dialogue (figure 4.24), définir les champs à utiliser, l'ordre dans lequel ils doivent être lus pour correspondre à ceux de chaque enregistrement, et fixer le caractère de séparation (délimiteur).<br>**©** Valider le choix du format à importer ou corriger.
- 

Les publications sont alors importées.

Note : avant d'importer les données, vous pouvez sauver le format d'importation pour un usage ultérieur. Le répertoire WIT <INSTALLDIR>\Data\DataFormats est peut être un bon endroit pour y stocker vos formats.

Note : vous pouvez spécifier plusieurs fois un même champ cible : dans ce cas, WIT concatènera dans ce champ les valeurs correspondantes trouvées dans le fichier CSV.

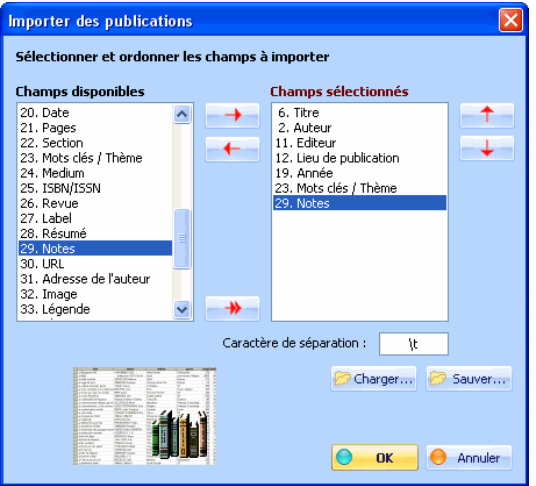

Fig 4.24 : Importer une liste d'ouvrages

5.9.5.2. Importer une liste (fichier texte libellé)

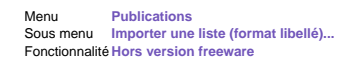

Cette fonction importe des publications à partir de fichiers libellés (enregistrements multilignes dont les valeurs sont préfixées par des balises, libellés ou tags).

De tels fichiers peuvent être produits à partir de bases de données, ou exportés depuis la plupart des logiciels de gestion de références bibliographiques, et éventuellement formatés en vue de leur importation par WIT.

WIT analyse les données suivant des règles qui apportent une grande flexibilité :

 WIT reconnaît tous les noms de champs (et leurs alias) suivant leur mapping (association) avec les champs bibliographiques de WIT.

 Une nouvelle publication est créée lorsque le pattern "Reference type" (ou l'un de ses alias) est trouvé, ou lorsqu'une ligne blanche est détectée (si l'option "Les lignes vides terminent les enregistrements" est activée).

Pour les autres lignes :

- lorsqu'une ligne balisée (tagguée) du type "nom:valeur" est analysée, et si "nom" correspond à un champ bibliographique WIT, "valeur" est stockée dans ce champ
- <sup>z</sup> s'il ne correspond pas (où s'il n'y a qu'une valeur dans la ligne (pas de nom)), la "valeur" est ajoutée au champ bibliographique WIT courant.
- A l'exception de la première ligne "Reference type" de chaque enregistrement, l'ordre des autres lignes n'est pas important.
- Le séparateur entre la balise (le tag) et la valeur est constitué d'un ou de plusieurs caractères (: par défaut).

Si vous spécifiez plusieurs alias pour un champ bibliographique WIT, toutes les valeurs correspondantes trouvées lors de l'analyse sont concaténées au champ WIT. Vous pouvez spécifier un délimiteur à insérer lors de la concaténation (par exemple, si vous souhaitez que les nouvelles valeurs soient ajoutées sur de nouvelles lignes, spécifiez <br> car le code final est du HTML).

Les cases à cocher "a!=A" indiquent si, pour chaque champ WIT correspondant, les tags doivent être analysés en tenant compte des majuscules/minuscules (case cochée) ou non (case non cochée).

Par exemple, les données ci-dessous sont analysables :

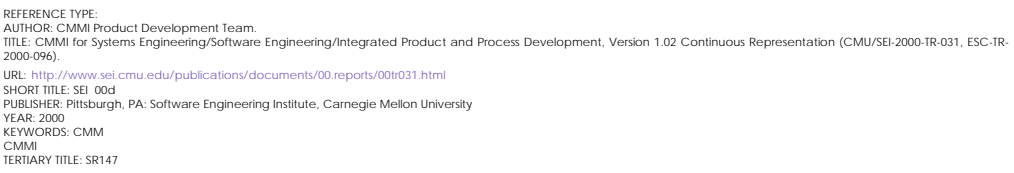

REFERENCE TYPE: AUTHOR: Juran, J. M.

TITLE: Juran on Planning for Quality. SHORT TITLE: Juran 88 PUBLISHER: New York, New York: MacMillan YEAR: 1998 KEYWORDS: Quality TERTIARY TITLE: SR134 REFERENCE TYPE:<br>AUTHOR: Federal Aviation Administration.<br>TITLE: Integrated Capability Maturity Model, Version 1.0.<br>SHORT TITLE: FAA 97<br>KEWVORDS: CMM<br>TERTIARY TITLE: SR109<br>TERTIARY TITLE: SR109

URL: http://www.faa.gov/aio/ProcessEngr/iCMM/index.htm

Vous pouvez charger / sauvegarder vos formats taggués d'importation, et en trouverez des prédéfinis dans le répertoire <INSTALLDIR>\Data\DataFormats folder.

Astuce : pour chaque séparateur de tag (par défaut ':'), vous pouvez spécifier de multiples formats d'importation dans le<br>même filtre, puisque vous pouvez ajouter autant d'aliases que vous le souhaitez. Par exemple, pour l

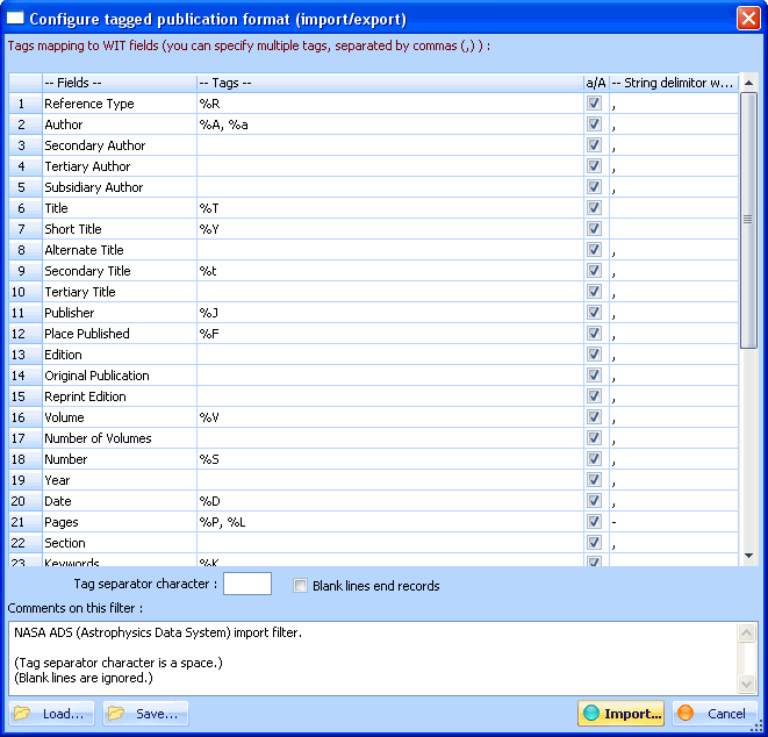

Configure the tagged import format : map fields to WIT default bibliographic fields

Voir aussi : **Champs bibliographiques de WIT updated!** Documents locaux Sample : bibliographic name:value text file.

5.9.5.2.1. Customize default WIT analysis when importing bibliographic data

This is for advanced users.

Fonctionnalité **Hors version freeware**

WIT offers 40 pre-defined bibliographic fields, and aliases to some of them.

You can define your own aliases (if you need to analyse lines yet ignored by WIT), and map them to WIT fields by appending them to the current alias list of the chosen field.

Please refer the configuration file (located in <INSTALLDIR>\Data\DataFormats, named "name-value-format.txt", and listed below) for more explanations.

# WIT bibliography import format specification for files made of name:value couples (one per line, like below) # Example of recognized format (except the #):# Reference type: Memoir # Author: Smith Bill# Title: The story of …# Publisher : Phantom #<br>Country : England# Year: 2000# Keywords : keyword1# keyword2 # keyword3# Notes : my opinion…## Re # Author: Dupond & Dupont# Title: ...## ... etc# # A new book is detected when analyzing the 'Reference type:' field. # ----------

---------------------------------------------------------------------------------------- ## Lines beginning with # or void are comments (ignored)## # Below line is the separator between names and values@SEPARATOR : # Next 40 lines are WIT bibliographic field names and their<br>aliases # You can add your own aliases (use the , (comma) to separate them). # DO NOT change the names and those of your import files are case insensitive. # While parsing the bibliography, if WIT encounters a line without<br>name (just the value, it will be appended to the last

# value of the current field, and separated by a comma. REFERENCE TYPE, publication type, book, manuscript, article, report, thesis, communication, artwork, audiovisual material, film, electronic source

AUTHOR, reporter, programmer, writer, artist, cartographer, created by

TITLE, name of act, case name

SHORT TITLE, abbreviated title, abbreviated case name

ALTERNATE TITLE, reference PUBLISHER, university, institution, producer, distributor, assignee, court PLACE PUBLISHED, city, conference location, country EDITION, version, session ORIGINAL PUBLICATION, history REPRINT EDITION VOLUME, code volume, code number, report volume NUMBER OF VOLUMES, extent of work NUMBER, issue, issue number, document number, bill number, public law number YEAR, year of publication, year of conference, year released DATE, date of creation PAGES, number of pages, description, code pages, first page SECTION, code section, sections KEYWORDS, theme SECONDARY AUTHOR, series editor, recipient, director, committee, reporter SECONDARY TITLE, journal, series title, book title, collection title, magazine, newspaper, conference name, academic department, published source, image source program TERTIARY AUTHOR, series editor, producer TERTIARY TITLE, series title, legislative body SUBSIDIARY AUTHOR, translator, performers, sponsor, counsel MEDIUM, type of work, type of article, type, type of medium, medium ISBN/ISSN, isbn REVIEWED ITEM, review rating LABEL **ABSTRACT** NOTES URL AUTHOR ADDRESS IMAGE CAPTION,image caption CUSTOM 1, user1 CUSTOM 2, user2 CUSTOM 3, user3 CUSTOM 4, user4 CUSTOM 5, user5 ACCESSION NUMBER CALL NUMBER

Note : if the file is missing or corrupted, WIT will warn you at startup, and revert to default behavior (as specified here).

### ● 5.9.5.3. Exporter une liste (fichier texte CSV)

Menu **Publications** Sous menu **Exporter une liste (format CSV) Fonctionnalité Hors version free** 

Cette fonction exporte toute la liste de publications, utilisant tous les champs bibliographiques de WIT, et les sépare avec le caractère '|', de telle sorte que vous pouvez utiliser les données dans un tableur ou dans un autre logiciel de gestion bibliographique.

### 5.9.5.4. Exporter une liste (fichier texte libellé)

Cette fonction exporte la liste des publications dans le format libellé (tagged) courant : vous pouvez ainsi l'utiliser dans un tableur ou dans un logiciel de gestion bibliographique. Menu **Publications** Sous menu **Exporter une liste (format libellé) Fonctionnalité Hors version fre** 

# ● 5.10. Modèles de structures

Le site Web est généré à partir du document courant par l'intermédiaire d'un modèle de structure.

Menu **Modèles** Sous menu **Structures**

Ce modèle est choisi en quelques clics de souris parmi des modèles prédéfinis, ou bien, en mode expert, est défini entièrement à l'aide de propriétés modifiables graphiquement.

Il est constitué de structures imbriquées permettant de contrôler l'ordre et l'affichage d'informations liées :

- au site lui même (pages d'accueil, organisation en cadres (frames)),
- 
- aux pages (en-tête, corps du texte, bas de page...), au contenu de chaque idée (choix et ordre des éléments à afficher),
- à la barre de navigation pour s'orienter dans le site,
- à la bibliographie,
- aux tables des matières,
- **C**et aux index

A chaque fois que vous cliquez sur un élément du modèle, WIT affiche un bouton contextuel en bas du formulaire : ce bouton vous permet d'identifier et d'éditer si besoin le style CSS correspondant dans le modèle de style.

5.10.1. Charger un modèle de structure

Menu **Modèles** Structures/Charger

### Fonctionnalité Hors version freew

Cette fonction charge un nouveau modèle à partir d'un fichier (suffixe \*.emd), et remplace le modèle courant, après demande de confirmation.

Elle est accessible de deux façons :

par le menu "*Modèles/Structure/Charger...*",

à partir de la barre d'outils de gauche, dans l'onglet "*Structures*", en cliquant directement sur l'un des modèles.

Le menu permet de charger un modèle stocké n'importe où sur le disque. L'onglet "*Structures*" de la barre d'outil ne présente que les modèles prédéfinis stockés dans le sous répertoire "*Data/Models/Structures*".

Note : Dans l'onglet "Opérations" de la barre d'outils de gauche, un clic sur le bouton "Modifier la structure" provogue, dans le mode normal, l'activation de l'onglet "Modèles de structures". En mode expert, ce même clic ouvre le dialogue d'édition du modèl

Note 2 : Le nom du modèle est affiché dans le titre de la boîte de dialogue. Une étoile "\*" est ajoutée lorsque l'une quelconque des options a été modifiée.

# 5.10.2. Sauvegarder le modèle de structure courant (mode expert)

Menu **Modèles** Sous menu **Structures/Sauvegarder** Fonctionnalité Hors version fre

Cette fonction n'est accessible qu'en mode expert. Elle sauvegarde les paramètres du modèle courant dans un fichier de suffixe \*.emd.

Note : si la sauvegarde s'effectue dans le répertoire "*Data/Models/Structures*" situé sous le répertoire d'installation de WIT, le modèle<br>sauvegardé s'ajoute à la liste des modèles prédéfinis, et figurera dans l'onglet de

Note 2 : Le nom du modèle est mis à jour dans le titre de la boîte de dialogue. L'étoile "\*" est enlevée, jusqu'à ce que l'une quelconque des options soit modifiée.

# 5.10.3. Modifier le modèle de structure courant (mode expert)

Cette fonction n'est accessible qu'en mode expert.

Menu **Modèles** Sous menu **Structures/Modifier**

Elle est accessible à partir du menu "*Modèles/Structures/Modifier...*" ou en cliquant sur le bouton "*Modifier la structure*" de l'onglet "*Opérations*" de la barre d'outils de gauche.

Elle invoque une boîte de propriétés constituée de plusieurs onglets.

# 5.10.3.1. Onglet Options générales (site)

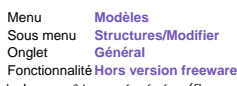

Le premier choix de structuration des informations concerne la structure générale du site Web qui devra être générée (figure 4.25).

# Page d'accueil.

 WITpropose une page d'accueil par défaut (dont le code source HTML par défaut est situé dans *Data/Templates/homePage-fr.html*).

**C**Un fichier HTML préparé quelconque, produit à partir d'un éditeur HTML spécialisé, peut également être utilisé : il doit<br>cependant contenir un lien HTTP de la forme **href="text/index.html"**, pour accéder aux pages génér

#### Organisation des écrans du site.

 Ne pas utiliser de cadre : la première page du site est la page d'accueil. La structuration des pages est définie dans l'onglet "*Page*".

 Définir un cadre latéral pour héberger une table des matières. Les bordures du cadre peuvent être transparentes. La largeur du cadre (en pixels) est réglable. Une table des matières par défaut (applet Java) peut être utilisée : dans ce cas, ses dimensions sont paramétrables, de même que ses propriétés (couleurs de fond, de premier plan, image de fond). Un fichier HTML préparé et défini à l'aide d'un éditeur HTML peut être utilisé en lieu et place de l'applet.

 Ajouter un cadre supérieur pour définir une zone de titre. Les bordures du cadre peuvent être transparentes. La hauteur du cadre (en pixels) est réglable. Le titre par défaut peut être spécifié (dans ce cas, il ne sera peut-être pas utile d'utiliser un en-tête de page (titre général) sur chaque page). Les propriétés d'affichage (image de fond, couleurs de<br>fond et de premier plan) sont modifiables. Un fichier HTML préparé et défini à l'aide d'un éditeur HTML lieu et place du titre par défaut.

Remarque Importante pour les fichiers HTML préparés. Ces fichiers sont réalisés à l'aide d'outils d'édition HTML et peuvent utiliser des ressources spécifiques (images, applets, fichiers de données, etc...).

La meilleure pratique consiste à les placer, avec leurs ressources, dans le répertoire "*extra*" placé sous le document WIT courant (créer ce répertoire si nécessaire). Ils seront ainsi pris en compte lors de la fabrication du site Web.

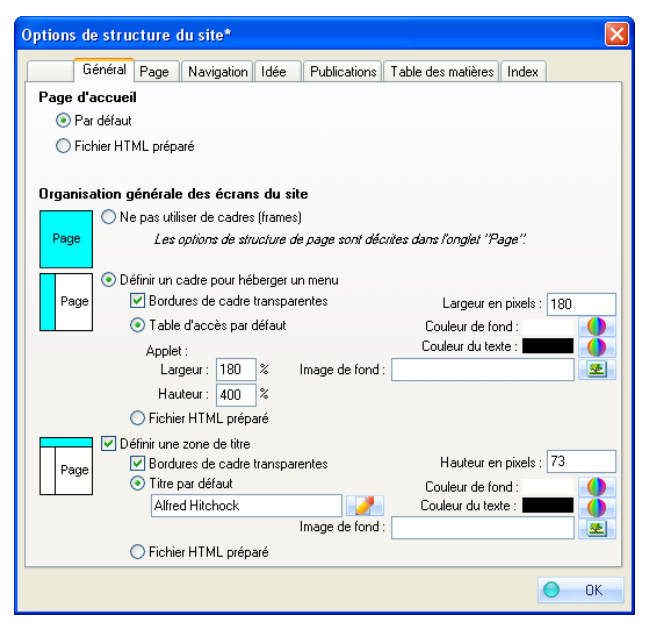

Fig 4.25 : Onglet Général de structure de site

5.10.3.2. Onglet Page

Cet onglet contrôle la structure de chaque page HTML (figure 4.26).

Menu **Modèles** Sous menu **Structures/Modifier** Onglet

### En tête HTML de page

Ces options concernent d'une part l'instrumentation du code HTML destinée aux navigateurs et aux moteurs de recherche<br>(Meta Tags) : insertion du titre (champs HTML *title* dans l'en-tête), et des mots clés (champs <@>Titre

#### En tête (textuel) de page

Ces options permettent d'autre part de générer un en-tête textuel (titre général par exemple) sur chaque page HTML et éventuellement de la faire suivre d'un délimiteur (règle horizontale). Si un cadre (*frame*) réservé au titre a été défini dans l'onglet "*Général*" du modèle, cette option peut être désactivée.

Le texte de l'en-tête peut être multiligne et inclure des balises HTML. Une fenêtre d'édition est proposée pour saisir le texte ou le code HTML (voir la page ci-dessous).

De même, des panneaux latéraux gauche et droit peuvent être générés dans chaque page.

#### **C** Organisation des idées.

Cette option permet de contrôler la répartition des idées dans les pages : une structure totalement arborescente peut être utilisée (une idée par page), ou au contraire, on peut choisir de regrouper les idées et leurs descendantes sur une même page, à partir d'un niveau paramétrable de hiérarchisation.

### **Bas de page.**

Une barre de navigation (paramétrée dans l'onglet "*Navigation*") peut être générée. Elle peut être suivie d'un séparateur (règle horizontale), et d'un texte de bas de page (par exemple, une date de mise à jour).

Le texte de bas de page peut être multiligne et inclure des balises HTML. Une fenêtre d'édition est proposée pour saisir le texte ou le code HTML (voir la page ci-dessous).

#### **C** Fond de page

Ces options règlent les couleurs ou images de fond et de premier plan. Elles peuvent être surchargées par les options locales de présentation des idées, ou par les spécifications des modèles de style (en particulier, dans la classe de style Body).

#### Séparateurs.

Cette option permet le choix entre une simple règle HTML (code "< hr >"), ou l'adoption d'une image pour servir de séparateur.

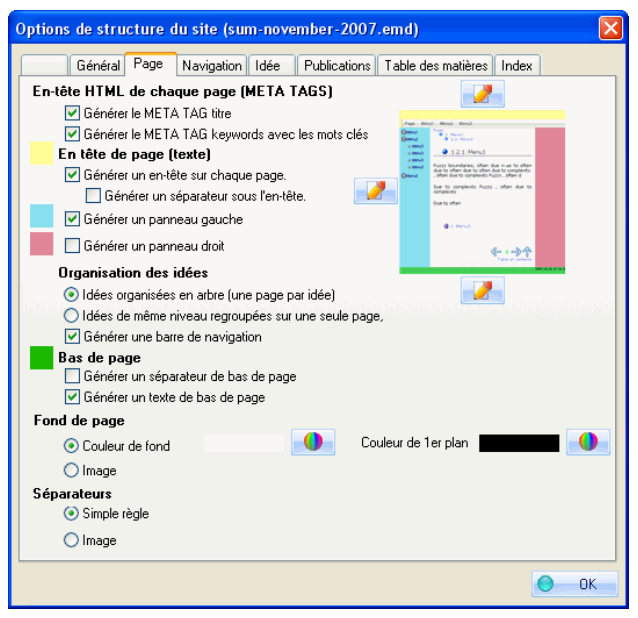

Fig 4.26 : Modèle de strcuture, onglet page

#### Voir aussi Classe de style : Body (corps du document)

# 5.10.3.2.1. Edition du texte de l'en-tête, du pied de page, ou des panneaux latéraux

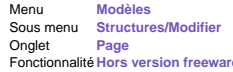

Cette fenêtre permet de saisir le texte de l'en-tête de page, du pied de page, ou des panneaux latéraux gauche et droit. Fonctionnalité **Hors version freeware**

Le texte peut être simple, et monoligne (cas le plus fréquent).

Il peut aussi être multi-lignes et formatté selon vos souhaits grâce à l'éditeur WYSIWYG, et ajusté finement en en modifiant le code HTML (réservé aux experts). Dans ce cas, les balises doivent être bien formées (correctement fermées, sans erreurs de syntaxe).

WIT offre la possibilité d'insérer des liens internes vers des pages du document : cliquez sur le bouton "Insertion de liens internes". dans le sélecteur d'idée, sélectionnez la ou les idées souhaitées et validez : le code HTML est inséré et vous pouvez le modifier, par exemple en ajoutant des espaces ou des sauts de lignes pour constituer un menu.

NOTE :

Cette fonction est utile si vous ne souhaitez pas utiliser de cadres (ils sont de moins en moins utilisés) et avoir un menu général dans chaque page.

Cliquez sur le lien ci-dessous pour savoir comment procéder.

Voir aussi :  $\blacktriangleright$  Insertion de liens internes

### ● 5.10.3.3. Onglet Navigation

Cet onglet contrôle la configuration de la barre de navigation (figure 4.27).

Menu **Modèles** Sous menu **Structures/Modifier** Onglet **Navigation** Fonctionnalité **Hors version freeware**

La barre de navigation permet, conformément au plan des idées, d'aller aux pages précédentes, suivantes, parentes de l'idée courante. Elle offre également des raccourcis vers les divers index. Des séparateurs peuvent aérer la présentation.

Séparateur au dessus de la barre de navigation.

Le séparateur est une règle horizontale, ou une image, conformément aux options décrites dans l'onglet "*Page*".

**C** Page précédente.

Une image peut être utilisée pour matérialiser l'accès à la page précédente (généralement une flèche vers la gauche). A<br>cette image peut être associé un texte, qui apparaîtra dans une infobulle jaune lorsqu'on promènera la l'image. Ce texte peut en outre être affiché en clair à côté de l'image.

Numéraux centraux de pages.

Le numéro de la page courante et ceux de ses voisines sont affichés sous forme de liens. Lorsqu'il y a plus de 20 pages à un même niveau hiérarchique, seul le numéro de la page courante par rapport au nombre total de pages de même niveau est affiché.

#### **C** Page suivante.

Une image peut être utilisée pour matérialiser l'accès à la page suivante (généralement une flèche vers la droite). A cette image peut être associé un texte, qui apparaîtra dans une infobulle jaune lorsqu'on promènera la pointeur de la souris sur l'image. Ce texte peut en outre être affiché en clair à côté de l'image.

**C** Page parente.

Une image peut être utilisée pour matérialiser l'accès à la page parente (généralement une flèche vers le haut). A cette image<br>peut être associé un texte, qui apparaîtra dans une infobulle jaune lorsqu'on promènera la poin

Séparateur au dessus de la barre d'accès aux index.

Le séparateur est une règle horizontale, ou une image, conformément aux options décrites dans l'onglet "*Page*".

**Barre d'accès aux index.** 

Ces options définissent une seconde ligne de liens optionnels dans la barre de navigation : accès à la table des matières, à la bibliographie, au glossaire, à l'index des mots clés, et à l'index à facettes créé à partir des champs personnalisables. A chaque<br>fois qu'une option est cochée, le texte du lien associé est affiché à côté : il est possible

Note : l'activation des liens vers les index au niveau de la barre de navigation est indépendante de la génération de ceux-ci.

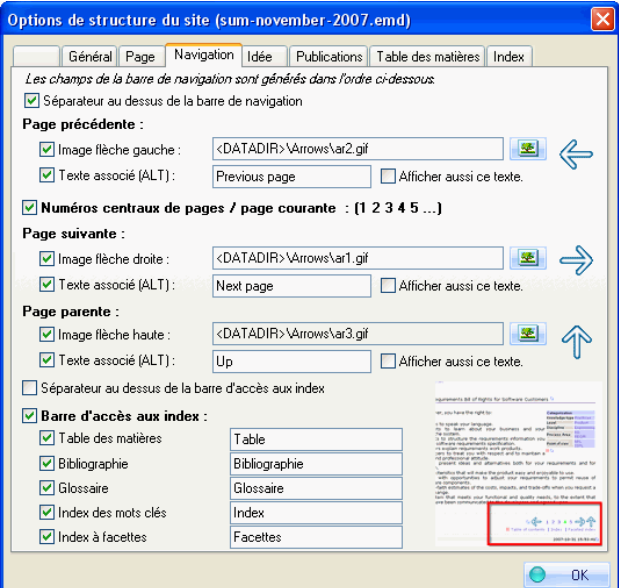

Fig 4.27 : Modèle de structure, onglet Navigation

- Voir aussi
- **Discript** Onglet Champs personnalisables updated!
- Options des champs personnalisables updated!
- **D** Onglet Tâches updated!

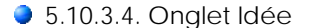

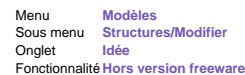

Cet onglet définit comment et dans quel ordre les informations contenues dans les idées sont affichées (figure 4.28).

Le choix des champs à afficher s'effectue à partir de la liste de gauche (champs disponibles) : les champs sélectionnés sont<br>ajoutés à la liste de droite. Pour modifier l'ordre d'affichage des champs de la liste de droite, sur les boutons "*Monter*" ou "*Descendre*". Les champs sont générés dans l'ordre de lecture de la liste de droite.

Chaque champ est paramétrable : pour accéder aux options, sélectionner le champ dans la liste de droite, et appuyer sur le bouton "*Options*" (ou double cliquer sur le champ).

Vous pouvez sauvegarder / charger séparément la structure et le paramétrage des idées, ce qui permet de le récupérer lorsque vous avez changé de modèle de structure.

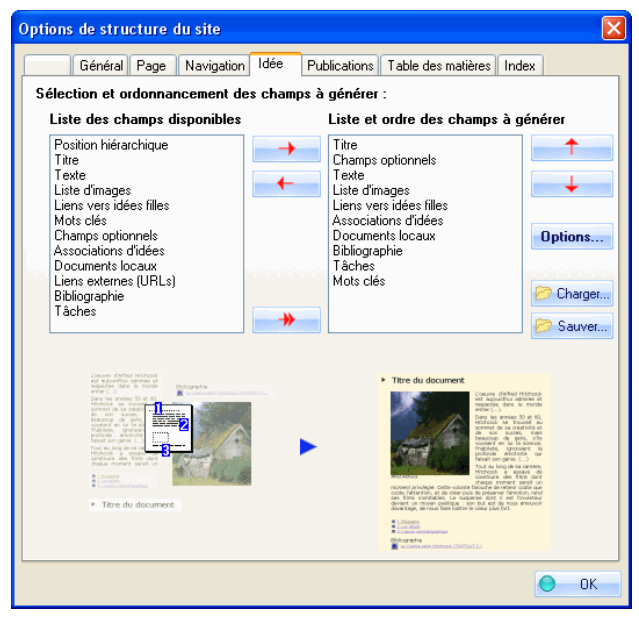

Fig 4.28 : Modèle de structure, onglet Idées

### 5.10.3.4.1. Structure : Position hiérarchique

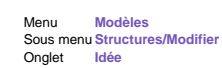

La position hiérarchique indique l'endroit où se trouve l'idée courante par rapport au plan du site : cheminement des idées depuis la racine, jusqu'à l'idée courante.

#### Options

Précéder d'un sous titre : le chemin d'accès peut être précédé d'un sous titre modifiable (par exemple : *Plan :*).

 Appliquer la numérotation des titres : la numérotation automatique des titres peut être utilisée pour chaque élément du chemin.

 N'afficher qu'une fois par page : la position peut être rappelée pour chaque idée, ou seulement une fois par page (utile lorsque les pages regroupent des idées de même niveau hiérarchique). Précéder d'une puce : les éléments de chemin peuvent chacun être précédés d'une puce (image à sélectionner).

Présentation de la position sous forme de chemin : le cheminement des idées depuis la racine peut être présenté comme un chemin d'accès à un fichier, en une ligne avec des caractères de séparation que vous pouvez spécifier (par défaut : /).

 Présentation de la position sous forme de liste indentée : chaque élément de chemin est présenté sur une nouvelle ligne, en indentant en fonction du niveau hiérarchique.

#### Voir aussi

Classe de style : HierarchyGroup (groupe de position hiérarchique dans le site)

# ● 5.10.3.4.2. Structure : Titre

Le titre est celui de l'idée. Le niveau du titre est celui de l'idée. L'idée racine est de niveau 0.

Menu **Modèles** Sous menu **Structures/Modifier Onglet** 

### Options

 Numérotation des titres. Une numérotation automatique, jusqu'à un niveau paramétrable, peut être appliquée. Cette numérotation peut être simple (un seul nombre), ou hiérarchique (avec reprise des numéros des titres de niveaux supérieurs : 1.2.2).

 Titre précédé d'une puce. Chaque titre (et son éventuel numéro), peut être précédé d'une puce constituée d'une image à spécifier.

Voir aussi Classe de style : H1 à H6 (titres de niveaux 1 à 6)

● 5.10.3.4.3. Structure : Texte

Menu **Modèles** Sous menu **Structures/Modifier**

Le texte est la description de l'idée. La seule option applicable au texte est le choix de la puce graphique éventuellement utilisée dans celui-ci : choix d'une image. **Onglet** 

Voir aussi :

Classe de style : TextGroup (groupe des paragraphes de texte)

5.10.3.4.4. Structure : Images

La liste des images affiche la série des images et des légendes qui ont été associées à l'idée (onglet "*Liens*" des propriétés de l'idée)

### Options

Position de la légende. La légende peut être placée sous chaque image, au dessus, ou tout simplement ignorée.

Note : la légende apparaît également sous la forme d'une infobulle (dans un rectangle jaune, lorsqu'on déplace le pointeur de la souris au dessus de l'image).

Voir aussi : Classe de style : ImageGroup (groupe des images)

5.10.3.4.5. Structure : Liens vers idées filles

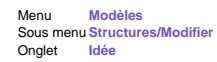

Les liens vers les idées filles sont un élément important de navigabilité du site (s'ils sont omis, la seule manière d'explorer le site est d'utiliser la table des matières à condition que celle-ci soit complète).

#### **Options**

 Précéder d'un sous titre. La liste des liens peut être précédée d'un sous titre (par défaut : *Sous rubriques :*). Appliquer la numérotation des titres. La numérotation des titres, avec ses options courantes, peut être appliquée. Les précéder d'une puce. De même, une puce graphique peut être utilisée : sélectionner une image.

Voir aussi : ▶ Classe de style : ChildrenLinkGroup (groupe des liens vers les idées filles)

● 5.10.3.4.6. Structure : Mots clés

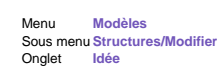

Les mots clés sont utilisés à la fois dans la construction de l'index des mots clés, et dans le code HTML caché destiné aux moteurs de recherche.

### **Options**

 Présentation sous forme de liste. Les mots clés sont présentés sous la forme d'une énumération et séparés par des virgules. Présentation en deux colonnes. Les mots clés sont rangés dans un tableau à deux colonnes. Précéder d'un sous titre. La liste énumérée ou le tableau sont précédés d'un sous titre (par défaut : *Mots clés*).

Voir aussi : Classe de style : KeywordsGroup (groupe des mots clés)

### 5.10.3.4.7. Structure : Champs personnalisables

Menu **Modèles** Sous menu **Structures/Modifier** Onglet **Idée**

Les champs personnalisables sont des critères supplémentaires de caractérisation des idées. Ils ne sont affichés que lorsqu'ils ont été renseignés.

#### Options

 Afficher aussi le nom du champ. Le nom du champ personnalisé est affiché avant la valeur du champ. Précéder d'un sous titre. L'ensemble des champs personnalisés et de leurs valeurs est précédé d'un sous titre (par défaut : *Champs personnalisables*).

Voir aussi : Classe de style : CustomFieldsGroup (groupe des champs personnalisables) updated ▶ Onglet Champs personnalisables updated!

5.10.3.4.8. Structure : Tâches

Menu **Modèles** Sous menu **Structures/Modifier**

Les tâches sont des critères supplémentaires de caractérisation des idées. Les éléments tâches ne sont affichés que lorsqu'ils ont été renseignés. Onglet **Idée**

### **Options**

 Afficher aussi le nom du champ. Le nom du champ tâche est affiché avant la valeur du champ. Précéder d'un sous titre. L'ensemble des champs tâches et de leurs valeurs est précédé d'un sous titre (par défaut : *Tâches*).

- Voir aussi :
- ◆ Versions 5, 5.01 & 5.02
- ▶ Onglet Tâches updated!

Classe de style : TasksGroup (groupe des tâches)

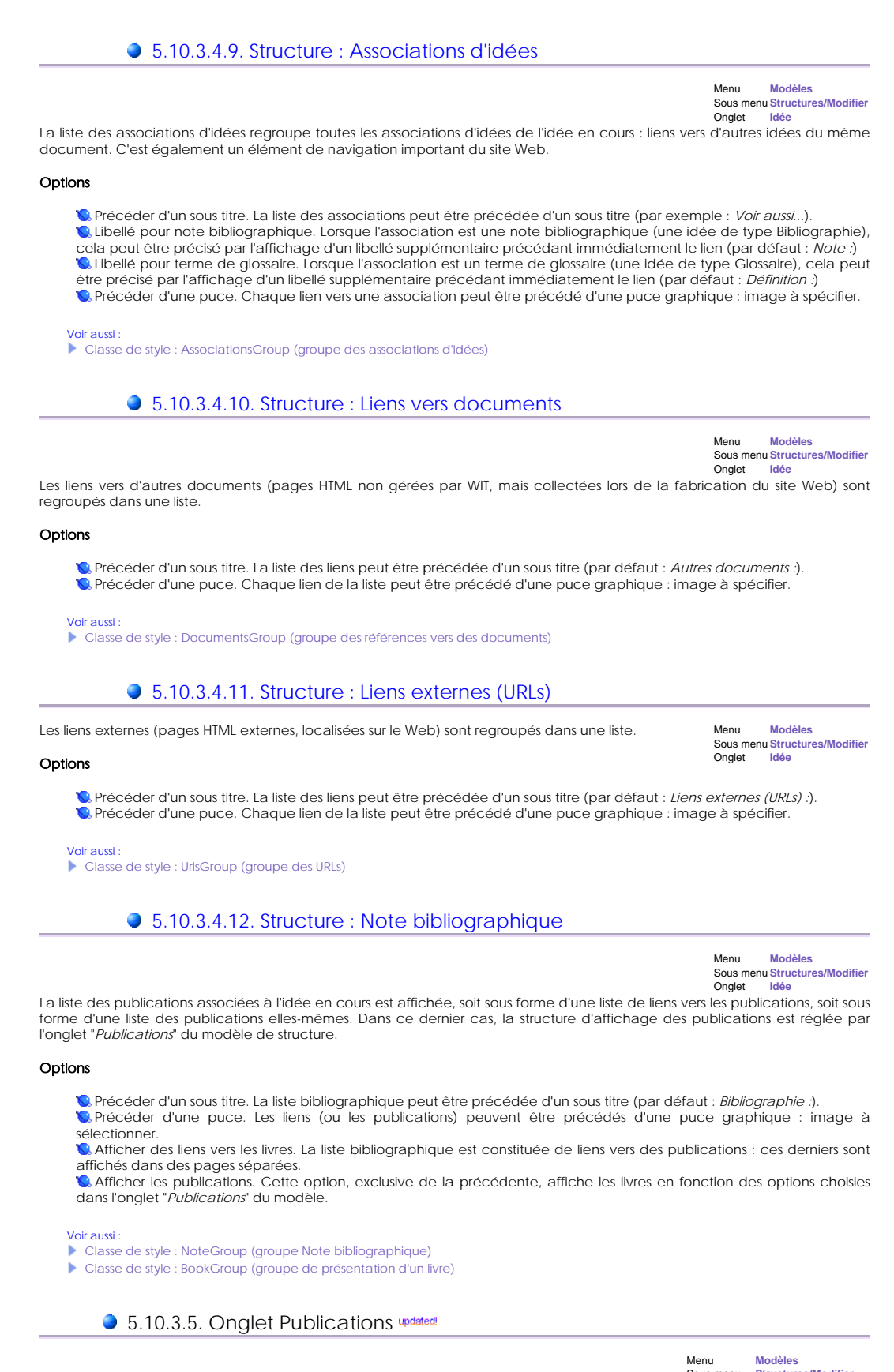

Sous menu **Structures/Modifier Publications** Fonctionnalité **Hors version freeware**

Cet onglet définit comment et dans quel ordre les informations contenues dans les publications sont affichées. Le choix des champs à afficher s'effectue à partir de la liste de gauche (champs disponibles) : les champs sélectionnés sont ajoutés à la liste de droite.

Pour modifier l'ordre d'affichage des champs de la liste de droite, sélectionner un champ et appuyer sur les boutons "*Monter*" ou "*Descendre*".

Les champs sont générés dans l'ordre de lecture de la liste de droite.

Chaque champ bibliographique a ses propres options (double-cliquer sur l'élément dans la liste de droite pour les modifier) Ces éléments de structure sont les suivants :

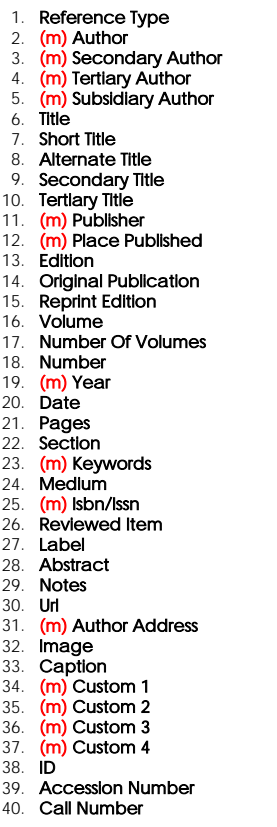

Les champs précédés de (m) sont des champs à valeurs multiples : voir Champs bibliographiques de WIT.

Vous pouvez sauvegarder / charger séparément la structure et le paramétrage des publications, ce qui permet de le récupérer lorsque vous avez changé de modèle de structure.

WIT est livré avec quelques formats bibliographiques académiques : essayez les.

Voir aussi Classe de style : NoteGroup (groupe Note bibliographique)

### **5.10.3.5.1. Options communes des champs de publication updated!**

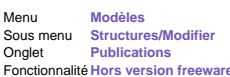

Toutes les champs structurant une publication bénéficient des mêmes options, destinées à produire une présentation Fonctionnalité **Hors version freeware** homogène et concise.

### Options

 Préfixe. La valeur du champ est par exemple précédée d'un sous titre (par défaut, le nom du champ suivi du caractère deux points (:)).

VSéparateur pour valeurs multiples. Pour les champs admettant des valeurs multiples (voir la liste), le séparateur par<br>défaut "; " peut être remplacé par du code HTML pour modifier la présentation. Par exemple <br> pour a Suffixe. Utiliser par exemple un séparateur de champs (par défaut le code HTML < br >).

Par défaut, une publication est présentée sur une seule colonne, avec un retour à la ligne à chaque nouveau champ. Pour mettre sur une même ligne des champs consécutifs, remplacer, pour tous les champs sauf le dernier, par exemple le code HTML de retour de ligne par un point ou une virgule suivie d'un espace.

### **5.10.3.6. Onglet Tables des Matières**

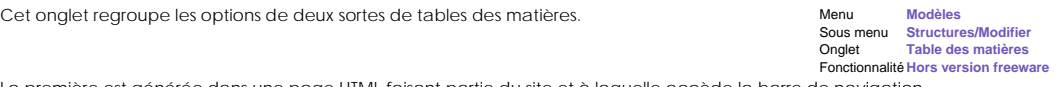

La première est générée dans une page HTML faisant partie du site et à laquelle

La seconde sert à paramétrer l'applet Java, optionnellement utilisée dans le cadre de gauche (voir l'onglet *Général* du modèle de structure). Les deux tables des matières peuvent être identiques ou non, cela n'a pas d'incidence.

Rappel : pour un contrôle plus fin de la composition des tables des matières, il est possible d'exclure certaines idées (et leurs descendantes),

en désélectionnant la case à cocher qui précède l'icône de chaque idée dans la vue principale.

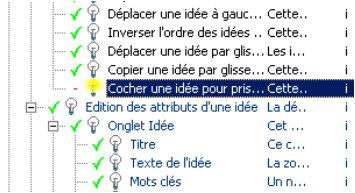

### Table des matières principale.

 Puce : les titres peuvent être précédés d'une puce. L'image associée est choisie parmi les fichiers images disponibles. Numérotation : elle peut être activée ou désactivée. Si activée, elle peut être simple, ou hiérarchique, de la même façon que pour les titres. Lorsque la numérotation est activée, il est possible d'en limiter le niveau.

© Table des images : des miniatures de toutes les images utilisées dans le document peuvent être rassemblées en une<br>page (album). Cocher la case et définir la taille des miniatures. Une entrée "images" sera rajoutée à la b navigation lors de la génération du site Web.

### Table des matières du cadre de gauche (Applet Java)

Afficher les info-bulles. Celles-ci sont montrées lorsque le curseur de la souris survole les éléments du menu. Afficher l'icône de sélection. Une icône est affichée, à droite du dernier élément de menu sélectionné.

Ù Limite de niveau d'affichage. Cette table des matières étant généralement plus synthétique que l'autre (elle figure<br>dans le cadre de gauche), l'affichage peut en être limité à un niveau spécifié.<br>Ù Numérotation : elle p façon que pour les titres. Lorsque la numérotation est activée, il est possible d'en limiter le niveau.

Police de caractères (boîte "combo") : police de caractères utilisée dans le menu de l'applet Java.

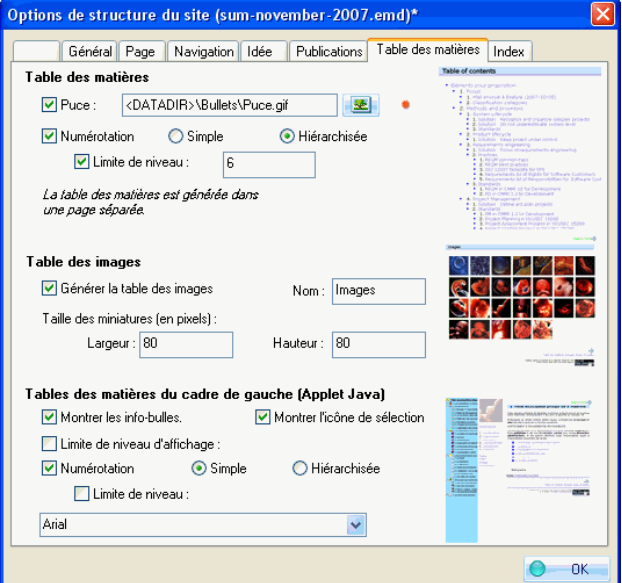

Onglet : table de matières

#### Voir aussi :

- Cocher une idée pour sa prise en compte dans la table des matières updated!
- Classe de style : TocGroup (groupe Table des matières)
- Construire automatiquement des vignettes

# 5.10.3.7. Onglet Index

L'onglet index contrôle le rendu de la bibliographie, du glossaire, et de l'index des mots clés.

Bibliographie

Menu **Modèles** Sous menu **Structures/Modifier** Onglet **Index** Fonctionnalité **Hors version freeware**

 Barre alphabétique d'accès. Cette option permet de faire apparaître une liste de liens correspondants aux premières lettres des éléments affichés dans la bibliographie (soit les noms d'auteurs, soit les titres d'ouvrages). Ces liens constituent des raccourcis.

 Commencer une nouvelle page à chaque nouvelle lettre, ou à chaque nouveau chiffre. La bibliographie peut être regroupée sur une seule page, ou au contraire, utiliser une nouvelle page à chaque nouvelle lettre.

Affichage complet de chaque publication. Chaque publication est affichée en intégralité, conformément au critère

d'affichage défini dans l'onglet "Publications" du modèles de structure, et au modèle de style courant.

 Remplacement de la publication par un lien. La publication est remplacée par un lien, et une page spécifique est créée pour la décrire, conformément aux modèles courants.

 Afficher les références croisées vers les idées. Pour chaque publication générée, un lien est également généré vers chaque idée contenant une référence vers cette publication.

**C.** Tri des publications.

- La bibliographie est toujours triée (1er tri) par n'importe lequel des champs bibliographiques (normalement Auteur, Titre ou Mot clé). Le tri est ascendant.
- Vous pouvez utiliser un second critère de tri et sélectionner comme critère un second champ bibliographique. Par exemple, les différents titres d'un même auteur seront regroupés et triés sous un en-tête constitué du nom de l'auteur.
- <sup>z</sup> Vous pouvez encore utiliser un 3eme critère de tri en sélectionnant un troisième champ bibliographique. Dans ce cas, le second critère de tri apparaîtra comme en-tête de second ordre et les publications seront triées conformément au troisième critère sous cet en-tête.

Note : certains champs, comme "Mots clés", "Auteur", "Secondary Author", "Tertiary Author", "Subsidiary Author",<br>"ISBN", et "URL" peuvent avoir de **multiple valeurs**, délimitées soit par des ';' ou des ',' . Lorsqu'utilisé publications concernées apparaîtront donc pour chacune des entrées.

Tip : Comment créer un véritable index bibliographique ? Sélectionnez "Mots clés" comme premier critère de tri, "Auteur" comme second critère, et "Titre" comme troisième. Régénérez la bibliographie (Ctrl + Maj + E), et observez le résultat.

### Glossaire

 Barre alphabétique d'accès. Cette option permet de faire apparaître une liste de liens correspondants aux premières s banc alphabetique à décent entre signalisées dans le glossaire.

 Commencer une nouvelle page à chaque nouvelle lettre, ou à chaque nouveau chiffre. Le glossaire peut être regroupé sur une seule page

#### Index des mots clés

Barre alphabétique d'accès. Cette option permet de faire apparaître une liste de liens correspondants aux premières lettres des éléments affichés dans l'index.

 Commencer une nouvelle page à chaque nouvelle lettre, ou à chaque nouveau chiffre. L'index peut être regroupé sur une seule page.

 Générer aussi le titre de l'idée parente (context). Cette option est utile pour montrer le contexte d'une idée dans l'index, particulièrement lorsque plusieurs idées de titres similaires utilisent un même mot clé. Le titre de l'idée parente est<br>affiché entre parenthèses, avec le style CSS .IndexKeywordParent.

 Préfixe pour référence aux mots clés préférés. Ce texte est inséré entre le mot clé et le mot clé préféré. Par défaut : <i> : voir </i>.

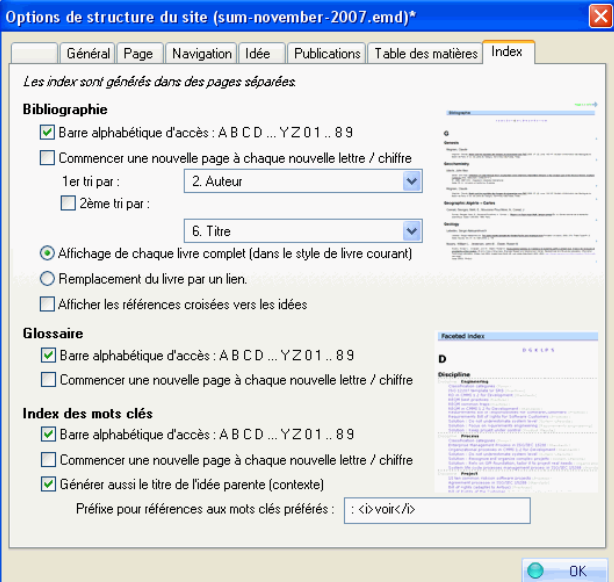

Onglet index

#### Voir aussi :

- Classe de style : GlossaryGroup (groupe glossaire)
- Classe de style : BibliographyGroup (groupe Bibliographie)
- Classe de style : IndexGroup (groupe Index des mots clés) updated!

**5.10.4. Autres éléments structurels updatedl** 

#### Fonctionnalité **Hors version freeware**

Au fil des évolutions de WIT, de nouveaux éléments structurels sont développés. Ainsi les Widgets imitent le comportement de certains éléments fréquemment utilisés dans les blogs : accès rapide à des catégories d'information, arbres et menus,<br>automatiquement contruits et mis à jour par WIT au fur et à mesure de vos modifications dans l'arboresce Les widgets WIT sont introduits dans vos pages grâce à l'utilisation de variables WIT.

L'image ci-dessous montre l'utilisation de certains de ces widgets dans l'en-tête de la page (menu horizontal), et dans le panneau gauche (menu arborescent, blocs de valeurs utilisées dans les champs personnalisables).

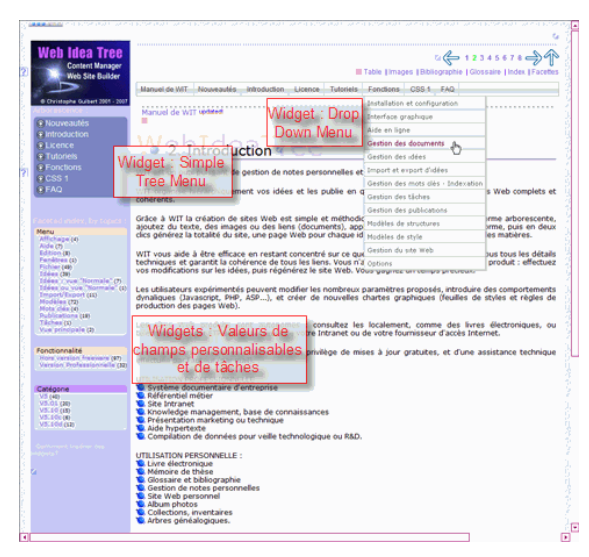

La plupart de ces widgets ne nécessitent pas d'options spécifiques au modèle de structure, mais, pour un meilleur contrôle de leur apparence, possèdent leurs propres options dans le modèle de style.

### **3.10.4.1. Widget : Drop Down Menu updated!**

Lorsque vous insérez la variable WIT suivante :

• < @dropDownMenuWidget/>

WIT la remplace, au moment de la génération des pages, par un bloc contenant :

<sup>z</sup> un menu déroulant horizontal (*drop down*), dont les entrées sont constituées des 3 premiers niveaux d'idées de votre document WIT (en incluant l'idée racine, affichée dans la première cellule du menu). <sup>z</sup> comme ceci :

Manuel de WIT | Nouveautés | Introduction | Licence | Tutoriels | Fonctions | CSS 1 | FAQ

Le meilleur endroit où placer ce menu est l'en-tête de page.

Les styles de présentation du Drop Down Menu sont contrôlés par le modèle de styles.

Notes :

- 1. Utilisez des titres courts pour les 3 premiers niveaux des idées, pour que la barre de menu tienne dans la largeur de l'écran, en une seule ligne.
- 2. Cochez / décochez les idées pour les rendre éligibles à l'affichage dans le menu (comme pour la table des matières).<br>3. Lorsque vous ajoutez / déplacez des idées ou en changez le titre, le menu est automatiquement remis
- 3. Lorsque vous ajoutez / déplacez des idées ou en changez le titre, le menu est automatiquement remis à jour.
- 4. Vous ne pouvez insérer qu'un seul menu par page (le second ne montrera pas ses sous menus).
- 5. La code Javascript de ce menu est reproduit avec l'autorisation gracieuse de www.dynamicdrive.com où vous pouvez télécharger le code originel (Chrome Drop Down Menu). Quelques légères adaptations (chemins d'accès, styles CSS) ont été nécessaires pour l'intégration dans WIT.

Voir aussi

Cocher une idée pour sa prise en compte dans la table des matières updated!

### **3.10.4.2. Widget : Simple Tree Menu updated!**

Lorsque vous insérez l'une des variables WIT suivantes :

- < @ treeWidgetLevel1/>
- $\bullet \leq \textcircled{e}$  treeWidgetLevel2/>
- <sup>z</sup> < @ treeWidgetLevel3/> (édition professionnelle seulement)
- $\bullet \leq \textcircled{e}$  treeWidgetLevel4/ $>$  (idem)

<sup>z</sup> < @ treeWidgetLevelN/> (idem)

WIT les remplace lors de la génération de code par un bloc contenant :

- un menu arborescent des idées filles de la racine, limité aux sous-niveaux 1, 2, 3, 4 ou N (N = pas de limite).
- comme dans ce document (panneau gauche).

Les meilleurs endroits où placer ces widgets sont les panneaux gauche et droit de la page.

Si votre navigateur Web accepte les cookies (Internet Explorer pour l'affichage interne à WIT, et tout autre pour l'affichage externe), l'état de l'arbre est persistant : les branches dépliées le restent lorsque vous changez de page.

Sous menu **Insérer une variable WIT** Raccourci clavier **Ctrl + Alt + V** Fonctionnalité **Version Professionnelle**

Sous menu **Insérer une variable WIT** Raccourci clavier **Ctrl + Alt + V** Fonctionnalité **Hors version freeware**

Les styles de présentation de ce menu arborescent sont contrôlés par le modèle de styles.

Notes :

- 1. Utilisez des titres courts pour les idées, de manière à éviter le repliement du texte.
- 2. Cochez / décochez les idées pour les rendre éligibles à l'affichage dans le menu (comme pour la table des matières).
- 3. Lorsque vous ajoutez / déplacez des idées ou en changez le titre, le menu est automatiquement remis à jour.
- 4. Vous ne pouvez insérer qu'un seul menu par page (le second restera déplié et montrera toutes ses entrées, sans possibilité de les replier). 5. La code Javascript de ce menu est reproduit avec l'autorisation gracieuse de www.dynamicdrive.com où vous pouvez
- télécharger le code originel (Simple Tree Menu). Quelques légères adaptations (chemins d'accès, styles CSS) ont été nécessaires pour l'intégration dans WIT.

Problème possible de performances sur les gros documents (plusieurs centaines de pages et plus) :

L'utilisation de niveaux trop profonds dans l'arborescence du menu peut conduire à la production de listes de liens très importantes, ralentissant la navigation dans WIT (puisqu'il maintient cette liste), et alourdissant les pages web générées. Plusieurs stratégies peuvent être mises en oeuvre pour éviter ce problème :

- <sup>z</sup> réduire la profondeur de l'arbre,
- 
- <sup>z</sup> décocher des idées (en grand nombre), <sup>z</sup> ou utiliser plutôt le menu arborescent Java (applet) qui est affiché dans le cadre de gauche séparé (FRAME), lorsque les options du modèle de structure (onglet : générique) l'activent. Ce menu est généré une seule fois, et lors de la navigation, n'est chargé qu'une seule fois.

Voir aussi

Cocher une idée pour sa prise en compte dans la table des matières

### 5.10.4.3. Widgets : Tables des valeurs de champ personnalisable updated!

Sous menu **Insérer une variable WIT** Raccourci clavier **Ctrl + Alt + V** Fonctionnalité **Version Professionnelle**

Lorsque vous insérez l'une des variables WIT <@cfWidgetTocX/> (pour X compris entre 1 et 32), WIT la remplace au moment de la génération du code par un bloc contenant :

- le nom du champ personnalisable n°X,
- <sup>z</sup> la liste de toutes les valeurs de ce champ utilisées par les idées du document courant, accompagnée du nombre d'idées utilisant chaque valeur.

Si de plus le champ personnalisable n°X est éligible pour la classification par facettes, les valeurs affichées sont aussi des liens vers les entrées de l'index à facettes.

Vous pouvez voir 2 exemples d'utilisation de ce wigdet dans ce manuel (colonne de gauche) : une première fois pour le champ personnalisable n°1 (configuré sous le nom "Menu"), une seconde avec le champ n°5 (configuré sous le nom "Fonctionnalité").

Ainsi, après insertion de la variable <@ cfWidgetToc1/>, WIT génère le bloc :

Menu

Affichage (4) Aide (7) Edition<sup>(8)</sup> Fenêtres (1) Fichier (49) Idées (47) Import/Export (11) Modèles (72) Mots clés (4) Publications (19) Tâches (1) Vue "Normale" (8) Vue principale (2)

L'insertion de la variable <@ cfWidgetToc5/> donne le bloc suivant :

#### Fonctionnalité

Hors version freeware (99) Version Professionnelle (33)

Ces widgets sont remis à jour à chaque fois que :

- $\bullet$  Vous construisez le site web  $(Ctrl + F)$ .
- <sup>z</sup> Vous forcez le recalcul des index (Ctrl + Shift + E),
- <sup>z</sup> ou lorsque vous chargez le document.

Les styles de présentation de ces widgets sont contrôlés par le modèle de styles.

Voir aussi : Insérer une variable WIT spéciale updated!

### 5.10.4.4. Widgets : tables de valeurs des champs tâches updated

Lorsque vous insérez l'une des variables WIT suivantes :

<sup>z</sup> < @tfWidgetStartDate/> ,

- $\bullet \leq \textcircled{erW}$ idgetDueDate/>
- $\bullet \leq \textcircled{t}$ fWidgetPercentFinished/>,
- $\bullet \text{ < } @$ tfWidgetEstimatedTime/>,

Sous menu **Insérer une variable WIT** Raccourci clavier **Ctrl + Alt + V** Fonctionnalité **Version Professionnelle**

- $\bullet \text{ < } @t$ ffWidgetSpentTime/>
- $\bullet \text{ < } @t$ fWidgetEndDate/>
- $\bullet \text{ < } @$ tfWidgetStatus/> **a** < @tfWidgetCategory/>
- $\bullet \text{ < } @$ tfWidgetCreatedBy/>,
- < @tfWidgetRiskPriority/>
- <sup>z</sup> < @tfWidgetAssignedTo/> ,

WIT la remplace lors de la génération de code par un bloc contenant :

- <sup>z</sup> le nom du champ tâche correspondant (voir les attributs tâches des idées),
- <sup>z</sup> et la liste de toutes les valeurs utilisées dans ce champ par les idées, ainsi que le nombre d'idées utilisatrices de chaque valeur.

Si le champ tâche est éligible pour figurer dans l'index à facettes, les valeurs sont également des liens pointant vers les entrées correspondantes de l'index à facettes.

Ainsi, insérer la variable <@ tfWidgetCategory/> se traduit par l'affichage du bloc suivant :

Catégorie V5 (41) V5.01 (20) V5.10 (15) V5.20 (30)

Les widgets sont mis à jour à chaque fois que vous construisez le site web (Ctrl + E), que vous forcez le recalcul des index (Ctrl + Maj + E), ou que vous chargez le document.

Les styles de présentation de ces widgets sont contrôlés par le modèle de styles.

Voir aussi :

- Insérer une variable WIT spéciale updated!
- **Diamented** Onglet Tâches updated! Licences personnelle - professionnelle - freeware updated!

### 5.10.4.5. Widget : état d'avancement des tâches updated

Lorsque vous insérez la variable WIT :

 $\bullet \leq \textcircled{e}$ tasksWidgetStatus/>,

au moment de la génération du code, WIT la remplace par :

- <sup>z</sup> le titre "Tâches",
- <sup>z</sup> et la liste des critères d'avancement des tâches (identique aux entrées du menu "Tâches"), avec un décompte des idées satisfaisant à ces critères

Les critères d'avancement de tâches éligibles pour la classification par facettes constituent également des liens vers les entrées correpondantes de l'index à facettes, pour lesquelles sont listées toutes les idées satisfaisant à chaque critère.

Ainsi, insérer la variable <@ tasksWidgetStatus/> se traduit par l'affichage du bloc suivant :

Tâches Non commencées (0) En cours (0) En retard (0) Pour aujourd'hui (0) Pour demain (0) Pour cette semaine (0) Pour la semaine prochaine (0) Pour ce mois-ci (0) Pour le mois prochain (0) Terminées (101)

Le Widget est mis à jour à chaque fois que vous construisez le site Web (Ctrl + E), forcez le recalcul des index (Ctrl + Maj + E), ou chargez le document.

Les styles de présentation de ce widget sont contrôlés par le modèle de styles.

- Voir aussi :
- Insérer une variable WIT spéciale updated! ▶ Options des champs tâches updated!
- ▶ Onglet Tâches updated!
- **E** Licences personnelle professionnelle freeware updated

# ● 5.11. Modèles de style

Menu **Modèles** Sous menu **Style**

Le site Web est généré à partir du document courant par l'intermédiaire d'un modèle de style qui en définit l'aspect (charte graphique). Fonctionnalité **Hors version freeware**

Ce modèle est choisi en quelques clics de souris parmi des modèles prédéfinis, ou bien, en mode expert, est défini entièrement à l'aide de propriétés modifiables en suivant la norme CSS 1 ou CSS 2.

Il est constitué d'éléments en correspondance avec les structures du document.

Note : tous les styles CSS définis par l'utilisateur (par opposition aux styles déjà définis par WIT) sont affichés en couleur sur fond bleu pour une meilleure identification.

Sous menu **Insérer une variable WIT** Raccourci clavier **Ctrl + Alt + V** Fonctionnalité **Version Professionnelle**

# **•** 5.11.1. Charger un modèle de style

Menu **Modèles Style/Charger**<br>A Hors version freeware **Fonctionnalité Hors versit** 

Cette fonction charge un nouveau modèle à partir d'un fichier (suffixe \*.csm), et remplace le modèle courant, après demande de confirmation.

Elle est accessible de deux façons :

- **J** par le menu "*Modèles/Présentation/Charger...*
- à partir de la barre d'outils de gauche, dans l'onglet "*Style*", en cliquant directement sur l'un des modèles.

Le menu permet de charger un modèle stocké n'importe où sur le disque.

L'onglet "*Modèles de styles*" de la barre d'outil ne présente que les modèles prédéfinis stockés dans le sous répertoire "*Data/Models/Styles*".

Note : Dans l'onglet "Opérations" de la barre d'outils de gauche, un clic sur le bouton "Modifier le style" provoque, dans le mode normal,<br>l'activation de l'onglet "Modèles de styles". En mode expert, ce même clic ouvre le

Note 2 : Le nom du modèle est affiché dans le titre de la boîte de dialogue. Une étoile "\*" est ajoutée lorsque l'une quelconque des options a été modifiée

# 5.11.2. Sauver le modèle de style courant (mode expert)

Menu **Modèles** Sous menu **Style/Sauvegarder** Fonctionnalité **Hors version freeware**

Cette fonction n'est accessible qu'en mode expert. Elle sauvegarde les paramètres du modèle courant dans un fichier de suffixe \*.csm.

Note : si la sauvegarde s'effectue dans le répertoire "*Data/Models/Styles*" situé sous le répertoire d'installation de WIT, le modèle sauvegardé<br>s'ajoute à la liste des modèles de style prédéfinis, et figurera dans l'ongl

Note 2 : Le nom du modèle est mis à jour dans le titre de la boîte de dialogue. L'étoile "\*" est enlevée, jusqu'à ce que l'une quelconque des options soit modifié

# 5.11.3. Modifier le modèle de style courant (mode expert)

Cette fonction n'est accessible qu'en mode expert.

Menu **Modèles** Sous menu **Style/Modifier** Fonctionnalité **Hors version freeware**

Elle est accessible à partir du menu "*Modèles/Styles/Modifier...*" ou en cliquant sur le bouton "*Modifier le style*" de l'onglet "*Opérations*" de la barre d'outils de gauche.

Elle invoque une boîte de dialogue, constituée d'une liste de classes de style CSS (figure 4.29).

Pour exporter la feuille de style courante dans un fichier CSS (\*.css), utiliser le bouton "*Exporter liste*".

Pour importer une autre feuille CSS, utiliser le bouton "*Importer liste*". Si des éléments importés ont le même nom que des éléments existants, les nouvelles valeurs prévalent sur les anciennes.

Pour modifier un élément, sélectionner cet élément puis cliquer sur le bouton "*Modifier*", ou double cliquer sur l'élément (colonne de gauche).

Cette action ouvre une boîte de dialogue (figure 4.30), contenant un mini éditeur de texte permettant de saisir les spécifications CSS de l'élément choisi.

Pour créer un élément, cliquer sur le bouton "Ajouter" : cet élément apparaîtra ensuite sur fond bleu dans le modèle, et pourra éventuellement être supprimé avec le bouton "*Enlever*" (les autres éléments ne peuvent être enlevés).

Le bouton "*Aide sur CSS*" ouvre le manuel utilisateur au chapitre CSS.

Le bouton "*Insérer une couleur RGB*" insère une spécification de couleur RGB (rouge, vert, bleu) à partir du sélecteur de couleurs de Windows et copie un texte de la forme RGB(xx, yy, zz) au point d'insertion du mini éditeur.

Les pages suivantes explicitent l'usage de CSS et l'organisation d'un modèle de style

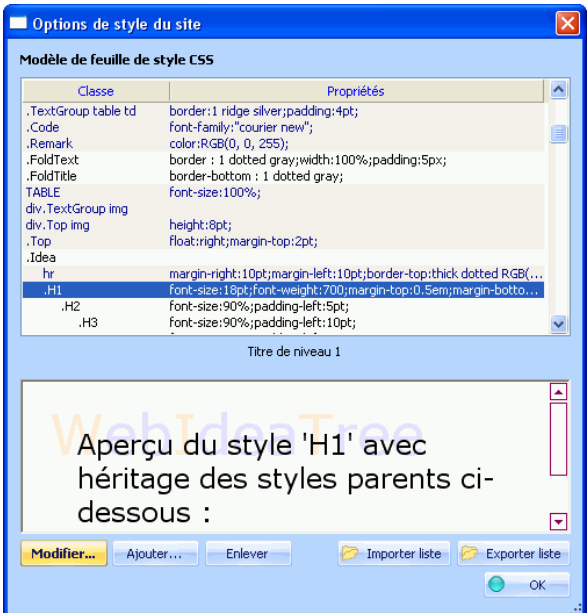

Fig 4.29 : Modèle de style CSS

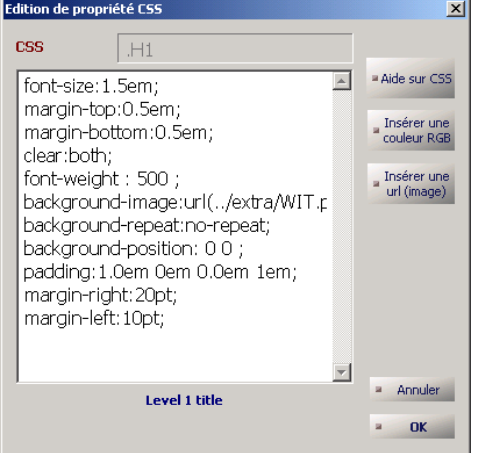

Fid 4.30 : Edition des propriétés CSS.

Voir aussi : Définition : CSS

5.11.3.1. Utilisation des feuilles de style CSS

Menu **Modèles** Sous menu **Style/Modifier** Fonctionnalité **Hors version freeware**

L'utilisation des feuilles de style en cascade (CSS, *Cascading Style Sheets*), garantit une présentation homogène de l'ensemble des pages du site, et offre une richesse de présentation virtuellement sans limites.

La contrepartie est la nécessité de connaître un minimum la syntaxe de CSS (voir l'annexe sur CSS).

Il est possible d'apprendre par l'exemple en utilisant les modèles prédéfinis, puis en les modifiant peu à peu.

En utilisant les mécanismes de prévisualisation ou en générant automatiquement le site Web, on obtient immédiatement l'effet des modifications apportées au modèle de style.

Par ailleurs, les propriétés CSS s'appliquent à des éléments distincts du document, organisés en correspondance avec les éléments du modèle de structure (classes de style).

En intervenant sur la classe de style associée à l'élément titre, par exemple, il est possible de contrôler la présentation de tous<br>les titres et d'en vérifier simplement et immédiatement les résultats.

Voir aussi : CSS 1

5.11.3.2. Classes de style, et items de structure

Menu **Modèles**

Sous menu **Style/Modifier** Fonctionnalité **Hors version freeware**

A chaque item de structure (à chaque élément du modèle de structure) est associé au moins une classe de style.

### 5.11.3.2.1. Principes de hiérarchisation et d'héritage

Les classes de style sont présentées de manière indentée dans le modèle de styles (figure 4.31). Menu **Modèles Style/Modifier** Fonctionnalité **Hors version freeware**

Le premier niveau correspond à des classes de style de portée générale, tel l'aspect des liens selon qu'ils ont été ou non visités.

Les niveaux suivants (avec des indentations de plus en plus grandes), correspondent à de classes subordonnées, elles-mêmes éventuellement parentes de classes encore plus spécialisées.

On dit que les sous classes *héritent* des propriétés des classes parentes : les propriétés les plus générales seront donc définies dans les classes de plus haut niveau, les classes de niveaux inférieurs ne décrivant que des spécialisations par rapport à ces propriétés générales.

Les principales classes de niveau 1 sont :

- Les idées (classe Idea),
- La barre de navigation (classe NavBarGroup), La table des matières (classe TocGroup),
- 
- Le glossaire (classe GlossaryGroup),
- Les notes bibliographiques (classe NoteGroup), La bibliographie (classe BibliographyGroup),
- L'index des mots clés (classe IndexGroup).
- 

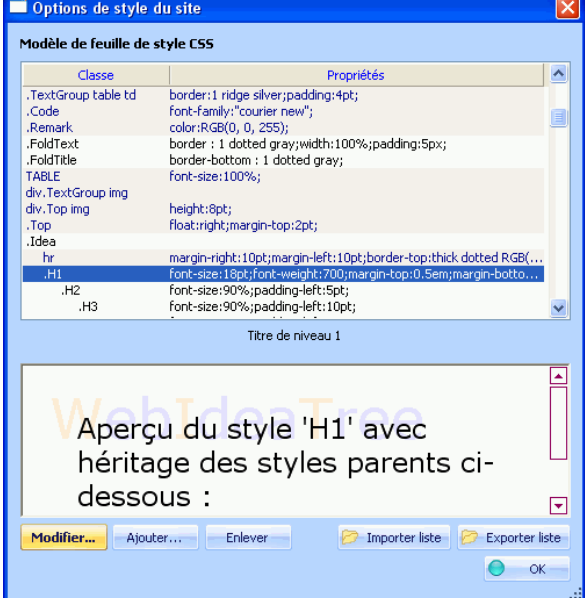

Fig 4.31 : Indentation des classes de style

Voir aussi :

- Classe de style : Idea (idée)
- Classe de style : NavBarGroup (groupe barre de navigation)
- Classe de style : TocGroup (groupe Table des matières)
- Classe de style : GlossaryGroup (groupe glossaire)
- Classe de style : NoteGroup (groupe Note bibliographique)
- Classe de style : BibliographyGroup (groupe Bibliographie)
- Classe de style : IndexGroup (groupe Index des mots clés) updated!

5.11.3.3. Liste des classes de style WIT

Menu **Modèles**<br>Sous menu Style/Me Sous menu **Style/Modifier** Fonctionnalité **Hors version freeware**

Voici une description détaillée des classes de style du modèle de styles, organisée comme dans le modèle.

# 5.11.3.3.1. Classe de style : Body (corps du document)

Menu **Modèles** Sous menu **Style/Modifier** Fonctionnalité **Hors version freeware**

Cette classe est attachée à la balise BODY du code HTML. Elle sert typiquement à préciser les polices de caractères utilisées, et sauf spécification contraire et locale dans une sous-classe, s'applique à tout le document.

Exemple :

*font-family: verdana, arial;*

Note : si une couleur de premier plan, ou de fond sont spécifées ici, elles seront plus prioritaires que celles spécifiées dans le modèle de structure (onglet "Idée"), ou dans les idées (onglet "Présentation").

# 5.11.3.3.1.1. Classe de style : Container

Menu **Modèles** Sous menu **Style/Modifier** Fonctionnalité **Hors version freeware**

Un bloc HTML spécial (<DIV id="Container">) est généré à l'intérieur du corps de la page (<BODY>) pour contrôler l'ensemble du contenu de la page.

C'est une possibilité offerte pour des ajustements CSS globaux à la page : par exemple, pour tracer un "cadre" autour de vos pages (comme dans ce manuel).

La portée de cette classe CSS, ainsi que ses classes dérivées, est globale à tout le document.

### Classes de styles : Liens

Menu **Modèles** Sous menu **Style/Modifier** Fonctionnalité **Hors version freeware**

Ces classes définissent, pour tout le document, l'apparence des liens, selon qu'ils ont été visités ou pas, ou lorsque le pointeur de la souris est passé au dessus d'eux.

### Exemples :

 classe a:active *color:rgb(247, 98, 17);*

classe a:link *color:rgb(131, 104, 208);*

**C** classe a:visited *color:rgb(129, 115, 107);*

Classes de style : B (bold), I (italic), U (underlined)

Menu **Modèles** Sous menu **Style/Modifier** Fonctionnalité **Hors version freeware**

Ces classes définissent comment, au niveau de tout le document, doivent être interprétées les balises HTML B et /B, I et /I, U et /U.

### **Exemples**

**C** classe B *font-weight:800;*

**C** classe I *font-style:italic;*

 classe U *text-decoration:underline;*

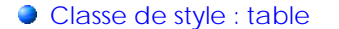

Menu **Modèles** Sous menu **Style/Modifier** Fonctionnalité **Hors version freeware**

Cette classe définit la présentation générale des tableaux et précise le comportement normal des balises HTML <TABLE>.

#### Exemple :

*font-size:100%;*

Cet ajout a été rendu nécessaire parce que le navigateur Internet Explorer de Microsoft affiche systématiquement des caractères trop gros dans les tableaux si aucune taille n'est précisée (l'héritage de la taille de caractères en fonction du contexte n'est pas implicite).

Classe de style : img (image)

Attention, cette classe influe sur toutes les images du document, y compris les puces graphiques. Menu<br>Sous menu **Modèles<br>Style/Modifier** Fonctionnalité **Hors version freeware**

Il ne faut donc pas y spécifier de contraintes de dimensions (utiliser la classe ImageGroup ou ses dérivées).

Exemple :

*vertical-align:middle;*

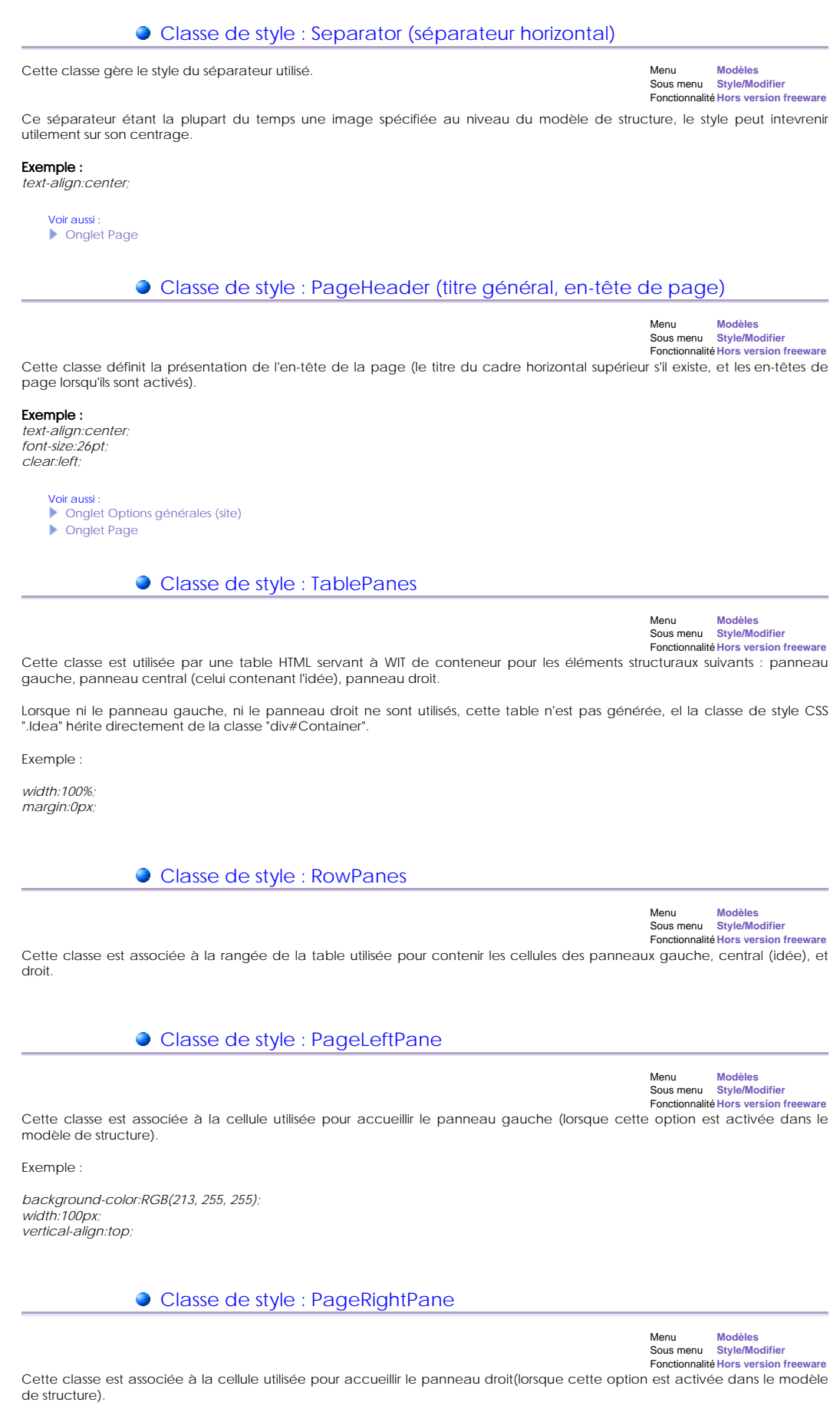

Exemple :

*background-color:RGB(213, 255, 255); width:100px; vertical-align:top;*

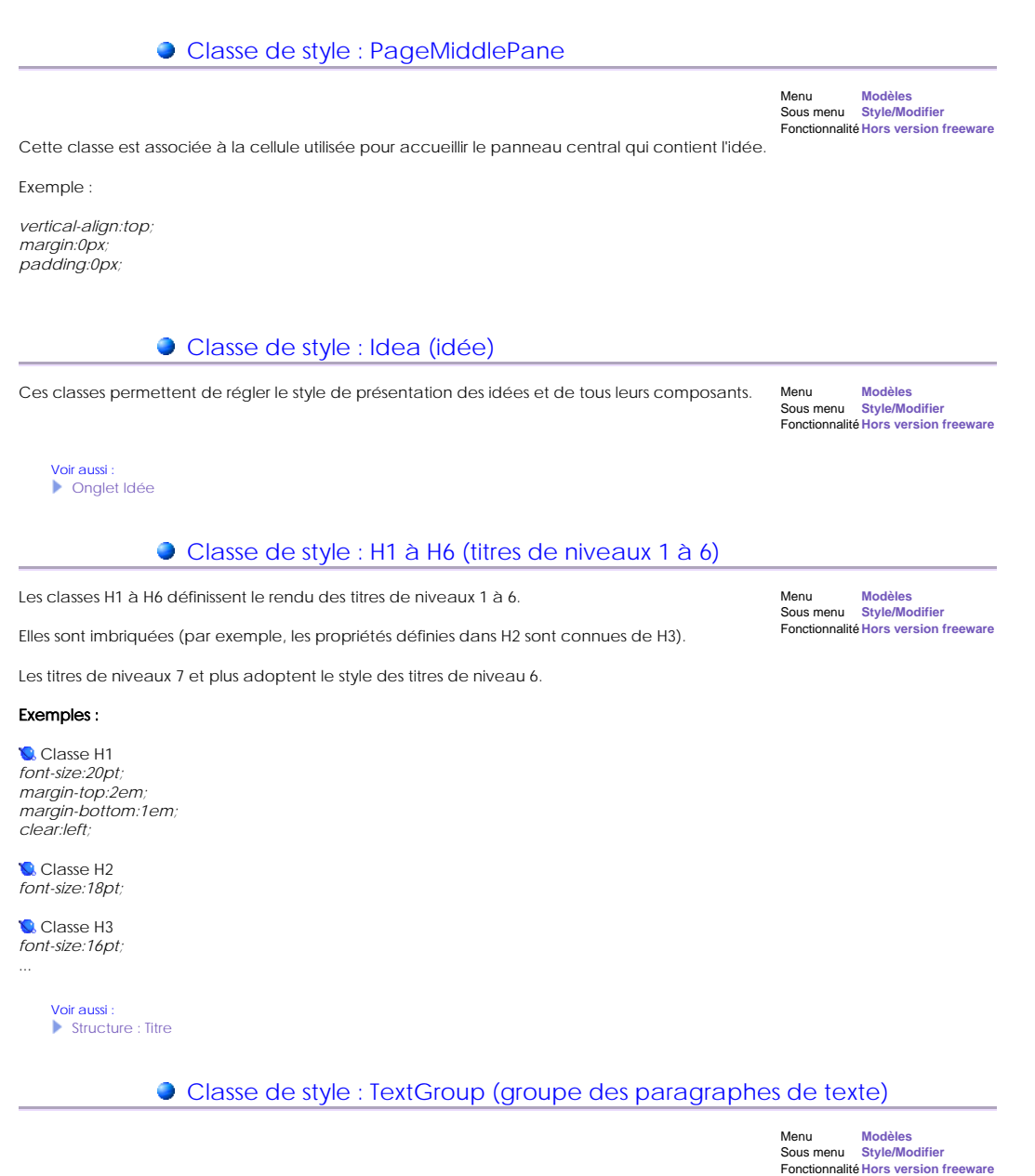

Cette classe définit le groupe de texte, c'est à dire l'ensemble des paragraphes constituant la description d'une idée.

A chaque sous paragraphe est associée une sous classe : la classe Text.

#### Exemple :

**Classe TextGroup** *text-align:justify; font-size:12pt; margin-top:1em; margin-bottom:1em; margin-left:30pt; margin-right:30pt;*

**Classe Text** *margin-top:0.5em;* Le texte est justifié, et calé dans des marges précises. Par ailleurs, la distance entre les paragraphes est d'un demi caractère *supplémentaire*.

**Class TextImage** *float:left; vertical-align:bottom;*

Cette propriété contrôle le positionnement des images qui sont directement insérées dans le texte. Si vous souhaitez que les images soient insérées à la position exacte du curseur plutôt que de voir le texte "couler" autour de ces images, enlevez la spécification "float:left:"

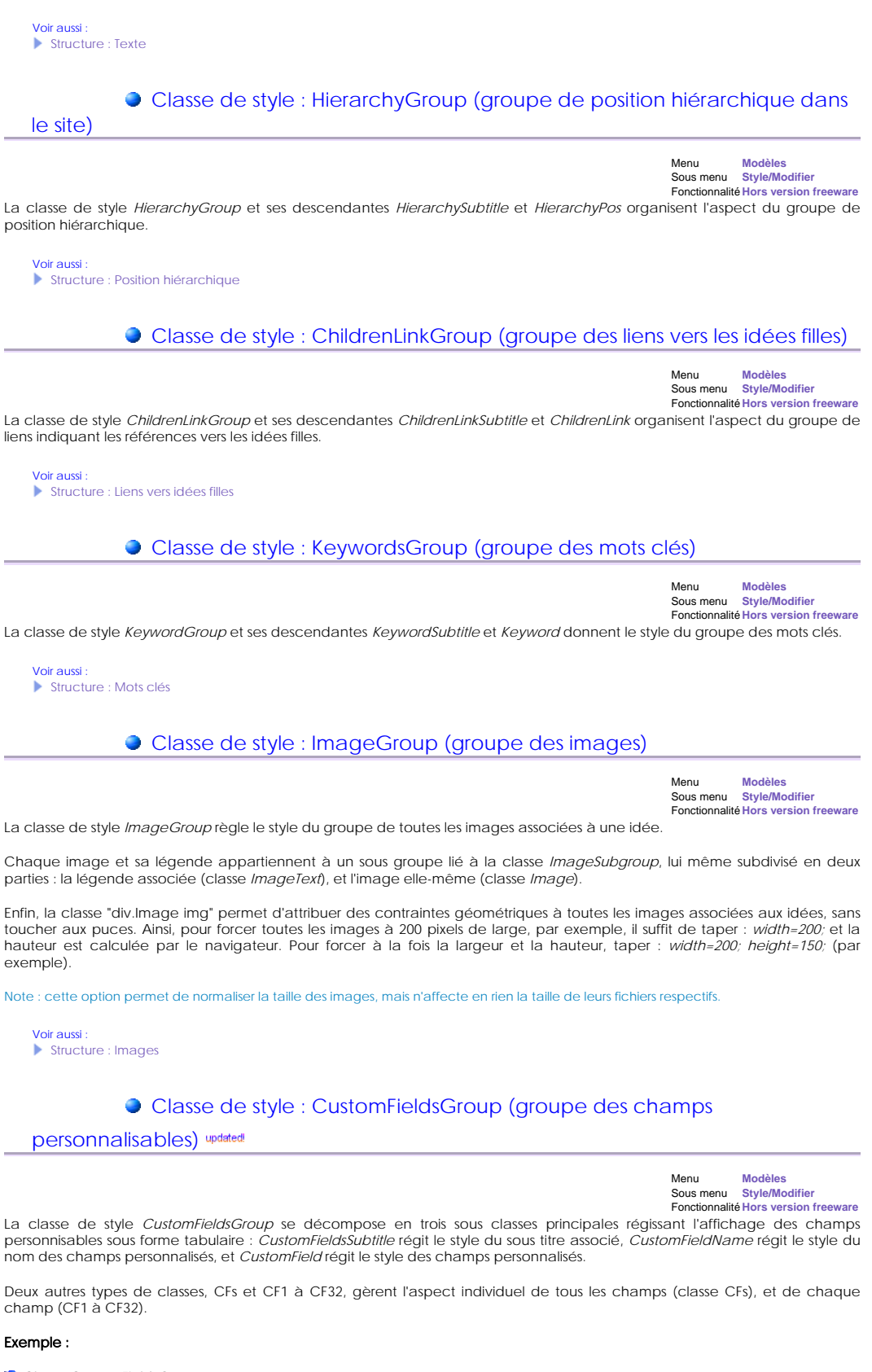

**C** Classe CustomFieldsGroup *font-size:0.8em; font-family:arial; margin-left:30pt; margin-right:30pt; color:white; float:left; background-color:RGB(74, 128, 193);*

**Classe CustomFieldsSubtitle** *font-weight:800;*

**C** Classe CustomFieldName *font-style:italic;*

**Classe CustomField** *font-weight:800; background-color:RGB(123, 182, 225);*

Les champs personnalisés sont rangés dans un tableau flottant à fond bleu, écrits en blanc avec la police arial, en italique pour les noms de champs et en gras pour les valeurs des champs.

Voir aussi Structure : Champs personnalisables **Designed Champs personnalisables updated!** 

### Classe de style : CFWidgetToc (widget table des valeurs de champ

personnalisable) updated!

Menu **Modèles** Sous menu **Style/Modifier** Fonctionnalité **Version Professionnelle**

La classe de style *CFWidgetToc* contrôle le bloc widget présentant une table des valeurs d'un champ personnalisable, et possède deux sous classes controlant

<sup>z</sup> le titre du bloc (*CFWidgetTitle*)*,*

<sup>z</sup> et la liste de toutes les valeurs (*CFWidgetValues*).

Deux sous-classes de *CFWidgetValues* (*CFWidgetValue* et *CFWidgetNumber*) controlent :

- le texte affiché,
- et le nombre d'idées associées.

### Exemple (les styles utilisés par ce document) :

**Class CFWidgetToc** 

*padding-left:5px; margin:5px; background-color:RGB(234, 233, 251); padding-top:5px; padding-bottom:5px; font-size:90%;*

**Class CFWidgetTitle** 

**C** Class CFWidgetValues *font-size:90%; font-weight:100; padding-left:10px;*

**Class CFWidgetValue** 

**Class CFWidgetNb** *font-size:80%;*

Note : les coins arrondis sont obtenus avec le script Javascript "NiftyCorners", invoqué dans l'en-tête de page. Pour plus<br>d'informations sur son utilisation, lire le tutoriel avancé Utilisation avancées de CSS, présent da

Voir aussi **Widgets: Tables des valeurs de champ personnalisable updated!** 

Classe de style : TasksGroup (groupe des tâches)

Menu<br>Sous menu **Modèles<br>Style/Modifier** 

Fonctionnalité **Hors version freeware**

La classe de style *TaskFieldsGroup* se décompose en trois sous classes : *TaskFieldsSubtitle* régit le style du sous titre associé, *TaskFieldName* régit le style du nom des champs tâches, et *TaskField* régit le style des champs tâches.

### Exemple :

 Classe TaskFieldsGroup *font-size:0.8em; font-family:arial; margin-left:30pt; margin-right:30pt; color:white; float:left; background-color:RGB(74, 128, 193);*

Classe TaskFieldsSubtitle *font-weight:800;*

 Classe TaskFieldName *font-style:italic;*

**Classe TaskField** *font-weight:800;* 

*background-color:RGB(123, 182, 225);*

Les champs tâches sont rangés dans un tableau flottant à fond bleu, écrits en blanc avec la police arial, en italique pour les noms de champs et en gras pour les valeurs des champs.

Voir aussi  $\blacktriangleright$  Versions 5, 5.01 & 5.02 **De Onglet Tâches updated!** 

# Classe de style: TFWidgetToc (Widget table des valeurs de champs

tâches) updated!

Menu **Modèles** Sous menu **Style/Modifier** Fonctionnalité **Version Professionnelle**

La classe de style *TFWidgetToc* contrôle le bloc widget présentant une table des valeurs d'un champ tâche, et possède deux sous classes controlant :

- <sup>z</sup> le titre du bloc (*TFWidgetTitle*)*,*
- <sup>z</sup> et la liste de toutes les valeurs (*TFWidgetValues*).

Deux sous-classes de *TFWidgetValues* (*TFWidgetValue* et *TFWidgetNumber*) contrôlent :

- le texte affiché.
- <sup>z</sup> et le nombre d'idées associées.

### Exemple (les styles utilisés par ce document) :

**Class TFWidgetToc** 

*padding-left:5px; margin:5px; background-color:RGB(234, 233, 251); padding-top:5px; padding-bottom:5px; font-size:90%;*

**Class TFWidgetTitle** 

**Class TFWidgetValues** *font-size:90%; font-weight:100; padding-left:10px;*

**C** Class TFWidgetValue

**Class TFWidgetNb** *font-size:80%;*

Note : les coins arrondis sont obtenus avec le script Javascript "NiftyCorners", invoqué dans l'en-tête de page. Pour plus d'informations sur son utilisation, lire le tutoriel avancé Utilisation avancées de CSS, présent dans ce manuel.

Voir aussi : **Widgets: tables de valeurs des champs tâches updated!** 

Classe de style : AssociationsGroup (groupe des associations d'idées)

Menu **Modèles** Sous menu **Style/Modifier** Fonctionnalité **Hors version freeware**

La classe de style *AssociationsGroup* se décompose en deux sous classes : *AssociationsSubtitle* régit le style du sous titre associé, *AssociationLink* régit le style des liens.

Voir aussi : Structure : Associations d'idées

Classe de style : DocumentsGroup (groupe des références vers des

documents)

Menu **Modèles** Sous menu **Style/Modifier** Fonctionnalité **Hors version freeware**

La classe de style *DocumentsGroup* se décompose en trois sous classes : *DocumentsSubtitle* régit le style du sous titre associé, *DocumentName* régit le style du nom du document associé, et *DocumentLink* régit le style du lien vers chaque document associé.

Voir aussi : Structure : Liens vers documents

**Classe de style : UrlsGroup (groupe des URLs)** 

Menu **Modèles** Sous menu **Style/Modifier** Fonctionnalité **Hors version freeware** La classe de style *UrlsGroup* se décompose en trois sous classes : *UrlsSubtitle* régit le style du sous titre associé, *UrlName* régit le style du nom du site associé, et *UrlLink* régit le style du lien vers chaque site associé.

Voir aussi : Structure : Liens externes (URLs)

Classe de style : NavBarGroup (groupe barre de navigation)

Menu **Modèles** Sous menu **Style/Modifier** Fonctionnalité **Hors version freeware**

La classe de style *NavBarGroup* se décompose en deux sous classes : *NavBarPages* régit le style références vers les pages précédente et suivante (et se décompose elle-même en *NavBarNumbers* pour les références aux pages soeurs), *NavBarUp* régit le style de la référence à la page parente.

### Exemple :

**C** Classe NavBarGroup *font-size:0.8em; font-family:arial; margin-left:30pt; margin-right:30pt; color:green; text-align:center;*

> Voir aussi : **Denvisor**<br> **Discriming Denvisor**

> > Classe de style : BookGroup (groupe de présentation d'un livre)

Menu **Modèles** Sous menu **Style/Modifier** Fonctionnalité **Hors version freeware**

Cette classe hérite des styles des éléments qui l'utilisent : classe *NoteGroup* (utilisée par la classe *Idea*, ou classe *BibliographyGroup*.

Une publication étant un élément assez structuré, de nombreuses sous classes spécialisées permettent d'en particulariser les styles.

Correspondance entre les éléments de style CSS et éléments de structure

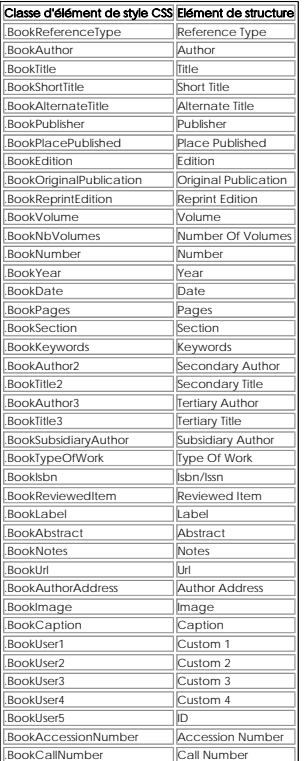

Voir aussi

 $\blacktriangleright$  Structure : Note bibliographique

Classe de style : NoteGroup (groupe Note bibliographique)

Classe de style : BibliographyGroup (groupe Bibliographie)

Menu **Modèles**

Sous menu **Style/Modifier** Fonctionnalité **Hors version freeware**

La classe *IndexesGroup* définit le style des liens vers les index : table des matières, bibliographie, glossaire et index des mots clés. Les sous classes *IndexToc*, *IndexBibliography*, *IndexGlossary* et *IndexKeywords* permettent de définir des styles pour particulariser chacun de ces index.

### Exemple :

Classe IndexesGroup *font-size:0.8em; text-align:center; font-family:arial; margin-left:30pt; margin-right:30pt; color:blue;*

Voir aussi : Onglet Navigation

### Classe de style : TocGroup (groupe Table des matières)

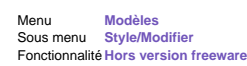

La classe *TocGroup* contrôle le style de la table des matières. Elle se spécialise en classe *TocTitle* pour particulariser le style du titre, en dans la succession de sous classes *TocLevel1* à *TocLevel7* et *TocLevelN*, pour gérer tous les niveaux de sous titres.

Elle inclut également les classes *TocImagesGroup* et *TocImage* pour gérer respectivement l'ensemble des images miniatures de la table des matières et chaque miniature.

#### Exemple :

Classe TocGroup *font-family:arial;*

**Classe TocTitle** *text\_align:center; font-size:20pt;*

Classe TocLevel1 *margin-left:20pt;*

Classe TocLevel2 *margin-left:20pt;*

Classe TocLevel3 *margin-left:20pt; font-size:0.8em;*

Classe TocLevel4 *margin-left:20pt;*

Dans cet exemple, tous les niveaux de titre sont indentés de 20 points par rapport au niveau précédent. A partir du niveau 3, la taille des caractères des titres est réduite à 80%.

Voir aussi : ● Onglet Tables des Matières

### Classe de style : GlossaryGroup (groupe glossaire)

Menu **Modèles**<br>Sous menu Style/Mo Sous menu **Style/Modifier** Fonctionnalité **Hors version freeware**

La classe *GlossaryGroup* contrôle le style du glossaire. Elle se spécialise en sous classes *GlossaryTitle* dédiée au titre, *GlossaryAccessBar* dédiée à la barre d'accès alphabétique, *GlossaryLetter* dédiée aux grandes lettrines, et *GlossaryItem* dédié aux termes de glossaire.

GlossaryItem se spécialise également en *GlossaryDefinition*, dédiée au style de la définition.

#### Exemple :

Classe GlossaryGroup *font-family:arial;*

**Classe GlossaryTitle** *text-align:center; font-size:20pt;*

**C** Classe GlossaryAccessBar *text-align:center; font-weight:800;*

Classe GlossaryLetter *font-size:20pt; font-weight:800;*

**C** Classe GlossaryItem *font-weight:800;*

**C** Classe GlossaryDefinition *font-weight:800;*

Cet exemple définit la présentation adoptée dans ce manuel.

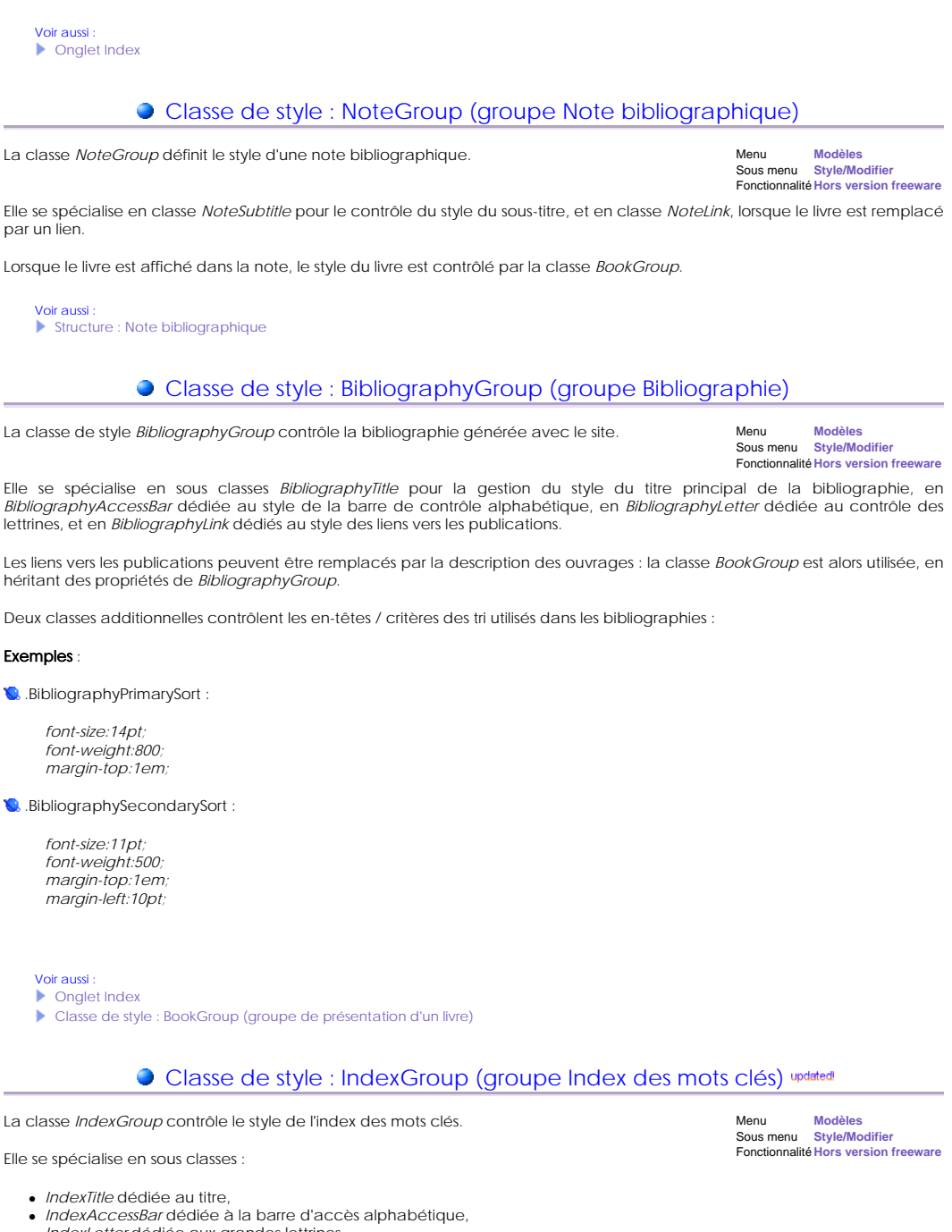

- <sup>z</sup> *IndexLetter* dédiée aux grandes lettrines,
- <sup>z</sup> *IndexFacet* dédiée au nom de la facette mise en vedette (dans les index à facettes seulement), <sup>z</sup> et *IndexKeyword* dédié aux valeurs de l'index.

*IndexKeyword* se spécialise également en :

- <sup>z</sup> *IndexFacet,* dédiée au nom de la facette, rappelé avant la valeur (dans les index à facettes seulement)*,*
- *IndexReference*, dédiée au lien vers l'idée indexée,
- <sup>z</sup> *IndexKeywordParent* dédiée au contexte de l'entrée de l'index (idée parente)*.*

Exemple

Classe IndexGroup *font-family:arial;*

**Classe IndexTitle** *text-align:center; font-size:20pt;*

 Classe IndexAccessBar *text-align:center; font-weight:800;*

Classe IndexLetter *font-size:20pt; font-weight:800;*
*color:silver;*

Exemple :

float:right; }

}

}

content:

margin: 0; font-size:100%; **Modèles<br>Style/Modifier** 

**Modèles<br>Style/Modifier** 

**Class IndexFacet** *font-size:140%; font-weight:800; margin-top:1em;* Class IndexKeyword *font-weight:800;* Class IndexFacetName Class IndexReference *font-weight:800;* Class IndexKeywordParent *font-size:smaller; color:silver;* Cet exemple définit la présentation adoptée dans ce manuel. Voir aussi : ▶ Onglet Index Classe de style : PageFooter (texte de bas de page) La classe de style PageFooter donne le style du texte figurant en bas de page. *font-size:10pt; text-align:right;* Voir aussi : Onglet Page Classe de style : Copyright La classe de style Copyright donne le style du texte de copyright. Classe de style : WITChromeMenu updated! La classe de style *WITChromeMenu* a 13 sous classes, contrôlant l'apparence globale du menu Drop Down, mais aussi son comportement : à modifier avec précaution. Exemple (les styles de ce document : extrait du modèle de styles. Ne pas changer les valeurs en rouge) : /\* WIT wrapping of Chrome CSS Drop Down Menu (courtesy of www.dynamicdrive.com) \*/<br>**.WITChromeMenu {**<br>/\* Insert properties \*/ /\* Chrome CSS Drop Down menu bar \*/ **.chromestyle** {<br>width: 100%; font-weight: 100; font-family:arial; font-size:100%: /\* Chrome CSS Drop Down Menu \*/ .chromestyle:after { /\*Add margin between menu and rest of content in Firefox\*/ display: block; height: 0; clear: both; visibility: hidden; /\* Chrome CSS Drop Down menu : horizontal bar \*/ .chromestyle ul { border: 1px solid #BBB width: 100%;<br>background: url(../extra/chromebg.gif) center center repeat-x; /\*THEME CHANGE HERE\*/ padding: 4px 0; Menu<br>Sous menu Fonctionnalité **Hors version freeware** Menu<br>Sous menu Fonctionnalité **Hors version freeware**

} /\* Chrome CSS Drop Down Menu : horizontal bar elements list \*/ .chromestyle ul li { display: inline;

text-align: left; /\*set value to "left", "center", or "right"\*/

}

```
/* Chrome CSS Drop Down Menu : horizontal bar links */ 
.chromestyle ul li a { 
color: #494949; 
padding: 4px 7px; 
margin: 0; 
text-decoration: none; 
border-right: 1px solid #DADADA; 
} 
/* Chrome CSS Drop Down Menu : horizontal bar links, hovered */ 
.chromestyle ul li a:hover { 
text-decoration: none; 
background: url(../extra/chromebg-over.gif) -8px center repeat-x; /*THEME CHANGE HERE*/ 
} 
/* Chrome CSS Drop Down Menu : horizontal bar links, visited */ 
.chromestyle ul li a:visited { 
color: #494949; 
} 
/* Chrome CSS Drop Down Menu : trick... */
.chromestyle ul li a[rel]:after { 
/*HTML to indicate drop down link*/ 
/*content: " v";<br>content: " " url(../extra/downimage.gif); /*uncomment this line to use an image instead*/<br>}
/* Chrome CSS Drop Down Menu : Dropdown pane */ 
.dropmenudiv {<br>border: 1px solid #BBB; /*THEME CHANGE HERE*/
border-bottom-width: 0; 
font-size:90%; 
line-height:18px; 
text-align:left; 
background-color: white; 
color:grey; 
width: 160px; 
/* Do not change below */ 
position:absolute; 
\frac{1}{1}top: 0:z-index:100
visibility: hidden; 
filter: progid:DXImageTransform.Microsoft.Shadow(color=#CACACA,direction=135,strength=4); /*Add Shadow in IE. Remove if 
desired*/ 
} 
/* Chrome CSS Drop Down Menu : dropdown pane links */ 
.dropmenudiv a { 
width: auto; 
display: block
text-indent: 3px; 
border-bottom: 1px solid #BBB; /*THEME CHANGE HERE*/ 
padding: 2px 2px; 
text-decoration: none; 
font-weight: 100; 
color: #666666; 
} 
/* Chrome CSS Drop Down Menu : IE only hack */
* html .dropmenudiv a { 
width: 100%; 
} 
/* Chrome CSS Drop Down Menu : dropdown link, hovered */ 
.dropmenudiv a:hover { 
background-color: #F0F0F0; 
text-decoration: none; 
} 
/* Chrome CSS Drop Down Menu : dropdown link, visited */ 
.dropmenudiv a:visited { 
color: #666666; 
} 
    Voir aussi : 
    Widget : Drop Down Menu updated!
```
## Classe de style : WITTree updated!

Le style *WITTree* a 11 sous classes, contrôlant l'apparence globale du menu Simple Tree mais aussi son comportement : modifier avec précaution

#### Exemple (les styles de ce document : extrait du modèle de styles. Ne pas changer les valeurs en rouge) :

/\* WIT wrapping of CSS Simple Tree Menu (courtesy of www.dynamicdrive.com) \*/

**.WITTree** {<br>font-family:arial, verdana; font-size:115%; font-weight:500; padding:3px;

```
background-color:RGB(132, 142, 200); 
margin:5px; 
margin-top:5px; 
} 
/* Inner container of WIT Simple Tree Menu */ 
.WITTreeInner { 
margin-left: -38px; 
margin-top:0px;
margin-bottom:0px; 
padding: 0px; 
} 
/* Links in WIT menu, active */ 
a.WITTreeLink:active { 
/* Insert properties */ 
} 
/* Links in WIT menu, visited */ 
a.WITTreeLink:visited { 
color:white; 
} 
/* Links in WIT menu, hover */ 
a.WITTreeLink:hover { 
text-decoration:none; 
color:RGB(255, 232, 211); 
} 
/* Links in WIT menu, link */ 
a.WITTreeLink:link { 
color:white; 
} 
/* CSS for Simple Tree Menu : Main list */
ul.treeview {<br>margin-top:0px;
margin-bottom:0px; 
} 
/* CSS for Simple Tree Menu */ 
.treeview ul { 
/*CSS for Simple Tree Menu*/ 
margin: 0px;
padding: 0px; 
} 
/* Style for LI elements in general (excludes an LI that contains sub lists) */ 
.treeview li { 
/*Style for LI elements in general (excludes an LI that contains sub lists)*/ 
background: transparent url(../extra/list.gif) no-repeat 0px 2px; 
list-style-type: none; 
padding-left: 15px; 
margin-bottom: 3px; 
} 
/* Style for LI that contains sub lists (other ULs). */ 
.treeview li.submenu { 
/* Style for LI that contains sub lists (other ULs). */ 
background: transparent url(../extra/closed.gif) no-repeat -9px -6px; 
cursor: hand !important; 
cursor: pointer !important; 
} 
/* Style for ULs that are children of LIs (submenu) */ 
.treeview li.submenu ul { 
/*Style for ULs that are children of LIs (submenu) */ 
display: none; /*Hide them by default. Don't delete. */ 
} 
/* Style for LIs of ULs that are children of LIs (submenu) */ 
.treeview .submenu ul li { 
/*Style for LIs of ULs that are children of LIs (submenu) */ 
cursor: default; 
} 
    Voir aussi
     Widget : Simple Tree Menu updated!
```
5.11.4. Importer des feuilles de styles

Menu<br>Sous menu **Modèles<br>Style/Modifier** Fonctionnalité **Version Professionnelle**

Cette fonction vous permet de d'importer les styles CSS en provenance d'une feuille de style standard (fichier \*.css) vers votre modèle de style WIT.

Vous pouvez ensuite utiliser ces styles dans l'éditeur WYSIWYG.

### **• 5.11.5. Exporter des feuilles de style**

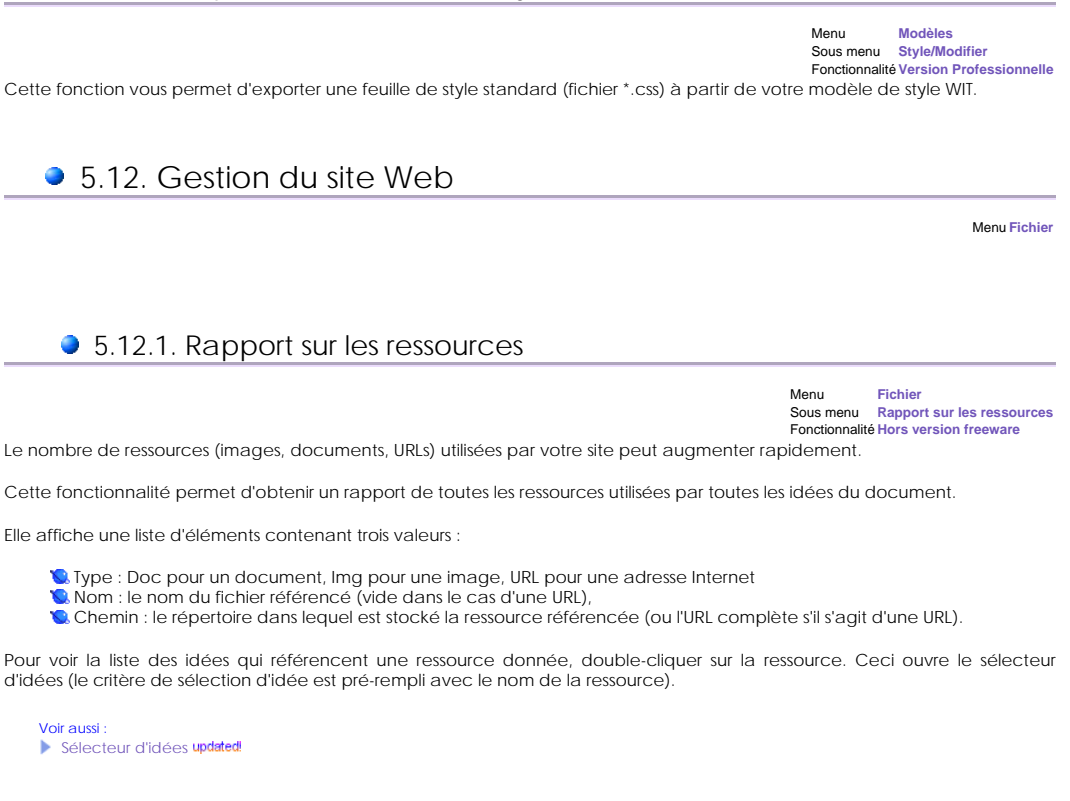

#### 5.12.1.1. Résolution des conflits de noms de ressources

#### Fonctionnalité **Hors version freeware**

Les fichiers de ressources documents et images étant recopiés soit dans *docs*, soit dans *wit-icons* lors de la génération du site, il est possible que des ressources de mêmes noms issues d'endroits différents provoquent un conflit de nom au moment de la génération.

WIT résout désormais lui-même ces conflits lors de la génération du site web, en renommant, au moment de leur recopie, les ressources à l'origine du conflit : il ajoute l'identifiant de l'idée utilisatrice de la ressource au nom de celle-ci. Cela n'a pas d'incidence sur les fichiers sources.

Si vous ne souhaitez pas ce renommage automatique, vous devez résoudre manuellement les conflits : utilisez le rapport de ressources et double-cliquez sur les ressources en conflit : la liste des idées utilisatrices est affichée.

Pour traiter un conflit à la source, renommer la ressource sur le disque dur, et modifier la référence dans l'idée utilisatrice.

## ● 5.12.2. Génération automatique du site Web

Menu **Fichier**

Sous menu **Construire et tester le site Web...** Raccourci clavier **Ctrl + E**

Cette fonction génère la totalité des pages HTML, liens et ressources iconographiques constituant le site Web.

Une boîte de dialogue est affichée (figure 4.1). Le site est généré dans un sous répertoire libre (il est préférable que ce répertoire soit initialement vide, ou qu'il contienne le résultat de la génération précédente : les fichiers sont *écrasés*). Ce répertoire cible contient :

un sous répertoire *text* dans lequel sont stockées toutes les pages générées,

un sous répertoire *wit-icons* dans lequel sont stockées toutes les images utilisées par les pages générées,

 les pages d'accueil et la collecte des ressources externes stockées dans le répertoire d'origine "*extra*" (ce dernier répertoire est intégralement copié dans le répertoire cible de génération du site).

Si WIT est en mode expert, les modèles de structure et de style qui commandent la fabrication du site Web peuvent être ajustés.

Enfin, le bouton "Exporter" lance la fabrication du site (affichage des étapes de la construction avec des barres de progression), puis invoque le navigateur Web choisi par défaut, sur la première page du site.

Si des images ou ressources auxquelles réfère le document en cours de génération ont été supprimées ou déplacées, des *erreurs* (non fatales) se produiront lors de la génération du site : fichiers non trouvés, et donc non copiés dans le répertoire de destination.

Une boîte de dialogue listera alors tous les noms de fichiers manquants : double cliquer sur les erreurs pour accéder aux idées à l'origine de ces erreurs.

Si des ressources (images ou documents locaux) de mêmes noms placées dans des répertoires différents sont utilisées, cela provoquera des conflits de noms, que WIT traite désormais de façon transparente.

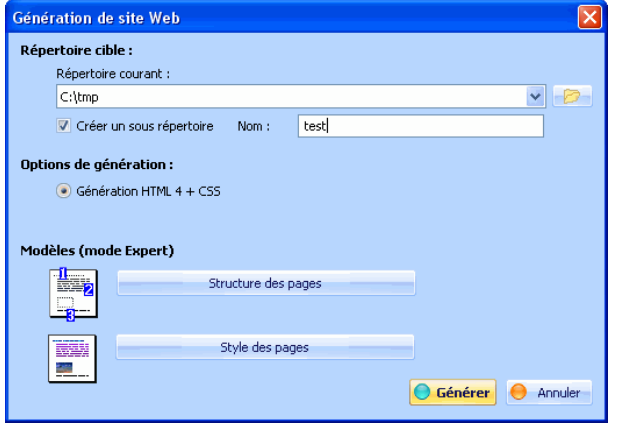

Fig 4.1 : Construire le site Web (export)

Voir aussi : Mode expert Modèles de structures

- Modèles de style
- 
- Choix du navigateur par défaut **Rapport sur les ressources**
- Résolution des conflits de noms de ressources

### ● 5.12.3. Reconstruire tous les index

Menu **Fichier** Sous menu **Reconstruire tous les index** Raccourci clavier **Ctrl + Maj + E**

Cette fonction permet de reconstruire tous les index (table des matières, index, glossaire et bibliographie). Elle est utile quand par exemple de nouveaux mots clés ont été ajoutés à des idées.

Elle est automatiquement invoquée lors de la génération du site Web, et au chargement du document.

Voir aussi Gestion des mots clés - Indexation Mots clés updated!

## 5.12.4. Téléchargement du site par FTP sur un serveur Web

Menu **Fichier** Sous menu **Télécharger le site par FTP...** Fonctionnalité **Hors version freeware**

Cette fonction réalise le déploiement du site Web sur un serveur Intranet ou Internet, via le protocole standard de transfert de fichiers FTP (*file transfert protocol*).

Il faut donc que le serveur Web soit également serveur FTP. C'est le cas des serveurs de la plupart des fournisseurs d'accès Internet (FAI) : un espace vous est réservé, ainsi qu'un nom de compte utilisateur et un mot de passe.

Une connexion Internet active est nécessaire pour réaliser le transfert.

Entrer les options suivantes :

- Serveur FTP : le nom du serveur communiqué par le FAI (champ obligatoire). Compte utilisateur : votre compte (champ obligatoire). Mot de passe : votre mot de passe (champ obligatoire)
- 
- 
- Répertoire source local : celui où a été généré le site (s'il vient d'être créé, ce répertoire est à jour). Répertoire cible : généralement vide, si le site doit être installé à la racine de votre espace utilisateur.
- 

Etablir la connexion Internet, et appuyer ensuite sur le bouton "Transférer". Des messages et une barre de progression indiquent le succès du transfert.

Des erreurs diverses, et explicitées par WIT pour permettre leur correction, peuvent survenir à divers stades du transfert :

- **Connection Internet non disponible, serveur inconnu, compte erroné, mauvais mot de passe.**
- Droits d'écriture sur le serveur distant FTP.

WIT stocke désormais les paramètres de connexion FTP dans le document courant.

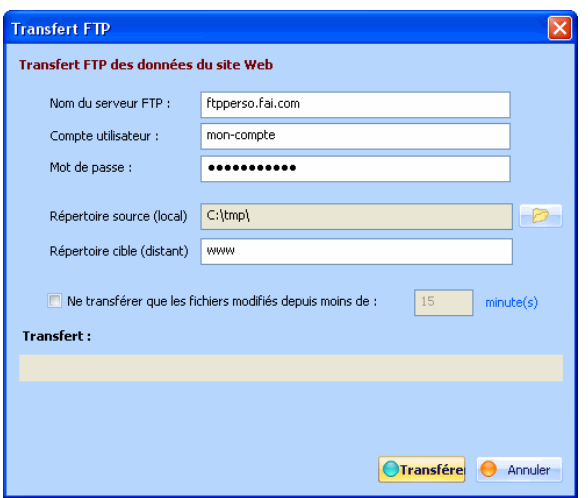

Fig 4.2 : Dialogue de transfert FTP.

### ● 5.13. Options

WIT est paramétrable, au niveau de la gestion des documents, et du choix de l'ergonomie du logiciel. Menu **Fichier** Sous menu **Options**

Les options sont maintenant groupées en un seul formulaire de manière à en vérifier les options d'un seul coup d'oeil.

Pour chaque item, cliquer sur la partie gauche pour obtenir de l'aide, et sur la partie droite pour modifier les valeurs.

#### ● 5.13.1. Mode expert

Ce mode, réservé à l'utilisateur expérimenté, permet de :

**Q** Accéder à l'onglet d'édition pur HTML de la vue de droite.

- Paramétrer, créer et sauvegarder les modèles de structure,
- 
- Paramétrer, créer et sauvegarder les modèles de style,<br>Contrôler (et spécifier) les noms des pages générées à partir de chaque idée (utile pour réaliser une aide contextuelle). Accéder aux onglets "Tâches", "Champs personnalisables", "Affichage", "Meta" et "Stats" dans les propriétés d'idées.

#### Par défaut, ce mode est activé.

Lorsqu'il n'est pas actif :

- <sup>z</sup> Si l'on appuie sur les boutons *Modifier la structure*, ou *Modifier le style* de la barre d'outils latérale, cette barre bascule sur les onglets *Structures* ou *Style*, de manière à proposer le *chargement* de modèles prédéfinis.<br>• De même, les options de modification et de sauvegarde de ces modèles sont inhibées dans le menu *Modèles*, et dans le
- dialogue de construction et de test du site Web. La fonction de contrôle du nom des pages générées est également inaccessible.

Lorsque le mode expert est activé, les fonctions ci-dessus deviennent disponibles. Si l'on appuie sur les boutons *Modifier la structure*, ou *Modifier le style* de la barre d'outils latérale, les dialogues spécifiques de modification des modèles de structure ou de style sont affichés.

#### Voir aussi : Choix des noms des pages générées

- $\blacktriangleright$  Modèles de structures
- Modèles de style
- ▶ Onglet Tâches updated!
- **Denald Champs personnalisables updated!**
- Onglet Présentation
- ▶ Onglet Meta
- ▶ Onglet Stats

5.13.2. Options liées au document

champs supplémentaires dont le nom et l'utilisation sont paramétrables.

Ces options s'appliquent au document courant seulement.

Menu **Fichier** Sous menu **Options**

#### • 5.13.2.1. Options des champs personnalisables updated!

Menu **Fichier**

En plus des champs prédéfinis que sont le titre, le texte, les mots clés ou les associations qui caractérisent une idée, WIT offre 32 Sous menu **Options** Fonctionnalité **Version Professionnelle**

La figure 4.3 donne un exemple, où les champs ont été activés (case à cocher de gauche), et nommés.

**Menu Fichier**<br>Sous menu **Options** Sous menu Fonctionnalité **Hors version freeware**

29/03/2008

Les cases à cocher de droite indiquent la participation ou non de chaque champ personnalisable à l'index à facettes. Ce dernier est contrôlé par le modèle de structure (onglet 'Navigation').

Le paramétrage des champs personnalisables est lié au document courant et se reflète dans les différentes boîtes de dialogue permettant de manipuler les idées, d'effectuer des recherches, ou d'établir les modèles de structures et de style.

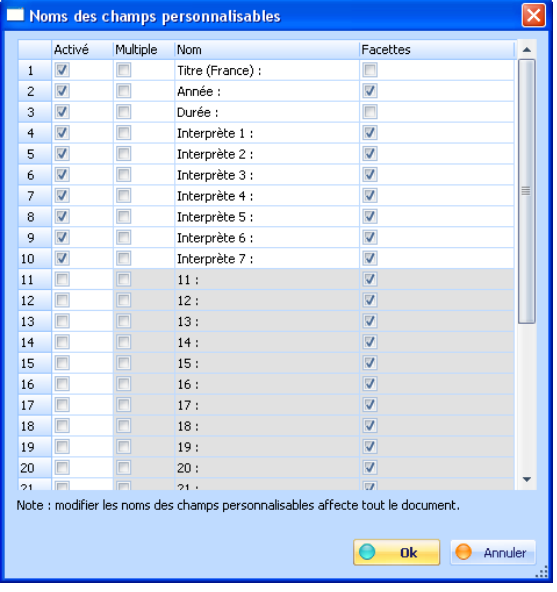

Figure 4.3 : Activation et nommage des champs personnalisables

Voir aussi : **Denaulted Champs personnalisables updated!** 

#### **5.13.2.2. Options des champs tâches updated!**

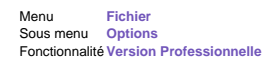

En plus des champs prédéfinis que sont le titre, le texte, les mots clés ou les associations qui caractérisent une idée, WIT offre 11 champs supplémentaires permettant de gérer des tâches.

La figure ci-dessous donne un exemple, où certains champs ont été activés (case à cocher de gauche), et rendus éligibles pour figurer dans l'index à facettes.

Les cases à cocher de droite indiquent la participation ou non de chaque champ personnalisable à l'index à facettes. Ce dernier est contrôlé par le modèle de structure (onglet 'Navigation').

Le paramétrage des champs tâches est lié au document courant et se reflète dans les différentes boîtes de dialogue permettant de manipuler les idées, d'effectuer des recherches, ou d'établir les modèles de structures et de style.

Note 1 :

- <sup>z</sup> Les noms montrés sur fond coloré ne sont pas des champs tâches, mais des critères d'avancement que WIT évalue dynamiquement lors de la construction du site Web ou du recalcul des index.
- <sup>z</sup> Si la classification par facettes est activée pour ces critères, WIT crée une entrée spécifique pour chaque critère et liste les idées les satisfaisant.
- <sup>z</sup> WIT peut aussi ajouter un Widget d'avancement des tâches (édition professionnelle) pour afficher un résumé de l'avancement des tâches et pointer rapidement vers l'index à facettes.

Note 2 (édition professionnelle) :

- Si l'option "Multiple " est cochée pour un champ donné, des valeurs multiples (séparées par des ;) sont admises pour ce champ.
- <sup>z</sup> Si l'option "Facettes" est également cochée, chaque sous valeur particulière sera liée à une entrée spécifique de l'index à facettes.

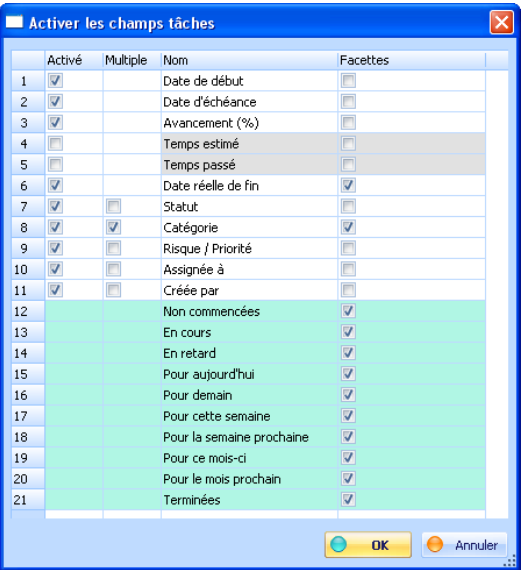

Options des champs tâches

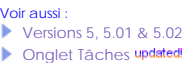

#### 5.13.2.3. Choix des colonnes de la vue principale updated!

Cette fonction permet de régler l'affichage des colonnes de la vue principale.

Menu **Fichier** Sous menu **Options**

Elle ouvre une boîte de dialogue où doivent être cochées les colonnes souhaitées. L'ordre d'affichage des colonnes est celui imposé par la boîte de dialogue.

Les champs sur fond coloré sont les champs personnalisables. Par exemple, dans la figure 4.4, les champs personnalisés sont<br>ceux d'un manuel utilisateur (celui-ci) et décrivent quelques caractéristiques spécifiques d'un lo

Lorsque la boîte de dialogue est validée, les modifications n'affectent pas la vue en cours, mais les nouvelles vues ultérieurement créées sur le document (soit par création de nouvelles vues, soit en sauvegardant et rechargeant le document).

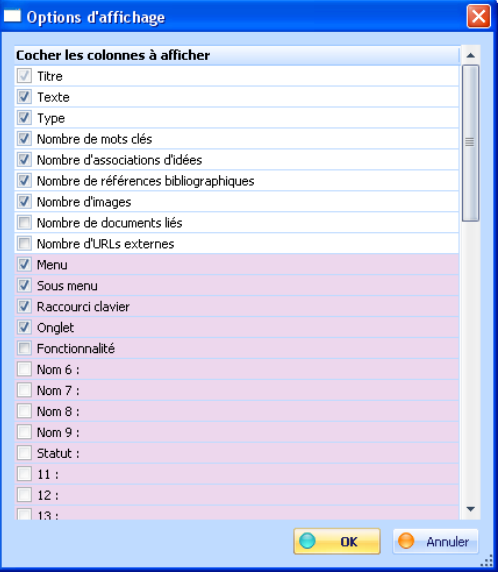

Fig 4.4 : Choix des colonnes à afficher dans la vue principale

**5.13.2.4. Répertoire de travail** 

Chaque document utilise un répertoire de travail (par défaut égal au Répertoire projets).

#### Menu **Fichier** Sous menu **Options**

Lorsque le document est créé dans un sous-répertoire de ce répertoire de travail (par exemple *MonDocument*), ou que l'on référence des images ou d'autres documents appartenant au répertoire de travail, les chemins d'accès sont transformés sous la forme : \_*WORKDIR\_\MonDocument*, de manière à rendre les documents et leurs références internes indépendants de leur localisation.

Il est alors possible de déplacer tout le répertoire de travail sans devoir modifier les documents qu'il contient : il suffit de renseigner WIT sur la nouvelle localisation du répertoire de travail.

De même, WIT dispose de ressources internes (et extensibles) pour constituer les modèles de structure, ou l'infrastructure des sites Web générés.

Ces ressources sont localisées dans le répertoire d'installation de WIT, augmenté de *\Data* (exemple : *C:\Program Files\WIT\Data*). Ce répertoire particulier porte le nom de \_DATADIR\_, et n'est pas paramétrable (il dépend de l'installation).

Note importante : lorsque les images et fichiers référencés depuis votre document WIT appartiennent au même répertoire que ce document (ou à des sous répertoires), des chemins relatifs "purs" sont utilisés plutôt que d'être préfixés par C:\Program Files\Web Idea Tree\Projects. Cela signifie que votre environnement source WIT (le répertoire contenant votre document WIT, et ses sous-répertoires contenant images et fichiers) est portable sur un autre ordinateur.

## 5.13.2.5. Choix des noms des pages générées

Menu **Fichie** Sous menu **Options** Fonctionnalité **Version Professionnelle**

Cette fonction est accessible en mode expert, dans le cas où l'on souhaite contrôler le nom des pages HTML à générer, en regard de chaque idée.

Il est inutile d'activer cette fonction dans les autres cas, WIT prenant en charge automatiquement les références des pages utilisées pour établir les liens hypertexte et organiser les fichiers dans les répertoires du site.

Lorsqu'elle est activée, cette fonction provoque l'affichage d'une boîte de dialogue (saisie d'un nom unique), lorsqu'une idée est créée, dupliquée, ou collée à partir d'un autre document WIT.

Note : il est possible de changer ultérieurement le nom de la page (l'identifiant de chaque idée).

Note : cette option existe aussi dans les options générales de WIT, comme valeur par défaut pour tous les nouveaux documents.

Voir aussi : Créer une idée fille updated! Créer une idée soeur (avant)

- Créer une idée soeur (après)
- Importer des idées à partir d'un fichier CSV updated!
- Coller une idée
- Copier une idée par glisser/déposer

## 5.13.2.6. Choix du suffixe des fichiers générés

Le suffixe par défaut est ".html".

Menu **Fichier** Sous menu **Options** Fonctionnalité **Hors version freeware**

Cette fonction permet de choisir un autre suffixe, pour l'ensemble des pages générées par WIT.

Le changement de suffixe est nécessaire pour tous les scripts interprétés par le serveur HTTP :

PHP (Personal Home Pages) : suffixe .php

ASP (Active Server Pages) : suffixe .asp

**JSP** (Java Server Pages) : suffixe .jsp

Note : cette fonction est accessible en mode Expert

Note : cette option existe aussi dans les options générales de WIT, comme valeur par défaut pour tous les nouveaux documents.

### 5.13.2.7. Conserver les champs texte lors du chargement de modèles

Cette option est active par défaut.

Menu **Fichier** Sous menu **Options**

Elle permet de conserver les textes saisis dans le paramétrage du modèle de structure, et donc attachés au document courant, même si on charge un nouveau modèle.

Si l'option n'est pas cochée, les valeurs courantes contenues dans le documents sont remplacées par celles du modèle que l'on charge

Note : cette option existe aussi dans les options générales de WIT, comme valeur par défaut pour tous les nouveaux documents.

### 5.13.2.8. Les liens de type URLs ouvrent de nouvelles fenêtres

Si activée (option par défaut), les liens vers des URLs insérés à partir du dialogue de propriétés des idées Menu **Fichier** ouvrent de nouvelles fenêtres (target="\_blank"). Sous menu **Options**

Si désactivée, la fenêtre courante est utilisée.

Note : cette option existe aussi dans les options générales de WIT, comme valeur par défaut pour tous les nouveaux documents.

Menu **Fichier**

### 5.13.2.9. Les liens de type DOC ouvrent de nouvelles fenêtres

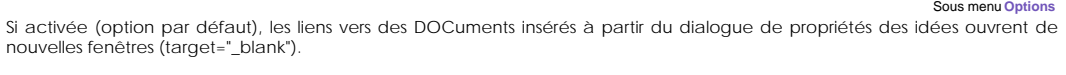

Si désactivée, la fenêtre courante est utilisée.

Note : cette option existe aussi dans les options générales de WIT, comme valeur par défaut pour tous les nouveaux documents.

## 5.13.2.10. Définir le META TAG "author"

Lorsqu'activée, cette option permet de définir l'auteur des documents et d'insérer le méta tag :

Menu **Fichier** Sous menu **Options** Fonctionnalité **Version Professionnelle**

dans toutes les pages générées.

(Cette option est spécifique de la licence professionnelle).

< META name="author" content="nom auteur">

Note : cette option existe aussi dans les options générales de WIT, comme valeur par défaut pour tous les nouveaux documents.

#### 5.13.2.11. Définir le META TAG "copyright"

Menu **Fichier** Sous menu **Options** Fonctionnalité **Version Professionnelle**

Lorsqu'activée, cette option permet de définir le copyright des documents et d'insérer le méta tag :

< META name="copyright" content="nom societé - date">

dans toutes les pages générées.

(Cette option est spécifique de la licence professionnelle).

Note : cette option existe aussi dans les options générales de WIT, comme valeur par défaut pour tous les nouveaux documents.

### ● 5.13.2.12. Cibles documents

Menu **Fichier** Sous menu **Options**

Menu **Fichier**

Cette option définit le comportement des liens vers les documents locaux : quand de tels liens sont cliqués, le document peut être ouvert dans une nouvelle fenêtre (option par défaut), ou dans la fenêtre courante.

#### ● 5.13.2.13. Cibles URLs

Cette option définit le comportement des liens vers des URLS: quand de tels liens sont cliqués, l'URL peut être ouverte dans une nouvelle fenêtre (option par défaut), ou dans la fenêtre courante. Sous menu **Options**

#### 5.13.2.14. Copier les ressources

Menu **Fichier** Sous menu **Options**

Cette option définit si les ressources (images et documents locaux) doivent être copiés ou non lorsque le site web est généré.

Comportement par défaut : les images et documents sont copiés respectivement dans les sous répertoires wit-icons et docs du répertoire cible de génération du site. Tous les fichiers du site web sont stockés dans le répertoire cible et ses sous répertoires, de manière à ce que le site web soit portable et ne dépende d'aucun autre fichier situé en dehors du répertoire cible

Comportement alternatif : les fichiers des images et documents ne sont pas copiés, et des liens absolus vers leurs positions<br>d'origine sont utilisés pour les référencer. Ceci implique que les site web généré ne doit pas en (soit dans un répertoire partagé sur le réseau, soit dans une copie conforme de l'arborescence des répertoires contenant les ressources). Ainsi les contributeurs d'un même site web peuvent modifier le contenu des images et documents sans qu'il soit nécessaire de reconstruire le site pour propager les mises à jour.

### 5.13.3. Options générales de WIT

Ces options s'appliquent à tous les documents.

Menu **Fichier** Sous menu **Options**

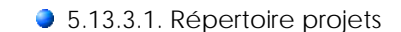

Menu **Fichier** Sous menu **Options**

Le répertoire Projets vous est proposé pour stocker vos documents WIT. Il se trouve par défaut dans votre profil utilisateur Windows :

*Mes Documents\My Web Idea Tree\Projects*.

Il est également utilisé pour peupler l'onglet "Projets" de la barre d'outils de gauche, pour un accès rapide à tous vos projets.

#### 5.13.3.2. Construction automatique des pages prévisualisées

Menu **Fichier** Sous menu **Options**

Cette option (active par défaut), permet de calculer l'aperçu de toutes les pages du document au moment du chargement de ce dernier.

Les liens hypertextes de la zone d'aperçu (vue droite, onglet "Aperçu page") pointent ainsi vers des pages réelles.

La contrepartie est un temps de chargement plus long.

Remarques :

- <sup>z</sup> la sélection d'une idée à partir de l'arbre de gauche entraîne le recalcul de l'aperçu.
- <sup>z</sup> la navigation directe dans le site à partir des liens de la zone d'aperçu aboutit aux pages précalculées lors du chargement du document.
- il peut donc y avoir une incohérence dans l'aperçu si des informations ont été modifiées sans devoir sélectionner des<br>idées individuellement (changement de modèles, recherche / remplacement) : ces incohérences temporaires effet sur la génération du site.

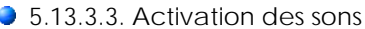

#### Menu **Fichier** Sous menu **Options**

Cette fonction permet d'inhiber ou d'activer les sons émis par WIT (dans des contextes erreurs, de questions, au début et à la fin).

### 5.13.3.4. Choix du navigateur par défaut

Menu **Fichier** Sous menu **Options**

Bien que WIT génère un code HTML portable reconnu par tous les navigateurs, il n'en est pas de même, aujourd'hui et provisoirement, du respect de la norme Cascading Style Sheets (CSS1) recommandée par le consortium W3C.

Les deux navigateurs les plus conformes sont Netscape (4.7) et Internet Explorer (à partir de la version 4.01), avec un avantage certain pour Internet Explorer, version 5, ou mieux, 5.5.

WIT permet de visualiser le rendu des pages générées à l'aide d'un navigateur quelconque. Une boîte de dialogue permet de<br>choisir le navigateur par défaut, en indiquant une fois pour toutes son chemin d'accès (figure 4.5). invoqué automatiquement par la fonction d'aperçu de page courante à l'aide d'un navigateur, et par la fonction de création et de test du site Web, lorsque le navigateur par défaut n'a pas encore été choisi.

Notes :<br><mark>©,</mark> le chemin usuel vers MSIE est généralement*C:\Program Files\Internet Explorer\Iexplore.exe* si le système est installé sur le lecteur C:.<br>**©,** le chemin usuel vers Netscape est généralement *C:\Program Files\* options par défaut.

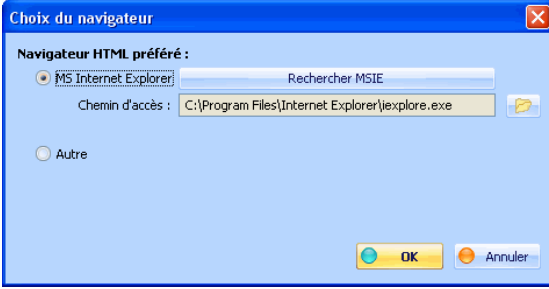

Fig 4.5. Choix du navigateur par défaut.

#### ● 5.13.3.5. Choix de la langue

Menu **Fichier** Sous menu **Options**

Le choix de la langue s'effectue actuellement entre le français, l'anglais, l'italien, le suédois, le polonais ou le russe (ces deux dernières langues étant disponibles dans la version Unicode de WIT). Le choix n'est effectif que lorsque l'on redémarre WIT.

Le choix de la langue affecte l'interface graphique, le système d'aide en ligne, mais aussi, les options par défaut des modèles de structure et de style lorsque l'on crée un nouveau document.

Ces options sont cependant modifiables ensuite.

Cependant, pour créer un document et un site Web dans une langue donnée, il est préférable de choisir d'utiliser WIT dans cette langue. Pour toute autre langue, configurer WIT en anglais.

Note : au premier lancement de WIT, il est demandé de choisir la langue par défaut. Ce choix peut être modifié ensuite

#### 5.13.3.6. Jeu de caractères

Menu **Fichier** Sous menu **Options**

Cette option n'est disponible qu'avec la version internationale de WIT, pour les environnements Windows NT4, 2000 et XP

Elle permet :

 d'afficher les lettres des alphabets de toutes les langues, y compris de celles qui s'écrivent de droite à gauche (comme l'arabe ou l'hébreu).

 lors de la génération automatique du site Web, de spécifier aux navigateurs Web comment interpréter les codes pour les afficher correctement.

Par exemple, pour écrire en Russe :

**Configurez votre clavier pour la saisie des caractères cyrilliques** Choisissez le codage "Cyrillique (KOI8-R)" ou "Cyrillique (KOI8-U)".

La valeur par défaut UNICODE convient à la plupart des langues : conservez-là.

Astuce :

Utilisateurs d'Europe de l'Ouest, des Etats Unis et du Canada, anglophones ou francophones, conservez le codage "Europe Occidentale" (iso-8859-1). Les pages HTML seront générées avec un jeu de code ASCII et seront deux fois moins lourdes que les pages des autres langues.

## • 5.13.4. Options avancées (WIT)

Ces options s'appliquent à tous les documents.

● 5.13.4.1. Rouvre le dernier document

Rouvre le dernier document au démarrage.

#### ● 5.13.4.2. Titres rapides

Menu **Fichier** Sous menu **Options**

Menu **Fichier** Sous menu **Options**

Menu **Fichier**

A la création d'idée, WIT affiche une boîte de dialogue pour simplement saisir le titre de l'idée (au lieu d'afficher l'ensemble des propriétés).

Cette option est utile lorsque vous créez le plan de votre document.

#### **3.13.4.3. Navigation linéaire**

Menu **Fichier** Sous menu **Options**

Choisissez cette option pour que les liens de la barre de navigation permettent une navigation linéaire dans le site.

Lorsqu'ellle est activée, les flèches de page Précédente, et Suivante permettent une lecture linéaire du site comme s'il s'agissait d'un livre (mise à plat de la structure).

Le lien vers la page supérieure permet toujours de remonter d'un niveau dans la structure.

5.13.4.4. Titres dans la barre de navigation

Menu **Fichier** Sous menu **Options**

Lorsque cette option est active, les titres des pages suivante, précédente et supérieure sont également affichés dans la barre de navigation (soit en texte plein, soit comme légende des flèches si celles-ci sont utilisées : voir le modèle de structure, onglet 'Navigation')

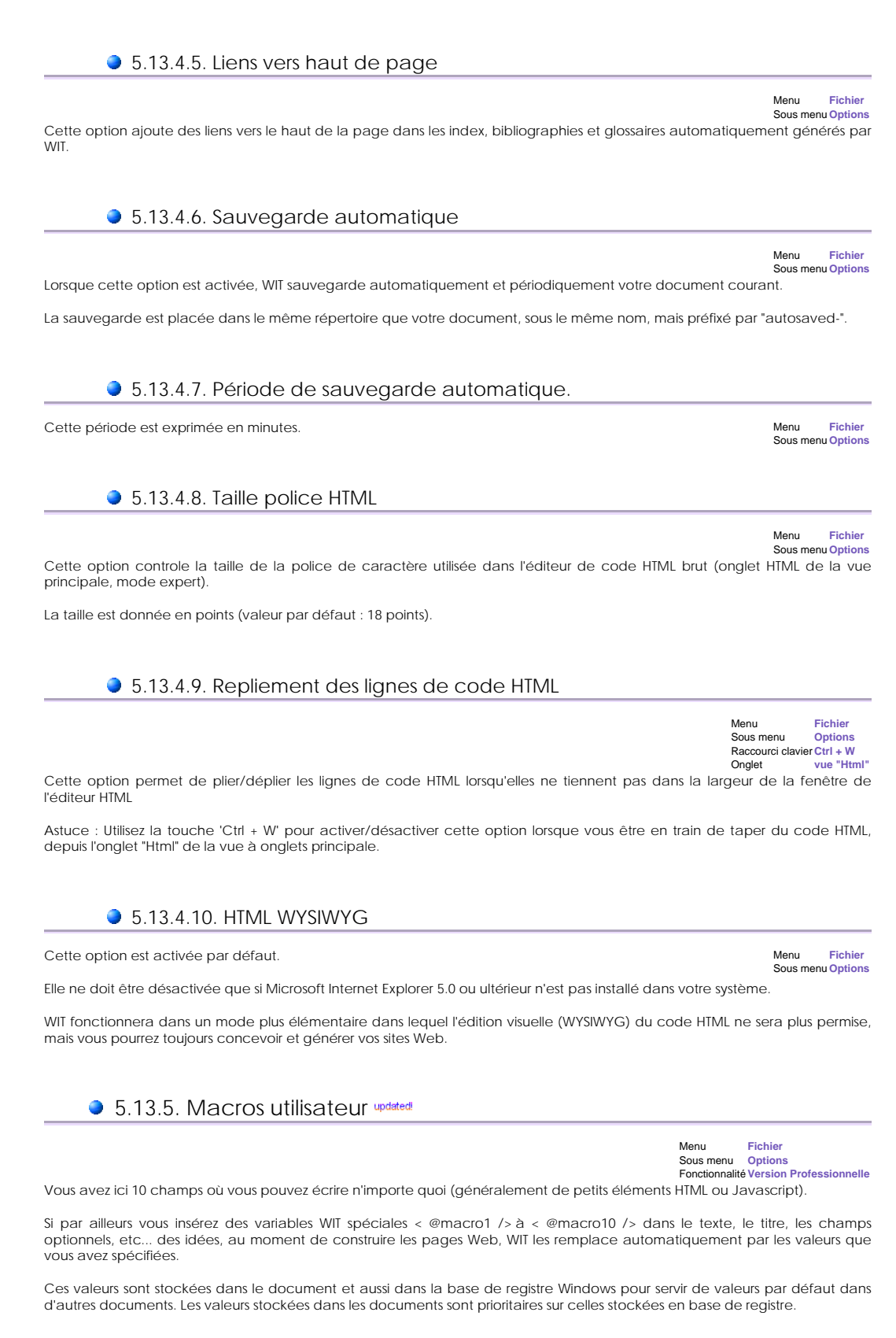

• 6. CSS 1

CSS1 (Cascade Style Sheet 1) est une norme mise au point en 1996 par le World Wide Web Consortium (W3C).

CSS1 permet de définir des feuilles de style offrant une mise en page et une présentation constantes et reproductibles des

pages HTML.

Ce langage est supporté par les navigateurs Internet Explorer (à partir de la version 4.0) et Netscape (à partir des versions 4.0x).

Note : Si le navigateur ne reconnaît pas les feuilles de style, il ignorera ce qu'il ne connaît pas, et affichera le reste, sans perte de contenu, avec une mise en page par défaut.

Bibliographie : DREYFUS2000 ; HTML 4 (DREYFUS Michel)

## ● 6.1. Classes de style

Dans WIT, les styles sont appliqués à l'aide de classes (de style), attachées aux balises DIV (bloc de texte) et SPAN (ensemble de caractères sur une même ligne) du langage HTML.

Ces classes sont prédéfinies et nommées par WIT en correspondance avec les éléments du modèle de structure du site. A chaque classe est associé un ensemble de règles (couples propriété:valeur;).

Ces règlent s'appliquent à la classe courante, mais peuvent s'hériter si des blocs HTML DIV ou SPAN sont emboîtés.

Dans le dialogue d'options du modèle de style de WIT, l'indentation des éléments traduit leurs imbrications : on spécifiera les propriétés les plus générales sur les éléments de niveaux supérieurs, les propriétés plus spécialisées sur les autres éléments.

La classe de plus haut niveau se nomme BODY : ses propriétés sont transmises à toutes les autres classes, à moins qu'elles ne spécifient localement des propriétés plus particulières ("écrasant" celle de BODY).

Voir aussi : Modèles de structures

## 6.2. Syntaxe des règles

Une règle est un ensemble de couples (propriété : valeur) séparés par des points virgule (;) :

propriété1 : valeur1; /\* Commentaires optionnels, analogues à ceux du langage C \*/ propriété2 : valeur2; ...

Les propriétés sont des noms réservés, simples ou composés.

Exemple : color font-family

Les valeurs sont des noms prédéfinis (couleur), ou des nombres entiers ou réels (le point est utilisé à la place de la virgule), suivis éventuellement d'une unité.

Exemple : 10mm 2.5em 16% magenta rgb(15%, 26%, 80%)

## ● 6.3. Valeurs

### ● 6.3.1. Valeurs numériques

Elles s'expriment en nombre entiers ou réels sous la forme : 2 -13 1.0 -4.7 (attention à la virgule, remplacée par un point), et peuvent être suivies (sans interposition d'un espace) d'un nom d'unité.

#### ● 6.3.1.1. Unités absolues

- mm : millimètre,
- **C**<sub>cm</sub> : centimètre
- $\bullet$  inch : pouce (2,54 cm),
- pixel : pixel de l'écran,
- pt : point, soit 1/72e de pouce, soit 0.353 mm,
- pica : 12 points, soit 4,233 mm.

### ● 6.3.1.2. Unités relatives

% : pourcentage de quelque chose défini par une propriété parente (exemple : marges proportionnelles à la largeur de l'écran).

 em : taille (horizontale) de la police courante (si le corps de la police est de 14, 1em = 14pt). C'est la largeur du caractère 'm'.

ex : hauteur de la police courante (celle du caractère 'x').

#### 6.3.2. Mots clés

Certaines propriétés admettent des mots clés à signification conventionnelle comme : larger smaller dotted dashed

#### ● 6.3.3. Couleurs

Il y a trois façons de représenter les couleurs.

### ● 6.3.3.1. Nom de couleur

16 noms prédéfinis peuvent être utilisés :

- aqua (bleu clair)
- **C** black (noir)
- **blue** (bleu foncé)
- fuchsia (rose tirant sur le mauve)
- **G** gray (gris)
- **G** green (vert foncé)
- **C**lime (vert clair)
- **Q** maroon (rouge brique)
- **M**<sub>navy</sub> (bleu marine)
- **W** olive (brun vert)
- purple (violet)
- **C**<sub>red</sub> (rouge)
- silver (argent)
- **C** teal (bleu canard)
- **White** (blanc)
- yellow (jaune)

#### ● 6.3.3.2. Triplet RGB

Triplet RGB définissant une couleur à partir de ses composantes primaires rouge, verte et bleue.

Deux possibilités :

- Valeur de l'intensité de chaque composante de 0 à 255 : exemple rgb(123, 191, 45) représente un vert-jaune léger.
- Valeur de l'intensité de chaque composante en pourcentage de 0 à 100% : exemple rgb(48%, 75%, 18%)

#### 6.3.3.3. Nombre hexadécimal

Ce nombre s'écrit de deux facons :

Avec des valeurs de 0 à 255 : #7bbf2d donne une spécification RGB identique à rgb(123, 191, 45).

Avec des valeurs de 0 à 15 : #8c3 donne une valeur approchante de la couleur précédente.

### ● 6.3.4. Url

Certaines valeurs peuvent être des fichiers, en particulier des images.

Syntaxe :

url(http://www.my-web.com/fichier.html)/\*adresse absolue \*/

url(../extra/image.gif) /\* image locale (provenant du répertoire source "extra" \*/

url(../wit-icons/image.gif) /\* image locale, déjà utilisée comme illustration par au moins une idée. \*/

Note : les Urls vers les images utilisées par WIT doivent être celles qui seront effectives lorsque le site aura été produit. Il est donc obligatoire<br>d'utiliser des URLs relatives. En particulier, toutes les URLs d'images

### 6.4. Propriétés

### **6.4.1. Blocs**

Tous les éléments HTML sont contenus dans des blocs rectangulaires auxquels sont attachés des propriétés.

Un bloc peut être séparé des blocs environnants par des *marges* (propriété *margin*), il peut être délimité par une bordure (propriété *border*), et son contenu peut être plus ou moins ajusté à cette bordure (propriété *padding*).

Un bloc peut "flotter" au dessus d'un autre (propriété *float*) ou au contraire exiger d'être seul sur une ligne (propriété *clear*).

#### ● 6.4.1.1. Propriétés width et height

 width & heigth Ces propriétés définissent la géométrie du bloc. Elle acceptent une valeur, qui peut être soit absolue (largeur en pixels, hauteur en points, etc...), soit relative (par exemple les deux tiers de la largeur de l'écran).

Exemple :

width:66%; /\* les deux tiers de la largeur de l'écran \*/.

● 6.4.1.2. Propriété margin

 margin Cette propriété s'applique à tous les éléments et définit la marge qui les séparent du bord de la fenêtre du navigateur ou des éléments voisins. Elle accepte de une à quatre valeurs, séparées par des espaces. Ces valeurs s'appliquent dans l'ordre suivant : haut, droite, bas et gauche.

Exemple :

```
margin:15; /* marge de 15 pixels des 4 côtés */<br>margin:1em 2em; /* marge verticale de 1em, horizontale de 2em */<br>margin:1em 1em 1em 2em; /* marges de 1em, sauf à gauche (2em) */
```
Les marges haute, droite, basse et gauche peuvent être spécifiées séparément à l'aide des propriétés ci-dessous (elles admettent une seule valeur) :

**M** margin-top **M** margin-right **Margin-bottom M** margin-left

#### 6.4.1.3. Propriété border

#### **C** border

Cette propriété s'applique à tous les éléments et sépare la zone de marge (*margin*) de celle d'ajustement interne (*padding*).

Elle accepte de une à trois valeurs, séparées par des espaces, qui définissent l'*épaisseur*, le *style* et la *couleur*. Ces valeurs s'appliquent à tous les côtés : haut, droite, bas et gauche.

L'épaisseur est spécifiée par une valeur (*nombre*, ou mot clé parmi la liste : *thin* (mince), *medium* (moyenne), *thick* (épaisse).

Le style est défini par un mot clé (cf plus bas, propriété border-style).

La couleur est définie par un mot clé (l'une des seize couleurs prédéfinies).

**C** border-style

Cette propriété définit séparément le style de la bordure, parmi une liste de styles prédéfinis (mots clés).

Elle accepte de une à quatre valeurs, séparées par des espaces. Ces valeurs s'appliquent dans l'ordre suivant : haut, droite, bas et gauche. Ces valeurs sont les suivantes : *none* (aucun), *dotted* (en pointillé), *dashed* (en tirets), *solid* (continu), *double* (double trait), *groove* (en creux), *ridge* (en saillie), *inset* (en 3D vers l'arrière), *outset* (en 3D vers l'avant).

**C** border-color

Cette propriété définit séparément la couleur de la bordure, parmi la liste des 16 couleurs prédéfinies (mots clés). Elle accepte de une à quatre valeurs, séparées par des espaces. Ces valeurs s'appliquent dans l'ordre suivant : haut, droite, bas et gauche.

Les bordures haute, droite, basse et gauche peuvent être spécifiées séparément à l'aide des propriétés ci-dessous (elles admettent de une à trois valeurs (épaisseur, style, couleur)) :

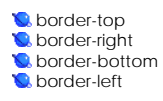

Voir aussi Couleurs

#### ● 6.4.1.4. Propriété padding

#### **padding**

Cette propriété définit l'ajustement intérieur (marge intérieure) de l'élément par rapport à la bordure du bloc (même si cette<br>dernière est nulle), et, comme *margin*, admet de 1 à 4 valeurs, séparées par des espaces.

Ces valeurs s'appliquent dans l'ordre suivant : haut, droite, bas et gauche.

Les ajustements haut, droit, bas et gauche peuvent être spécifiés séparément à l'aide des propriétés ci-dessous (elles admettent une seule valeur)

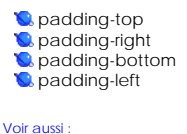

Propriété margin

#### **6.4.1.5. Propriété float**

**C** float

Cette propriété permet de faire "flotter" l'élément courant, par rapport à l'élément suivant, au lieu de les enchaîner verticalement.

Elle admet les valeurs suivantes (mots clés) : *left* (à gauche), *right* (à droite), *none* (aucune).

Par exemple, si une image est contenue dans un bloc flottant (à gauche), et qu'elle est suivie d'un bloc contenant du texte, ce texte, au lieu de débuter classiquement après l'image, débute à droite de celle-ci, et "coule" tout autour.

### **6.4.1.6. Propriété clear**

#### **C** clear

Cette propriété permet de spécifier quel côté d'un bloc ne peut pas être adjacent au bloc flottant précédent (propriété *float*).

L'effet est un décalage du bloc vers le bas. L'effet est nul si l'élément précédent n'est pas flottant.

Elle admet une seule valeur, à choisir parmis quatre mots clés : *left* (à gauche), *right* (à droite), *both* (des deux côtés), ou *none* (aucun). Lorsque *both* est exprimé, l'élément courant est placé à la suite (plus bas) de l'élement flottant le plus encombrant.

#### 6.4.2. Premier plan, arrière plan

#### ● 6.4.2.1. Propriété color

#### $\bullet$  color

Cette propriété définit la couleur de premier plan. Elle admet une valeur unique.

Voir aussi : **Couleurs** 

#### **6.4.2.2. Propriété background-color**

#### **C** background-color

Cette propriété définit la couleur de l'arrière plan, et s'applique à tous les types d'éléments. Elle admet une seule valeur : par défaut le mot clé *transparent*, ou une spécification de couleur.

Voir aussi : Couleurs

#### 6.4.2.3. Propriété background-image

#### **C** background-image

Cette propriété permet d'afficher une image d'arrière plan, au format GIF ou JPEG.

Elle admet une valeur exprimée sous forme d'URL :

background-image:url(icons/back.jgp); /\* voir note 1 ci-dessous \*/ background-image:url(../extra/extra-image.jgp); /\* voir note 2 ci-dessous \*/

Note 1 : l'usage d'une telle URL (commençant par le répertoire *icons)*, implique que le fichier image (back.jpg) soit utilisé par au moins une

idée (onglet liens des propriétés d'idée, section images) pour que ce fichier soit correctement copié dans le répertoire *icons* du site web lors de la génération des pages.

Note 2 : l'usage d'une telle URL (relative au répertoire parent du répertoire contenant les pages HTML générées (text)), implique de stocker<br>cette image dans le sous-répertoire "extra" du document courant, de façon à ce qu

Voir aussi : Url Pas d'affichage de l'image de fond (propriété CSS background-image)

## **6.4.2.4. Propriété background-repeat**

#### **C** background-repeat

Cette propriété permet d'effectuer une mosaïque de l'image utilisée en image de fond (background-image).

Elle prend une valeur exprimée parmi quatre mots clés :

*repeat* (image répétée dans les 2 directions, valeur par défaut), *repeat-x* (image répétée suivant l'axe des x),

*repeat-y* (image répétée suivant l'axe des y),

*no-repeat* (pas de répétition).

#### 6.4.2.5. Propriété background-attachment

#### **C** background-attachment

Cette propriété contrôle le déplacement éventuel de l'arrière plan lorsqu'on fait défiler (scrolling) la vue principale dans le navigateur.

Elle admet une valeur à choisir parmi les mots clés suivants :

*scroll* (Valeur par défaut). L'arrière plan est solidaire des autres éléments et se déplace en même temps lorsque l'on scrolle.

*fixed* L'arrière plan reste fixe, même lorsqu'on fait défiler le contenu de la page.

#### **6.4.2.6. Propriété background-position**

#### **C** background-position

Cette propriété définit l'emplacement initial de l'image d'arrière plan.

Elle admet deux valeurs (positions x et y).

Ces valeurs peuvent être absolues, exprimées en pourcentage, ou à l'aide de mots clés.

Pour la position x, les mots clés sont : *top* (haut), *center* (centre), *bottom* (bas).

Pour la position y, les mots clés sont : *left* (gauche), *center* (milieu), *right* (droite).

#### 6.4.2.7. Propriété background

#### **background**

Cette propriété résume les précédentes et admet de une à six valeurs, exprimées dans un ordre quelconque (sauf la position, comptant pour deux valeurs : x avant y)

- couleur d'arrière plan,

- image d'arrière plan,

- position x et y,

- attachement,

- répétition.

Les valeurs non exprimées sont remplacées par les valeurs par défaut.

● 6.4.3. Texte

### **6.4.3.1. Propriété word-spacing**

**W** word-spacing

Cette propriété règle l'espacement entre les mots.

Elle admet une valeur numérique.

Attention, elle n'est pas encore implémentée correctement dans les navigateurs.

#### **6.4.3.2. Propriété letter-spacing**

**C** letter-spacing

Cette propriété règle l'espacement entre les caractères.

Elle admet une valeur numérique.

Attention, elle n'est pas encore implémentée correctement par Netscape.

#### ● 6.4.3.3. Propriété text-decoration

**text-decoration** 

Cette propriété définit les décorations du texte sans changer de police de caractères.

Elle admet une valeur à choisir parmi la liste de mots clés suivante :

*underline* (soulignement),

*overline* (surlignement),

*line-through* (texte barré),

*blink* (clignotement),

*none* (normal, par défaut).

#### 6.4.3.4. Propriété text-transform

#### **text-transform**

Cette propriété transforme les textes en modifiant les majuscules / minuscules.

Elle admet une valeur à choisir parmi la liste des mots clés suivante :

*capitalize* (la première lettre de chaque mot est affichée en majuscule),

*uppercase* (transforme toutes les lettres en majuscules),

*lowercase* (transforme toutes les lettres en minuscules),

*none* (par défaut, laisse l'affichage normal).

### 6.4.3.5. Propriété text-align

#### **t**ext-align

Cette propriété réalise l'alignement des textes entre les bordures (ou plus précisément les zones de padding) du bloc courant.

Elle admet une valeur à choisir parmi la liste des mots clés suivante :

*left* (texte aligné à gauche, par défaut)

*right* (text aligné à droite),

*center* (texte centré dans le bloc),

*justify* (texte justifié).

#### ● 6.4.3.6. Propriété text-indent

**text-indent** 

Cette propriété permet de spécifier un retrait de première ligne de paragraphe. Ce retrait peut être positif ou négatif. Elle admet une valeur numérique (absolue ou relative à la largeur du bloc).

● 6.4.3.7. Propriété vertical-align

#### **V** vertical-align

Cette propriété permet de définir l'alignement d'un objet HTML par rapport à un autre objet (typiquement, une image par rapport à du texte).

Elle accepte une valeur prise parmi la liste de mots clés suivante :

*baseline* (lignes de base alignées)

*sub* (indice)

*super* (exposant)

*text-top* (alignement sur les parties les plus hautes)

*text-bottom* (alignement sur les parties les plus basses)

*middle* (milieux verticaux des deux objets alignés)

*top bottom*.

### 6.4.4. Polices de caractères

### 6.4.4.1. Propriété font-family

#### **K** font-family

Cette propriété permet de spécifier les polices de caractères à utiliser pour les textes.

Plusieurs polices peuvent être spécifiées : le navigateur prendra la première trouvée.

La valeur attendue est donc soit un nom de police (chaîne de caractères), soit une liste de noms séparés par des virgules. Exemple :

font-family:verdana, arial; /\* spécifie la police Verdana, et sinon Arial \*/

Les majuscules et minuscules sont sans importance. De plus, si le nom de la police comporte des espaces, utiliser des guillemets  $($ " $)$ 

#### 6.4.4.2. Propriété font-style

#### **C** font-style

Cette propriété permet de choisir le style du texte parmi les valeurs : *normal* (par défaut), *italic*, *oblique*.

#### ● 6.4.4.3. Propriété font-size

#### **font-size**

Cette propriété fixe la taille de la police utilisée dans un bloc comportant du texte.

La taille peut être spécifiée par mots clés de manière absolue (de très très petit à très très grand) : *xx-small, x-small, small, medium, large, x-large, xx-large*, ou de manière relative par rapport au bloc parent : *smaller* (plus petit) et *larger* (plus grand).

Elle peut aussi être spécifiée par une valeur numérique, absolue (pt, pica, mm, cm) ou relative (%).

#### 6.4.4.4. Propriété font-variant

#### font-variant

Cette propriété, analogue à text-transform, permet d'afficher le texte en petites capitales, c'est à dire, la première lettre en majuscules et les suivantes en petites majuscules. Elle accepte une valeur choisie parmi les mots clés : *normal* (par défaut : pas de modification), *small-caps* (affichage en petites capitales).

Exemple : TEXTE AFFICHÉ EN PETITES CAPITALES. Cette propriété n'est pas reconnue par tous les navigateurs.

### 6.4.4.5. Propriété font-weight

#### **C** font-weight

Cette propriété permet de définir la graisse du texte.

Elle accepte une valeur à choisir parmi les mots clés suivants : *lighter*, *normal*, *bold*, *bolder* (léger, normal, gras, plus gras), *100, 200, 300, 400, 500, 600, 700, 800, 900*.

#### 6.4.4.6. Propriété line-height

#### **C** line-height

Cette propriété contrôle la distance entre deux lignes successives d'un même paragraphe. Elle accepte une valeur numérique positive, absolue ou relative.

### 6.4.4.7. Propriété font

#### **C** font

Cette propriété permet de regrouper les propriétés précédentes en une seule règle.

Elle admet 6 valeurs dont l'ordre doit être le suivant : *style, variant, weight, size, line-height, family*. Cette propriété n'est pas reconnue par Netscape

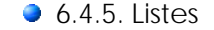

#### ● 6.4.5.1. Propriété list-style-type

#### *U* list-style-type

Cette propriété s'applique aux éléments affichés par des listes, c'est à dire dont la propriété *display* vaut *list-item*.

Si la liste est ordonnée, la valeur attendue est à choisir parmi les mots clés :

- *decimal* (par défaut, numérotation décimale),
- *lower-roman* (numérotation en chiffres romains en minuscules),
- *upper roman* (numérotation en chiffres romains en majuscules),
- *lower-alpha* (numérotation alphabétique en minuscules), *upper-alpha* (numérotation alphabétique en majuscules).
- *none* (suppression du numéro d'ordre).

Si la liste n'est pas ordonnée (liste à puces), la valeur attendue est à choisir parmi les mots clés :

- *disc* (gros point de la couleur courante),
- *circle* (le même point, mais évidé),
- *square* (un petit carré de la couleur courante),
- *none* (suppression de la puce).

#### 6.4.5.2. Propriété list-style-position

#### **W** list-style-position

Cette propriété détermine l'alignement de la puce ou de la numérotation d'éléments affichés par des listes. Elle attend une valeur à choisir parmi les mots clés

- *outside* (alignement en marge du texte, par défaut),

- *inside* (alignement sur la marge gauche du texte).

### 6.4.5.3. Propriété list-style-image

#### **C**list-style-image

Cette propriété s'applique aux éléments affichés par des listes, c'est à dire dont la propriété *display* vaut *list-item*.

Elle permet de remplacer la puce ou le numéro placé avant le texte par une image.

La valeur attendue est donc une URL vers une image.

#### 6.4.5.4. Propriété list-style

#### **C**list-style

Cette propriété regroupe en une seule règle les trois propriétés précédentes.

#### ● 6.4.6. Autres éléments

#### ● 6.4.6.1. Propriété display

#### **C** display

Cette propriété s'applique à tous les éléments et contrôle la façon dont ils sont affichés.

Elle attend une valeur à choisir parmi les mots clés suivants :

- *block* (l'élément est affiché au début d'une nouvelle ligne et constitue un bloc, valeur par défaut),
- *list-item* (l'élément est affiché comme un item de liste),
- *inline* (l'élément est affiché à la suite du bloc précédent, sur la même ligne),
- *none* (l'élément est invisible).

Internet Explorer (versions 4 et 5.0) ne reconnaît pas les mots clés *block* et *list-item*.

#### **6.4.6.2. Propriété white-space**

#### **W** white-space

Cette propriété s'applique à tous les éléments contenant du texte et agit sur les séparateurs (espaces, tabulations, retours à la ligne). Elle attend une valeur à choisir parmi les mots clés suivants :

- *normal* (les espaces et tabulations sont traduits par un espace unique, les retours à la ligne par un alinéa unique).
- *pre* (les séparateurs sont interprétés littéralement),
- *nowrap* (semblable à pre. De plus, les lignes trop longues sont coupées au lieu d'être repliées).

Cette propriété n'est pas reconnue par Internet Explorer.

## $-7. FAO$

Voici une compilation des réponses aux questions le plus fréquemment posées.

Pour une liste "à plat" de toutes les questions, cliquez sur le corrélat "FAQ" en bas de page.

Voir aussi : ▶ Comment commencer avec WIT?

## 7.1. Généralités

#### 7.1.1. FAQ : Comment commencer ?

Il y a deux thèmes principaux :

- la constitution de votre site. - sa publication sur Internet.

Le premier est spécifique de WIT, le second est plus général (et je ne l'aborderai pas aujourd'hui).

 Comme introduction, je vous invite à lire la page FAQ : Méthodologie de création de site Web avec WIT pour acquérir une méthode efficace d'organisation de vos idées et bien comprendre la philosophie de création d'un site :<br>6 organiser l'espace disque pour réunir la matière première de votre site (document WIT, images, etc...) -<br>6 organiser

- 
- ajouter du texte et de images (éventuellement) à vos idées
- générer automatiquement le site et le tester
- s'intéresser à sa forme et à son style en appliquant des modèles prédéfinis ou en créant de nouveaux,

Je vous conseille surtout d'effectuer le tutoriel (de 15 à 30 minutes) : il est intégré au manuel utilisateur (Tutoriel (15 à 30 minutes pur créer un site Web)<mark>), ou disponible à <u>http://webideatree.free.fr/mu-fr/text/tutorial.html</u>.</mark> A la fin du tutoriel, vous saurez l'essentiel.

Vous avez aussi le document "Welcome-fr.wit", (à ouvrir et modifier avec WIT) qui donne des explications ultra simples.

Voir aussi : Comment commencer avec WIT?

### 7.1.2. FAQ : Méthodologie de création de site Web avec WIT

*Résumé* : Travailler d'abord sur le plan, sur le contenu des idées ensuite, les mots clés, et enfin la structure de présentation et le

style.

Vous pouvez générer le site web à tout moment de ce processus.

#### Méthodologie de création de site

#### Etapes de base

- 1. Commencez par organiser l'espace à partir duquel vous gèrerez votre projet :

- <sup>z</sup> créez un sous répertoire du répertoire "Projects" de WIT (par exemple) : ce sera votre répertoire projet,
- <sup>z</sup> dans ce répertoire, créez éventuellement des sous répertoires "images" et "documents" dans lequels vous pourrez ranger les images et documents auxquels vous pourrez faire référence dans votre site.
- créez un nouveau document avec WIT et sauvez-le dans votre répertoire projet. <sup>z</sup> optionel : positionnez votre répertoire de travail (la variable <WORKDIR> de WIT) sur votre répertoire projet (voir les options du document pour cela).

- 2. Phase de rédaction : concentrez-vous sur ce que vous avez à dire :

- <sup>z</sup> créez le plan : créez / organisez vos idées (avec WIT),
- <sup>z</sup> saisissez (ou collez) du texte dans les idées,
- <sup>z</sup> relisez-vous, corrigez les éventuelles fautes, et validez votre rédactionnel (plan, contenu) : vous pouvez naviguer dans la fenêtre de prévisualisation pour lire confortablement.

- 3. Phase de production :

- <sup>z</sup> choisissez un modèle de structure qui vous convient (ou modifiez le modèle courant en mode expert). En particulier vérifiez que les éléments de page que vous souhaitez publier sont activés dans le modèle.
- <sup>z</sup> choisissez de même un modèle de style ou modifiez-le.
- <sup>z</sup> générez le site dans un répertoire spécifique cible, de préférence distinct de votre répertoire projet.
- visualisez le site.

#### Etapes optionnelles

- 4. Phase d'illustration et de références externes : faites une seconde passe pour éventuellement ajouter :

- des images
- des documents <sup>z</sup> ou des URLs
- 

- 5. Phase de définition de références internes : faites une 3ème passe pour créer éventuellement des associations d'idées (liens internes).

- 6. Phase de définition des références bibliographiques

- <sup>z</sup> Utilisez le gestionnaire de publications (menu publications) pour créer des ouvrages
- <sup>z</sup> Si vous avez beaucoup d'ouvrages, considérez la fonction d'importation automatique à partir d'un fichier CSV (appuyez alors sur F1 pour obtenir de l'aide). <sup>z</sup> Balayez les idées et déterminez lesquelles doivent faire référence à des ouvrages
- 
- <sup>z</sup> Dans les propriétés d'idées, ajoutez des réferences vers des ouvrages.

- 7. Phase de définition des mots clés (je vous conseille la méthode manuelle, plus pertinente) :

- <sup>z</sup> Pour chaque idée, affichez ses propriétés et activez le gestionnaire de mots clés.
- <sup>z</sup> Au début la liste de mots clés est vide :
	- o créez les mots clés dont vous avez besoin { réfléchissez à la cohérence de ces mots (par exemple que des noms, ou que des verbes...)
- <sup>z</sup> Ajoutez les mots qui vous semblent pertinents pour l'idée en cours

- 8. Phase de définition des champs personnalisables.

<sup>z</sup> Si vous avez défini des champs personnalisables (options), vous pouvez les valoriser en balayant les idées.

Vous pouvez aussi, une fois passées les 3 premières étapes, enchaîner les autres pour chaque idée, en suivant simplement l'ordre des champs et des onglets du dialogue de propriétés.

#### Autres fonctionnalités utiles de WIT.

VPour vous aider à voir où vous en êtes de l'avancement de vos travaux, vous pouvez agrandir le sélecteur d'idées (et le<br>régler, à l'aide de son menu, de manière à ce qu'il affiche plus de champs) : vous avez alors accès chaque idée : nombre de mots clés, associations, références, etc... C'est très pratique pour repérer où on s'est arrêté dans le déroulement des phases ci-dessus.

 WIT edite également un rapport sur les ressources utilisées (images, documents ou URLs) : cette fonction est accessible à partir du menu Fichier. Elle affiche une liste d'images, documents et URLs, et il suffit de double cliquer sur un élément pour avoir la liste de toutes les idées qui l'utilisent.

Voir aussi : Comment commencer avec WIT?

### 7.1.3. FAQ : Utiliser d'autres alphabets dans mes pages

*Comment utiliser d'autres langues dans mes pages ?*

1<sup>1</sup>. Il faut utiliser la version Unicode de WIT (disponible sur www.webideatree.com pour Windows NT 4, 2000 et XP)

2<sup>0</sup> Activer dans Windows le clavier correspondant à votre jeu de caractères (par exemple le Russe).

3 Dans le menu "Fichier/Options" -> "Jeux de caractères", choisissez le code de langue souhaité (par exemple Cyrillique (Windows)).

Les langues s'écrivant de droite à gauche telles que l'Arabe ou l'Hébreu, sont correctement gérées par WIT ;)

## 7.1.4. FAQ : Java virtual machine in Windows XP

*Lorsque que je construit un site Web utilisant l'applet Java sous Windows XP, Internet Explorer ne la charge pas.*

Microsoft a exclu la machine virtuelle Java de sa distribution Windows XP / Internet Explorer.

La machine virtuelle Java doit être téléchargée et installée à partir de l'adresse suivante : http://java.sun.com/getjava/index.html (5.4 MB).

## ● 7.2. Documents et sites Webs

## 7.2.1. FAQ : Modifier le titre principal

*J'aimerais modifier le titre principal qui apparaît sur chaque page.*

L'affichage du titre principal est contrôlé par le modèle de structure courant.

Pour montrer ou cacher ce titre, ouvrez le modèle de structure courant (en mode expert), choisissez l'onglet "Page" et (dé) cochez la case "Générer un en-tête sur chaque page".

Pour modifier le titre, tapez du texte dans le champ qui apparaît à droite de la case à cocher.

Pour changer l'apparence du titre, ouvrez le modèle de style (mode expert), sélectionnez la classe de style ".PageHeader" et spécifiez les règles CSS.

## ● 7.2.2. FAQ : Créer un menu vers les pages principales updated!

*Je souhaite créer un menu vers les entrées principales de mon site web.*

Il y a plusieurs méthodes, suivant vos besoins. Utilisez en une ou plusieurs simultanément :

- <sup>z</sup> Utilisez le Widget Drop Down Menu dans l'en-tête de page.
	- { Editez le modèle de structure
	- { Choisissez l'onglet "Page"
	- { Activez et éditez l'en-tête de page
- { Insérez la variable WIT (menu "Liens") : < @dropDownMenuWidget/> <sup>z</sup> Utilisez le Widget Simple Tree Menu dans le panneau gauche ou droit de page.
	- { Editez le modèle de structure
	- { Choisissez l'onglet "Page"
	- { Activez et éditez le panneau gauche (par exemple)
	- { Insérez la variable WIT (menu "Liens") : <@treeWidgetLevelX/>
	-
- où X vaut soit 1, 2, 3, 4, ou N (profondeur de l'arbre). <sup>z</sup> Utilisez le menu Java (applet) dans un cadre (FRAME) séparé :
	- { Editez le modèle de structure
	- { Choisissez l'onglet "Gereral"
	- { Activez l'option "Définir un cadre pour héberger un menu"
	- { Ajustez sa largeur, ses couleurs de premier et d'arrière plan
	- { Choisissez l'onglet "Table des matières" { Ajustez les paramètres de l'applet Java : profondeur, numérotation, police de caractères...
	- $\circ$  Construisez le site web (Ctrl + E)
- <sup>z</sup> Insérez manuellement des liens dans l'en-tête, pied de page, ou dans les panneaux gauche et droit.
	- { Editez le modèle de structure
	- { Choisissez l'onglet "Page"
	- { Activez et éditez le panneau gauche (par exemple)
	- { Tapez du texte et transformez le en liens vers des idées (Alt + Ctrl + A).

## 7.2.3. FAQ : Mon document est verrouillé

WIT créé toujours un fichier verrou de taille nulle lorsque vous éditez un document : document.wit.lock si votre document se nomme document.wit. Ce verrou est placé dans le même répertoire que votre document.

Ceci est utile pour empêcher les accès concurrents par d'autres utilisateurs, et le verrou est enlevé lorsque le document est fermé. Un document verrouillé ne peut être sauvé pour éviter toute altération du fichier.

Parfois, si la session WIT se termine mal, d'une façon ou d'une autre (processus tué ou arrêt de l'ordinateur sans quitter le logiciel, ou encore bug) le verrou reste en place : supprimez simplement le fichier document.wit.lock

● 7.3. Edition et images

#### 7.3.1. FAQ : Taper du texte HTML

*Peut-on taper directement du texte HTML (des balises) ?*

Oui, toutes les balises HTML sont prises en compte, selon que le texte est entré dans la vue "Normal" ou dans la vue "Html".

Dans la vue "Normal", le texte est affiché littéralement : si vous entrez "<i> Once </i> upon a <b> time </b>", vous obtiendrez "<i><br>Once </i> upon a <b> time </b>" à l'affichage final (dans la vue "Aperçu").

Dans la vue HTML, les balises HTML seront interprétées : si vous entrez "<i> Once </i> upon a <b> time </b>", vous obtiendrez "*Once* upon a time" à l'affichage (dans la vue "Aperçu").

Conseil : ne pas utiliser de liens relatifs dans le texte à mois de bien savoir ce que vous faites (ils ne seront pas analysés lors de la génération du site Web et apparaîtront comme des liens sans référence).

### ● 7.3.2. FAQ : Coller du texte HTML

*Peut-on coller du texte HTML à partir d'un autre éditeur HTML ?*

Truc (fonction WIT non documentée) : vous pouvez insérer ou coller du code HTML dans le texte d'une idée WIT (onglet HTML), mais vous devrez respecter quelques règles, si vous voulez que d'éventuels liens insérés (images ou URLs) soient corrects une fois le site Web généré

Par exemple, pour insérer une image, n'importe où dans le texte, respectez les étapes suivantes :

- 1. Créez un répertoire "extra" sous le répertoire courant de sauvegarde du document WIT (à la génération du site, le contenu<br>complet de "extra" sera copié sous la racine du site Web (disons "/webroot"), dans le sous répert
- 2. Copiez les fichiers images à insérer dans le répertoire "extra" du projet.
- 3. Dans le texte de l'idée, tapez la balise HTML d'insertion d'une image, par exemple :
- < img src="../extra/ myImage.gif" border=0 >

4. Vous pouvez aussi encadrer l'image par les balises < CENTER > et < /CENTER > pour centrer l'image...

Notez que la référence commence par "../extra/" car l'image sera copiée dans "/webroot/extra" tandis que la page web sera générée dans "/webroot/text".

Une référence absolue (de type http://www....) peut être utilisée.

Les balises HTML seront remplacées par l'image (vous pouvez déplacer et retailler cette dernière à l'aide de la souris, ou la détruire, mais vous ne pourrez modifier ensuite les balises HTML : dans ce cas, détruisez les et insérez en de nouvelles).

De même, vous pouvez insérer des URLs, mais gardez à l'esprit qu'elles devraient être absolues, ou rester cohérentes une fois le site Web généré (elles sont considérées comme des références "étrangères" par WIT qui ne les gère ni ne les analyse lorsqu'elles sont placées dans le texte).

D'une façon plus générale, si vous avez du code HTML spécial ou plus sophistiqué à insérer (des tables, des formulaires...), vous pouvez les produire et les mettre au point avec un éditeur HTML dédié, et coller le résultat dans votre page WIT.

Vous pouvez aussi coller du texte déjà formatté à partir de Word ou de tout autre traitement de texte. Essayez !

### 7.3.3. FAQ : Coller du texte depuis Word

*Puis-je coller du texte à partir d'un traitement de texte ?*

Oui. Les formats et les styles seront conservés dans la mesure du possible (les possibilités de mise en page de Word sont plus riches que celles de HTML).

Utilisez la séquence Ctrl+C / Ctrl+V entre Word et WIT.

Voir aussi : ▶ FAQ : Coller du texte HTML

## **3.4. FAQ : URLS**

*Je ne comprends pas tout à propos des URLs. Quand je tape une URL dans la fenêtre d'édition, elle devient un lien actif (ce qui est bien), et je suppose qu'elle sera exportée comme un lien.*

*Quel est l'avantage des liens entrés comme propriétés de l'idée courante (dans le dialogue de propriétés) ? Où apparaissentils ?*

*J'en ai entré un, et il ne semble pas apparaître dans le corps de l'idée. Ce lien est-il utilisé pour le titre ?*

Vous pouvez taper des URLs absolues dans la zone de texte d'une idée (d'une page).

Vous pouvez aussi ajouter des URLs (absolues) dans l'onglet "Liens" des propriétés d'une idée : ces URLs seront regroupées et affichées à part, sous le texte, par exemple, pourvu que les options courantes du modèle de structure l'autorisent. Dans ce cas,<br>éditer le modèle de structure (en mode expert), sélectionnez l'onglet "Idée" du dialogue et a liste de droite (choisissez également l'ordre d'affichage des éléments de cette liste). Validez et vous verrez ces URLs affichées ensemble à l'endroit que vous avez choisi. Ceci s'applique à l'ensemble du document.

(Pourquoi un tel choix ? C'est un point de vue personnel, mais je trouve que des liens placés n'importe où dans un hypertexte gênent la lecture : le problème est de rester concentré sur la lecture, et je préfère une lecture linéaire, comme dans un livre, avec des notes de bas de page.

J'ai développé WIT dans la perspective de publier des livres électroniques et des sites Web pour lesquels des règles de présentation et de style en garantissent l'homogénéité).

## ● 7.3.5. FAQ : URLs relatives

*Je suppose que les images, liens et documents insérés dans WIT à l'aide des dialogues de propriétés d'idée resteront relatives.* **Oui** 

● 7.3.6. FAQ : Images côte à côte

*J'aimerais disposer mes images côte à côte plutôt que les unes au dessus des autres.*

C'est très simple :

- Editer les modèle de style (en mode expert),

- Sélectionnez l'élément .ImageSubgroup (C'est un sous bloc constitué d'une image et de sa légende textuelle).

- Ajoutez la propriété : float:left; /\* ou right... \*/

Pourvu qu'il y ait suffisamment de place (largeur de la fenêtre du navigateur utilisé), les images seront affichées côte à côte, et ceci pour tout le site.

### **3.7. FAQ : Alterner texte et images**

*Est-il possible d'arranger une page avec du texte, une image, puis à nouveau du texte et une image ?*

Pas facilement, le groupe de texte ne peut être mélangé avec celui des images. Les sites Web générés par WIT suivent des règles applicables à toutes les pages (parfois des centaines).

Cependant, vous pouvez :

- découper votre page en plusieurs sous pages, - afficher le groupe des images avant celui du texte (options du modèles de structure), et donner au groupe image la propriété CSS float:left, ainsi le texte "coulera" dans la partie droite de l'écran, puis sous les images (modèle de styles, propriétés CSS du groupe ImageGroup). Reportez-vous à l'exemple hitchcock-fr.wit où cela est réalisé sur la première page. - vous pouvez aussi utiliser le truc décrit dans la page suivante.

Voir aussi : FAQ : Insérer une image au milieu du texte

### 7.3.8. FAQ : Insérer une image au milieu du texte

*Comment insérer une image, n'importe où dans le texte ?*

Respectez les étapes suivantes

1. Créez un répertoire "extra" sous le répertoire courant de sauvegarde du document WIT (à la génération du site, le contenu complet de "extra" sera copié sous la racine du site Web (disons "/webroot"), dans le sous répertoire "/webroot/extra").

- 2. Copiez les fichiers images à insérer dans le répertoire "extra" du projet.
- 3. Dans le texte de l'idée, tapez la balise HTML d'insertion d'une image, par exemple : < img src="../extra/ myImage.gif" border=0 >
- 

4. Vous pouvez aussi encadrer l'image par les balises <CENTER> et </CENTER> pour centrer l'image...

Nouveauté de la version 2.40 : Vous pouvez aussi utiliser le bouton "Lien interne" et cocher l'option "Insérer une image".

Notez que la référence commence par "../extra/" car l'image sera copiée dans "/webroot/extra" tandis que la page web sera générée dans "/webroot/text".

Une référence absolue (de type http://www....) peut être utilisée.

Les balises HTML seront remplacées par l'image (vous pouvez déplacer et retailler cette dernière à l'aide de la souris, ou la détruire, mais pour modifier ensuite les balises HTML, il faudra activer l'éditeur de code HTML pur (onglet HTML en mode expert) et retoucher le code).

Voir aussi : Insérer une image (méthode alternative) updated!

● 7.3.9. FAQ : Centrage des images updated!

*Comment centrer les images ?*

Les images peuvent être insérées de deux manières, soit depuis l'éditeur WYSIWYG, soit depuis le dialogue des propriétés d'idée.

#### Images insérées à partir de l'éditeur WYSIWYG

- cliquer sur l'image, puis sur le bouton "centrer" de la barre d'outils de l'éditeur,

- ouvrir le modèle de Styles et éditer l'élément .TextImage (situé sous l'élément .TextGroup) :

- enlever d'éventuelles propriétés "float" qui pourraient être mentionnées ici.

#### Images insérées à partir du dialogue des propriétés d'idée

- Ouvrir le modèle de styles (mode expert), éditer l'élément ImageSubgroup (situé sous l'élément .ImageGroup ).
- Enlever les éventuelles propriétés float (les commenter éventuellement avec /\* et \*/ ).
- Ajouter la propriété suivante :
	- text-align:center;

Toutes les images ainsi insérées seront désormais centrées, dans tout le document.

## 7.3.10. FAQ : Insérer des formulaires et des tableaux

*J'aimerais ajouter des tableaux et des formulaires.*

Il est possible d'insérer des formulaires et des tableaux dans les pages WIT. Cela se fait soit dans la vue d'édition du code HTML pur (onglet HTML, en mode expert), soit dans la vue normale (onglet Normal).

Bien que la saisie directe soit possible, je vous conseille de mettre au point vos tableaux et formulaires à l'aide d'outils appropriés avant de les coller dans votre document WIT.

Une bonne idée est de les préparer avec Dreamweaver, Namo, FrontPage, etc... ou Word ou Excel, puis de les coller dans votre page WIT.

## 7.3.11. FAQ : Créer un album photo

La création d'albums photos est très simple :

- Importez automatiquement le contenu de répertoires en utilisant le menu "Idées / Importer des répertoires" :
	- Ne conservez que les suffixes des fichiers images,
	- <sup>z</sup> Cochez éventuellement l'option "Inclure les sous répertoires",
	- Cochez l'option "Créer un album" : WIT créera également des vignettes, tout en créant une idée séparée pour chaque image importée.

Vous pouvez aussi procéder manuellement et localement :

Importez automatiquement des images à partir d'un répertoire (menu "Idées / Importer des images").

 Créez automatiquement une table de miniatures dans un sous arbre à partir des idées images importées (menu "Idées/Construire les vignettes").

Voir aussi : Construire automatiquement des vignettes

Importer des images multiples à partir d'un répertoire

## 7.3.12. FAQ : Mettre à jour une table de vignettes

*Comment remettre à jour une table de vignettes, suite à une modification des images ?*

Activer la vue HTML (mode expert actif).

Sélectionner et enlever le code HTML décrivant les vignettes (groupe <DIV> de classe CSS ".TocImagesGroup"), en éliminant les balises de fin </DIV> correspondantes.

Activer la vue "Aperçu".

Recréer une nouvelle table de vignettes (menu "Idées/Construire une table de vignettes").

## 7.3.13. FAQ : Annuler des actions d'édition

Une fonction Annuler / Refaire (Undo/Redo) est disponible pour l'édition de texte : utilisez les séquences Ctrl + Z (annuler), ou Ctrl + Y (refaire).

Dans tous les dialogues, cet fonction est à un seul niveau.

Dans les éditeurs des vues "Normal" et "Html", vous pouvez annuler / refaire toutes les actions entreprises depuis le moment ou vous avez sélectionné l'idée courante.

## 7.3.14. FAQ : Création de liens entre des idées

*Comment créer un hyperlien entre deux idées ?*

Il y a deux façons de créer des liens entre deux idées dans WIT :

1. La première méthode est nommée "associations" entre idées. Sélectionnez l'idée dans laquelle vous souhaitez créer un lien, ouvrez ses propriétés, activez l'onglet "Associations" et cliquez sur le bouton "Ajouter" dans la section des associations<br>d'idées. Ceci ouvre le sélecteur d'idées : choisissez les idées vers lesquelles vous souhaite Les liens vers ces idées (associations) seront affichés dans votre page conformément aux oprions du modèle de structure

(mode expert).

2. La seconde méthode est un lien directement inséré dans le texte de l'idée. Vous devez activer la Vue "Normale" (l'éditeur HTML WYSIWYG), et cliquer sur l'icône la plus à droite représentant une double chaîne. Sélectionnez les idées que vous souhaitez lier, et WIT insèrera pour vous tous le code nécessaire. Vous pouvez ensuite modifier le texte inséré (par défaut sont affichés les titres des idées liées).

## ● 7.4. Structures et styles

## ● 7.4.1. FAQ : CSS

#### Fonctionnalité **Hors version freeware**

*J'aimerais effectuer quelques changements ou créer ma propre feuille de style CSS, mais je ne vois pas comment procéder. Tous les éléments CSS semblent prédéfinis et impossible à changer, sauf légèrement. Je ne vois pas comment créer ma propre feuille de style.*

1. La structure du site Web que vous générez à l'aide de WIT est prédéfinie. Vous pouvez choisir quels éléments vous affichez et dans quel ordre, grâce aux options du modèle de structure (en mode expert).

2. A chaque élément de structure correspond un élément de style CSS (une classe CSS). Vous ne pouvez pas changer les noms<br>des classes CSS, mais vous pouvez pleinement spécifier le style de chaque classe, en utilisant toute CSS2. Reportez-vous aux exemples, tel que le manuel utilisateur (sum-fr.wit) : activez le mode expert et éditez le modèle de style. Vous verrez comment les classes CSS héritent les unes des autres (indentation), et comment chaque élément peut être défini. A cet endroit, toute la puissance du langage CSS est disponible.

## 7.4.2. FAQ : Feuilles de styles CSS personnalisées

*J'aimerais définir mes propres feuilles de style CSS*

Fonctionnalité **Hors version freeware**

Vous pouvez ajouter de nouvelles classes CSS et leur définir de nouvelles propriétés à partir du modèle de style (mode expert).

Il vous suffit ensuite de référer à ces classes dans les balises HTML que vous utiliserez dans l'éditeur de code HTML pur (onglet HTML, en mode expert).

Notez que les noms de la plupart des classes CSS prédéfinies par WIT sont protégés en lecture. Vous pouvez cependant modifier leurs propriétés.

### 7.4.3. FAQ : Modèles de structures personnalisés

*Une question sur l'export HMTL.*

Fonctionnalité **Hors version freeware**

*Est-il possible d'éditer un modèle personnalisé ? Ou est-il possible d'éditer des modèles existants ?*

*Puis-je aussi insérer du code HTML dans les modèles ?*

*Puis-je éditer les en têtes et pieds de pages ?*

Oui, il est possible de créer et d'éditer des modèles personnalisés : il suffit de basculer en mode expert (à partir du menu Fichier/Options). Cela donne accès au paramètres de structure et de style du modèle courant.

Vous pouvez insérer des balises HTML dans les champs éditables du modèle de structure. Souvenez-vous seulement que d'éventuelles URLs relatives ne pourront être résolues lors de la génération du site (par exemple des images), car WIT n'analysera pas le code HTML que vous aurez inséré dans le modèle.

Les en-têtes et pieds de pages peuvent être édités dans le modèle, et s'appliqueront à toutes les pages.

## 7.4.4. FAQ : Des arrières plans différents pour les pages

*Comment définir des arrières plans différents pour des pages ou idées différentes ? Il apparaît qu'un seul arrière plan s'applique à toutes les pages.*

Vous pouvez spécifier un arrière plan pour toutes les pages du site dans le modèle de strructure.

Vous pouvez aussi spécifier un arrière plan spécifique pour chaque idée : éditez le propriétés de l'idée choisie, sélectionnez<br>l'onglet "Présentation", et décochez l'option "Utiliser les options d'affichage générales du do l'arrière plan. Ceci prévaut sur les règles induites par le modèle de structure.

• 7.5. Sons

### 7.5.1. FAQ : Modifier les sons émis par l'application

Ces fichiers sont localisés dans "'<'DATADIR'>'\Sound.

- snd-start.wav est utilisé au démarrage et à la fin de l'application,
- **S** snd-err wav est utilisé pour signaler une erreur,

 snd-ask.wav est utilisé pour accompagner une question. Ces fichiers peuvent être substitués par d'autres fichiers \*.wav, en respectant les noms ci-dessus.

## 7.5.2. FAQ : Supprimer le cliquetis émis lors du changement de sélection

Ce son provient d'Internet Explorer. Pour le désactiver, ouvrir le panneau de configuration Windows (Sons), et désactiver le sons associé à la rubrique "Explorateur Windows/Démarrer la navigation".

## • 7.6. Ressources WIT

## 7.6.1. FAQ : Ajouter de nouvelles images

ll est possible d'ajouter de nouvelles images aux images proposées par défaut par WIT. Ces images doivent être au format PNG,<br>GIF, ou JPEG, et il suffit de les copier dans les sous-répertoires "Backgrounds", "Arrows" et "R

## 7.6.2. FAQ : Ajouter de nouveaux modèles de structure à la barre d'outils

Pour ajouter de nouveaux modèles de structures à l'onglet "Structures" de la barre d'outils verticale, il suffit de placer ces modèles dans le répertoire "*<DATADIR>\Models\Structures\*".

## 7.6.3. FAQ : Ajouter de nouveaux modèles de style à la barre d'outils

Pour ajouter de nouveaux modèles de style à l'onglet "Styles" de la barre d'outils verticale, il suffit de placer ces modèles dans le répertoire "*'<'DATADIR'>'\Styles\"*.

## 7.6.4. FAQ : Modifier les pages HTML par défaut

Fonctionnalité **Hors version freeware**

Des pages HTML par défaut sont proposées par WIT pour la page d'accueil et les pages qui peuplent les éventuels cadres<br>(frames). Pour modifier ces pages, il suffit de modifier les fichiers avec un éditeur HTML, dans le rép '<'DATADIR'>'\Templates. Il existe un jeu de fichiers pour le français (terminaison -fr) et un jeu de fichiers pour l'anglais (terminaison -en)

 HomePage-fr.html est la page d'accueil. Elle doit contenir au moins un lien vers la page text/index.html pour adresser le reste du site.

titlePage-fr.html est la page de titre, destinée à figurer dans le cadre supérieur, s'il a été défini.

 accessPage-fr.html est la page du cadre de gauche (s'il est défini) : elle sert typiquement à présenter une table des matières synthétique, ou tout procédé de navigation interne au site. (Les pages générées par WIT utilisent une applet Java).

Voir aussi FAQ : Ajouter ou modifier les pages d'accueil du site

# ● 7.7. Génération de site

## ● 7.7.1. FAQ : Meta tags

*Y a-t-il un moyen de spécifier des meta tags pour des pages particulières ou des branches ?*

Oui, grâce aux mots clés.

Tous les mots clés associés à une idée sont copiés dans le méta tag "keywords" au moment de la génération de la page (si les options du modèle de structure, onglet 'Page', le permettent).

## 7.7.2. FAQ : Poids des pages HTML générées

*Puis-je obtenir des pages HTML plus compactes ?*

Si vous utilisez l'encodage iso-8859-1 (Europe occidentale), la taille des fichiers HTML générés sera deux fois moindre que pour

les autres encodages (Unicode, sauf UTF-8, où chaque caractère est codé sur 2 octets).

Si vous utilisez l'encodage UTF-8 (qui convient à presque toutes les langues), la taille des fichiers générés sera optimisée (les caractères ASCII étant codés sur un octet, les autres sur 2 octets, 3, 4 ou plus...)

### 7.7.3. FAQ : Contrôler le nom des pages Web générées

Le nom des pages HTML générées peut être choisi à la création de chaque idée, en activant la fonction "*Choisir les titres des pages générées*", dans le menu "Fichier/Options". Cette fonction est active en mode expert. Fonctionnalité **Version Professionnelle**

### 7.7.4. FAQ : Ajouter ou modifier les pages d'accueil du site

Pour définir des pages HTML personnalisées pour la page d'accueil et les pages hébergées dans les cadres optionnels (frames), utiliser les options "Fichier HTML préparé" dans l'onglet "Général" du modèle de structure (mode expert), et entrer le chemin<br>d'accès vers les fichiers souhaités. Par défaut, WIT propose des fichiers minimaux, localisés da

Voir aussi FAQ : Modifier les pages HTML par défaut

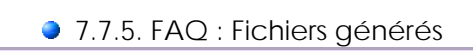

*Lorsque WIT génère un site Web, recrée-t-il toutes les pages et fichiers même s'ils n'ont pas changés depuis la dernière mise à jour ?*

Non, si vous régénérez le site web dans un répertoire où il a déjà été produit, les fichiers non modifiés seront conservés (date et heure inchangées).

## ● 7.7.6. FAQ : Quels fichiers télécharger par FTP ?

*J'ai téléchargé mon projet WIT (le fichier \*.wit) sur le serveur Web, mais je n'obtiens pas de site Web.*

D'abord, ne confondez pas le document WIT originel (le fichier \*.wit) et ses ressources (les images qu'il utilise), avec le site Web généré et ses fichiers.

Idéalement, le document WIT se trouve dans un sous répertoire du répertoire "Projects" de WIT, et les ressources peuvent se trouver n'ilmport où sur le disque.

Le site Web généré se trouve dans un répertoire spécial que vous choisissez au moment de la génération. Par exemple "c:\webgen". (Il est préférable de ne pas générer le site Web dans votre sous répertoire "Projects", ainsi les fichiers sources et les fichiers produits restent séparés).

Les seuls fichiers que vous avez à télécharger sont les fichiers produits (le contenu du répertoire "C:\webgen"). Ils \*\*sont\*\* le site Web et leur organisation en sous répertoires doit être conservée lors du téléchargement.

Dans "C:\webgen" sont rangées les pages principales et les styles, dans "C:\webgen\text" sont rangées les pages HTML générées à partir des idées, et dans "C:\webgen\wit-icons", sont rangées des copies des images originales.

"C:\webgen" est jetable puisque tous ses éléments sont soit générés, soit copiés. Vous pouvez le détruire n'importe quand et régénérer le site avec WIT.

Par contre, votre répertoire projet WIT et ses données (\*.wit, images et documents sources...) sont précieux. Sauvegardez les, mais il est inutile de les télécharger.

Pendant le téléchargement de "C:\webgen", conservez la structure originelle des fichiers (ne déplacer pas les fichiers ou des liens seront rompus)

- les fichiers du répertoire C:\webgen vont dans la racine du site Web (/), - ceux de C:\webgen\text vont dans le sous répertoire /text,

- ceux de C:\webgen\wit-icons vont dans /wit-icons, etc...

## **17.7.7. FAQ : Téléchargement du site**

*J'aimerais voir l'état des fichiers sur le serveur distant lorsque je télécharge mon site Web.*

Pour cela, vous pouvez utiliser un client FTP externe tel que l'excellent freeware smartFTP (www.smartFTP.com*)*

## 7.7.8. FAQ : Ne télécharger que les fichiers modifiés

*J'aimerais ne télécharger que les fichiers réellement modifiés, et non pas tous les fichiers.*

Pour cela, vous devez :

1. générer votre site Web au même endroit que précédemment : ainsi seuls les fichiers mis à jour ou nouveaux seront modifiés, 2. ne télécharger que les fichiers récemment modifiés (vérification sur la date et l'heure), en activant l'option "Ne transférer que les fichiers modifiés depuis x minutes" dans le dialogue de transfert.

NOTA : attention aux images, dont les dates peuvent être plus anciennes que vous ne le pensez (il s'agit de la date de *modification*). Assurez-vous que vous transférez au moins une fois la totalité du site (en ne cochant PAS l'option précédente).

## 7.7.9. FAQ : Problèmes de transfert FTP

*Je n'arrive pas à transférer mes fichiers par FTP.*

Les types d'erreurs de transfert FTP sont nombreux et les causes multiples. Les plus fréquentes (incluant leurs variantes) sont :

- permissions insuffisantes sur le serveur distant (par exemple des fichiers en lecture seule).
- erreurs de transmissions sur la ligne téléphonique ou ADSL (assez fréquentes, en particulier avec le téléphone),
- réseau saturé et délais hors temps détectés soit sur le serveur FTP, soit sur votre ordinateur.

Dans tous les cas, WIT ne vous donnera qu'un diagnostic assez basique. Je vous conseille d'utiliser, au moins pour mieux comprendre votre problème, un logiciel client FTP (comme CuteFTP, smartFTP, etc...). Vous pourrez télécharger vos fichiers graphiquement et avoir un meilleur diagnostic. Une fois votre problème compris et résolu, vous pourrez à nouveau bénéficier avec WIT des optimisations de transfert des seules pages modifiées.

## 7.7.10. FAQ : Images remplacées par des "X" rouges sur Internet

*Quand je navigue sur mon site sur Internet, aucune image n'apparaît, et à leur place j'obtiens un petit "x" rouge, alors que tout est normal lorsque je teste mon site en local sur mon PC.*

Ce problème est connu et a une cause simple : vérifiez soigneusement les noms de vos fichiers, en particulier les majuscules et minuscules. Par exemple "image.jpg" est différent de "Image.JPG".

C'est un problème classique généralement masqué par Windows (qui a une gestion des noms de fichiers indépendante de la<br>casse des lettres), mais révélé sur des machines de type Unix (comme celles de beaucoup de fournisseurs

Autre cause : les images n'ont pas été transférées par FTP (si tel est le cas, vérifiez par exemple que l'optimisation visant à ne transférer que les fichiers récemment modifiés n'est pas activée : les images utilisées dans votre site peuvent avoir des dates plus anciennes).

## 7.8. Fonctionnalités avancées

### ● 7.8.1. FAQ : Construire une aide contextuelle

Pour les programmeurs, WIT permet de réaliser aisément une aide contextuelle pour des logiciels en cours de développement : en voici les principales étapes (illustrées à l'aide de Visual C++ et des MFC de Microsoft, quelques adaptations mineures sont nécessaires pour d'autres langages).

Dans WIT, activer le mode expert et le choix des titres des pages HTML générées (menu "*Fichier/Options*").

 Créer un plan de manuel utilisateur, en cohérence avec les principales fonctionnalités du logiciel à documenter, et avec les différents formulaires de dialogue de ce logiciel. Donner un nom explicite aux fichiers associés à chaque idée.

 Rédiger le manuel utilisateur à l'aide de WIT (définir les mots clés, choisir les modèles de structure et de style ; veiller à ce que dans le modèle de structure, les idées soient organisées en arbre (une idée par page, dans l'onglet "page" du modèle de structure).

 Définir l'endroit où sera généré le site Web correspondant, par exemple "*c:\MyInstallDir\Help\Fr*", et générer le site à cet endroit.

 Dans Visual C++, surcharger la méthode OnHelpInfo() de toutes les classes de dialogue (formulaires (*CDialog*), vues (*CView*), onglets (*CPropertyPage*) de boîtes de propriétés (*CPropertySheet*)).

**C** Dans la base de registres (par exemple), créer des clés (strings) de la forme : "nom\_clé" = "chemin\_accès\_aide", par<br>exemple, pour une boîte de dialogue CMyDialog pour laquelle l'idée "Mon dialogue" de nom de fichier choisi : *"CMyDialog" = "text/my-dialog"* Les fichiers spécifiques de l'aide ont en effet été générés dans le sous répertoire *text* du répertoire "*c:\MyInstallDir\Help\Fr*".

Dans la classe *CxxxxApp* (où *xxxx* est le nom du logiciel en cours de documentation), créer une fonction du type :

void CxxxxApp::ShowHelp(CString helpId)

}

```
{ 
// Obtenir la clé de base de registre où ont été créées<br>// les clés du type "CMyDialog"="text/my-dialog". CString regKey = ... ;<br>// Obtenir la valeur associée au nom "helpId" dans la clé "regKey".
      CString helpFile = // Obtenir le chemin du répertoire d'aide 
 CString helpPath = "C:\MyInstallDir\Help\Fr"; // par exemple, ou interroger la base de registres. 
 if (helpFile == _T("")) 
\left\{ \begin{array}{c} \end{array} \right\} CString msg; 
 msg.Format("Bientot de l'aide sur \"%s\", fichier %s ...", helpId, helpFile); 
 AfxMessageBox(msg); 
 } else { 
 // Définir le chemin d'accès au fichier d'aide. 
 CString helpFile = helpPath + "\\" + helpFile + ".html"; 
 // Lancer l'aide (exemple MSIE) 
 CString iePath = "C:\Program Files\Internet Explorer\iexplore.exe"; 
 // (ou interroger la base de registres) 
 _spawnlp(_P_NOWAIT , iePath, "ie", helpFile, NULL ); 
      }
```
**C** Dans la méthode **CMyDialog::OnHelpinfo()** appeler la fonction d'affichage de l'aide, en passant en paramètre le nom de la classe (contexte) :

BOOL DDispBookPage::OnHelpInfo(HELPINFO\* pHelpInfo) { theApp.ShowHelp("CMyDialog"); return TRUE; }

 Compiler et lancer le programme xxxx. Afficher le dialogue correspondant à CMyDialog et appuyer sur la touche F1 : le navigateur Web est lancé et affiche la page souhaitée (ici "C:\MyInstallDir\Help\Fr\my-dialog.html").

 Le manuel utilisateur peut ensuite être modifié et généré à nouveau au même endroit : il n'est pas nécessaire de modifier le code du logiciel.

## 7.8.2. FAQ : Présenter plusieurs documents différents dans un même site Web

Plusieurs documents peuvent être générés dans un même site Web.

Une méthode pratique consiste à créer autant de sous répertoires qu'il y a de documents, puis à effectuer la génération de code HTML dans chaque sous répertoire.

La page d'accueil devra être modifiée en ajoutant des liens vers les pages principales de chaque sous-document.

## ● 7.8.3. FAQ : Comportement dynamique

Fonctionnalité **Hors version freeware**

*Comment activer les scripts PHP que j'ai inclus dans mes pages ? Ai-je besoin de renommer mes pages ?*

Trois choses à faire :

- 
- <sup>z</sup> modifier le suffixe des fichiers générés par WIT en .php (ou .phtml) à partir des options de configuration de WIT, <sup>z</sup> insérez vos scripts dans la vue d'édition du code de base HTML (onglet "HTML" de la vue principale),
- <sup>z</sup> vérifiez que votre serveur Web ou celui de votre hébergeur de site Internet accepte les pages PHP et reconnaît vos pages.

Toutes les pages générées par WIT auront ce suffixe, même celle s qui ne contiennent que du code HTML "pur" ; aucune<br>important : si une page ne contient que des tags HTML et se nomme - disons - mapage.php, elle sera correc par le serveur Web, et vous la verrez comme si elle s'était nommée mapage.html.

Il n'y a donc pas besoin de renommer les pages après leur génération.

Voir aussi : Insérer une variable WIT spéciale updated!

## 7.8.4. FAQ : Génération de pages PHP

*Comment activer les scripts PHP que j'ai inclus dans mes pages ? Ai-je besoin de renommer mes pages ?* Fonctionnalité **Hors version freeware**

Trois choses à faire :

- <sup>z</sup> modifier le suffixe des fichiers générés par WIT en .php (ou .phtml) à partir des options de configuration de WIT,
- <sup>z</sup> insérez vos scripts dans la vue d'édition du code de base HTML (onglet "HTML" de la vue principale),
- <sup>z</sup> vérifiez que votre serveur Web ou celui de votre hébergeur de site Internet accepte les pages PHP et reconnaît vos pages

Toutes les pages générées par WIT auront ce suffixe, même celle s qui ne contiennent que du code HTML "pur" ; aucune<br>important : si une page ne contient que des tags HTML et se nomme - disons - mapage.php, elle sera correc par le serveur Web, et vous la verrez comme si elle s'était nommée mapage.html.

Il n'y a donc pas besoin de renommer les pages après leur génération.

### 7.8.5. FAQ : Importer des idées à partir de fichiers CSV

*Comment importer des idees dans WIT à partir de fichier CSV ?*

*Quelle doit être la structure de ce fichier ?*

Pour importer des données, procédez en deux étapes :

1. Préparation des données dans un fichier \*.txt Ce fichier contient un enregistrement par ligne. Chaque enregistrement est constitué de champs séparés par un caractère spécial (par exemple ; ). L'ordre des champs n'a pas d'importance, vous spécifierez dans la prochaine étape comment ils doivent être interprétés. Veillez simplement à ce que toutes les lignes comportent le même nombre de champs. Une méthode rapide pour produire un fichier CSV consiste à utiliser Excel et à sauver un tableau sous forme CSV (\*.txt).

2. Import des données. Dans WIT, lancez l'import de fichier CSV (menu Import/Export) : cela affiche un dialogue dans lequel

vous spécifierez comment les champs de vos enregistrements doivent correspondre aux champs disponibles dans les idées WIT. (Vous pouvez appuyer sur la touche F1 pour plus d'informations). Vous pouvez aussi effectuer le tutoriel, où cet aspect est complètement décrit et illustré.

#### 7.8.6. FAQ : Importer des bibliographies dans des formats standard

*Comment importer des bibliographies, citations, etc... produites dans des formats standards prédéfinis ?*

Aujourd'hui, WIT a son propre format interne de gestion de publications, mais vous pouvez importer des données<br>bibliographiques à partir de n'importe quel fichier CSV pourvu que vous configuriez WIT dans le dialogue d'impo .<br>affiché)

Si vous voulez créer des collections plus spécifiques (par exemple, une base d'URLs avec commentaires, images, etc...), et que vous vouliez en faire un index, vous pouvez aussi créer un document WIT, customiser ses champs personnalisables (Menu<br>"Fichier /Options"), et importer les données de la même manière que pour les livres (à partir du menu "I des idées à partir d'un fichier CSV).

Vous pouvez également associer des publications ou d'autres idées à vos idées. De plus, les idées sont indexables grâce aux mots clés.

Les publications peuvent être filtrées par thème, tandis que les idées peuvent être hiérarchisées.

### 7.8.7. FAQ : Exporter des idées dans un fichier unique, par exemple un fichier Microsoft Word

*Comment exporter toutes mes données dans un seul fichier, par exemple dans un fichier Microsoft Word ?*

Vous pouvez appliquer un modèle de structure pour lequel toutes les idées seront générées dans une page HTML unique :

- ouvrez le modèle de structure, - choisissez l'onglet "Page",
- et cochez l'option "idées de même niveau regroupées dans une même page" ... "à partir du niveau" 1
- générez votre site web
- ouvrez la page HTML générée avec Word,
- sauvez sous un format .doc.

Note : vous pouvez également enlever du modèle de structure les éléments de navigation tels les liens vers les idées filles ou la position hiérarchique (et aussi les puces graphiques) pour obtenir une production plus compacte.

#### 7.8.8. FAQ : Imprimer la totalité du manuel utilisateur

*Comment mettre à jour la table des matières et l'index ? J'ai ajouté des idées et des mots clés et je n'en vois pas la mise à jour dans la table des matières, ni dans l'index.*

WIT ne recalcule pas systématiquement la tables des matières ou l'index à chaque modification (cela prendrait trop de temps sur les sites importants).

Table des matières et index sont entièrement recalculés dans trois cas :

au chargement du document, - à la génération du site,

- en forçant le calcul.

Pour forcer le recalcul de ces derniers ouvrez le modèle de structure, activez l'onglet table des matières ou l'index et refermez le dialogue : ces éléments sont alors recalculés.

 De plus, ne pas confondre la génération du site (touche Ctrl + E) où l'ensemble du site est généré dans une arborescence que vous spécifiez, avec l'aperçu de pages isolées (qui se produit lorsque l'on clique, dans WIT, sur une idée).

#### 7.8.9. FAQ : Mise à jour la table des matières et de l'index ?

*Comment mettre à jour la table des matières et l'index ? J'ai ajouté des idées et des mots clés et je n'en vois pas la mise à jour dans la table des matières, ni dans l'index.*

WIT ne recalcule pas systématiquement la tables des matières ou l'index à chaque modification (cela prendrait trop de temps sur les sites importants).

- Table des matières et index sont entièrement recalculés dans trois cas :
- au chargement du document, - à la génération du site,

- en forçant le calcul.

Pour forcer le recalcul de ces derniers ouvrez le modèle de structure, activez l'onglet table des matières ou l'index et refermez le dialogue : ces éléments sont alors recalculés.

 De plus, ne pas confondre la génération du site (touche Ctrl + E) où l'ensemble du site est généré dans une arborescence que vous spécifiez, avec l'aperçu de pages isolées (qui se produit lorsque l'on clique, dans WIT, sur une idée).

#### ● 7.8.10. FAQ : Contenu de la table des images

*Toutes mes images ne figurent pas dans la table des images. Quelle en est la raison ?*

Il faut pour cela que l'idée qui les contient soit éligible pour figurer dans la table des matières.

Voir auss Cocher une idée pour sa prise en compte dans la table des matières updated

### ● 7.9. Problèmes connus et solutions

### **1** 7.9.1. Focus sur la zone de prévisualisation

Lorsque le focus est dans la zone de prévisualisation (suite à un clic dans cette zone), les fonctions spécifiques de gestion des idées ne sont plus accessibles (menus grisés). Contournement : cliquer dans la vue principale pour rétablir le focus et les fonctions invalidées).

### **1** 7.9.2. Les couleurs sont tramées

Les couleurs utilisées par WIT ne correspondent pas forcément avec la palette de couleurs utilisée par Windows : certaines d'entre elles peuvent être tramées.

Pour remédier à ce problème, configurer l'affichage de votre bureau Windows en 65000 couleurs (16 bits) ou plus.

### 7.9.3. Pas d'affichage de l'image de fond (propriété CSS backgroundimage)

La propriété CSS background-image est correctement gérée par WIT. Cependant, l'image spécifiée par l'URL n'est pas automatiquement recopiée par WIT lors de la génération du site Web (car elle n'a pas été identifiée comme une ressource).

Trois contournements sont possibles (le premier est recommandé) :

 Copier l'image dans le sous répertoire "extra" du répertoire de sauvegarde du document, et vérifier que l'URL exprimée dans la règle CSS est de la forme "*../extra/image.jpg*".

 Utiliser cette image dans une page quelconque de votre site (à partir de l'onglet "*Liens*" des propriétés d'une idée) : elle sera ainsi traitée comme toutes les autres images. Ou bien, recopier manuellement cette image dans le sous répertoire *icons* de l'endroit où le site a été généré, et

vérifier que l'URL est de la forme "*../wit-icons/image.jpg*".

Dans tous les cas, il est conseillé d'utiliser des URLs relatives.

Voir aussi Url Gestion des documents

#### 7.9.4. L'installation d'Office 2000 se lance au démarrage de WIT

Ce problème est sans conséquence ni pour vous ni pour votre installation de MS Office 2000, ni pour WIT : appuyez sur le bouton Annuler du message d'installation du composant Office 2000, et vous ne devriez plus être ennuyé par la suite.

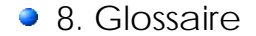

### • 8.1. CSS

*Cascading Style Sheets*, Norme de définition de feuilles de style en cascade, émanant du W3C.

Voir aussi : ▶ **Définition** : Feuille de style

## $\bullet$  8.2. FAI

Fournisseur d'accès Internet.

## ● 8.3. Feuille de style

Ensemble de règles de présentation.

Voir aussi : Définition : CSS

### ● 8.5. FTP

*File Transfert Protocol*, protocole de transfert de fichiers sur Internet (TCP/IP).

## ● 8.6. HTML

HyperText Markup Language, langage de description de pages web, utilisant des balises.

## ● 8.7. TCP/IP

*Transfert Control Protocol / Internet Protocol*, protocoles standards d'échanges de données entre ordinateurs.

## **8.8. W3C**

World Wide Web Consortium, organisme définissant les normes et protocoles en vigueur sur Internet.

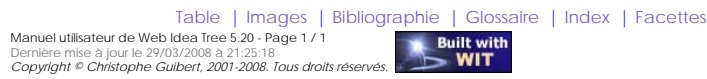